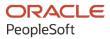

# PeopleSoft HCM 9.2: PeopleSoft Human Resources Manage Base Compensation and Budgeting

April 2022

ORACLE

PeopleSoft HCM 9.2: PeopleSoft Human Resources Manage Base Compensation and Budgeting Copyright © 1988, 2022, Oracle and/or its affiliates.

This software and related documentation are provided under a license agreement containing restrictions on use and disclosure and are protected by intellectual property laws. Except as expressly permitted in your license agreement or allowed by law, you may not use, copy, reproduce, translate, broadcast, modify, license, transmit, distribute, exhibit, perform, publish, or display any part, in any form, or by any means. Reverse engineering, disassembly, or decompilation of this software, unless required by law for interoperability, is prohibited.

The information contained herein is subject to change without notice and is not warranted to be error-free. If you find any errors, please report them to us in writing.

If this is software or related documentation that is delivered to the U.S. Government or anyone licensing it on behalf of the U.S. Government, then the following notice is applicable:

U.S. GOVERNMENT END USERS: Oracle programs (including any operating system, integrated software, any programs embedded, installed or activated on delivered hardware, and modifications of such programs) and Oracle computer documentation or other Oracle data delivered to or accessed by U.S. Government end users are "commercial computer software" or "commercial computer software documentation" pursuant to the applicable Federal Acquisition Regulation and agency-specific supplemental regulations. As such, the use, reproduction, duplication, release, display, disclosure, modification, preparation of derivative works, and/or adaptation of i) Oracle programs (including any operating system, integrated software, any programs embedded, installed or activated on delivered hardware, and modifications of such programs), ii) Oracle computer documentation and/or iii) other Oracle data, is subject to the rights and limitations specified in the license contained in the applicable contract. The terms governing the U.S. Government's use of Oracle cloud services are defined by the applicable contract for such services. No other rights are granted to the U.S. Government.

This software or hardware is developed for general use in a variety of information management applications. It is not developed or intended for use in any inherently dangerous applications, including applications that may create a risk of personal injury. If you use this software or hardware in dangerous applications, then you shall be responsible to take all appropriate fail-safe, backup, redundancy, and other measures to ensure its safe use. Oracle Corporation and its affiliates disclaim any liability for any damages caused by use of this software or hardware in dangerous applications.

Oracle and Java are registered trademarks of Oracle and/or its affiliates. Other names may be trademarks of their respective owners.

Intel and Intel Inside are trademarks or registered trademarks of Intel Corporation. All SPARC trademarks are used under license and are trademarks or registered trademarks of SPARC International, Inc. AMD, Epyc, and the AMD logo are trademarks or registered trademarks of Advanced Micro Devices. UNIX is a registered trademark of The Open Group.

This software or hardware and documentation may provide access to or information about content, products, and services from third parties. Oracle Corporation and its affiliates are not responsible for and expressly disclaim all warranties of any kind with respect to third-party content, products, and services unless otherwise set forth in an applicable agreement between you and Oracle. Oracle Corporation and its affiliates will not be responsible for any loss, costs, or damages incurred due to your access to or use of third-party content, products, or services, except as set forth in an applicable agreement between you and Oracle.

#### Documentation Accessibility

For information about Oracle's commitment to accessibility, visit the Oracle Accessibility Program website at <a href="https://docs.oracle.com/pls/topic/lookup?ctx=acc&id=docacc">https://docs.oracle.com/pls/topic/lookup?ctx=acc&id=docacc</a>.

#### Access to Oracle Support

Oracle customers that have purchased support have access to electronic support through My Oracle Support. For information, visit <u>https://docs.oracle.com/pls/topic/lookup?ctx=acc&id=info</u> or visit <u>https://docs.oracle.com/pls/topic/lookup?ctx=acc&id=trs</u> if you are hearing impaired.

# Contents

| Preface: Preface                                                            | ix  |
|-----------------------------------------------------------------------------|-----|
| Understanding the PeopleSoft Online Help and PeopleBooks                    | ix  |
| Hosted PeopleSoft Online Help                                               |     |
| Locally Installed Help                                                      | ix  |
| Downloadable PeopleBook PDF Files                                           |     |
| Common Help Documentation                                                   | ix  |
| Field and Control Definitions                                               | X   |
| Typographical Conventions                                                   | X   |
| ISO Country and Currency Codes                                              | X   |
| Region and Industry Identifiers                                             | xi  |
| Translations and Embedded Help                                              | xi  |
| Using and Managing the PeopleSoft Online Help                               | xii |
| Related Links for PeopleSoft HCM                                            | xii |
| Contact Us                                                                  | xii |
| Follow Us                                                                   | xii |
| Chapter 1: Getting Started With Base Compensation and Budgeting             |     |
| Base Compensation and Budgeting Business Processes                          | 15  |
| Base Compensation and Budgeting Implementation                              | 15  |
| Chapter 2: Understanding Base Compensation and Budgeting                    | 17  |
| Base Compensation and Budgeting                                             | 17  |
| Prerequisites                                                               | 17  |
| Common Elements Used to Work With Base Compensation and Budgeting           |     |
| Base Compensation and Budgeting Business Processes                          | 18  |
| Salary Administration Plans                                                 |     |
| Base Compensation Budgets and Plans                                         | 18  |
| Mass Salary Increase Processes to Update Salaries                           | 19  |
| Summary Data and Reports                                                    | 19  |
| Base Compensation and Budgeting Integrations                                | 20  |
| Base Compensation and Budgeting Program Design                              | 20  |
| (FRA) Salary Forecasting Process Design                                     |     |
| Salary Plan Administration                                                  | 21  |
| Chapter 3: Setting Up Base Compensation and Budgeting                       | 23  |
| Defining Salary Increase Guidelines Using a Configurable Matrix             | 23  |
| Pages Used to Define Salary Increase Guidelines Using a Configurable Matrix |     |
| Matrix Definition Page                                                      | 24  |
| Inputs Page                                                                 |     |
| Outputs Page                                                                | 25  |
| Search Keys Page                                                            |     |
| Data Content Page                                                           | 27  |
| View Page                                                                   |     |
| Setting Up Salary Plans, Grades, and Steps                                  | 29  |
| Pages Used to Set Up Salary Plans, Grades, and Steps                        |     |
| Understanding Salary Plan Setup                                             | 31  |
| Define Salary Increase Matrix Page                                          |     |
| Define Salary Plan Page                                                     |     |
| Salary Grade Table Page                                                     |     |

| Categorization Defaults Page                                                 |    |
|------------------------------------------------------------------------------|----|
| Salary Step Components Page                                                  |    |
| Grade Advance Criteria Page                                                  | 44 |
| (USF) Salary Step Table Page                                                 |    |
| Running Salary Grades and Salary Steps Reports                               |    |
| Pages Used to Run the Salary Grades and Salary Steps Reports                 |    |
| Oracle Business Intelligence Publisher (BI Publisher) for PeopleSoft Reports |    |
| Salary Grade/Step Page                                                       |    |
| Setting Up Base Compensation Budgeting and Planning                          |    |
| Pages Used to Set Up Salary Increase Budgeting and Planning                  |    |
| Understanding Salary Increase Budgeting and Planning                         |    |
| Budget Types Page                                                            |    |
| Default Budget Parameters Page                                               |    |
| Assign Group Budget Parameters Page                                          |    |
| Chapter 4: Administering Salary Plans, Grades, and Steps                     |    |
| Understanding Salary Plans.                                                  |    |
| Currency Defaults and Conversion in Salary Plans                             |    |
| Understanding Salary Increase Guidelines                                     |    |
| Understanding Salary Grades and Steps                                        |    |
| (JPN) Setting Grade Advance Criteria.                                        |    |
| Administering Compensation with Salary Plan Defaults                         |    |
| Assigning Default Salary Plans, Grades, and Steps to a Worker                |    |
| Tying Salary Plans to Job Codes, Locations, or Labor Agreements              |    |
| Associating Salary Plans and Grades to Military Ranks                        |    |
| Administering Salary Increases.                                              |    |
| Pages Used to Run the Automated Step Increase Process                        |    |
| Understanding Salary Increase Administration.                                |    |
| Entering Salary Changes in the Job Data Pages Manually                       |    |
| Common Elements Used in This Section                                         |    |
| Entering Salary Increases by Using the Automated Step Increase Process       |    |
| Automated Step Increment Page                                                |    |
| (EG) Automated Step Increment EG Page                                        |    |
| Viewing Worker Salary Structure Information                                  |    |
| Viewing Compa-Ratios.                                                        |    |
| Viewing Range Calculations                                                   |    |
| Reporting Worker Salary Structure Information                                |    |
| Pages Used to Run Worker Salary Structure Reports                            |    |
| (JPN) Grade Advance Candidates JPN Page                                      |    |
| Chapter 5: Using Configurable Matrices                                       |    |
| Understanding Configurable Matrices                                          |    |
| Examples of Configurable Matrices                                            |    |
| Understanding Matrix Inputs and Outputs                                      |    |
| Understanding Matrix Types                                                   |    |
| Understanding Matrix Displays                                                |    |
| Defining Sources for Configurable Matrices                                   |    |
| Pages Used to Define and Maintain Sources for Configurable Matrices          |    |
| Understanding Source Types                                                   |    |
| Common Elements Used in this Section                                         |    |
| Source Definition Page (ADDRESS Source Type)                                 |    |
| Source Definition Page (DATES Source Type)                                   |    |
| Source Definition Page (EMPINFO Source Type)                                 |    |
| $-j_{r}$                                                                     |    |

| Source Definition Page (EMPRELATED Source Type)                             | 86  |
|-----------------------------------------------------------------------------|-----|
| Source Definition Page (GEOGRAPHY Source Type)                              |     |
| Source Definition Page (MATRIX Source Type)                                 |     |
| Source Definition Page (POSINFO Source Type)                                | 90  |
| Source Definition Page (POSRELATED Source Type)                             |     |
| Source Definition Page (RATING Source Type)                                 | 92  |
| Source Definition Page (RATIOS Source Type)                                 |     |
| Source Definition Page (STEPRATE Source Type)                               | 94  |
| Source Definition Page (SUPPLIED Source Type)                               | 95  |
| Source Definition Page (TIMESPAN Source Type)                               | 96  |
| Defining Results for Configurable Matrices                                  |     |
| Pages Used to Define and Maintain Results for Configurable Matrices         |     |
| Understanding Results for Configurable Matrices                             |     |
| Common Elements Used in this Section                                        | 100 |
| Result Definition Page (SIMPLECHAR Result Type)                             | 101 |
| Result Definition Page (SIMPLENUM Result Type)                              |     |
| Result Definition Page (SIMPLEDATE Result Type)                             | 102 |
| Result Definition Page (INCRBYAMT Result Type)                              | 103 |
| Result Definition Page (PCNTOFBASE Result Type)                             | 105 |
| Result Definition Page (THRESHOLD Result Type)                              | 106 |
| Result Definition Page (SOURCE Result Type)                                 |     |
| Result Definition Page (MATRIX Result Type)                                 | 109 |
| Defining and Maintaining Configurable Matrices                              |     |
| Pages Used to Define and Maintain Configurable Matrices                     | 110 |
| Common Elements Used in this Section                                        | 111 |
| Matrix Definition Page                                                      | 111 |
| Inputs Page                                                                 | 113 |
| Outputs Page                                                                | 117 |
| Search Keys Page                                                            | 119 |
| Load Configurable Matrix Keys Page                                          | 122 |
| Data Content Page                                                           |     |
| View Page                                                                   |     |
| Using Special Rules to Create Configurable Matrices                         |     |
| Copying Matrices                                                            |     |
| Page Used to Copy Configurable Matrices                                     | 128 |
| Copy Configurable Matrix Page                                               | 128 |
| Chapter 6: Budgeting and Planning Salary Increases                          |     |
| Understanding the Base Compensation Budgeting and Planning Business Process |     |
| Common Elements Used to Work With Base Compensation and Budgeting           |     |
| Calculating Base Compensation Budgets                                       |     |
| Pages Used to Budget Group Increases                                        |     |
| Understanding Base Compensation Budgeting Procedures                        |     |
| Understanding Budget Setup and Configuration for Group Salary Increases     |     |
| Common Elements Used in This Section                                        |     |
| Create/Approve Group Budget - Budget Description Page                       |     |
| Create/Approve Group Budget - Budget Requested Page                         |     |
| Create/Approve Group Budget - Budget Components Page                        |     |
| Create/Approve Group Budget - More Budget Details Page                      |     |
| Viewing Budget Comparisons                                                  |     |
| Pages Used to View Budget Comparisons                                       |     |
| Compare Group Budgets - Budgets Page                                        |     |

| Approving a Budget       15         Planning Group Salary Increases       15         Plages Used to Plan Group Salary Increases       15         Understanding Salary Increases Page.       15         Calculate Group Increases Page.       15         Propose Raises Page.       15         Summarize and Approve Raises Page.       16         Loading Salary Changes to Compensation Records.       16         Understanding Loading Salary Changes to Compensation Records.       16         Understanding Loading Salary Changes to Compensation Records.       16         Understanding Interease Page.       16         Load Group Increases Page.       16         Load Group Increases Page.       16         Chapter 7: Defining Assigning, and Approving Merit Increases.       17         Pefining Merit Increase Bage.       17         Define Merit Increase Page.       17         Define Merit Increase Page.       17         Define Merit Increase Bage.       17         Pages Used to Assign and Approve Merit Increases.       17         Pages Used to Assign and Approve Merit Increases.       17         Pages Used to Assign and Approve Merit Increases.       17         Pages Used to Assign and Approve Merit Increases.       17         Define Merit Increas                                                                  | Compare Group Budgets - Comparison Page        | 151 |
|----------------------------------------------------------------------------------------------------|------------------------------------------------|-----|
| Pages Used to Plan Group Salary Increases       15         Understanding Salary Increases Planning       15         Calculate Group Increases Page.       15         Propose Raises Page.       15         Summarize and Approve Raises Page.       16         Loading Salary Changes to Compensation Records.       16         Loading Salary Changes to Compensation Records.       16         Understanding Loading Salary Changes to Compensation Records.       16         Understanding Loading Salary Changes to Compensation Records.       16         Inderstanding Loading Salary Changes to Compensation Records.       16         (MEX) Defining the Increase Page.       16         Load Group Increases Page.       16         (MEX) Defining the Increase Matrix Method.       166         (MEX) Defining the Increase Matrix Method.       166         (MEX) Defining the Increase Matrix Method.       167         Chapter 7: Defining, Assigning, and Approving Merit Increases.       17         Pefine Merit forease IDs and Groups.       17         Pages Used to Define Merit Increases Page.       17         Review Results Resolution Page.       17         Assigning, Approving, and Loading Merit Increases.       17         Pages Used to Assign and Approve Merit Increases.       17         Pa                               | Approving a Budget                             |     |
| Understanding Salary Increase Planning.       15.         Calculate Group Increases Page.       15.         Propose Raises Page.       15.         Summarize and Approve Raises Page.       16.         Budget Information Page.       16.         Budget Information Page.       16.         Pages Used to Refresh Anniversary Dates.       166         Understanding Loading Salary Changes to Compensation Records.       166         Prerequisites.       166         Refresh Anniversary Date Page.       167         Load Group Increases Page.       168         (MEX) Defining the Increase Matrix Method.       160         (MEX) Defining Meit Increase Page.       177         Defining Merit Increase Page.       177         Pages Used to Define Merit Increase IDs and Groups.       177         Define Merit Group Page.       177         Define Merit Group Page.       177         Define Merit Group Page.       177         Define Merit Increase Page.       177         Define Merit Increase Page.       177         Define Merit Increases Page.       177         Define Merit Increases Page.       177         Define Merit Increases Page.       177         Massign/Approve Merit Increases Component.       177 <td>Planning Group Salary Increases</td> <td></td>                                                              | Planning Group Salary Increases                |     |
| Calculate Group Increases Page.       15         Propose Raises Page.       15         Summarize and Approve Raises Page.       16         Budget Information Page.       16         Loading Salary Changes to Compensation Records.       16         Understanding Loading Salary Changes to Compensation Records.       16         Understanding Loading Salary Changes to Compensation Records.       16         Prerequisites.       16         Load Group Increases Page.       16         Load Group Increases Page.       16         (MEX) Defining the Increase Matrix Method.       166         Chapter 7: Defining, Assigning, and Approving Merit Increases.       17         Define Merit Increase IDs and Groups.       17         Perine Merit Increase Page.       17         Define Merit Group Page.       17         Pages Used to Define Merit Increase IDs and Groups.       17         Pages Used to Define Merit Increases IDs and Groups.       17         Patiene Merit Group Page.       17         Patiene Merit Group Page.       17         Patiene Merit Group Page.       17         Patiene Merit Group Page.       17         Vasign/Approve Merit Increases Component.       17         Assign/Approve Merit Increases Component.       17                                                                                    | Pages Used to Plan Group Salary Increases      |     |
| Propose Raises Page.       15         Summarize and Approve Raises Page.       16         Budget Information Page.       16         Loading Salary Changes to Compensation Records.       16         Pages Used to Refresh Anniversary Dates.       16         Understanding Loading Salary Changes to Compensation Records.       16         Prerequisites.       16         Refresh Anniversary Date Page.       16         Load Group Increases Page.       16         (MEX) Defining the Increase Matrix Method.       16         Chapter 7: Defining, Assigning, and Approving Merit Increases.       17         Defining Merit Increase IDs and Groups.       17         Define Merit Increase Page.       17         Define Merit Increase Page.       17         Define Merit Increase Page.       17         Pages Used to Assign and Approve Merit Increases.       17         Pages Used to Assign and Approve Merit Increases.       17         Pages Used to Assign and Approve Merit Increases Component.       17         Pages Used to Assign and Approve Merit Increases Component.       17         Assign/Approve Merit Increases Page.       18         Load Merit Increases Page.       18         Load Merit Increases Page.       18         Updating Salaries by Sala                                                                  | Understanding Salary Increase Planning         | 153 |
| Summarize and Approve Raises Page.       16         Budget Information Page.       16         Loading Salary Changes to Compensation Records.       16         Understanding Loading Salary Changes to Compensation Records.       16         Understanding Loading Salary Changes to Compensation Records.       16         Perequisites.       16         Refresh Anniversary Date Page.       16         Load Group Increases Page.       16         (MEX) Defining the Increase Matrix Method.       166 <b>Chapter 7: Defining, Assigning, and Approving Merit Increases.</b> 17         Defining Merit Increase IDs and Groups.       17         Pages Used to Define Merit Increase IDs and Groups.       17         Define Merit foroup Page.       17         Review Results Resolution Page.       17         Pages Used to Assign and Approve Merit Increases.       17         Pages Used to Assign and Approve Merit Increases.       17         Pages Used to Assign Approve Merit Increases.       17         Vulderstanding the Assign/Approve Merit Increases Component.       17         Assign/Approve Merit Increase Page.       18         Load Merit Increases Page.       18         Report Merit Increases Page.       18         Updating Salaris Pan or Pay Group.       18                                                          | Calculate Group Increases Page                 |     |
| Budget Information Page.       16         Loading Salary Changes to Compensation Records.       16         Pages Used to Refresh Anniversary Dates.       166         Understanding Loading Salary Changes to Compensation Records.       166         Prerequisites.       167         Load Group Increases Page.       166         Load Group Increases Page.       166         Chapter 7: Defining, Assigning, and Approving Merit Increases.       177         Defining Merit Increase IDs and Groups.       177         Define Merit Increase Page.       177         Define Merit Increase IDs and Groups.       177         Define Merit Increase Page.       177         Define Merit Increase Page.       177         Define Merit Increase Page.       177         Define Merit Increase Page.       177         Pages Used to Assign and Approve Merit Increases.       177         Pages Used to Assign and Approve Merit Increases.       177         Pages Used to Assign and Approve Merit Increases Component.       171         Assign/Approve Merit Increases Page.       188         Load Merit Increases Page.       188         Load Merit Increases Page.       188         Updating Salary Plan or Pay Group.       188         Updating Salary Updating. <t< td=""><td>Propose Raises Page</td><td></td></t<>                           | Propose Raises Page                            |     |
| Loading Salary Changes to Compensation Records.       166         Pages Used to Refresh Anniversary Dates.       166         Understanding Loading Salary Changes to Compensation Records.       166         Prerequisites.       167         Refresh Anniversary Date Page.       166         Load Group Increases Page.       166         (MEX) Defining the Increase Matrix Method.       166         Chapter 7: Defining, Assigning, and Approving Merit Increases.       177         Defining Merit Increase IDs and Groups.       177         Define Merit Increase Page.       177         Define Merit Group Page.       177         Define Merit Group Page.       177         Assigning, Approving, and Loading Merit Increases.       177         Define Merit Increase Page.       177         Define Merit Increase Page.       177         Assign/Approve Merit Increases Component.       177         Understanding the Assign/Approve Merit Increases Component.       177         Merit Increase Page.       188         Load Merit Increases Page.       188         Load Merit Increases Page.       188         Updating Salaries by Salary Increases.       188         Updating Salaries by Job Code.       188         Update By Ioh Code Page.       188 <td>Summarize and Approve Raises Page</td> <td></td>                          | Summarize and Approve Raises Page              |     |
| Pages Used to Refresh Anniversary Dates.       166         Understanding Loading Salary Changes to Compensation Records.       167         Perequisites.       166         Refresh Anniversary Date Page.       166         Load Group Increases Page.       166         (MEX) Defining the Increase Matrix Method.       166         Chapter 7: Defining, Assigning, and Approving Merit Increases.       177         Defining Merit Increase IDs and Groups.       17         Define Merit Increase Page.       177         Pages Used to Define Merit Increase IDs and Groups.       17         Define Merit Increase Page.       177         Pages Used to Assign and Approve Merit Increases.       177         Pages Used to Assign and Approve Merit Increases.       177         Pages Used to Assign and Approve Merit Increases.       177         Understanding the Assign/Approve Merit Increases Component.       171         Assign/Approve Merit Increases Page.       188         Load Merit Increases Page.       188         Load Merit Increases Page.       188         Load Merit Increases Page.       188         Updating Salaries by Salary Plan or Pay Group.       188         Updating Salaries by Salary Plan or Pay Group.       188         Updating Salaries by Job Code.       188 <td>Budget Information Page</td> <td></td> | Budget Information Page                        |     |
| Understanding Loading Salary Changes to Compensation Records.       16         Prerequisites       16         Refresh Anniversary Date Page.       16         Load Group Increases Page.       16         (MEX) Defining the Increase Matrix Method.       16 <b>Chapter 7: Defining, Assigning, and Approving Merit Increases</b>                                                                                                    | Loading Salary Changes to Compensation Records |     |
| Understanding Loading Salary Changes to Compensation Records.       16         Prerequisites       16         Refresh Anniversary Date Page.       16         Load Group Increases Page.       16         (MEX) Defining the Increase Matrix Method.       16 <b>Chapter 7: Defining, Assigning, and Approving Merit Increases</b>                                                                                                    | Pages Used to Refresh Anniversary Dates        |     |
| Refresh Anniversary Date Page.       16         Load Group Increases Page.       16         (MEX) Defining the Increase Matrix Method.       16 <b>Chapter 7: Defining, Assigning, and Approving Merit Increases</b> .       17         Defining Merit Increase IDs and Groups.       17         Pages Used to Define Merit Increase IDs and Groups.       17         Define Merit Increase Page.       17         Review Results Resolution Page       17         Define Merit Group Page.       17         Assigning, Approving, and Loading Merit Increases.       17         Pages Used to Assign and Approve Merit Increases.       17         Vunderstanding the Assign/Approve Merit Increases.       17         Wirt Increase Page.       17         Merit Increase Page.       18         Load Merit Increases Page.       18         Load Merit Increases Page.       18         Report Merit Increases Page.       18         Updating Salaries by Salary Increases.       18         Updating Salaries by Salary Increases.       18         Updating Salaries by Job Code.       18         Updating Salaries by Job Code.       18         Update By Plan/Paygroup Process.       18         Update By Plan/Paygroup Page.       18 <t< td=""><td></td><td></td></t<>                                                                            |                                                |     |
| Load Group Increases Page       166         (MEX) Defining, Assigning, and Approving Merit Increases       177         Defining Merit Increase Ibs and Groups       177         Pages Used to Define Merit Increase IDs and Groups       177         Define Merit Increase Page.       177         Review Results Resolution Page       177         Define Merit Group Page.       177         Assigning, Approving, and Loading Merit Increases.       177         Pages Used to Assign and Approve Merit Increases.       177         Pages Used to Assign Approve Merit Increases Component.       178         Assign/Approve Merit Increases Page.       179         Merit Increase Page.       188         Load Merit Increases Page.       188         Load Merit Increases Page.       188         Updating Salaries by Salary Plan or Pay Group.       188         Updating Salaries by Salary Updating.       188         Updating Salary Updating.       188         Updating Salary Do Code.       188         Update By Plan/Paygroup Page.       188         Update By Job Code       188         Update By Job Code       188         Update By Job Code Page.       188         Update By Job Code Page.       188         Update By Job Co                                                                                                    | Prerequisites                                  |     |
| (MEX) Defining the Increase Matrix Method.       164         Chapter 7: Defining, Assigning, and Approving Merit Increases.       17         Defining Merit Increase IDs and Groups.       17         Pages Used to Define Merit Increases IDs and Groups.       17         Define Merit Increase Page.       17         Review Results Resolution Page.       17         Define Merit Group Page.       17         Assigning, Approving, and Loading Merit Increases.       17         Pages Used to Assign and Approve Merit Increases.       17         Pages Used to Assign and Approve Merit Increases.       17         Understanding the Assign/Approve Merit Increases Component.       17         Assign/Approve Merit Increase Page.       18         Load Merit Increase Page.       18         Load Merit Increases Page.       18         Report Merit Increases Page.       18         Updating Salaris Page Salary Increases.       18         Updating Salary Updating.       18         Updating Salary Updating.       18         Update By Plan/Paygroup Page.       18         Update By Job Code.       18         Update By Job Code.       18         Update By Job Code.       18         Update By Job Code Page.       18 <t< td=""><td>Refresh Anniversary Date Page</td><td></td></t<>                                             | Refresh Anniversary Date Page                  |     |
| Chapter 7: Defining, Assigning, and Approving Merit Increases.       17.         Defining Merit Increase IDs and Groups.       17.         Pages Used to Define Merit Increase IDs and Groups.       17.         Define Merit Increase Page.       17.         Review Results Resolution Page.       17.         Pages Used to Assign and Approve Merit Increases.       17.         Assigning, Approving, and Loading Merit Increases.       17.         Pages Used to Assign and Approve Merit Increases.       17.         Understanding the Assign/Approve Merit Increases Component.       17.         Assign/Approve Merit Increase Page.       176.         Merit Increase Page.       188.         Load Merit Increases Page.       188.         Report Merit Increases Page.       188.         Updating Salary Increases.       188.         Updating Salary Updating.       188.         Updating Salary Updating.       188.         Update By Plan/Paygroup Page.       188.         Update By Plan/Paygroup Page.       188.         Update By Ibb Code       188.         Update By Job Code.       188.         Update By Job Code       188.         Update By Job Code Page.       184.         Update By Job Code Page.       184.                                                                                                    | Load Group Increases Page                      |     |
| Chapter 7: Defining, Assigning, and Approving Merit Increases.       17.         Defining Merit Increase IDs and Groups.       17.         Pages Used to Define Merit Increase IDs and Groups.       17.         Define Merit Increase Page.       17.         Review Results Resolution Page.       17.         Pages Used to Assign and Approve Merit Increases.       17.         Assigning, Approving, and Loading Merit Increases.       17.         Pages Used to Assign and Approve Merit Increases.       17.         Understanding the Assign/Approve Merit Increases Component.       17.         Assign/Approve Merit Increase Page.       176.         Merit Increase Page.       188.         Load Merit Increases Page.       188.         Report Merit Increases Page.       188.         Updating Salary Increases.       188.         Updating Salary Updating.       188.         Updating Salary Updating.       188.         Update By Plan/Paygroup Page.       188.         Update By Plan/Paygroup Page.       188.         Update By Ibb Code       188.         Update By Job Code.       188.         Update By Job Code       188.         Update By Job Code Page.       184.         Update By Job Code Page.       184.                                                                                                    | (MEX) Defining the Increase Matrix Method      |     |
| Defining Merit Increase IDs and Groups.       17.         Pages Used to Define Merit Increase IDs and Groups.       17.         Define Merit Increase Page.       17.         Review Results Resolution Page.       17.         Define Merit Group Page.       17.         Define Merit Group Page.       17.         Assigning, Approving, and Loading Merit Increases.       17.         Pages Used to Assign and Approve Merit Increases.       17.         Understanding the Assign/Approve Merit Increases Component.       17.         Assign/Approve Merit Increase Page.       18.         Load Merit Increase Page.       18.         Load Merit Increases Page.       18.         Report Merit Increases Page.       18.         Updating Salaries by Salary Plan or Pay Group.       18.         Updating Salaries by Salary Updating.       18.         Updating Salaries by Job Code.       18.         Update By Plan/Paygroup Page.       18.         Update By Plan/Paygroup Page.       18.         Update By Job Code Page.       18.         Update By Job Code Page.       18.         Update By Job Code Page.       18.         Update By Job Code Page.       19.         Mass Pay Adjustments.       19.         Defining Mass Pay                                                                                                    |                                                |     |
| Pages Used to Define Merit Increase IDs and Groups.       17.         Define Merit Increase Page.       17.         Review Results Resolution Page.       17.         Define Merit Group Page.       17.         Assigning, Approving, and Loading Merit Increases.       17.         Pages Used to Assign and Approve Merit Increases.       17.         Pages Used to Assign and Approve Merit Increases       17.         Pages Used to Assign Approve Merit Increases Component.       17.         Understanding the Assign/Approve Merit Increases Component.       17.         Merit Increase Page.       18.         Load Merit Increases Page.       18.         Report Merit Increases Page.       18.         Updating Salaries by Salary Increases.       18.         Updating Salary Updating.       18.         Updating Salary Updating.       18.         Update By Plan/Paygroup Page.       18.         Update By Plan/Paygroup Page.       18.         Update By Job Code.       18.         Update By Job Code Page.       18.         Update By Job Code Page.       18.         Update By Job Code Page.       19.         Page Used to Define Mass Pay Adjustments.       19.         Defining Mass Pay Adjustments.       19.         <                                                                                                 |                                                |     |
| Define Merit Increase Page       177         Review Results Resolution Page       177         Define Merit Group Page       177         Dassigning, Approving, and Loading Merit Increases       177         Pages Used to Assign and Approve Merit Increases       177         Understanding the Assign/Approve Merit Increases       177         Understanding the Assign/Approve Merit Increases Component       177         Merit Increase Details Page       188         Load Merit Increases Page       188         Load Merit Increases Page       188         Updating Salaries by Salary Increases       188         Updating Salaries by Salary Increases       188         Updating Salary Updating       188         Updating Salary Updating       188         Updating Salaries by Job Code       188         Updating Salaries by Job Code       188         Update By Plan/Paygroup Page       188         Update By Job Code       188         Update By Job Code       188         Update By Job Code       188         Update By Job Code       188         Update By Job Code       188         Update By Job Code       188         Update By Job Code Page       189         Update By Job Code P                                                                                                    |                                                |     |
| Review Results Resolution Page174Define Merit Group Page177Assigning, Approving, and Loading Merit Increases177Pages Used to Assign Approve Merit Increases177Understanding the Assign/Approve Merit Increases Component178Assign/Approve Merit Increase Page178Merit Increase Details Page188Load Merit Increases Page188Load Merit Increases Page188Chapter 8: Processing Mass Salary Increases188Updating Salaries by Salary Plan or Pay Group188Page Used to Run the Sal Plan/Paygroup Process188Understanding Salaries by Job Code188Update By Plan/Paygroup Page188Updating Salaries by Job Code188Update By Ibol Code188Understanding the Update by Job Code188Update By Job Code Page188Update By Job Code Page188Update By Job Code Page199Updating Mass Pay Adjustments199Defining Mass Pay Adjustments199Mass Pay Type Page199Mass Pay Adjustment Parameters199Mass Pay Type Page199Mass Pay Adjustment Parameters199Mass Pay Adjustment Page199Mass Pay Adjustment Page199Mass Pay Adjustment Page199Mass Pay Adjustment Page199Mass Pay Type Page199Mass Pay Adjustment Page199Mass Pay Adjustment Page199Mass Pay Type Page199Mass Pay Typ                                                                                                    |                                                |     |
| Define Merit Group Page.17Assigning, Approving, and Loading Merit Increases.17Pages Used to Assign and Approve Merit Increases.17Understanding the Assign/Approve Merit Increases Component.17Assign/Approve Merit Increase Page.17Merit Increase Details Page.180Load Merit Increases Page.180Load Merit Increases Page.182Report Merit Increases Page.182Report Merit Increases Page.182Vage Used to Run the Sal Plan/Paygroup Process.182Page Used to Run the Sal Plan/Paygroup Process.183Updating Salaries by Job Code.183Updating Salaries by Job Code.183Updating the Update by Job Code.183Updating the Update by Job Code Process.184Update By Job Code Page.184Update By Job Code Page.184Update By Job Code Page.184Update By Job Code Page.184Update By Job Code Page.184Update By Job Code Page.184Update By Job Code Page.184Update By Job Code Page.184Update By Job Code Page.199Defining Mass Pay Adjustments.199Defining Mass Pay Adjustments.199Mass Pay Yape Page.192Mass Pay Adjustment Parameters.192Mass Pay Adjustment Parameters.192Mass Pay Adjustment Page.194Generating a Mass Pay Adjustment Report.194Load Salary Tables USF Page.194Load Salary Tabl                                                                                                    |                                                |     |
| Assigning, Approving, and Loading Merit Increases       17         Pages Used to Assign and Approve Merit Increases       17         Understanding the Assign/Approve Merit Increases Component       17         Assign/Approve Merit Increase Page       17         Merit Increase Details Page       18         Load Merit Increases Page       18         Load Merit Increases Page       18         Updating Salaries by Salary Increases       18         Updating Salaries by Salary Plan or Pay Group       18         Updating Salaries by Salary Plan or Pay Group       18         Understanding Salary Updating       18         Update By Plan/Paygroup Page       18         Update By Plan/Paygroup Page       18         Update By Plan/Paygroup Page       18         Updating Salaries by Job Code       18         Update By Job Code       18         Update By Job Code       18         Update By Job Code Page       18         Understanding Mass Pay Adjustments       19         Pages Used to Define Mass Pay Adjustments       19         Understanding Mass Pay Adjustment Parameters       19         Mass Pay Type Page       19         Mass Pay Type Page       19         Mass Pay Adjustment Parameters       1                                                                                                    | -                                              |     |
| Pages Used to Assign and Approve Merit Increases       173         Understanding the Assign/Approve Merit Increases Component.       173         Assign/Approve Merit Increase Page.       174         Merit Increase Details Page.       186         Load Merit Increases Page.       187         Report Merit Increases Page.       188         Report Merit Increases Page.       188         Updating Salaries by Salary Increases.       188         Updating Salaries by Salary Updating.       182         Page Used to Run the Sal Plan/Paygroup Process.       188         Update By Plan/Paygroup Page.       186         Update By Plan/Paygroup Page.       186         Update By Plan/Paygroup Page.       188         Update By Job Code.       188         Update By Job Code       188         Update By Job Code Page.       188         Update By Job Code Page.       188         Update By Job Code Page.       188         Update By Job Code Page.       190         Page Used to Define Mass Pay Adjustments.       190         Pages Used to Define Mass Pay Adjustments.       190         Defining Mass Pay Adjustments       190         Defining Mass Pay Adjustments Page.       192         Mass Pay Plans Page.                                                                                                    |                                                |     |
| Understanding the Assign/Approve Merit Increases Component175Assign/Approve Merit Increase Page.176Merit Increase Details Page.188Load Merit Increases Page.188Report Merit Increases Page.186Report Merit Increases Page.187Orbapter 8: Processing Mass Salary Increases.188Updating Salaries by Salary Plan or Pay Group.185Page Used to Run the Sal Plan/Paygroup Process.188Understanding Salary Updating.188Updating Salaries by Job Code.188Updating Salaries by Job Code.188Updating Salaries by Job Code.188Update By Plan/Paygroup Page.186Updating Salaries by Job Code.188Update By Job Code Page.186Update By Job Code Page.188Update By Job Code Page.189Update Define Mass Pay Adjustments.199Defining Mass Pay Adjustments.199Defining Mass Pay Adjustment Parameters.192Mass Pay Type Page.192Mass Pay Plans Page.192Mass Pay Adjustment Parameters.192Mass Pay Adjustments Page.194Generating a Mass Pay Adjustment Report.194Load Salary Tables USF Page.194Generating a Mass Pay Adjustment Report.194Load Salary Tables USF Page.194Designated Agents Page.194Understanding Updating Salaries for Japan.194Understanding Updating Salaries for Japan.194                                                                                                    |                                                |     |
| Merit Increase Details Page180Load Merit Increases Page182Report Merit Increases Page183Chapter 8: Processing Mass Salary Increases18Updating Salaries by Salary Plan or Pay Group183Page Used to Run the Sal Plan/Paygroup Process183Updating Salaries by Job Code183Updating Salaries by Job Code184Updating Salaries by Job Code184Updating Salaries by Job Code184Update By Plan/Paygroup Page186Updating Salaries by Job Code188Update By Job Code188Update By Job Code Page186Update By Job Code Page186Update By Job Code Page186Update By Job Code Page199Pages Used to Define Mass Pay Adjustments199Understanding Mass Pay Adjustments199Defining Mass Pay Adjustment Parameters192Mass Pay Type Page192Mass Pay Plans Page193Create Mass Pay Adjustment Report193Load Salary Tables USF Page194Designated Agents Page197Chapter 9: (JPN) Updating Salaries for Japan199Understanding Updating Salaries for Japan199Understanding Updating Salaries for Japan199Understanding Updating Salaries for Japan199                                                                                                    |                                                |     |
| Load Merit Increases Page.182Report Merit Increases Page.183Chapter 8: Processing Mass Salary Increases.18Updating Salaries by Salary Plan or Pay Group.18Page Used to Run the Sal Plan/Paygroup Process.18Understanding Salary Updating.18Update By Plan/Paygroup Page.18Updating Salaries by Job Code.18Update By Updating the Update by Job Code.18Understanding the Update by Job Code18Understanding the Update by Job Code Process.18Update By Job Code Page.18Update By Job Code Page.18(USF) Administering Mass Pay Adjustments.190Pages Used to Define Mass Pay Adjustments.190Understanding Mass Pay Adjustments.190Defining Mass Pay Adjustment Parameters.192Mass Pay Type Page.192Mass Pay Plans Page.192Create Mass Pay Adjustment Report.192Load Salary Tables USF Page.194Designated Agents Page.194Understanding Updating Salaries for Japan.194Understanding Updating Salaries for Japan.194Understanding Updating Salaries for Japan.194                                                                                                    | Assign/Approve Merit Increase Page             | 178 |
| Report Merit Increases Page.183Chapter 8: Processing Mass Salary Increases.18Updating Salaries by Salary Plan or Pay Group.18Page Used to Run the Sal Plan/Paygroup Process.18Understanding Salary Updating.18Update By Plan/Paygroup Page.18Updating Salaries by Job Code.18Page Used to Update by Job Code.18Update By Job Code18Update By Job Code Page.18Update By Job Code Page.18Update By Job Code Page.18Update By Job Code Page.190Pages Used to Define Mass Pay Adjustments.190Understanding Mass Pay Adjustments.190Understanding Mass Pay Adjustments.191Defining Mass Pay Adjustment Parameters.192Mass Pay Type Page.192Mass Pay Adjustment Page.192Create Mass Pay Adjustment Report.194Generating a Mass Pay Adjustment Report.194Load Salary Tables USF Page.194Understanding Updating Salaries for Japan.194Understanding Updating Salaries for Japan.194                                                                                                    | Merit Increase Details Page                    |     |
| Chapter 8: Processing Mass Salary Increases                                                                                                    | Load Merit Increases Page                      |     |
| Updating Salaries by Salary Plan or Pay Group.185Page Used to Run the Sal Plan/Paygroup Process.185Understanding Salary Updating.185Update By Plan/Paygroup Page.186Updating Salaries by Job Code.185Page Used to Update by Job Code.185Understanding the Update by Job Code Process.185Update By Job Code Page.186Update By Job Code Page.186Update By Job Code Page.186Update By Job Code Page.186Update By Job Code Page.186Update By Job Code Page.190Pages Used to Define Mass Pay Adjustments.190Understanding Mass Pay Adjustments.190Understanding Mass Pay Adjustments.191Defining Mass Pay Adjustment Parameters.192Mass Pay Type Page.192Mass Pay Plans Page.192Generating a Mass Pay Adjustment Report.193Load Salary Tables USF Page.194Designated Agents Page.194Understanding Updating Salaries for Japan.194Understanding Updating Salaries for Japan.194                                                                                                    | Report Merit Increases Page                    |     |
| Page Used to Run the Sal Plan/Paygroup Process.185Understanding Salary Updating.185Update By Plan/Paygroup Page.186Updating Salaries by Job Code.185Page Used to Update by Job Code.185Understanding the Update by Job Code Process.185Update By Job Code Page.185Update By Job Code Page.186(USF) Administering Mass Pay Adjustments.190Pages Used to Define Mass Pay Adjustments.190Understanding Mass Pay Adjustments.191Defining Mass Pay Adjustment Parameters.192Mass Pay Type Page.192Mass Pay Plans Page.192Create Mass Pay Adjustment Report.193Load Salary Tables USF Page.194Designated Agents Page.194Understanding Updating Salaries for Japan.194Understanding Updating Salaries for Japan.194                                                                                                    | Chapter 8: Processing Mass Salary Increases    |     |
| Understanding Salary Updating.185Update By Plan/Paygroup Page.186Updating Salaries by Job Code.183Page Used to Update by Job Code183Understanding the Update by Job Code Process.183Update By Job Code Page.183(USF) Administering Mass Pay Adjustments.190Pages Used to Define Mass Pay Adjustments.190Understanding Mass Pay Adjustments.190Understanding Mass Pay Adjustments.191Defining Mass Pay Adjustment Parameters.192Mass Pay Type Page.192Mass Pay Adjustment Parameters.192Mass Pay Adjustment Parameters.192Mass Pay Adjustment Page.194Generating a Mass Pay Adjustment Report.194Load Salary Tables USF Page.194Designated Agents Page.194Understanding Updating Salaries for Japan.194Understanding Updating Salaries for Japan.194                                                                                                    | Updating Salaries by Salary Plan or Pay Group  |     |
| Update By Plan/Paygroup Page.186Updating Salaries by Job Code.183Page Used to Update by Job Code.183Understanding the Update by Job Code Process.183Update By Job Code Page.183(USF) Administering Mass Pay Adjustments.190Pages Used to Define Mass Pay Adjustments.190Understanding Mass Pay Adjustments.190Understanding Mass Pay Adjustments.191Defining Mass Pay Adjustments.192Mass Pay Type Page.192Mass Pay Plans Page.192Create Mass Pay Adjustment Report.192Load Salary Tables USF Page.194Designated Agents Page.194Understanding Updating Salaries for Japan.194Understanding Updating Salaries for Japan.194                                                                                                    | Page Used to Run the Sal Plan/Paygroup Process |     |
| Updating Salaries by Job Code.188Page Used to Update by Job Code.188Understanding the Update by Job Code Process.188Update By Job Code Page.188(USF) Administering Mass Pay Adjustments.190Pages Used to Define Mass Pay Adjustments.190Understanding Mass Pay Adjustments.191Defining Mass Pay Adjustment Parameters.192Mass Pay Type Page.192Mass Pay Plans Page.192Create Mass Pay Adjustment Report.192Load Salary Tables USF Page.192Designated Agents Page.194Understanding Updating Salaries for Japan.199Understanding Updating Salaries for Japan.199Understanding Updating Salaries for Japan.199Understanding Updating Salaries for Japan.199Understanding Updating Salaries for Japan.199                                                                                                    | Understanding Salary Updating                  |     |
| Page Used to Update by Job Code.188Understanding the Update by Job Code Process.188Update By Job Code Page.188(USF) Administering Mass Pay Adjustments.190Pages Used to Define Mass Pay Adjustments.190Understanding Mass Pay Adjustments.191Defining Mass Pay Adjustments.192Mass Pay Type Page.192Mass Pay Plans Page.192Create Mass Pay Adjustment Report.192Load Salary Tables USF Page.194Designated Agents Page.197Chapter 9: (JPN) Updating Salaries for Japan.199Understanding Updating Salaries for Japan.199Understanding Updating Salaries for Japan.199                                                                                                    | Update By Plan/Paygroup Page                   |     |
| Understanding the Update by Job Code Process.188Update By Job Code Page.188(USF) Administering Mass Pay Adjustments.190Pages Used to Define Mass Pay Adjustments.190Understanding Mass Pay Adjustments.190Defining Mass Pay Adjustment Parameters.192Mass Pay Type Page.192Mass Pay Plans Page.192Create Mass Pay Adjustments Page.192Generating a Mass Pay Adjustment Report.192Load Salary Tables USF Page.194Designated Agents Page.194Understanding Updating Salaries for Japan.194Understanding Updating Salaries for Japan.194                                                                                                    | Updating Salaries by Job Code                  |     |
| Update By Job Code Page.188(USF) Administering Mass Pay Adjustments.190Pages Used to Define Mass Pay Adjustments.190Understanding Mass Pay Adjustments.191Defining Mass Pay Adjustment Parameters.192Mass Pay Type Page.192Mass Pay Plans Page.192Create Mass Pay Adjustments Page.192Generating a Mass Pay Adjustment Report.192Load Salary Tables USF Page.192Designated Agents Page.192Understanding Updating Salaries for Japan.192                                                                                                    | Page Used to Update by Job Code                |     |
| (USF) Administering Mass Pay Adjustments.190Pages Used to Define Mass Pay Adjustments.190Understanding Mass Pay Adjustments.191Defining Mass Pay Adjustment Parameters.192Mass Pay Type Page.192Mass Pay Plans Page.192Create Mass Pay Adjustments Page.192Generating a Mass Pay Adjustment Report.194Load Salary Tables USF Page.196Designated Agents Page.197Chapter 9: (JPN) Updating Salaries for Japan.199Understanding Updating Salaries for Japan.199                                                                                                    | Understanding the Update by Job Code Process   |     |
| Pages Used to Define Mass Pay Adjustments.190Understanding Mass Pay Adjustments191Defining Mass Pay Adjustment Parameters.192Mass Pay Type Page.192Mass Pay Plans Page.192Create Mass Pay Adjustments Page.192Generating a Mass Pay Adjustment Report.192Load Salary Tables USF Page.192Designated Agents Page.192Understanding Updating Salaries for Japan.192                                                                                                    | Update By Job Code Page                        |     |
| Understanding Mass Pay Adjustments.191Defining Mass Pay Adjustment Parameters.192Mass Pay Type Page.192Mass Pay Plans Page.192Create Mass Pay Adjustments Page.192Generating a Mass Pay Adjustment Report.192Load Salary Tables USF Page.192Designated Agents Page.192Understanding Updating Salaries for Japan.192                                                                                                    | (USF) Administering Mass Pay Adjustments       |     |
| Defining Mass Pay Adjustment Parameters.192Mass Pay Type Page.192Mass Pay Plans Page.192Create Mass Pay Adjustments Page.194Generating a Mass Pay Adjustment Report.194Load Salary Tables USF Page.196Designated Agents Page.197Chapter 9: (JPN) Updating Salaries for Japan.199Understanding Updating Salaries for Japan.199                                                                                                    | Pages Used to Define Mass Pay Adjustments      |     |
| Mass Pay Type Page                                                                                                    | Understanding Mass Pay Adjustments             | 191 |
| Mass Pay Plans Page.       193         Create Mass Pay Adjustments Page.       194         Generating a Mass Pay Adjustment Report.       194         Load Salary Tables USF Page.       196         Designated Agents Page.       197         Chapter 9: (JPN) Updating Salaries for Japan.       199         Understanding Updating Salaries for Japan.       199                                                                                                    | Defining Mass Pay Adjustment Parameters        | 192 |
| Create Mass Pay Adjustments Page                                                                                                    | Mass Pay Type Page                             |     |
| Generating a Mass Pay Adjustment Report                                                                                                    | Mass Pay Plans Page                            | 193 |
| Load Salary Tables USF Page                                                                                                    | Create Mass Pay Adjustments Page               | 194 |
| Designated Agents Page                                                                                                    | Generating a Mass Pay Adjustment Report        |     |
| Chapter 9: (JPN) Updating Salaries for Japan                                                                                                    | Load Salary Tables USF Page                    | 196 |
| Understanding Updating Salaries for Japan                                                                                                    | Designated Agents Page                         |     |
|                                                                                                    | Chapter 9: (JPN) Updating Salaries for Japan   |     |
| Common Elements Used in This Section                                                                                                    |                                                |     |
|                                                                                                    | Common Elements Used in This Section           |     |

| Updating Salaries by Step Increase                         |     |
|------------------------------------------------------------|-----|
| Pages Used to Update Salaries by Step Increase             |     |
| Understanding the Step Increase Process                    |     |
| Define Step Increase Page                                  |     |
| Load Salary Steps Page                                     | 201 |
| Updating Salaries by Salary Amount Increase                |     |
| Pages Used to Update Salaries by Salary Amount Increase    |     |
| Understanding the Salary Amount Increase Process           |     |
| Define Salary Increase Amount Page                         |     |
| Load Salary Amount Increase Page                           |     |
| Updating Salaries by Percentage                            |     |
| Pages Used to Update Salaries by Percentage                |     |
| Understanding the Update Salaries by Percentage Process    |     |
| Define Salary Increase ID Page                             |     |
| Generate Salary Increase Data Page                         |     |
| Simulate Salary Increase Page                              |     |
| Salary Simulation Report Page                              |     |
| Load Salary Percent Increase Page                          |     |
| Chapter 10: (FRA) Forecasting Salaries for France          | 217 |
| Understanding Salary Forecasting                           |     |
| Setting Up Salary Forecasting                              | 217 |
| Understanding Technical Details                            |     |
| Technical Details: Compensation Effects                    |     |
| Technical Details: Categorization of Events                |     |
| Common Elements Used in Salary Forecasting                 |     |
| Defining Periods                                           |     |
| Pages Used to Define Periods                               |     |
| Working Periods Page                                       |     |
| Setting Up Events                                          |     |
| Pages Used to Set Up Events                                |     |
| Headcount increase setup panel or Headcount Increases Page |     |
| Incentive event setup panel or Incentives Page             |     |
| Salary Increase event setup or Compensation Increases Page |     |
| Headcount decrease event setup or Headcount Decreases Page |     |
| Promotion event setup panel or Promotions Page             |     |
| Working Schedule Page                                      | 233 |
| Proration setup panel Page                                 | 234 |
| Hours rate setup panel Page                                |     |
| Defining Scenarios                                         |     |
| Pages Used to Define Scenarios                             |     |
| Scenario Definition Page                                   | 237 |
| Structure Effect Page                                      |     |
| Forecasting Compensation                                   |     |
| Pages Used to Forecast Compensation                        |     |
| Understanding Compensation Forecasting                     |     |
| Forecast Compensation Page                                 |     |
| Forecasted Compensation Rpt Page                           |     |
| Scenario Comparison Rpt Page                               |     |
| Purging Scenario History                                   |     |
| Page Used to Purge Scenario History                        |     |
| Purge Scenario History Page                                |     |

| Viewing Scenario History                                                   |     |
|----------------------------------------------------------------------------|-----|
| Pages Used to View Scenario History                                        |     |
| Chapter 11: Viewing and Reporting Summary Salary Data                      |     |
| Viewing Compensation History                                               |     |
| Pages Used to View Compensation History                                    |     |
| Understanding Compensation History                                         |     |
| Employee Compensation History Page                                         | 247 |
| Running Compensation Change Reports                                        |     |
| Pages Used to Run Compensation Change Reports                              |     |
| Viewing Worker Ranking                                                     |     |
| Pages Used to View Worker Ranking                                          |     |
| Understanding Worker Ranking                                               |     |
| Employee Ranking by Job Code Page                                          |     |
| Salary Components Page                                                     |     |
| Anonymous Ranking Page                                                     |     |
| Viewing Job Evaluations                                                    |     |
| Pages Used to View Job Evaluations by Grade                                |     |
| Understanding Job Evaluations                                              |     |
| Job Evaluations by Grade Page                                              |     |
| Chapter 12: Predefined Source IDs and Result IDs for Configurable Matrices |     |
| Predefined Source IDs                                                      |     |
| Predefined Result IDs                                                      |     |

# Preface

# Understanding the PeopleSoft Online Help and PeopleBooks

The PeopleSoft Online Help is a website that enables you to view all help content for PeopleSoft applications and PeopleTools. The help provides standard navigation and full-text searching, as well as context-sensitive online help for PeopleSoft users.

#### Hosted PeopleSoft Online Help

You can access the hosted PeopleSoft Online Help on the <u>Oracle Help Center</u>. The hosted PeopleSoft Online Help is updated on a regular schedule, ensuring that you have access to the most current documentation. This reduces the need to view separate documentation posts for application maintenance on My Oracle Support. The hosted PeopleSoft Online Help is available in English only.

To configure the context-sensitive help for your PeopleSoft applications to use the Oracle Help Center, see <u>Configuring Context-Sensitive Help Using the Hosted Online Help Website</u>.

#### Locally Installed Help

If you're setting up an on-premise PeopleSoft environment, and your organization has firewall restrictions that prevent you from using the hosted PeopleSoft Online Help, you can install the online help locally. See <u>Configuring Context-Sensitive Help Using a Locally Installed Online Help Website</u>.

#### **Downloadable PeopleBook PDF Files**

You can access downloadable PDF versions of the help content in the traditional PeopleBook format on the <u>Oracle Help Center</u>. The content in the PeopleBook PDFs is the same as the content in the PeopleSoft Online Help, but it has a different structure and it does not include the interactive navigation features that are available in the online help.

#### **Common Help Documentation**

Common help documentation contains information that applies to multiple applications. The two main types of common help are:

- Application Fundamentals
- Using PeopleSoft Applications

Most product families provide a set of application fundamentals help topics that discuss essential information about the setup and design of your system. This information applies to many or all applications in the PeopleSoft product family. Whether you are implementing a single application, some combination of applications within the product family, or the entire product family, you should be familiar with the contents of the appropriate application fundamentals help. They provide the starting points for fundamental implementation tasks.

In addition, the *PeopleTools: Applications User's Guide* introduces you to the various elements of the PeopleSoft Pure Internet Architecture. It also explains how to use the navigational hierarchy, components, and pages to perform basic functions as you navigate through the system. While your application or implementation may differ, the topics in this user's guide provide general information about using PeopleSoft applications.

# **Field and Control Definitions**

PeopleSoft documentation includes definitions for most fields and controls that appear on application pages. These definitions describe how to use a field or control, where populated values come from, the effects of selecting certain values, and so on. If a field or control is not defined, then it either requires no additional explanation or is documented in a common elements section earlier in the documentation. For example, the Date field rarely requires additional explanation and may not be defined in the documentation for some pages.

# **Typographical Conventions**

| Typographical Convention | Description                                                                                                    |
|--------------------------|----------------------------------------------------------------------------------------------------|
| Key+Key                  | Indicates a key combination action. For example, a plus sign (+) between keys means that you must hold down the first key while you press the second key. For <b>Alt+W</b> , hold down the <b>Alt</b> key while you press the <b>W</b> key. |
| (ellipses)               | Indicate that the preceding item or series can be repeated any number of times in PeopleCode syntax.                                                                                                    |
| { } (curly braces)       | Indicate a choice between two options in PeopleCode syntax.<br>Options are separated by a pipe ( ).                                                                                                    |
| [] (square brackets)     | Indicate optional items in PeopleCode syntax.                                                                                                    |
| & (ampersand)            | When placed before a parameter in PeopleCode syntax,<br>an ampersand indicates that the parameter is an already<br>instantiated object.<br>Ampersands also precede all PeopleCode variables.                                                |
| ⇒                        | This continuation character has been inserted at the end of a line of code that has been wrapped at the page margin. The code should be viewed or entered as a single, continuous line of code without the continuation character.          |

The following table describes the typographical conventions that are used in the online help.

# **ISO Country and Currency Codes**

PeopleSoft Online Help topics use International Organization for Standardization (ISO) country and currency codes to identify country-specific information and monetary amounts.

ISO country codes may appear as country identifiers, and ISO currency codes may appear as currency identifiers in your PeopleSoft documentation. Reference to an ISO country code in your documentation does not imply that your application includes every ISO country code. The following example is a country-specific heading: "(FRA) Hiring an Employee."

The PeopleSoft Currency Code table (CURRENCY\_CD\_TBL) contains sample currency code data. The Currency Code table is based on ISO Standard 4217, "Codes for the representation of currencies," and also relies on ISO country codes in the Country table (COUNTRY\_TBL). The navigation to the pages where you maintain currency code and country information depends on which PeopleSoft applications you are using. To access the pages for maintaining the Currency Code and Country tables, consult the online help for your applications for more information.

#### **Region and Industry Identifiers**

Information that applies only to a specific region or industry is preceded by a standard identifier in parentheses. This identifier typically appears at the beginning of a section heading, but it may also appear at the beginning of a note or other text.

Example of a region-specific heading: "(Latin America) Setting Up Depreciation"

#### **Region Identifiers**

Regions are identified by the region name. The following region identifiers may appear in the PeopleSoft Online Help:

- Asia Pacific
- Europe
- Latin America
- North America

#### **Industry Identifiers**

Industries are identified by the industry name or by an abbreviation for that industry. The following industry identifiers may appear in the PeopleSoft Online Help:

- USF (U.S. Federal)
- E&G (Education and Government)

#### **Translations and Embedded Help**

PeopleSoft 9.2 software applications include translated embedded help. With the 9.2 release, PeopleSoft aligns with the other Oracle applications by focusing our translation efforts on embedded help. We are not planning to translate our traditional online help and PeopleBooks documentation. Instead we offer very direct translated help at crucial spots within our application through our embedded help widgets. Additionally, we have a one-to-one mapping of application and help translations, meaning that the software and embedded help translation footprint is identical—something we were never able to accomplish in the past.

# Using and Managing the PeopleSoft Online Help

Select About This Help in the left navigation panel on any page in the PeopleSoft Online Help to see information on the following topics:

- Using the PeopleSoft Online Help.
- Managing hosted Online Help.
- Managing locally installed PeopleSoft Online Help.

# **Related Links for PeopleSoft HCM**

Oracle Help Center

PeopleSoft Online Help Home

PeopleSoft Information Portal

My Oracle Support

PeopleSoft Training from Oracle University

PeopleSoft Video Feature Overviews on YouTube

PeopleSoft Business Process Maps (Microsoft Visio format)

HCM Abbreviations

PeopleSoft Spotlight Series

# **Contact Us**

Send your suggestions to psoft-infodev\_us@oracle.com.

Please include the applications update image or PeopleTools release that you're using.

# **Follow Us**

| Icon | Link    |
|------|---------|
|      | YouTube |

| Icon | Link                             |
|------|----------------------------------|
|      | <u>Twitter@PeopleSoft_Info</u> . |
|      | PeopleSoft Blogs                 |
| in   | <u>LinkedIn</u>                  |

## **Chapter 1**

# Getting Started With Base Compensation and Budgeting

# **Base Compensation and Budgeting Business Processes**

PeopleSoft Base Compensation and Budgeting uses these business processes:

- Salary administration plans.
- Salary increases (budgeting and planning).
- (FRA) Salary forecasts for France.
- (JPN) Salary updates for Japan.
- Mass salary increases.
- Merit increases (assignment and approval).
- Plan salary data (viewing and reporting).

We cover these business processes in the business process topics of this product documentation.

# **Base Compensation and Budgeting Implementation**

PeopleSoft Setup Manager enables you to generate a list of setup tasks for your organization based on the features that you are implementing. The setup tasks include the components that you must set up, listed in the order in which you must enter data into the component tables, and links to the corresponding product documentation.

Base Compensation also provides component interfaces to help you load data from your existing system into Base Compensation tables. Use the Excel to Component Interface utility with the component interfaces to populate the tables.

| Component       | Component Interface | References                                                                           |
|-----------------|---------------------|--------------------------------------------------------------------------------------|
| COMP_RATECD_TBL | CI_COMP_RATECD_TBL  | See "Setting Up Rate Codes" (PeopleSoft Human<br>Resources Administer Compensation). |
| JOB_CODE_TBL    | CI_JOB_CODE_TBL     | See "Defining Job Subfunction and Job Function<br>Codes" (Application Fundamentals). |

This table lists the components and their setup component interfaces:

| Component        | Component Interface | References                                               |
|------------------|---------------------|----------------------------------------------------------|
| LOCATION_TABLE   | LOCATION_TABLE      | See "Establishing Locations" (Application Fundamentals). |
| SALARY_GRADE_TBL | SALARY_GRADE_TBL    | See Setting Up Salary Plans, Grades, and Steps.          |

Refer to the *PeopleSoft HCM 9.2* - *Reorganization of Component Interface Permissions* (Doc ID 2342162.1) MOS posting for a list of system-delivered CIs and their usage, the mapping of CIs and associated permission lists, and the mapping of CI permission lists and user roles.

See Also PeopleTools: Component Interfaces and PeopleTools: Setup Manager.

#### **Other Sources of Information**

In the planning phase of your implementation, take advantage of all PeopleSoft sources of information, including installation guides, data models, business process maps, and troubleshooting guidelines.

#### **Related Links**

Application Fundamentals

## **Chapter 2**

# Understanding Base Compensation and Budgeting

# **Base Compensation and Budgeting**

Base Compensation and Budgeting enables you to calculate budgets, set up your basic salary planning system architecture, and manually apply salary data to worker records.

#### **Prerequisites**

Before you begin planning worker salaries, make sure control table data and worker job data exists in PeopleSoft HR tables.

The following are some optional setup steps to consider:

• Enable workflow on the PeopleTools Workflow System Defaults page.

Workflow is available in the worker review and salary increase budgeting and planning business processes.

- Select Rate Code Groups on the Installation Table HCM Options page if your organization applies Percent-type rate codes to groups of pay components.
- Select Salary Points on the Installation Table HCM Options page if your organization uses Pointstype rate codes.
- Select Multi-Step Grade on the Installation Table HCM Options page if you want the system to automatically enter step components in Job Data.
- (Optional) Create configurable matrices if you want to use a salary increase matrix to calculate a budget.

#### **Related Links**

"Creating Role Users Using a Message Agent" (Application Fundamentals) "Setting Up Implementation Defaults" (Application Fundamentals) <u>Understanding Configurable Matrices</u>

# Common Elements Used to Work With Base Compensation and Budgeting

| Field or Control           | Description                                                                                                    |
|----------------------------|----------------------------------------------------------------------------------------------------|
| Salary Administration Plan | A plan of salary defaults, grades, and step components.                                                                                                    |
| Salary Increase Plan       | A plan for increasing the salaries of individual workers in a group. This plan is based on a group salary increase budget.                                                                                                 |
| Salary Plan                | When used without further qualification, this term generally refers to a salary administration plan.                                                                                                    |
|                            | In the <u>Understanding the Base Compensation Budgeting and</u><br><u>Planning Business Process</u> topic of this documentation, <i>salary</i><br><i>increase plans</i> are sometimes referred to as <i>salary plans</i> . |

# **Base Compensation and Budgeting Business Processes**

Base Compensation and Budgeting supports these business processes.

# **Salary Administration Plans**

Using the Base Compensation and Budgeting business process, you can create salary administration plans to assign default compensation packages to workers at the location, job code, or worker level. Use these salary plans to move workers through step increases manually or automatically.

To set up and administer salary administration plans:

- 1. Set up salary plans, grades, and steps.
- 2. Tie the salary plans, grades, and steps to locations or job codes for defaulting into positions and worker compensation packages.
- 3. (Optional) Enter salary raises using the Automated Step Increase process.
- 4. View salary structures and generate reports.

# **Base Compensation Budgets and Plans**

You can create base compensation budgets for groups of workers by defining increases for pay components. The system calculates the increase for all workers in the group who have the component in their compensation package. You can define budget increases by effective date, effective sequence, action, and action reason and compare multiple proposed budgets for a given group and budget period.

Create your salary increase plan by applying the budgeted increases to workers in the group. Manually adjust individual worker's raises based on compensation history and review results. Check the variance

between the budget totals and the salary plan totals, approve the raises when you're satisfied, and load them to the workers' Job Data records where they take effect on the effective date of the budget or the worker's anniversary date, depending upon how you defined the budget.

To budget and plan salary increases:

- 1. Create a salary increase group.
- 2. Set up defaults and controls for salary increase budgets and plans.
- 3. Create requested budgets, compare budgets, and optionally approve a budget.
- 4. Create a salary increase plan by applying budgeted increases to worker compensation and manually adjusting individual increases.
- 5. Approve the salary increase budget and plan.
- 6. Populate worker records with the approved increases.

**Note:** Information from the worker's salary administration plan, such as compa-ratio, job ratio and position in grade, is available for your review while adjusting salary increases for workers in the group. Similarly, each worker's current review result is also available to help you adjust individual raises.

#### **Related Links**

<u>Understanding Salary Increase Budgeting and Planning</u> <u>Understanding the Base Compensation Budgeting and Planning Business Process</u>

#### Mass Salary Increase Processes to Update Salaries

In the Base Compensation and Budgeting Process menu, you'll find the following two processes to implement salary mass updates:

- Update by Salary Plan and Pay Group.
- Update by Job Code.

In addition to these processes, you can use PeopleTools mass change functionality and templates to update salary data.

#### **Summary Data and Reports**

Base Compensation and Budgeting inquiry pages and reports provide the following types of summary information:

- Salary plan and grade structures.
- Worker compensation history and summaries by worker, group, company, and department.
- Worker review summaries and distribution analysis.

# **Base Compensation and Budgeting Integrations**

HR integrates with other PeopleSoft applications and with third-party applications.

Tables shared by HR are available to many HCM applications. In addition, data in many of these tables is available to any PeopleSoft application that is set up to subscribe to the published messages. Base Compensation and Budgeting integrates with PeopleSoft Payroll for North America.

We cover integration considerations in this documentation.

# **Base Compensation and Budgeting Program Design**

The core of Base Compensation and Budgeting comprises four main phases of operation:

- 1. Set up various supporting tables and salary grades and steps.
- 2. Create salary plans.
- 3. (Optional) Associate salary plans with job codes.
- 4. Assign workers to salary plans.

Once your Base Compensation and Budgeting setup is complete, you can apply increases either manually or through mass processing and view salary information for individuals or groups.

# (FRA) Salary Forecasting Process Design

For organizations in France, Base Compensation and Budgeting functionality allows for additional salary forecasting capabilities by defining the following parameters:

- Compensation periods.
- Headcount increase and decrease events.
- Simulation parameters.
- Groups incentives and awards.
- Compensation increase events.
- Group promotions simulations.
- Seniority events.
- Calculation work weeks.
- Proration rules.
- Overtime rates.

• Scenarios and groups.

# **Salary Plan Administration**

After completing the salary plan setup process, you associate salary plans to worker job records on the Job Data - Salary Plan page. The system must contain worker job data before you can apply salary plans to worker job records.

## **Chapter 3**

# Setting Up Base Compensation and Budgeting

# **Defining Salary Increase Guidelines Using a Configurable Matrix**

To define salary increase guidelines using a configurable matrix, use the Define Matrix Sources (WCS\_SOURCE\_DEFN), Define Matrix Results (WCS\_RESULT\_DEFN), and Define Configurable Matrices (WCS\_LK\_TBL\_DEFN) components.

See Also Understanding Configurable Matrices

This section discusses how to define salary increase guidelines using a configurable matrix.

# Pages Used to Define Salary Increase Guidelines Using a Configurable Matrix

| Page Name                          | Definition Name    | Usage                                                                                           |
|------------------------------------|--------------------|-------------------------------------------------------------------------------------------------|
| Matrix Definition Page             | WCS_LK_TBL_DEFN    | Define and maintain matrices.                                                                   |
| Inputs Page                        | WCS_LK_TBL_INPUTS  | Define inputs for salary increase matrices.                                                     |
| Outputs Page                       | WCS_LK_TBL_OUTPUTS | Define outputs for salary increase matrices.                                                    |
| Search Keys Page                   | WCS_LK_TBL_KEYS    | Specify the search keys to be used<br>to match worker data used in salary<br>increase matrices. |
| Load Configurable Matrix Keys Page | WCS_LK_TBL_KEY_SEC | Automatically load search keys for specific sources using a prompt table.                       |
| Data Content Page                  | WCS_LK_TBL_DATA    | Enter values for the output data.                                                               |
| <u>View Page</u>                   | WCS_LK_TBL_VIEW    | View the matrix as of the last saved version.                                                   |

# **Matrix Definition Page**

Use the Matrix Definition page (WCS\_LK\_TBL\_DEFN) to define and maintain matrices.

Navigation:

# Set Up HCM > Common Definitions > Configurable Matrices > Define Configurable Matrices > Matrix Definition

This example illustrates the fields and controls on the Matrix Definition page.

| Matrix Definition Inputs  | Outputs Search Keys Dat                                                            | a Content View                                                                                                    |
|---------------------------|------------------------------------------------------------------------------------|----------------------------------------------------------------------------------------------------|
| Matri                     | x Name KUS005                                                                      |                                                                                                    |
| Matrix Definition         |                                                                                    | First 🕚 1 of 1 🕑 Last                                                                                                    |
| *Des                      | ive Date 01/01/2000 (1) *3<br>cription Salary Increase with Poi<br>cription KUS005 | Status Active -                                                                                                    |
|                           | rix Type SALMATRIX 🔍 Sala                                                          | ry Increase Matrix                                                                                                    |
| Matrix Environment        |                                                                                    |                                                                                                    |
|                           |                                                                                    | ncrease Matrix                                                                                                    |
| Matrix Orientations (Sour | Description                                                                        |                                                                                                    |
| EMPLOYEE Employee         |                                                                                    |                                                                                                    |
|                           |                                                                                    |                                                                                                    |
| Comment                   |                                                                                    |                                                                                                    |
| Last Updated 0            | 1/24/05 9:57:14.000000AM                                                           | Last Updated By SAMPLE                                                                                                    |
| Field or Control          |                                                                                    | Description                                                                                                    |
| Effective Date            |                                                                                    | Enter a date that is equal to or less than the budget period star<br>date to be linked to the matrix.                                                      |
| Status                    |                                                                                    | Select <i>Active</i> . The default value for all configurable matrices is <i>Inactive</i> . You must change the status to <i>Active</i> to use the matrix. |
| Matrix Type               |                                                                                    | Select SALMATRIX.                                                                                                    |

## **Inputs Page**

Use the Inputs page (WCS\_LK\_TBL\_INPUTS) to define inputs for salary increase matrices.

Navigation:

# Set Up HCM > Common Definitions > Configurable Matrices > Define Configurable Matrices > Inputs

This example illustrates the fields and controls on the Inputs page.

| Matrix Definition Inputs Outputs Search | Keys Data Content View                                                                                                    |  |  |  |  |
|-----------------------------------------|----------------------------------------------------------------------------------------------------|--|--|--|--|
| Matrix Name KUS005                      |                                                                                                    |  |  |  |  |
| Matrix Definition                       | First 🕚 1 of 1 🕑 Last                                                                                                    |  |  |  |  |
|                                         | Status Active                                                                                                    |  |  |  |  |
| Description Salary Increase with        |                                                                                                    |  |  |  |  |
| Matrix Type Salary Increase Mat         |                                                                                                    |  |  |  |  |
| Matrix Inputs                           | First 🕚 1 of 1 🕑 Last                                                                                                    |  |  |  |  |
| *Order                                  | 10 *Label Perf Rating +                                                                                                    |  |  |  |  |
| *Key Type Match                         | <ul> <li>Type of Data Char</li> </ul>                                                                                                    |  |  |  |  |
| Decimals                                | 0 *Display As Row -                                                                                                    |  |  |  |  |
| Optional Prompting                      |                                                                                                    |  |  |  |  |
| Table                                   | Table Field                                                                                                    |  |  |  |  |
| Set ID                                  |                                                                                                    |  |  |  |  |
|                                         |                                                                                                    |  |  |  |  |
| Sources for Resolving Input             | Personalize   🖾 First 🕚 1 of 1 🕑 Last                                                                                                    |  |  |  |  |
| *Source ID Description                  | n Orientation                                                                                                    |  |  |  |  |
| PERFRATING Q Perf Rating                | EMPLOYEE 🛨 🖃                                                                                                    |  |  |  |  |
|                                         |                                                                                                    |  |  |  |  |
| Field or Control                        | Description                                                                                                    |  |  |  |  |
| Source ID                               | Select the source for the salary increase matrix. The maximum<br>number of inputs for each matrix is 15. Common types of<br>inputs include performance rating, position in range, or<br>compa-ratio. |  |  |  |  |

# **Outputs Page**

Use the Outputs page (WCS\_LK\_TBL\_OUTPUTS) to define outputs for salary increase matrices.

Navigation:

Set Up HCM > Common Definitions > Configurable Matrices > Define Configurable Matrices > Outputs

This example illustrates the fields and controls on the Outputs page.

| Matrix Definition         Inputs         Outputs         Search Keys         Data Content         View                       |  |  |  |
|----------------------------------------------------------------------------------------------------|--|--|--|
| Matrix Name KUS005                                                                                                    |  |  |  |
| Matrix Definition First 🕢 1 of 1 🕑 Last                                                                                      |  |  |  |
| Effective Date 01/01/2000 Status Active                                                                                      |  |  |  |
| Description Salary Increase with Points                                                                                      |  |  |  |
| Matrix Type Salary Increase Matrix                                                                                           |  |  |  |
| Matrix Outputs First (1-3 of 3 ) Last                                                                                        |  |  |  |
| *Order 10 *Result ID MINIMUM_POINTS                                                                                          |  |  |  |
| *Label Min Points Type of Data Number                                                                                        |  |  |  |
| Decimals                                                                                                    |  |  |  |
| Do not return Results                                                                                                    |  |  |  |
| Valid Values                                                                                                    |  |  |  |
| Table Q Field Q                                                                                                    |  |  |  |
| Set ID                                                                                                    |  |  |  |
|                                                                                                    |  |  |  |
|                                                                                                    |  |  |  |
| Field or Control Description                                                                                                 |  |  |  |
| Result ID Select an output for the salary increase matrix. Typical out include minimum, default, and maximum percentages. Yo |  |  |  |

See Predefined Result IDs.

## **Search Keys Page**

Use the Search Keys page (WCS\_LK\_TBL\_KEYS) to specify the search keys to be used to match worker data used in salary increase matrices.

Navigation:

Set Up HCM > Common Definitions > Configurable Matrices > Define Configurable Matrices > Search Keys

can have a maximum of 30 outputs for each matrix.

edit the labels to suit your business needs.

These system-delivered values have default names; you can

| Matrix Definition Inputs Outputs Sear                                                                                                    | ch Keys Data Content | View     |                       |  |  |
|----------------------------------------------------------------------------------------------------|----------------------|----------|-----------------------|--|--|
| Matrix Name KUS005                                                                                                    |                      |          |                       |  |  |
| Matrix Definition                                                                                                    |                      |          | First 🕚 1 of 1 🔍 Last |  |  |
| Effective Date 01/01/2000 Status Active Description Salary Increase with Points Matrix Type Salary Increase Matrix *Enter Keys for Perf Rating Select Values From Prompt Table |                      |          |                       |  |  |
| Search Key Series Personalize   Find   View All   🔄 First 🕚 1-4 of 4 🕑 Last                                                                                                    |                      |          |                       |  |  |
| *Search Key (Character)                                                                                                    | *Order               | WildCard |                       |  |  |
| 1                                                                                                    | 1                    |          | + -                   |  |  |
| 2                                                                                                    | 2                    |          | + -                   |  |  |
| 3                                                                                                    | 3                    |          | + -                   |  |  |
| 4                                                                                                    | 4                    |          | + -                   |  |  |
| Generate Key Combinations                                                                                                    |                      |          |                       |  |  |

This example illustrates the fields and controls on the Search Keys page.

Use this page to enter the key values against which worker data will be matched. Suitable search keys for salary increase guidelines are *Percent in Range* and *Compa-Ratio*.

**Note:** You can create a configurable matrix without specifying any search keys and output data values. For example, you may want to define a template for a matrix and then load values from other sources, such as a flat file. However, if you change the status of the matrix to *Active* and you have not defined any search criteria or values, you will receive a warning.

## **Data Content Page**

Use the Data Content page (WCS\_LK\_TBL\_DATA) to enter values for the output data.

Navigation:

Set Up HCM > Common Definitions > Configurable Matrices > Define Configurable Matrices > Data Content

This example illustrates the fields and controls on the Data Content page.

| atrix Definition                                                                                                    |         |            |                | Firet      | 🜒 1 of 1 | <u>в</u> т. |
|----------------------------------------------------------------------------------------------------|---------|------------|----------------|------------|----------|-------------|
| Effective Date       01/01/2000       Status       Active         Description       Salary Increase with Points         Matrix Type       Salary Increase Matrix |         |            |                |            |          |             |
| Matrix Data Personalize   Find   View All   🖾 First 🕥 1-4 of 4 🕑 Last                                                                                            |         |            |                |            |          |             |
| Perf Rating                                                                                                    | Default | Min Points | Default Points | Max Points |          |             |
| 1                                                                                                    |         | 0          | 1              | 2          | +        | -           |
| 2                                                                                                    |         | 1          | 2              | 3          | +        | -           |
|                                                                                                    |         | 2          | 3              | 4          | +        | -           |
| 3                                                                                                    |         |            | 4              | 5          | +        | -           |

Use this page to view input and output fields. You will enter the data values according to your salary guidelines. The columns that appear on this page vary depending on the fields you define on the Inputs page and Outputs page. The columns to the left of the **Default** check box are defined on the Inputs page. The columns to the right of the **Default** check box are defined on the Outputs page.

#### **View Page**

Use the View page (WCS\_LK\_TBL\_VIEW) to view the matrix as of the last saved version.

Navigation:

Set Up HCM > Common Definitions > Configurable Matrices > Define Configurable Matrices > View

| Matrix Definition         Inputs         Outputs         Search Keys         Data Content         View |                       |
|----------------------------------------------------------------------------------------------------|-----------------------|
| Matrix Name KUS005                                                                                     |                       |
| Matrix Definition                                                                                      | First 🕚 1 of 1 🕑 Last |
| Effective Date 01/01/2000 Status Active                                                                |                       |
| Description Salary Increase with Points                                                                |                       |
| Matrix Type Salary Increase Matrix                                                                     |                       |
| Display Saved Matrix (This will display only the last saved version of the matrix)                     |                       |
|                                                                                                    |                       |
|                                                                                                    |                       |
|                                                                                                    |                       |
|                                                                                                    |                       |
|                                                                                                    |                       |
|                                                                                                    |                       |
|                                                                                                    |                       |
|                                                                                                    |                       |

This example illustrates the fields and controls on the View page.

After you have entered all data content for outputs, you must save the salary increase matrix. You can view the matrix on this page only *after* you have saved it.

When you click the **Display Saved Matrix** button, the results generated are from the last saved version of the matrix.

Important! This page will display only the last saved version of the matrix.

# Setting Up Salary Plans, Grades, and Steps

To set up salary plans, grades, and steps, use the Define Salary Increase Matrix (SALARY\_MATRIX\_TBL), Define Salary Plan (SALARY\_PLAN\_TABLE), and Define Salary Grades (SALARY\_GRADE\_TBL) components. Use the SALARY\_GRADE\_TBL and CI\_COMP\_RATECD\_TBL component interfaces to load the data into the tables for these component interfaces.

This section provides an overview of salary plan setup and discusses how to set up salary plans, grades, and steps.

## Pages Used to Set Up Salary Plans, Grades, and Steps

| Page Name                          | Definition Name   | Usage                                                                                                    |
|------------------------------------|-------------------|----------------------------------------------------------------------------------------------------|
| Define Salary Increase Matrix Page | SALARY_MATRIX_TBL | Establish the minimum and maximum<br>percentage increases permitted for each<br>review rating by quartile. |

| Page Name                      | Definition Name    | Usage                                                                                                    |
|--------------------------------|--------------------|----------------------------------------------------------------------------------------------------|
| Define Salary Plan Page        | SALARY_PLAN_TABLE  | Define the common characteristics of<br>your salary plan. German users can use<br>this page to associate a German tariff and<br>tariff area with the salary plan.                                                                                                    |
| <u>Salary Grade Table Page</u> | SALARY_GRADE_TBL1  | Specify the minimum, maximum, and<br>midpoint rates for salary grades. Set up<br>several salary grades, in ascending or<br>descending order, within the same salary<br>administration plan. To create different<br>ranges for the same salary grade, use a<br>separate salary administration plan for<br>each. |
| Categorization Defaults Page   | SALARY_GRADE2_TBL  | Associate the salary grade with labor<br>agreement categories and subcategories.<br>Before using this page, define<br>labor agreements, categories, and<br>subcategories on the Employee<br>Categorization page.                                                                                               |
| Salary Step Components Page    | SALARY_GRADE_T3GBL | Associate salary components with<br>salary steps within a salary grade. The<br>information that you set up here is used<br>as default compensation data when your<br>workers move into a specific step.                                                                                                    |
| Rate Code Page                 | WCS_RTCD_DETAILS   | View details of the rate code as defined<br>in the Comp Rate Code table.                                                                                                    |
| Grade Advance Criteria Page    | SAL_GRD_REV_JPN    | Specify grade advance criteria used<br>in the Shohkaku (Grade Advance)<br>candidate process.                                                                                                    |
| Salary Structure Summary Page  | SALARY_STRUCTURE   | View a summary of the salary structure<br>online or print reports that summarize<br>your grade structure or grade and<br>step structure for each plan. This<br>information is helpful when you plan<br>salary increases.                                                                                       |
| (USF) Salary Step Table Page   | GVT_SAL_GRADE_TBL2 | Associate salary components with<br>salary steps within a salary grade. The<br>information you set up here is used as<br>default compensation data when your<br>workers move into a specific step.                                                                                                    |

## **Understanding Salary Plan Setup**

Before you can use the Base Compensation and Budgeting business process, you need to set up the control tables that support it. You define your salary plans, grades, and steps in a series of control tables. At each level, you define parameters, such as review rating scale and currency, that the system enters as default information at the next level.

Based on how your organization defines its salary structures, complete the following steps to set up your salary plans:

1. (Optional) Set up salary increase matrix guidelines on the Define Salary Increase Matrix Table page.

Set up this table if you use matrix guidelines in your organization to plan salary increases.

**Note:** The Salary Increase Matrix Table JPN page is identical to the Define Salary Increase Matrix Table page, but it is specific to Japanese users.

2. (Optional) Create a configurable matrix to calculate the budget.

See Understanding Configurable Matrices.

3. Define each salary plan with a unique ID on the Define Salary Plan page.

German users enter tariff information for the salary plan.

- 4. Assign a series of salary grades to the salary plan on the Salary Grade Table page.
- 5. (Optional) Set up labor agreement categorization defaults on the Categorization Defaults page.
- 6. (Optional) For each salary grade, set up salary steps with pay components, and their compensation values and currency, on the Salary Step Components page.

The system uses salary structures to establish default compensation packages. For that reason, you can reach these same salary plan setup pages through the Workforce Administration menu.

#### **Related Links**

Understanding Updating Salaries for Japan

#### **Define Salary Increase Matrix Page**

Use the Define Salary Increase Matrix page (SALARY\_MATRIX\_TBL) to establish the minimum and maximum percentage increases permitted for each review rating by quartile.

Navigation:

- (Classic) Compensation > Base Compensation > Maintain Plans > Define Salary Increase Matrix > Define Salary Increase Matrix
- (Fluid) Select the Workforce Administrator home page and click the Compensation Administration tile. On the left navigation, select **Compensation Configuration** >**Define Salary Increase Matrix**

This example illustrates the fields and controls on the Define Salary Increase Matrix page.

|                                       | Set ID SHARE      |               | S            | alary Matrix C | ode KCEX |         |            |               |             |             |              |         |
|---------------------------------------|-------------------|---------------|--------------|----------------|----------|---------|------------|---------------|-------------|-------------|--------------|---------|
| ating Scal                            | e                 |               |              |                |          |         |            |               | Find   Vi   | ew All 🛛 Fi | rst 🕚 1 of   | 1 🕑 Las |
|                                       | *Effect           | ive Date 01/0 | 01/1994 関    |                |          |         | *          | Status Active | -           |             |              | +       |
| *Description Exempt Salary Ranges     |                   |               |              |                |          |         | Short Desc | ription Exemp | t           |             |              |         |
|                                       | Datin             | g Model KC    | 1            | -              |          |         |            |               |             |             |              |         |
|                                       | Kaun              |               | Ca           | nadian Rating  | Model    |         |            |               |             |             |              |         |
| Salary Inc                            | crease Matrix     |               |              |                |          |         |            |               | Find View A | VI First    | 🎐 1-4 of 5 🤇 | 🕑 Last  |
| *Review Rating Below Min 1st Quartile |                   | rtilo         | 2nd Qua      | artilo         | 3rd Qua  | -411 -  | Ath Our    | antil a       |             |             |              |         |
| Review I                              | Rating            | Below         | Min          | TSL Qua        | lue      | Zilu Qu | ai uie     |               | intile      | 4th Qua     | irule        |         |
| Review I                              | Rating            | Below<br>Min% | Min<br>Max % | Min%           | Max %    | Min%    | Max %      | Min%          | Max %       | Min%        | Max %        |         |
|                                       | Rating<br>Exceeds |               |              |                |          |         |            |               |             |             |              | + -     |
| 1 🔍                                   | 2                 | Min%          | Max %        | Min%           | Max %    | Min%    | Max %      | Min%          | Max %       | Min%        | Max %        | + -     |
| 1 Q<br>2 Q<br>3 Q                     | Exceeds           | Min%          | Max %        | Min%           | Max %    | Min%    | Max %      | Min%          | Max %       | Min%        | Max %        |         |

#### **Rating Scale**

| Field or Control | Description                                                                                             |
|------------------|----------------------------------------------------------------------------------------------------|
| Rating Model     | Select a rating model to associate with the matrix. Rating models are defined on the Rating Model page. |
|                  | See "Understanding the Content Catalog" (PeopleSoft Human Resources Manage Profiles).                   |

#### **Salary Increase Matrix**

| Field or Control             | Description                                                                                                    |
|------------------------------|----------------------------------------------------------------------------------------------------|
| Review Rating                | Select from the list of ratings in the rating model associated with the rating scale that you selected.                                                                     |
| Below Min (below minimum)    | Enter the percentage increase of a worker's existing salary. The<br>below minimum range is for those workers whose salaries are<br>below the amount for the first quartile. |
|                              | Note: This column is optional because some organizations do<br>not permit salaries that are below the minimum.                                                              |
| 1st Quartile to 4th Quartile | For each quartile, enter the percentage increase of a worker's existing salary.                                                                                             |

**Note:** If you use a structure other than quartiles as the basis for establishing salary matrices in your organization, you can modify this page to accommodate your requirements. To do this, ask your human resources project leader or refer to the PeopleTools documentation.

# **Define Salary Plan Page**

Use the Define Salary Plan page (SALARY\_PLAN\_TABLE) to define the common characteristics of your salary plan.

German users can use this page to associate a German tariff and tariff area with the salary plan.

Navigation:

- Compensation > Base Compensation > Maintain Plans > Define Salary Plan > Define Salary Plan
- (Fluid) Select the Workforce Administrator home page and click the Compensation Administration tile. On the left navigation, select **Compensation Configuration** >**Salary Plan**

This example illustrates the fields and controls on the Define Salary Plan page (1 of 2).

| Define Salary Plan                         |                                        |                                                       |
|--------------------------------------------|----------------------------------------|-------------------------------------------------------|
| Set ID SHARE                               | Salary Administration                  | on Plan KUH1 Business Units that use this Set ID      |
| Salary Plan 🕐                              |                                        | Find First 🕚 1 of 1 🛞 Last                            |
|                                            | e 01/01/1980 🛐                         | *Status Active  Go To Row                             |
| *Descriptio<br>Short Descriptio            | n Professional Workers<br>n Profession | IN Wage Progression Plan Define Wage Progression Rule |
| *Standard Hour                             |                                        | Work Period W Q Weekly                                |
| *Currency Cod<br>Default Salary Matrix Cod |                                        | Jollar                                                |
| Default Rating Mode<br>Compan              |                                        | al Business Institute 9999                            |
| Frequency Defaults (2)                     |                                        | Auto Calculated Premium 👔                             |
| Hourly H                                   | Hourly                                 | Auto Calculated Premium                               |
| Daily D                                    | Daily                                  | Absorbing Premium                                     |
| Monthly M                                  | Monthly                                | Non-Absorbing Premium                                 |

This example illustrates the fields and controls on the Define Salary Plan page (2 of 2).

| Attached File           |          |
|-------------------------|----------|
| URL Identifier          |          |
|                         | Add      |
| Long Description        |          |
|                         |          |
| Added By                |          |
| Date Added              |          |
| Sermany                 |          |
| Tariff                  | <b>•</b> |
| Tariff Area             |          |
| T 🔍 Japan               |          |
| Salary Plan Explanation |          |
|                         |          |
|                         |          |

# Salary Plan

| Field or Control           | Description                                                                                                    |
|----------------------------|----------------------------------------------------------------------------------------------------|
| Standard Hours             | Enter the standard hours for this salary plan. The system<br>uses this value (and the value in <b>Work Period</b> ) in frequency<br>conversions for compensation rate codes that are defined with<br>hourly frequency.                                                                                                    |
| Wage Progression Plan      | Select this check box if you want to associate a wage<br>progression plan to this salary administration plan.<br>See "Understanding Wage Progression and Administer<br>Compensation" (PeopleSoft Human Resources Administer<br>Compensation).                                                                                                    |
| Work Period                | Enter the work period in which the standard hours should be completed.                                                                                                    |
| Default Salary Matrix Code | If you use salary increase guidelines matrices to plan salary<br>increases, select a code. The system enters this matrix code as<br>the default for each grade in the salary plan.<br>You establish salary matrix codes in the Salary Increase Matrix<br>table. If you have not defined a salary matrix, you can enter<br>this information later. |
| Default Rating Model       | Once you select a default salary matrix code, the system<br>populates the Default Rating Model if you have linked it to<br>the salary matrix code on the Salary Matrix Table. You cannot<br>change it here if it is linked to the salary matrix code unless the<br>system has been installed for Japan.                                           |
| Company                    | Select to associate this plan with a particular company in<br>your organization. This value is used in Salary Grade Tables<br>to calculate the compensation rate for rate code type points<br>(Salary Step Components). The Points value is defined by<br>company. You create valid codes on the Comp Rate Code<br>Table page.                    |

## **Frequency Defaults**

| Field or Control           | Description                                                                                                    |
|----------------------------|----------------------------------------------------------------------------------------------------|
| Hourly, Daily, and Monthly | Select a Frequency ID for each field. The system uses the<br>annualization factor of that Frequency ID when it calculates<br>the daily, monthly, or annual rate for each component of pay<br>that you assign to a salary step on the Salary Step Components<br>page. The system stores the valid values in the Frequency<br>table. |

## **Auto Calculated Premium**

| Field or Control                            | Description                                                                                                    |
|---------------------------------------------|----------------------------------------------------------------------------------------------------|
| Auto Calculated Premium                     | Select if workers assigned to this salary plan are eligible for<br>a salary premium above the amount calculated by the default<br>component.                                                                                                    |
| Absorbing Premium and Non-Absorbing Premium | <ul> <li>Select an absorbing premium rate code if the salary premium should absorb an increase in the default salary amount from the component. For example, if a worker has an absorbing premium of 10,000 USD and their default salary increases by 2,000 USD, then the premium would reduce to 8,000 USD. Only rate codes that have the <b>Default Without Override</b> option selected are available as options for the absorbing rate code.</li> <li>Select a non-absorbing premium rate code if the salary premium should remain unchanged by an increase in the default salary amount.</li> <li>You can select one or both kinds of rate codes. You can determine how much of the premium each rate code will absorb for each worker on the Job Data - Compensation page.</li> </ul> |

#### Attached File

| Field or Control | Description                                                                                      |
|------------------|--------------------------------------------------------------------------------------------------|
| URL Identifier   | Enter the URL identifier of the salary planning document you want to attach to this salary plan. |
| File Name        | Displays the file name.                                                                          |

| Field or Control        | Description                                                |
|-------------------------|------------------------------------------------------------|
| Add                     | Click to add the file to this salary plan.                 |
| Added By and Date Added | Displays who added the file and on what date it was added. |

#### (DEU) Germany

| Field or Control       | Description                                                                                    |
|------------------------|------------------------------------------------------------------------------------------------|
| Tariff and Tariff Area | Enter the tariff that is associated with this salary plan and then<br>enter the tariff's area. |

#### (USF) US Federal

| Field or Control              | Description                                        |
|-------------------------------|----------------------------------------------------|
| Next Scheduled Pay Adjustment | Select the date for the next scheduled adjustment. |

#### (JPN) Japan

| Field or Control        | Description                                                                                                    |
|-------------------------|----------------------------------------------------------------------------------------------------|
| Salary Plan Explanation | When you use salary plans to represent your job categories,<br>use this field to enter explanatory information about the salary<br>plan (which may represent the job category) that is additional<br>to its description. This information enables you to add job<br>category-related information when you use different salary<br>plans for different job categories. You might, for example,<br>enter information about the job types that make up this job<br>category. |

#### Salary Grade Table Page

Use the Salary Grade Table page (SALARY\_GRADE\_TBL1) to specify the minimum, maximum, and midpoint rates for salary grades.

Set up several salary grades, in ascending or descending order, within the same salary administration plan. To create different ranges for the same salary grade, use a separate salary administration plan for each.

Navigation:

 (Classic) Compensation > Base Compensation > Maintain Plans > Define Salary Grades > Salary Grade Table

- (Classic) Compensation > Base Compensation > Maintain Plans > Define Salary Grades USF > Salary Grade Table
- (Fluid) Select the Workforce Administrator home page and click the Compensation Administration tile. On the left navigation, select **Compensation Configuration** >**Salary Grades**

This example illustrates the fields and controls on the Salary Grade Table page.

| alary Grade Table        | Categorization Defaults   | Salary Step Components   | Grade <u>A</u> dvance Criteria |            |  |
|--------------------------|---------------------------|--------------------------|--------------------------------|------------|--|
| Set ID S                 | IADE Salaar               | Administration Plan KUH2 | Administrativa Markara         |            |  |
|                          | HARE Salary               |                          |                                |            |  |
| Salary Grade 4           |                           | Standard Hours 40.00     | Salary Basis A                 | Annl Basis |  |
| Salary Grade 🕐           |                           |                          | Find   View A                  |            |  |
| *Effect                  | tive Date 01/01/1980 🛐    |                          | *Status Active                 | - ·        |  |
| *Des                     | scription WP Plan KUH2 Gr | ade 4                    | Short Description WP Plan k    | (U         |  |
| Additional Des           | scription                 |                          |                                |            |  |
|                          |                           |                          |                                |            |  |
| Salary Mat               | rix Code                  |                          |                                |            |  |
| Ratin                    | ig Model                  |                          |                                |            |  |
| Curren                   | icy Code USD 🔍            | Dollar                   | Range Spread 100.0 %           |            |  |
| Salary Ranges (          | 2)                        |                          |                                |            |  |
|                          | Minimum                   | Midpoint                 | Maximum                        |            |  |
| Annual                   | 46,800.00                 | 70,200.00 👳              | 93,600.00 🐖                    |            |  |
| Monthly                  | 3,900.00                  | 5,850.00                 | 7,800.00 🐖                     |            |  |
| Daily                    | 180.00                    | 270.00 🛒                 | 360.00 🐖                       |            |  |
| Hourly                   | 22.50                     | 33.75 🛒                  | 45.00 🛒                        |            |  |
| BiWeekly                 |                           |                          |                                |            |  |
| 💎 💽 Japan                |                           |                          |                                |            |  |
| Salary Grade Explanation |                           |                          |                                |            |  |
|                          |                           |                          |                                |            |  |
|                          |                           |                          |                                |            |  |
|                          |                           |                          |                                |            |  |

Before using this page, set up a salary administration plan on the Define Salary Plan page.

#### Salary Grade

| Field or Control       | Description                                                                                                    |  |  |
|------------------------|----------------------------------------------------------------------------------------------------|--|--|
| Additional Description | Enter information that will supplement the salary grade (ID)<br>and description. For example, you might use the field to store<br>an additional internal name for the grade, such as "Associate<br>Managers" to supplement a simple description such as "Grade<br>4." |  |  |
| Salary Matrix Code     | If you selected a default salary matrix code on the Define<br>Salary Plan page, the system enters that code as the default.<br>You can override the default.                                                                                                    |  |  |

| Field or Control | Description                                                                                                    |
|------------------|----------------------------------------------------------------------------------------------------|
| Rating Model     | If you selected a default salary matrix code on the Salary Plan<br>Table setup page, the system displays the Rating Model that is<br>tied to the salary matrix. |
| Currency Code    | Displays the currency code that you selected for the Salary<br>Administration Plan on the Salary Plan Table setup page. You<br>can change the currency code.    |
| Range Spread     | The system calculates the range spread percentage by dividing<br>the salary maximum amount by the minimum amount and then<br>subtracting 1.0.                   |

#### Salary Ranges

| Field or Control                              | Description                                                                                                    |
|-----------------------------------------------|----------------------------------------------------------------------------------------------------|
| Minimum and Maximum                           | <ul> <li>Enter the minimum and maximum salary in either the Annual, Monthly, Daily, or Hourly field row. Enter the range in one frequency; the system calculates the minimum and maximum in the other frequencies.</li> <li>(USF) Bi-Weekly is also a frequency option.</li> </ul> |
| Midpoint                                      | The system calculates the midpoint as the maximum plus the minimum divided by 2. You can override this default.                                                                                                    |
| Annual, Monthly, Daily, Hourly, and Bi-Weekly | Enter the annual, monthly, daily, hourly, or bi-weekly salary<br>range, depending on how you quote the salary for this grade. If<br>you leave the rows blank, the system calculates the values.                                                                                    |

#### (JPN) Japan

| Field or Control         | Description                                                                                                    |  |
|--------------------------|----------------------------------------------------------------------------------------------------|--|
| Salary Grade Explanation | Use this field to store information such as capability grade requirements and the corresponding supervisor level. |  |

# **Categorization Defaults Page**

Use the Categorization Defaults page (SALARY\_GRADE2\_TBL) to associate the salary grade with labor agreement categories and subcategories.

Before using this page, define labor agreements, categories, and subcategories on the Employee Categorization page.

Navigation:

# **Compensation > Base Compensation > Maintain Plans > Define Salary Grades > Categorization Defaults**

This example illustrates the fields and controls on the Categorization Defaults page.

| Salary <u>G</u> rade Table Categorization Defaults | Salary Step Components     | Grade <u>A</u> dvance Criteria |                       |
|----------------------------------------------------|----------------------------|--------------------------------|-----------------------|
| Set ID SHARE                                       | Salary Administration Plan | KUH2 Administrative Workers    |                       |
| Salary Grade 4                                     | Standard Hours             | 40.00 Salary Basis             | A Anni Basis          |
| Labor Information (?)                              |                            | Find View All                  | First 🕚 1 of 1 🕑 Last |
| Effective Date 01/01/1980                          |                            | Status Active                  | + -                   |
| Description WP Plan KUH2 Gr                        | rade 4                     |                                |                       |
| Regulatory Region                                  |                            |                                |                       |
| Labor Agreement                                    |                            |                                |                       |
| Employee Category                                  |                            |                                |                       |
| Subcategory                                        |                            |                                |                       |
| Subcategory 2                                      |                            |                                |                       |

If the salary administration plan has a related wage progression rule, this page will not be available.

| Field or Control                                  | Description                                                                                            |
|---------------------------------------------------|----------------------------------------------------------------------------------------------------|
| Regulatory Region                                 | Select a regulatory region from the valid values that you set up<br>on the Regulatory Region page.     |
| Labor Agreement                                   | Select a labor agreement from the valid values that you set up<br>on the Employee Categorization page. |
| Employee Category, Subcategory, and Subcategory 2 | Select, as necessary, from the available options.                                                      |

#### Salary Step Components Page

Use the Salary Step Components page (SALARY\_GRADE\_T3GBL) to associate salary components with salary steps within a salary grade.

The information that you set up here is used as default compensation data when your workers move into a specific step.

Navigation:

# Compensation > Base Compensation > Maintain Plans > Define Salary Grades > Salary Step Components

#### This example illustrates the fields and controls on the Salary Step Components page.

| Salary <u>G</u> rade Table | Categorization [ | Defaults Salary Step Cor | nponents G | rade <u>A</u> dvance Crite | ria           |                     |                  |                      |                 |     |
|----------------------------|------------------|--------------------------|------------|----------------------------|---------------|---------------------|------------------|----------------------|-----------------|-----|
| Se                         | t ID SHARE       |                          | Salary     | Administration Pla         | 1 KUH2        | Administrative W    | orkers           |                      |                 |     |
| Salary Gra                 | ade 4            |                          |            | Standard Hours             | s 40.00       |                     | Salary Basis A   | Ann                  | Basis           |     |
| &Salary Grade 🕐            |                  |                          |            |                            | Find   Viev   | v All 🛛 🛛 First 🔇   | 🔍 1 of 1 🕑 Last  |                      |                 |     |
|                            | Date 01/01/198   |                          |            |                            | Status Activ  | re<br>rs Based In 👻 | Regenerate Steps | Wage P<br>Spec Accum | rogression Rule | + - |
| Salary Step (?)            | puon we Plank    | UHZ Grade 4              |            |                            | Find   View A |                     | 1 of 4 🕑 Last    |                      | 1.1.00          |     |
| *Ste                       | ep 🚺<br>cy USD 🔍 |                          | Step       | Description % Max          |               |                     | Last             |                      |                 |     |
| Salary Component           | nts 🕐            |                          |            |                            |               |                     |                  |                      |                 |     |
| *Rate Code Se              | q Details        | Comp Rate                | Currency   | *Frequency                 | Percent       | Rate Code<br>Group  | Points           |                      |                 |     |
| NAHRLY                     | 0 Details        | 31.500000 👳              | USD        | H                          |               |                     |                  | + -                  |                 |     |
| Totals                     |                  |                          |            |                            |               |                     |                  |                      |                 |     |
| H                          | ourly Rate       | Daily Rate               |            | Monthly Rate               |               | Annual              | Rate             |                      |                 |     |
|                            | 31.500000        | 252.000                  |            | 5,460.00                   |               | 65,5                | 20.00            |                      |                 |     |
| 🕾 🏧 Australia              |                  |                          |            |                            |               |                     |                  |                      |                 |     |
| Higher Educat              | ion              |                          |            |                            |               |                     |                  |                      |                 |     |
| Job (                      | Classification   | ۹.                       |            |                            |               |                     |                  |                      |                 |     |
| Australian Pub             | lic Service      |                          |            |                            |               |                     |                  |                      |                 |     |
| Minimum (                  | Classification   | •                        |            | Maximum Clas               | sification    | •                   |                  |                      |                 |     |
|                            |                  |                          |            |                            |               |                     |                  |                      |                 |     |

#### Salary Grade

| Field or Control | Description                                                                                                    |
|------------------|----------------------------------------------------------------------------------------------------|
| Increment Type   | If you plan to run a process that automatically moves a worker<br>to the next salary step, select from these values:                                                                                                    |
|                  | • <i>(None):</i> Select to use no increments or to deselect any values that were entered in error.                                                                                                    |
|                  | • <i>Date Based:</i> Select to move the worker into the next step based on the worker's entry date into this step. If you select this option, the <b>Months to Next Step Increment</b> field becomes visible.                                           |
|                  | • <i>Either:</i> Select to use Date Based and Hrs Based at the same time. If you select this option, the <b>Spec Accum</b> (special accumulator), <b>Months to Next Step Increment</b> , and <b>Hours to Next Step Increment</b> fields become visible. |
|                  | • <i>Hrs Based</i> (hours based): Select for the worker's step increase to be based on a number of hours. If you select this option, the <b>Spec Accum</b> and <b>Hours to Next Step Increment</b> fields become visible.                               |
|                  | • <i>Manual:</i> Select to manually enter increments.                                                                                                    |
|                  | • <i>Wks Based</i> (weeks based): This value is for U.S. federal government users only.                                                                                                    |

| Field or Control                   | Description                                                                                                    |
|------------------------------------|----------------------------------------------------------------------------------------------------|
| Generate Steps or Regenerate Steps | Click this button to calculate or recalculate the salary steps<br>after you have changed the wage progression rules.                                                                                                    |
| Wage Progression Rule              | Click this link to access the Salary Plan Table2 page, where<br>you can view wage progression rules associated with this<br>salary grade.                                                                                                    |
| Spec Accum (special accumulator)   | If you selected an Increment Type of <i>Either</i> or <i>Hrs Based</i> ,<br>select a special accumulator. The system uses this accumulator<br>to determine worker compensation.<br>See "Setting Up Special Accumulators" (PeopleSoft Human<br>Resources Manage Base Benefits). |

# Salary Step

| Field or Control              | Description                                                                                                    |
|-------------------------------|----------------------------------------------------------------------------------------------------|
| Step                          | If you are defining a new step or modifying a step, enter the step number.                                                                                                    |
| Currency                      | Select a currency code for the step. The system enters the<br>currency code that you entered in the Salary Grade table as the<br>default value. You can change the currency code.<br>The system displays the compensation totals for the step on<br>this page in the currency that you specify here. |
| Months to Next Step Increment | If you select an Increment Type of <i>Date Based</i> or <i>Either</i> , enter<br>the number of months that the worker must remain in this step<br>before being eligible for the next step increment.                                                                                                 |
| Hours to Next Step Increment  | If you select an Increment Type of <i>Either</i> or <i>Hrs Based</i> , enter<br>the number of hours that the worker must accumulate in this<br>step before being eligible for the next step increment.                                                                                               |

# Salary Components

| Field or Control              | Description                                                                                                    |
|-------------------------------|----------------------------------------------------------------------------------------------------|
| Rate Code                     | Select a rate code that you want to associate with this salary<br>step. The valid values in the list are the base pay components<br>that you defined on the Comp Rate Code table page.<br>The system automatically populates certain fields in the grid<br>based on how you defined the rate code in the Compensation<br>Rate Code table.            |
| Seq (sequence)                | The system displays <i>0</i> as the default Seq number. To avoid duplicate keys for data rows, enter <i>1</i> or higher if you associate the same rate code with the same step more than once.<br>Use the same rate code more than once to give the same rate code different compensation rates for the same step. This is useful for job splitting. |
| Details                       | Click this button to view details of the selected rate code and rate matrix, if applicable.                                                                                                    |
| Comp Rate (compensation rate) | The system displays the default compensation rate that you defined for the rate code on the Comp Rate Code Table page. If the rate code type is <i>Flat Amount, Hourly Rate</i> , or <i>Hourly Rate</i> + <i>Flat Amount</i> , enter a compensation rate for the rate code in this salary step.                                                      |
|                               | Note: This field is unavailable if you are using a rate code that has an associated rate matrix.                                                                                                    |
| Currency                      | The system enters the default currency code that you defined<br>for the rate code on the Comp Rate Code Table page. You can<br>change the rate code's currency code for this salary step.                                                                                                    |
| Frequency                     | The system enters the default Frequency ID that you defined<br>for the rate code on the Comp Rate Code Table page. You can<br>override that frequency here.                                                                                                    |
| Percent                       | If the rate code type for this rate code is <i>Percent</i> , enter a percent for the rate code in this salary step.                                                                                                    |

| Field or Control | Description                                                                                                    |  |  |
|------------------|----------------------------------------------------------------------------------------------------|--|--|
| Rate Code Group  | If you selected the <b>Use Rate Code Groups</b> check box on the<br>Installation Table - HCM Options page, you can apply the<br>rate code percent to a rate code group. To do so, select a rate<br>code group from the list of valid values. You define rate code<br>groups on the Rate Code Groups page.<br>This field is hidden if you did not select Rate Code Groups in<br>the Installation table. |  |  |
| Points           | If the rate code type for this rate code is <i>Points</i> , assign points<br>to the rate code for this salary step. Set up the value of each<br>point at the company level on the Company - Default Settings<br>page.<br>This field is hidden if you did not select the <b>Salary Points</b><br>check box on the Installation Table - HCM Options page.                                                |  |  |

#### Totals

The system calculates and displays the total value of the pay components that you assigned to the step. When you save the page, the system warns you if the total is outside the minimum or maximum ranges that you specified on the Salary Grade Table page.

| Field or Control                                       | Description                                                                                                    |
|--------------------------------------------------------|----------------------------------------------------------------------------------------------------|
| Hourly Rate, Daily Rate, Monthly Rate, and Annual Rate | The system displays these total values of all the rate codes of the salary step.                                                                                                    |
|                                                        | Note: When comparing the hourly rate to the maximum of<br>the step rate, the system does not use rounding. Instead, it<br>uses six decimal places to verify if the hourly rate is less than<br>the maximum rate. Once this check is performed, the system<br>displays the final number for the hourly rate, rounded to two<br>decimal places. |

#### (AUS) Australia

This group box appears only if the **Education & Government** check box on the Installation Table - Country Specific page is selected.

| Field or Control   | Description                          |  |
|--------------------|--------------------------------------|--|
| Job Classification | Select the DETYA job classification. |  |

| Field or Control                                  | Description                                                                                         |
|---------------------------------------------------|----------------------------------------------------------------------------------------------------|
| Minimum Classification and Maximum Classification | For Australian Public Service, select the minimum and maximum classifications for this salary step. |

#### Grade Advance Criteria Page

Use the Grade Advance Criteria page (SAL\_GRD\_REV\_JPN) to specify grade advance criteria used in the Shohkaku (Grade Advance) candidate process.

Navigation:

**Compensation** > **Base Compensation** > **Maintain Plans** > **Define Salary Grades** > **Grade Advance Criteria** 

This example illustrates the fields and controls on the Grade Advance Criteria page.

| Salary <u>Grade Table</u> <u>Categorization D</u> | efaults Salary <u>S</u> tep Components G | Grade Advance Criteria                            |    |
|---------------------------------------------------|------------------------------------------|---------------------------------------------------|----|
| Set ID SHARE                                      | Salary Administration Plan KUH           | 2 Administrative Workers                          |    |
| Salary Grade 4                                    | Standard Hours 40.00                     | 0 Salary Annual Basis<br>Basis                    |    |
| Grade Advance Criteria 🕜                          |                                          | Find   View All 🔋 First 🕚 1 of 1 🕑 La             | st |
| Effective Date 01/01/198                          | 30                                       | Status Active                                     | -  |
| Description WP Plan                               | KUH2 Grade 4                             |                                                   |    |
| Maximum Years                                     |                                          |                                                   |    |
| Minimum Age                                       |                                          |                                                   |    |
| Number of Reviews 1                               | Required Eligibility Points              | Review Weight Total 0.00                          |    |
| Review Weight 🕜                                   | P                                        | ersonalize   Find   🗖   🖿 💿 First 🕚 1 of 1 👀 Last |    |
| *Review Sequence                                  | *Review Weight                           |                                                   |    |
| 1                                                 |                                          | 0.00                                              | ]  |
|                                                   |                                          |                                                   | -  |

If the salary administration plan has a related wage progression rule, this page will not be available.

#### Grade Advance Criteria

| Field or Control       | Description                                                                                                    |
|------------------------|----------------------------------------------------------------------------------------------------|
| Minimum Required Years | Enter the number of years workers must be in this grade before<br>they can advance from it. This value is the minimum number<br>of years required in the grade. |

| Field or Control            | Description                                                                                                    |  |  |  |
|-----------------------------|----------------------------------------------------------------------------------------------------|--|--|--|
| Maximum Years               | Enter the maximum number of years workers can be in this<br>grade. When checking for workers eligible for advancement<br>from this grade, the system automatically includes those who<br>have been in the grade this number of years, irrespective of all<br>other criteria.                                                                                                    |  |  |  |
| Minimum Age                 | Enter the minimum age workers must be to be eligible to advance from this grade.                                                                                                    |  |  |  |
|                             | Note: This criterion refers to workers' education level age, not their actual age.                                                                                                    |  |  |  |
| Number of Reviews           | Enter the number of reviews the results of which the system<br>will use to assess a worker's eligibility to advance from this<br>grade. If you enter 3, for example, the system will count the<br>results from the most recent review, the review before that, and<br>the review before that. Only reviews that have the <b>Include in</b><br><b>Grade Advance</b> check box selected on the Review Definition<br>Table JPN page are included in this process. |  |  |  |
| Required Eligibility Points | This is the total number of eligibility points a worker must<br>have attained to be eligible to advance from this grade.                                                                                                    |  |  |  |
| Review Weight Total         | The system keeps a running count of the weightings you add<br>to the reviews in your <b>Review Sequence.</b> The total must be<br>100 when you have entered all the weightings. The system<br>warns you if the sum of your weightings is not 100.                                                                                                    |  |  |  |

| Field or Control | Description                                                                                                    |  |  |
|------------------|----------------------------------------------------------------------------------------------------|--|--|
| Review Sequence  | Enter a sequence number for the <b>Number of Reviews</b> you specified. Sequence number <i>1</i> is the most recent review, <i>2</i> is the review before that, and <i>3</i> is the review before that. The system uses the Review ID (which is a date) to associate the correct review with the correct sequence number and, therefore, the correct weighting.                                                                                                    |  |  |
|                  | Note: If you have more reviews defined as applicable for<br>grade advance than you specify here, it does not matter. If<br>you are only going back two reviews, the system ignores<br>any earlier reviews even if they are defined as applicable for<br>grade advance. You do not have to go back to the Review<br>Definition Table JPN page and deselect the <b>Include in Grade</b><br><b>Advance</b> check box. If the opposite is true—that is, you<br>specify more reviews here than are defined as applicable for<br>grade advance—the system warns that it was unable to get<br>data when attempting to get review results. |  |  |
|                  | If you do not want to weight the reviews, and you are using the<br>non-weighted average review method, then enter the <b>Number</b><br><b>of Reviews</b> and leave the <b>Review Sequence</b> (field) and <b>Review</b><br><b>Weight</b> (next field) blank. The system will divide the review<br>total by the number of reviews used in the calculation.                                                                                                    |  |  |
| Review Weight    | Unless you are using the non-weighted "simple average"<br>method to determine the number of points, enter the weighting<br>for each review in the sequence.                                                                                                    |  |  |

#### (USF) Salary Step Table Page

Use the Salary Step Table page (USF) (GVT\_SAL\_GRADE\_TBL2) to associate salary components with salary steps within a salary grade.

The information you set up here is used as default compensation data when your workers move into a specific step.

Navigation:

**Compensation** > **Base Compensation** > **Maintain Plans** > **Define Salary Grades USF** > **Salary Step Table** 

This example illustrates the fields and controls on the Salary Step Table page.

|           |                    | Set ID SH                        | HARE          |                  |             |                                 | Stnd Hrs/Wk                    | 40.00               |             |
|-----------|--------------------|----------------------------------|---------------|------------------|-------------|---------------------------------|--------------------------------|---------------------|-------------|
| S         | alary Adminis      | stration Plan Kl                 | JH2 Ad        | ministrative Wor | kers        |                                 | Salary Basis                   | Anni Basis          |             |
|           | -                  | Salary Grade 4                   |               |                  |             |                                 | Currency Code                  | JSD Dollar          |             |
| ep Rate T |                    |                                  |               |                  |             | Fi                              |                                | 1 of 1 🕑 Last       |             |
| Step Rate |                    | ffective Date 0<br>Description W |               |                  | tus Active  |                                 | Personalize   Fin              | d   🗖 First 🕚 1-4 ( | of 4 🕑 Last |
| *Step     | US Federal<br>Step | Hourly Rate                      | Biweekly Rate | Monthly Rate     | Annual Rate | Weeks to Next Step<br>Increment | Days to Next Step<br>Increment | WGI Adjustment      |             |
| 1         | 1                  | 31.500000                        |               | 5,460.00         | 65,520.00   |                                 |                                | 80                  | + -         |
| 2         | 2                  | 36.000000                        |               | 6,240.00         | 74,880.00   |                                 |                                | 80                  | + -         |
|           | 3                  | 40.500000                        |               | 7,020.00         | 84,240.00   |                                 |                                | 80                  | + -         |
| 3         |                    | 45.000000                        |               | 7,800.00         | 93,600.00   |                                 |                                | 80                  | + -         |

| Field or Control                                  | Description                                                                                                    |
|---------------------------------------------------|----------------------------------------------------------------------------------------------------|
| Salary Basis                                      | Displays the salary basis.                                                                                                    |
| Federal Step                                      | The step that is associated with the Federal pay plan.                                                                                                    |
| Biweekly Rate                                     | Displays the total biweekly rate value of all the rate codes of<br>the salary step in the currency of the salary step.                                                                                                    |
| Weeks to Next Step Increment                      | The number of weeks before the worker is moved into the next<br>step based on the worker's entry date into the current step.                                                                                                    |
| Days to Next Step Increment                       | The number of days before the worker is moved into the next<br>step based on the worker's entry date into the current step.                                                                                                    |
| WGI Adjustment (within grade increase adjustment) | Define the leave without pay (LWOP) threshold hours. This<br>is the number of consecutive LWOP hours before the within<br>grade increase (WGI) due date is affected. The WGI/Tenure<br>Update process compares threshold hours to the worker's<br>unprocessed nonpay hours to determine if the worker's WGI<br>due date was affected.<br>See "Processing WGI, Tenure, and Probation Nonpay<br>Hours" (PeopleSoft Payroll for North America). |

# **Running Salary Grades and Salary Steps Reports**

To generate reports for salary grades and salary step reports, use the Salary Grade (RUN\_PER706A-), Salary Grade/Step (RUN\_PER706B-), Salary Structure (RUN\_CMP001), and Salary Grade Table Rpt USF (RUN\_FGHR005) components.

This section discusses how to generate reports of the salary structure you have defined.

# Pages Used to Run the Salary Grades and Salary Steps Reports

| Page Name                       | Definition Name | Usage                                                                                                    |
|---------------------------------|-----------------|----------------------------------------------------------------------------------------------------|
| Salary Structure Page           | RUNCTL_ASOFDATE | Run the Salary Structure report<br>(CMP001).<br>This report lists all salary grades in<br>descending order by grade. For each<br>grade, this report lists the annual<br>minimum, midpoint, and maximum<br>amount being paid. The midpoint<br>differential column shows the percent<br>of change between the midpoints in<br>each grade. The report calculates the<br>range spread percentage by dividing<br>the maximum amount by the minimum<br>amount and then subtracting 1.0. |
| Salary Grade Table (XMLP) Page  | PRCSRUNCNTL     | Run the Salary Grade Table report<br>(PER706A).<br>This report lists the salary administration<br>plan and salary grade, description,<br>effective date, currency, and the hourly,<br>daily, monthly, annual minimum,<br>maximum, and midpoint rates for each<br>grade.                                                                                                    |
| Salary Grade/Step Page          | RUNCTL_PER706B  | Run the Salary Grade and Step Tables<br>report (PER706B).<br>This report lists the salary plans, grades<br>and steps, the grade description and<br>the date the grade is effective. It shows<br>the hourly, daily, monthly and annual<br>ranges of each component along with the<br>currency and frequency.                                                                                                    |
| Salary Grade Table Rpt USF Page | RUN_FGHR005     | (USF) Run the Salary Grade Table USF<br>report.<br>This report prints the contents of the<br>Federal Salary Grade tables in various<br>formats.                                                                                                    |

# Oracle Business Intelligence Publisher (BI Publisher) for PeopleSoft Reports

To offer our customers more robust and complete reporting solutions, Oracle's PeopleSoft development teams are converting existing reports into BI Publisher for PeopleSoft format. Oracle provides a standalone Java-based reporting technology that streamlines report and form generation. BIP uses select features that have been integrated into PeopleTools. BIP for PeopleSoft provides native XMLP technology for PeopleSoft Query and Connected Query, as well as any PeopleSoft application.

BIP separates the data extraction process from the report layout. BIP provides the ability to design and create report layout templates with the more common desktop applications of Microsoft Word and Adobe Acrobat, and renders XML data based on those templates. With a single template, you can generate reports in many formats (PDF, RTF, Excel, HTML, and so on) and in many languages.

See Also PeopleTools: BI Publisher for PeopleSoft

#### Salary Grade/Step Page

Use the Salary Grade/Step page (RUNCTL\_PER706B) to run the Salary Grade and Step Tables report (PER706B).

This report lists the salary plans, grades and steps, the grade description and the date the grade is effective. It shows the hourly, daily, monthly and annual ranges of each component along with the currency and frequency.

Navigation:

#### Compensation > Base Compensation > Salary Plan Reports > Salary Grade/Step > Salary Grade/ Step

This example illustrates the fields and controls on the Salary Grade/Step page.

| Salary Grade/Step           |                    |                 |     |
|-----------------------------|--------------------|-----------------|-----|
| Run Control ID<br>Language  | <br>Report Manager | Process Monitor | Run |
| Report Request Parameter(s) |                    |                 |     |
| Show Components             |                    |                 |     |

| Field or Control | Description                                                                   |  |
|------------------|-------------------------------------------------------------------------------|--|
| Show Components  | Select if you want your report to display compensation component information. |  |

# Setting Up Base Compensation Budgeting and Planning

To set up base compensation budgeting and planning, use the Budget Types (SP\_BUD\_TYPE\_TBL\_GBL), Define Budgets (CONTROL\_TBL\_GBL), Salary Plan Default Values (SAL\_PLAN\_CONTROL\_GBL), and Salary Plan Group Default Values (SAL\_PLAN\_CNTRL\_GRP\_GBL) components.

This section provides an overview of salary increase budgeting and planning, and discusses how to set up salary increase budgeting and planning.

# Pages Used to Set Up Salary Increase Budgeting and Planning

| Page Name                           | Definition Name    | Usage                                                                                                    |
|-------------------------------------|--------------------|----------------------------------------------------------------------------------------------------|
| Budget Types Page                   | SP_BUD_TYPE_TBL    | Define budget types and assign default values for action and reason codes.                                                                                                    |
| Define Budgets Page                 | CONTROL_TBL        | Set up a budget plan that may span<br>multiple budget periods.                                                                                                    |
| Default Budget Parameters Page      | SAL_PLAN_CONTROL   | Define default budget and salary increase<br>plan control dates, currency defaults, the<br>salary increase method, eligibility dates,<br>and the salary increase effective date.                                                                                                    |
| Assign Group Budget Parameters Page | SAL_PLAN_CNTRL_GRP | Establish default control values for<br>salary increase budgets and plans that<br>you set up for a particular group ID.<br>The system populates this page with the<br>default values you defined on the Default<br>Budget Parameters page. You can change<br>the default values for the group. |

# **Understanding Salary Increase Budgeting and Planning**

When you create salary increase budgets and plans, you first need to set up control data that the system uses to determine worker eligibility for salary increases. Set up sets of default control data that you can modify at the group level.

Complete these steps to set up default controls for salary increase budgets and plans:

- 1. Define budget default IDs on the Define Budgets page.
- 2. Define plan default control values on the Default Budget Parameters page.
- 3. Define budget default control values at the group level on the Assign Group Budget Parameters page.

The values that you save on this page are the default control values that the system enters on the Group Budgets component and Budget Description page when you establish salary adjustment budgets and plans for this group.

#### **Budget Types Page**

Use the Budget Types page (SP\_BUD\_TYPE\_TBL) to define budget types and assign default values for action and reason codes.

Navigation:

# Set Up HCM > Product Related > Compensation > Base Compensation > Budget Types > Budget Types

This example illustrates the fields and controls on the Budget Types page.

| Budget Type            | es.                         |                                                                                                    |
|------------------------|-----------------------------|----------------------------------------------------------------------------------------------------|
|                        | Type MERIT                  |                                                                                                    |
| Budget Type Definition |                             | Find   View All 🛛 First 🕚 1 of 1 🕑 Last                                                                 |
|                        | *Effective Date 01/01/2000  | Status Active -                                                                                         |
|                        | *Description Merit Increase |                                                                                                    |
| Default Values         |                             |                                                                                                    |
|                        | *Action PAY A Pay F         | Rt Chg                                                                                                  |
|                        | *Peacen Code upp            | -                                                                                                    |
|                        | MER Merit                   |                                                                                                    |
|                        |                             |                                                                                                    |
| Field or Contro        | I                           | Description                                                                                             |
| Effective Date         |                             | Enter an effective date for the budget type.                                                            |
| Status                 |                             | Select <i>Active</i> or <i>Inactive</i> . Only budget types with a status of <i>Active</i> can be used. |
| Action                 |                             | Select a value from the Action table.                                                                   |

# Default Budget Parameters Page

Use the Default Budget Parameters page (SAL\_PLAN\_CONTROL) to define default budget and salary increase plan control dates, currency defaults, the salary increase method, eligibility dates, and the salary increase effective date.

Select a value from the Action Reason table.

Navigation:

**Reason Code** 

Set Up HCM > Product Related > Compensation > Base Compensation > Default Budget Parameters > Default Budget Parameters

This example illustrates the fields and controls on the Default Budget Parameters page.

| Default Budget Parameters              |                                |  |  |
|----------------------------------------|--------------------------------|--|--|
| -                                      |                                |  |  |
| Budget Default ID HXECP E-Com          | p Plan Default ID              |  |  |
| Default Values                         |                                |  |  |
| *Budget Period Start Date 01/01/2001   | (Increases effective between   |  |  |
| *Budget Period End Date 12/31/2001     | these dates)                   |  |  |
| *Salary Planning Start Date 01/01/2001 | (As of date for base salaries) |  |  |
| *Currency Code USD                     | US Dollar                      |  |  |
| Level of Proration A                   | Annual                         |  |  |
| *Default Rate Type OFFIC               | Official Rate                  |  |  |
| Salary Increase Method                 |                                |  |  |
| I All Employees at the Same Time       | © Employee Anniversary Date    |  |  |
| Eligibility Dates                      |                                |  |  |
| New Hire Eligibility Date 06/01/2000   | (Cutoff for inclusion in plan) |  |  |
| Thexico                                |                                |  |  |
| Increase Method                        |                                |  |  |
| Increment Budget Method                | Increment Matrix Method        |  |  |
|                                        |                                |  |  |

Use the default values you set up here when you define salary increase plans for worker groups.

| Field or Control                                    | Description                                                                                                    |
|-----------------------------------------------------|----------------------------------------------------------------------------------------------------|
| Budget Period Start Date and Budget Period End Date | Enter the beginning date and ending date of the budget plan's effective period. The system uses the start and end dates that you enter here to verify that the increases you plan take effect between the two dates.                                                                 |
| Salary Planning Start Date                          | Enter the salary planning start date. The system basis its calculations for new increases on the salary planning start date.                                                                                                    |
| Currency Code                                       | Select the currency code that you want the system to enter<br>as the default currency code when you create salary increase<br>plans. The system enters the base currency value in the<br>Primary Permission List Preferences table defined for your<br>user ID as the default value. |
| Level of Proration                                  | Displays budget and salary plan calculations in the frequency<br>that you select here. The available values are from the<br>Frequency table.                                                                                                    |

| Field or Control  | Description                                                                                                    |
|-------------------|----------------------------------------------------------------------------------------------------|
| Default Rate Type | Select the rate type that you want the system to enter as the default for your salary increase plans. Valid values are the exchange rate types that you previously established in the Rate Type table (RT_TYPE_TBL). The system uses this rate type for all currency conversions. |

#### Salary Increase Method

Select one of the two options as the default method of implementing salary increases under your salary increase plans. You can change the method when you define salary increase plans for specific groups.

| Field or Control               | Description                                                                                                    |
|--------------------------------|----------------------------------------------------------------------------------------------------|
| All Employees at the Same Time | Select if you want all salary increases under your salary<br>plans to be implemented for all workers at the same time. If<br>you select this option, the <b>New Hire Eligibility Date</b> field<br>becomes available for data entry. The effective date of the<br>workers' salary increases will be the effective date that you<br>define for the increase on the Budget Requested page. |

| Field or Control          | Description                                                                                                    |
|---------------------------|----------------------------------------------------------------------------------------------------|
| Employee Anniversary Date | <ul> <li>Select if you want salary increases under your salary plans to be implemented on the worker's anniversary date. The anniversary date can be the worker's hire or rehire date. If you select this option, the New Hire Eligibility Date field becomes unavailable for data entry.</li> <li>If you select this option, you must: <ul> <li>Enter a budget period that spans an entire year (for example, 04/01/2000 to 03/31/2001), and the effective date of the budget must be the budget period start date.</li> <li>Select Annual as the Level of Proration.</li> <li>Define only one increase in the budget. The effective date of the budget increase must be the same as the budget period start date. The worker's anniversary date will be the effective date of the increase in the worker's job data row.</li> <li>You cannot define multiple increases by effective date and effective sequence if administration is by worker anniversary date.</li> </ul> </li> <li>Run the Create/Refresh Anniversary Dates process befor loading the increases to Job Data.</li> <li>The process should be run before creating the budget. The system calculates the budget based on the list of workers created by this process.</li> </ul> |

#### **Eligibility Dates**

| Field or Control          | Description                                                                                                    |
|---------------------------|----------------------------------------------------------------------------------------------------|
| New Hire Eligibility Date | If you selected <b>All Employees at the Same Time</b> as the salary increase method, this field becomes available for data entry.                                                                           |
|                           | Enter the cutoff point for workers to be included in the plan.<br>Any workers hired after this date will not appear in the budget<br>or plan. This date must be prior to the salary planning start<br>date. |

#### (MEX) Mexico

In Mexico, you can define salary increase calculations in two ways:

• Increment Budget Method (standard budget raise method)

The standard method allows you to take the budgeted percentage and insert it into the worker's salary plan.

• Increment Matrix Method (salary increase matrix method)

The salary increase matrix method allows you to take the percentage from the salary increase matrix.

Once you select the **Increment Matrix Method** option on the Default Budget Parameters page and the Assign Group Budget Parameters page, you need to calculate the salary increase for the worker.

#### **Assign Group Budget Parameters Page**

Use the Assign Group Budget Parameters page (SAL\_PLAN\_CNTRL\_GRP) to establish default control values for salary increase budgets and plans that you set up for a particular group ID.

The system populates this page with the default values you defined on the Default Budget Parameters page. You can change the default values for the group.

Navigation:

# Set Up HCM > Product Related > Compensation > Base Compensation > Assign Group Budget Parameters > Assign Group Budget Parameters

| Group ID FY2011_GRP_01                                                                                         | Fiscal Year 201    |                                |                       |
|----------------------------------------------------------------------------------------------------|--------------------|--------------------------------|-----------------------|
|                                                                                                    | 110001100120       | 11 Group 01                    |                       |
| oup Default Values                                                                                             |                    | Find   View All                | First 🕚 1 of 1 🕑 Last |
| *Budget Default ID                                                                                             | Q                  |                                | + -                   |
| Start Date                                                                                                    |                    |                                |                       |
| End Date                                                                                                    |                    |                                |                       |
| *Budget Period Start Date                                                                                      | <b>F</b>           | (Increases effective between   |                       |
| *Budget Period End Date                                                                                        | 81                 | these dates)                   |                       |
| *Salary Planning Start Date                                                                                    | B1                 | (As of date for base salaries) |                       |
| *Currency Code                                                                                                 | ٩,                 |                                |                       |
| *Level of Proration                                                                                            | Q                  |                                |                       |
| *Default Rate Type                                                                                             | Q                  |                                |                       |
| Salary Increase Method                                                                                         |                    |                                |                       |
| All Employees at the Same Time       Image: Constraint of the Same Time     Image: Constraint of the Same Time |                    |                                |                       |
| New Hire Eligibility Date                                                                                      | (Cutoff for inclus | ion in plan)                   |                       |
| Mexico                                                                                                    |                    |                                |                       |
| Increase Method                                                                                                |                    |                                |                       |
| Increment Budget Method                                                                                        | O Increment Mat    | trix Method                    |                       |
|                                                                                                    |                    |                                |                       |

This example illustrates the fields and controls on the Assign Group Budget Parameters page.

**Note:** Even if you do not change any of the default values, you must open this page and save the data before you can create salary increase budgets or plans.

## **Group Default Values**

| Field or Control        | Description                                                                                                    |
|-------------------------|----------------------------------------------------------------------------------------------------|
| Budget Default ID       | Use this field to select the values you want the system to enter<br>on this page as the default control values for this group. Set<br>up the default values for Budget Default IDs on the Default<br>Budget Parameters page. |
| Start Date and End Date | Displays the start and end dates of the budget period that you<br>entered for this Budget Default ID on the Default Budget<br>Parameters page.                                                                               |

# Administering Salary Plans, Grades, and Steps

# **Understanding Salary Plans**

This section discusses currency defaults and conversion in salary plans.

Set up each salary plan with a unique ID. The series of grades within all salary plans have the same IDs, such as grades 001 to 010. Similarly, the steps that are within grades have the same IDs, such as Steps 1 through 10. Therefore, the salary plans are similar in terms of structure. However, for each plan, you establish different monetary values for the grade ranges and for the different pay components, amounts, percents, and salary points for the salary steps. In this way, you create unique plans with similar structures but with different compensation.

You then establish default compensation packages by tying the unique salary plans to different locations, job codes, military ranks, or individual workers. These defaults ease the administrative burden both at hire and when a worker has a job change. For example, assume that you hire a worker into a particular grade and step at one location, and then transfer the worker to another location. When you enter the location change, the system automatically assigns the salary plan of the new location to the worker if you are storing salary plans in the Location table. The new salary plan brings with it the same grade and step structure, but the compensation is appropriate to the new location.

#### **Currency Defaults and Conversion in Salary Plans**

You specify a default currency code at each stage in the process of defining salary plans, grades, and step components. The system enters that currency code as the default at the next stage, which you can change. Define grades and steps in multiple currencies to accommodate the organization's needs.

The system performs compensation frequency conversion in the currency that is specified for the rate code. When the system totals the step components and validates the grade ranges, it converts all compensation rates to the currency of the grade.

The following table summarizes the source of the currency code default and the use of the currency code in calculations:

| Salary Plan Level and Page                    | Source of Default Currency Code                                                   | Use in Calculations       |
|-----------------------------------------------|-----------------------------------------------------------------------------------|---------------------------|
| Salary Plan.<br>Salary Plan Table setup page. | The currency code that you select for the organization on the Installation table. | None (for defaults only). |

| Salary Plan Level and Page                                                         | Source of Default Currency Code                                                   | Use in Calculations                                                                                                    |
|------------------------------------------------------------------------------------|-----------------------------------------------------------------------------------|----------------------------------------------------------------------------------------------------|
| Salary Grade.<br>Salary Grade Table setup page.                                    | The currency code that you select for the salary plan on the Salary Plan table.   | On the Salary Grade Table page, the system<br>displays the salary ranges in the currency of<br>the grade for each frequency.               |
| Salary Step.<br>Salary Step Components setup<br>page.                              | The currency code that you select for the salary grade on the Salary Grade table. | On the Salary Step Components page, the<br>system displays the total compensation in the<br>currency of the step for each frequency.       |
| Salary Step Component.<br>In the grid on the Salary Step<br>Components setup page. | The currency that you define for the rate code on the Comp Rate Code table.       | On the Salary Step Components page, the<br>system displays the compensation rate for the<br>rate code in this currency for each frequency. |

# **Understanding Salary Increase Guidelines**

The system ties the data in the Salary Increase Matrix table to salary increase plans and worker Pay Rate Change pages. It determines where a worker falls in the range by calculating salary minus the minimum divided by the spread. For example, a worker with a salary of 26,000 USD in a salary grade range of 25,000 to 30,000 falls into the first quartile because .20 is in the first quartile.

This diagram illustrates the formula used to determine which quartile a worker falls in the salary range.

$$\frac{(26,000-25,000)}{5,000} = \frac{1}{5}$$
 or .20

When the system indicates that an amount is out of range, refer to the matrix to see the overall structure of percentage increase guidelines and to make adjustments.

# **Understanding Salary Grades and Steps**

Depending on how you structure the compensation plans, you can set up salary grades only or salary grades and salary step components. Salary grades define an appropriate salary range for a worker that is assigned to that grade. Step components define the actual recommended pay rate by component for a worker who is assigned to that step.

When you save a salary grade, the system creates a rate code default rule for the salary step, with the Rate Code Source Indicator equal to the salary step. The system uses rate code default rules (instead of the Job Code and Salary Step setup tables) for the compensation defaults. The remainder of this section discusses grade advance criteria for Japan.

# (JPN) Setting Grade Advance Criteria

Grade advance criteria includes the number of reviews and their respective weights and the number of eligibility points that is required. The system checks for workers who meet the criteria that you specify here and reports those who are eligible to advance from the grade. Each grade has criteria that must be met before workers are eligible to advance from this grade to the next higher grade.

#### Weighted and Non-Weighted Sample Results

The decision to use weighted or nonweighted reviews has an effect on the results. In the examples that follow:

A is the worker's results.

B1 and B2 are settings for weighted and nonweighted (simple average) methods, respectively.

C1 and C2 are the results of A used with B1 and B2, respectively.

#### A: Worker's Review Results

This table shows the worker's review results:

| Review      | Final Review Band Code | Review Points |
|-------------|------------------------|---------------|
| Most recent | А                      | 80            |
| Previous    | S                      | 100           |

#### **B1: Weighted Method**

This table shows B1 results using the weighted method:

| Review      | Review Weight |
|-------------|---------------|
| Most recent | 60%           |
| Previous    | 40%           |

#### B2: Nonweighted (Simple Average) Method

This table shows B2 results using the nonweighted simple average method:

| No. of Reviews | Review Weight |  |
|----------------|---------------|--|
| 2              | NA            |  |

#### C1: Result of Using Weighted Method: 48 + 40 = 88

This table shows C1 results using the weighted method:

| Review      | Final Review Band<br>Code | Eligibility Points | Review Weight<br>(from B1) | Result of Weighted<br>Review |
|-------------|---------------------------|--------------------|----------------------------|------------------------------|
| Most Recent | А                         | 80                 | 60%                        | 80 * 0.6 = 48                |
| Previous    | S                         | 100                | 40%                        | 100 * 0.4 = 40               |

#### C2: Result of Using Nonweighted (Simple Average) Method: = (80 + 100) / 2 = 90

This table shows C2 results using the nonweighted simple average method:

| Review      | Final Review Band Code | Eligibility Points | Result of Nonweighted<br>Average Review |
|-------------|------------------------|--------------------|-----------------------------------------|
| Most Recent | А                      | 80                 | (80+100)/2 = 90                         |
| Previous    | S                      | 100                | (80+100)/2 = 90                         |

# Administering Compensation with Salary Plan Defaults

This section provides overviews on assigning default salary plans, grades, and steps to a worker, tying salary plans to job codes, locations, or labor agreements, and associating salary plans and grades to military ranks.

To load the data into tables use the LOCATION\_TABLE and CI\_JOB\_CODE\_TBL component interfaces.

# Assigning Default Salary Plans, Grades, and Steps to a Worker

You specify a worker's salary administration plan, grade, and step on the Job Data - Salary Plan page. When you hire or transfer a worker, the system enters default values in these fields. You can assign default salary plans, grades, and steps to a worker in one or a combination of the following ways:

- Associate the salary plan with a location on the Location Profile page.
- Associate the salary plan with a job code on the Job Code Table Default Compensation page.
- Associate a salary plan with a labor agreement on the Salary Plan Grades page.
- Assign a salary plan directly to a worker on the Job Data Salary Plan page.

Associate a salary plan with a military rank in the Military Service table, Grades Associated with Ranks page.

Whether you tie salary plans to locations, job codes, rank, or a combination of these, the system ultimately enters default compensation information on the worker's compensation record, where you can change it. The system verifies that any combinations of salary administration plans and grades that you select are valid and exist in the system. If the combination does not exist, the system issues a warning message.

**Note:** If you want the system to automatically enter step component rates in the job data, select Multi-Step Grade on the Installation Table - HCM Options page.

#### Tying Salary Plans to Job Codes, Locations, or Labor Agreements

The system uses the salary grade and step from the Job Code table. It uses the salary plan ID to determine the compensation data that is associated with the grade and step. The salary plan ID can be tied to the job code, location, or labor agreement.

To set up a salary structure reflecting location differences, tie salary plans to locations in the Location table. The salary plan that is associated with the location overrides the salary plan that is tied to the job code. When you select a location for a worker in the Job Data pages, the system enters the salary plan ID from the Location table.

If location differences don't matter, enter a salary plan ID only in the Job Code table. When you select a job code for a worker in the Job Data pages, the system enters the salary plan from the Job Code table.

To set up a salary structure reflecting compensation differences reflecting wage agreements, associate the salary plan to the labor agreement on the Job Data - Salary Plan page.

#### **Related Links**

Setting Up Salary Plans, Grades, and Steps

#### Associating Salary Plans and Grades to Military Ranks

Military organizations use the salary plan and grade tables to set up the general salary plans and grades that fit the pay attributes of specific rank codes. Once these salary structures are created, users must access the Military Service table to create ranks and associate salary plans and grades to each rank.

See "Setting Up Military Rank Structure" (PeopleSoft Human Resources Administer Workforce).

# Administering Salary Increases

To administer salary increases, use the Automated Step Increment (RUNCTL\_CMP007) and Automated Step Increment EG (RUN CMP107) components.

This section provides overviews of salary increase administration and entering salary changes manually, lists common elements, and discusses how to run the automated step increase process.

## Pages Used to Run the Automated Step Increase Process

| Page Name                                | Definition Name | Usage                                                                                                    |
|------------------------------------------|-----------------|----------------------------------------------------------------------------------------------------|
| Automated Step Increment Page            | RUNCTL_CMP007   | Automatically move workers to the<br>next salary step when they complete the<br>required time in the current step. |
| (EG) Automated Step Increment EG<br>Page | RUNCTL_CMP107   | Automatically move workers to the<br>next salary step when they complete the<br>required time in the current step. |

# **Understanding Salary Increase Administration**

You administer salary changes in one of the following ways:

- Manually enter salary changes in the Job Data component or the Pay Rate Change component.
- (CAN, USA) Implement automated step increases by using the Automated Step Increase process.
- Tie salary increases to the worker's performance review.
- Create salary increase budgets and plans and load the mass increases to the job records.
- Process mass salary changes across the organization based on percent, pay group, or job code.

#### **Related Links**

Base Compensation and Budgeting Understanding Salary Updating

#### **Entering Salary Changes in the Job Data Pages Manually**

To manually enter changes to worker salary data, use the pages under Administer Workforce. Enter pay rate changes by using either the worker Job Data or the Pay Rate Change components. For administrative actions, such as promotions and transfers, use the Job Data component.

If you enter salary ranges on the Salary Grade Table page, then when you enter a compensation rate on the Compensation page in the Job Data or Pay Rate Change components, the system compares the new compensation rate against the values in the salary ranges. The system issues a warning message for amounts that are over or under the guidelines. You can still enter an out-of-range rate after you acknowledge the message. If you do not permit any out-of-range salaries in the organization, then the system changes the warning to an error message so that no out-of-range salaries can be entered.

#### **Related Links**

#### Define Salary Plan Page

"Understanding the Process of Updating Person and Job Information" (PeopleSoft Human Resources Administer Workforce)

# **Common Elements Used in This Section**

| Field or Control           | Description                                                                                                    |
|----------------------------|----------------------------------------------------------------------------------------------------|
| Salary Administration Plan | Select the plan for which you are running the automated step increase.                                                                                                    |
| Start Date and End Date    | Enter the start and end dates of the period for which you<br>want to process salary increases. Only workers who are in the<br>specified salary plan within this time period are eligible for a<br>step progression.                                                                       |
| Job Effective Date         | If this salary plan has an hourly-based step progression, enter<br>the job effective date.<br>If this salary plan has a date-based step progression, the job<br>effective date is the previous step entry date plus the number<br>of months that are required for the next step increase. |
| Review Rating              | Enter the minimum criteria for workers if the rating scale that you select is an average scale type.                                                                                                    |

## **Entering Salary Increases by Using the Automated Step Increase Process**

If you enter *Date Based, Hours Based,* or *Either* in the **Increment Type** field on the Salary Step Components setup page, you can use the Automated Step Increase process (CMP107) to automatically move qualified workers to the next step. The system automatically inserts a new job data row for workers who meet the data in the **Hours** or **Months to Next Step Increment** fields. On the Automated Step Increase process run control page, you set minimum review conditions that a worker must meet before moving to the next step.

You follow a three-step procedure to run the Automated Step Increase process. All three steps are available in PeopleSoft Process Scheduler when you use the Automated Step Increase process run control page.

**Note:** When you run the Automated Step Increase process with an increment type of *Hours Based* or *Either,* you must have installed PeopleSoft Payroll for North America. The Automated Step Increase process retrieves the number of hours that you work from one of the following PeopleSoft Payroll for North America tables: US Earnings Balance or Canadian Earnings Balance. You do not need to have PeopleSoft Payroll for North America installed to run the Automated Step Increase process with an increment type of *Date Based*.

To run the Automated Step Increase process:

 (Optional) Run the Late Reviews process to notify supervisors about worker reviews that are late. This process selects all workers whose last review effective date is on or before the date that the process runs and whose next review date is before the date that the process runs or no next review date is assigned. If you have workflow enabled, this process creates a worklist entry for all managers whose workers have not yet received a review.

- 2. Run the process (CMP007) by using PeopleSoft Application Engine to find the workers who are receiving a step increase, and load this information to a temporary table.
- 3. Run the Automated Step Increase report to review all the data that is created by running PeopleSoft Application Engine.
- 4. Run the process (HR\_SP\_CI) by using Application Engine to load all the worker data to the Job Data pages.

#### **Automated Step Increment Page**

Use the Automated Step Increment page (RUNCTL\_CMP007) to automatically move workers to the next salary step when they complete the required time in the current step.

Navigation:

- (Classic)Compensation > Base Compensation > Maintain Plans > Automated Step Increment > Automated Step Increment
- (Fluid) Select the Workforce Administrator home page and click the Compensation Administration tile. On the left navigation, select Compensation Configuration >Automated Step Increment

This example illustrates the fields and controls on the Automated Step Increment page.

| utomated Step Inc                   | rement                |                  |                                   |  |
|-------------------------------------|-----------------------|------------------|-----------------------------------|--|
| Run Control ID                      | PER099 Report Manager | Process Monitor  | Run                               |  |
| eport Request Parameter(            | s)                    |                  |                                   |  |
| Action                              |                       | - Reason         | Update Future Rows                |  |
| Step Increment Type                 |                       |                  |                                   |  |
| Date Based                          | Hours Based           | C Hou            | irs and Date Based                |  |
| Dates                               |                       |                  |                                   |  |
| From Date                           | 31                    | End Date         | 1                                 |  |
| Hours                               |                       |                  |                                   |  |
| Job Effe                            | ctive Date            |                  |                                   |  |
| Process By                          |                       |                  |                                   |  |
| Group ID                            |                       | 🔘 Sal Admin Plan |                                   |  |
| Group Parameters                    |                       |                  |                                   |  |
| Group ID                            |                       |                  | As Of Date                        |  |
| Salary Administration Plan          |                       |                  |                                   |  |
| Business Unit GBIBU GBI BU Sal Plan |                       |                  |                                   |  |
| Performance Document Criteria       |                       |                  |                                   |  |
| Review Required                     |                       |                  |                                   |  |
| &Parameters                         |                       |                  | Personalize   Find   🖾   🛄 1 of 1 |  |
| Doc Туре                            | Rating Model          | Review Rating    | Review Points                     |  |
| 1                                   |                       |                  | + -                               |  |

| Field or Control       | Description                                                                                                    |
|------------------------|----------------------------------------------------------------------------------------------------|
| Action and Reason      | Enter the action and reason for the workers who are receiving a step increase.                                                                                                    |
| Update Future Rows     | When you select this option, the process updates all existing future effective-dated rows (rows that have an effective date that is later than the <b>End Date</b> ) in addition to the effective-dated rows it is adding.                                                                                                    |
| Don't Absorb Changes   | Select to ensure that the salary premium of the processed<br>workers does not absorb any salary changes even if the salary<br>plan has an associated absorbing rate code.<br>This option only applies to workers who have a target<br>compensation rate and are assigned to a salary plan with the<br>automatically calculated premium function enabled.<br>See <u>Define Salary Plan Page</u> . |
| From Date and End Date | Enter the date range that you want to process.                                                                                                    |
| Job Effective Date     | If you use PeopleSoft Payroll for North America, enter the<br>effective date of the new job.<br>Otherwise, the system calculates this date as: (actual step entry<br>date) + (months to next step increment).                                                                                                    |

## Process By

| Field or Control                            | Description                                                                                                    |
|---------------------------------------------|----------------------------------------------------------------------------------------------------|
| Group ID                                    | Select to process by group ID. The <b>Group ID</b> field becomes available for you to select the group ID of the worker group that you want to process.                                        |
| Sal Admin Plan (salary administration plan) | Select to process by salary administration plan. The <b>Business</b><br><b>Unit</b> and <b>Sal Plan</b> fields become available for you to select the<br>salary plan that you want to process. |

#### **Performance Document Criteria**

| Field or Control | Description                                                |  |
|------------------|------------------------------------------------------------|--|
| Review Required  | Select this check box if a performance review is required. |  |

| Field or Control         | Description                                                        |
|--------------------------|--------------------------------------------------------------------|
| Doc Type (document type) | Select a value for the performance review.                         |
| Rating Model             | Select a value. These values come from the Rating Model table.     |
| Review Rating            | Select a value. These values come from the Rating Model table.     |
| Review Points            | Enter the number of points associated with the performance review. |

## (EG) Automated Step Increment EG Page

Use the Automated Step Increment EG page (RUNCTL\_CMP107) to automatically move workers to the next salary step when they complete the required time in the current step.

Navigation:

# Compensation > Base Compensation > Maintain Plans > Automated Step Increment EG > Automated Step Increment EG

This example illustrates the fields and controls on the Automated Step Increment EG page.

| tomated Step I                                                                                                    | ncrement EG      |                     |                  |       |  |
|----------------------------------------------------------------------------------------------------|------------------|---------------------|------------------|-------|--|
| Run Contro                                                                                                    | ID VC1           | Report Manager      | Process Monitor  | Run   |  |
| Report Request Parame                                                                                                    | eters            |                     |                  |       |  |
|                                                                                                    | Set ID           |                     | Userl            | ID PS |  |
| Salary Adm                                                                                                    | inistration Plan |                     | SalaryQ<br>Grade |       |  |
| Start Date for S                                                                                                    | tep Increments   | Processing Option   | ns               |       |  |
| End Date for S                                                                                                    | tep Increments   | Report Only         | © Report Only    |       |  |
| Jo                                                                                                    | b Effective Date | Report & Proceeding | cess increases   |       |  |
| Audit Indicators                                                                                                    |                  |                     |                  |       |  |
| Audit Indicators       Step Entry Date Auditing       Compensation Rate       Change Amount Auditing         Hourly Rate Auditing       Monthly Rate Auditing       Annual Rate Auditing       Change Percentage |                  |                     |                  |       |  |
| Exclusions Personalize   Find   🔄   🛄 1 of 1                                                                                                    |                  |                     |                  |       |  |
| Doc Туре                                                                                                    | Rating<br>Model  | Review Rating       | 3                |       |  |
| 1                                                                                                    |                  |                     |                  | + -   |  |

| Field or Control                                                   | Description                                                                                                    |
|--------------------------------------------------------------------|----------------------------------------------------------------------------------------------------|
| Start Date for Step Increments and End Date for Step<br>Increments | Enter the start and end date of the period for which you want<br>to process salary increases. Only workers who are in the<br>specified salary plan during this time period are eligible for a<br>step progression. |

#### **Processing Options**

| Field or Control           | Description                                                                                                    |
|----------------------------|----------------------------------------------------------------------------------------------------|
| Report Only                | Select if you want a report of the step increases for this plan<br>and grade within the time periods, but you do not want to<br>process the increases at this time. |
| Report & Process Increases | Select if you want to process the increases and produce a report.                                                                                                   |

#### Audit Indicators

Select the indicators that you want to include in audit information:

- Audit Indicators
- Step Entry Date
- Compensation Rate
- Change Amount
- Hourly Rate
- Monthly Rate
- Annual Rate
- Change Percentage

Based on your selections, the report records the items you selected for the employees and period for which you are processing salary increases. Audits identify errors that would occur when you trying to move workers to the next salary step when they complete the required time in the current step. If you review the report and notice any errors, make the appropriate corrections before you process an employee's step increase.

#### Exclusions

| Field or Control         | Description                                                    |
|--------------------------|----------------------------------------------------------------|
| Doc Type (document type) | Select a value for the performance review.                     |
| Rating Model             | Select a value. These values come from the Rating Model table. |
| Review Rating            | Select a value. These values come from the Rating Model table. |

# **Viewing Worker Salary Structure Information**

This section discusses how to:

- View compa-ratios.
- View range calculations.

## **Viewing Compa-Ratios**

Use the compa-ratio calculation to see where workers' salaries lie in relation to the midpoint range for their salary grades. The ratio appears in the Job Data - Compensation page for each worker.

The system calculates the ratio by comparing the worker salary to the midpoint amount of the salary grade. If the worker's current rate is the same as the midpoint, then the compa-ratio is 1.00, or 100 percent, of the midpoint. If the rate is above or below the midpoint, the system calculates a ratio for the difference between the salary and the midpoint, and then it adds or subtracts the difference from 1.00.

#### **Viewing Range Calculations**

Use the percent-in-range calculation to see where workers' salaries fall within the range that is set up for their salary grades. Both this calculation and the compa-ratio appear in the Pay Rate Change -Compensation page for each worker. The range percent indicates where the worker's salary falls within the worker's salary grade range. The system calculates the range percent as follows:

This image illustrates the formula used by the system to calculate range percentage if the worker falls below the minimum range.

Range 
$$\% = \left(\frac{\text{EE Salary - Min of Range}}{\text{EE Salary}}\right) \times 100$$

If the worker falls above the maximum range, then the system uses this formula:

This image illustrates the formula used by the system to calculate range percentage if the worker falls above the maximum range.

Range % = 
$$\left(\frac{\left(\text{EE Salary - Max of Range}\right) \times 100}{\text{Max}}\right) \times 100$$

If the worker falls in the range, then the system uses this formula:

This image illustrates the formula used by the system to calculate range percentage if the worker falls in the range.

Range 
$$\% = \left(\frac{\text{EE Salary - Min of Range}}{\text{Max - Min}}\right) \times 100$$

# **Reporting Worker Salary Structure Information**

To run worker salary structure information, use the Job Grading by Evaluation Pts (RUN\_CMP002), Ratio Analysis (RUN\_CMP003), Below Minimum Analysis (RUN\_CMP004), Above Maximum Analysis (RUN\_CMP005), Salary History by Department (RUN\_PER012), and Grade Advance Candidates JPN (PER062\_JPN) components.

This section discusses how to run the Grade Advance candidate report.

After assigning salary plans, grades, and steps to locations, job codes, or workers, you can run the following reports to view lists and comparisons of the data: Job Grading by Evaluation Points, Compa-Ratio Analysis by Grade, Below Minimum Analysis, Above Maximum Analysis, and Departmental Salaries report.

# Pages Used to Run Worker Salary Structure Reports

| Page Name                                                                      | Definition Name | Usage                                                                                                    |  |
|--------------------------------------------------------------------------------|-----------------|----------------------------------------------------------------------------------------------------|--|
| Job Grading by Evaluation Pts. Page<br>(Job Grading by Evaluation Points Page) | RUNCTL_ASOFDATE | Generate the Job Grading by Evaluation<br>Points report (CMP002).<br>This report lists each salary grade in<br>the organization, with salary data for<br>all the titles within that grade that were<br>ordered by the job evaluation point<br>assignment. The report includes all titles<br>within that grade that were ordered by<br>the job evaluation point assignment. Use<br>the evaluation points to assign value<br>to the responsibilities of each job title<br>in the organization and, consequently,<br>a compensation value to each salary<br>grade. The report includes salary survey<br>information and associated point ratios<br>and midpoints. |  |
| Ratio Analysis Page                                                            | RUNCTL_ASOFDATE | Generate the Compa-Ratio Analysis<br>report (CMP003).<br>The report lists each worker in the salary<br>grade and the midpoint amount of the<br>salaries that are in that grade. For each<br>worker, the report lists job code, title,<br>name, and department ID. The report<br>displays those workers whose Employee<br>Status is <i>Active, Leave of Absence,</i><br><i>Suspended,</i> or <i>Leave with Pay.</i>                                                                                                    |  |
| Below Minimum Analysis Page                                                    | RUNCTL_ASOFDATE | Generate the Below Minimum Analysis<br>report (CMP004).<br>This report lists the salary grades<br>containing workers under the minimum,<br>the associated minimum amount,<br>the worker's annual rate, and the<br>amount below both in dollars and as a<br>percentage. The report displays those<br>workers whose worker status is active,<br>leave of absence, suspended, or leave<br>with pay.                                                                                                    |  |
| Above Maximum Analysis Page                                                    | RUNCTL_ASOFDATE | Generate the Above Maximum Analysis<br>report (CMP005). For each worker,<br>the report shows the job code and title,<br>name, department ID, the maximum<br>amount, the worker's annual rate, and<br>the amount above maximum both in<br>currency and as a percentage. The<br>report displays those workers whose<br>worker status is active, leave of absence,<br>suspended, or leave with pay.                                                                                                    |  |

| Page Name                                  | Definition Name   | Usage                                                                                                    |
|--------------------------------------------|-------------------|----------------------------------------------------------------------------------------------------|
| Salary History by Department Page          | PRCSRUNCNTL_LC_HR | Run the Departmental Salaries report (PER012).                                                                                                    |
|                                            |                   | This report provides an alphabetical list<br>of workers by department, basic job data<br>information, and a breakdown of pay<br>rates for each.                                                                                                    |
| (JPN) Grade Advance Candidates JPN<br>Page | RUNCTL_PER062_JPN | Run the Grade Advance Candidate List<br>report (PER062JP) to list workers who<br>are eligible to advance from the grade<br>that you enter.                                                                                                    |
|                                            |                   | The Grade Advance Candidate List<br>Report is the output from the RUNCTL_<br>PER062_JPN process. It lists all workers<br>who are candidates for a grade advance<br>because they meet the appropriate<br>criteria. The criteria for eligibility for<br>advancement is defined at grade level.<br>The criteria include the results of worker<br>reviews. |

## (JPN) Grade Advance Candidates JPN Page

Use the Grade Advance Candidates JPN page (RUNCTL\_PER062\_JPN) to run the Grade Advance Candidate List report (PER062JP) to list workers who are eligible to advance from the grade that you enter.

The Grade Advance Candidate List Report is the output from the RUNCTL\_PER062\_JPN process. It lists all workers who are candidates for a grade advance because they meet the appropriate criteria. The criteria for eligibility for advancement is defined at grade level. The criteria include the results of worker reviews.

Navigation:

Compensation > Base Compensation > Salary Plan Reports > Grade Advance Candidates JPN > Grade Advance Candidates JPN

This example illustrates the fields and controls on the Grade Advance Candidates JPN page.

| Grade Advance Candidates JPN       |           |               |                                             |             |                         |               |
|------------------------------------|-----------|---------------|---------------------------------------------|-------------|-------------------------|---------------|
| Run Control ID V<br>Language       |           | Report Manage | er P                                        | rocess Mor  | itor                    | Run           |
| Candidate Selection Conditions     | Inglish   | •             |                                             |             |                         |               |
| Set ID                             | 🔍 🛛 Sal P | lan 🔍         | Grade                                       | ۹,          | As Of Date              | 1             |
| Nbr of Reviews                     |           |               |                                             |             |                         |               |
|                                    |           |               | plicable Reviews Personalize   Find   💷   🗐 |             | First 🕙 1 of 1 🕑 Last   |               |
| Required Yrs in Current<br>Grade   |           | Review ID     | Review<br>Description                       | Doc<br>Туре | Doc Type<br>Description | Review Weight |
| Min Age                            | 1         |               |                                             |             |                         |               |
| Required Eligibility 0.0<br>Points |           |               |                                             |             |                         |               |
| or                                 |           |               |                                             |             |                         |               |
| Max Yrs in Current<br>Grade        |           |               |                                             |             |                         |               |

#### **Candidate Selection Conditions**

| Field or Control                                                       | Description                                                                                                    |
|------------------------------------------------------------------------|----------------------------------------------------------------------------------------------------|
| Set ID                                                                 | Enter the setID. This value is necessary because salary plans can be used in multiple sets.                                                                                             |
| Sal Plan (salary plan)                                                 | Enter the salary plan of the grade for which you want the candidate list.                                                                                                    |
| Grade                                                                  | Enter the grade on which you want the eligibility report.                                                                                                    |
| Nbr of Reviews (number of reviews)                                     | Displays the number of reviews that you specify for inclusion<br>in the eligibility points count. This information comes from the<br>Grade Advance Criteria page.                       |
| <b>Required Yrs in Current Grade</b> (required years in current grade) | Displays the number of years that workers must be in this grade before they become eligible to advance from this grade.<br>This information comes from the Grade Advance Criteria page. |

| Field or Control                                          | Description                                                                                                    |
|-----------------------------------------------------------|----------------------------------------------------------------------------------------------------|
| Min Age (minimum age)                                     | Displays the minimum age that workers must reach before<br>they can advance from this grade. This information comes<br>from the Grade Advance Criteria page. The system uses the<br>worker's education level age when determining this minimum<br>age.                                                                                                    |
| Required Eligibility Points                               | Even though you already defined the required eligibility<br>points for a grade advance in the Grade Advance Criteria<br>page, you have the flexibility to adjust this points criteria for<br>actual reporting. For example, you may want to see how many<br>more or how many fewer workers become eligible to advance<br>from this grade if you reduce or increase the required points,<br>respectively. |
| Max Yrs in Current Grade (maximum years in current grade) | Displays the maximum years in the current grade that you set<br>on the Grade Advance Criteria page. The system automatically<br>lists as eligible all workers who reach the maximum years for<br>the grade, irrespective of all other criteria.                                                                                                    |

### Applicable Reviews

| Field or Control         | Description                                                                                                    |
|--------------------------|----------------------------------------------------------------------------------------------------|
| Review ID                | Displays the review IDs and descriptions of all the reviews<br>that are included in the eligibility points count. The number<br>of review IDs will equal the number that you specified in the<br><b>Number of Reviews</b> field on the Grade Advance Criteria<br>page. The system selects the reviews based on their IDs, which<br>are also their effective dates. For two reviews, it selects the<br>most recent effective date or review ID and the next most<br>recent effective date or review ID. |
| Doc Type (document type) | Displays the review type from the Review Definition page.                                                                                                    |
| Review Weight            | Displays the review weight that you entered on the Grade<br>Advance Criteria page. If you use the non-weighted or simple<br>average method and do not add any review sequences or<br>weightings, then these fields will be blank. The system will<br>total the review points and divide by the number of reviews<br>from which those points came.                                                                                                    |

# **Using Configurable Matrices**

### **Understanding Configurable Matrices**

A configurable matrix is a special type of lookup table that can be designed and populated by the administrator. The administrator specifies the inputs (or criteria) that will be used as lookup variables and the outputs (or results) that the table will return for specific combinations of input values.

Video: Defining a Configurable Matrix

### **Examples of Configurable Matrices**

The examples that follow illustrate the concept of matrices and their intended uses.

#### **Simple Rate Matrix**

Use this matrix to determine the compensation rate for a worker based on his department.

| Department ID - Input | Rate (USD per hour) - Output |
|-----------------------|------------------------------|
| 10012                 | 10.00                        |
| 10013                 | 12.00                        |
| 10014                 | 14.00                        |
| 10015                 | 16.00                        |

In this example, the single input is the *Department* of the worker, and the output is the *Rate*. If a worker is in Department 10012, then the pay rate is 10.00 USD per hour.

#### Matrix with Two Inputs and One Output

This matrix has two inputs and one output:

| Time with Company (months) -<br>Input | Site Risk - Input | Rate (USD per hour) - Output |  |
|---------------------------------------|-------------------|------------------------------|--|
| 0–24                                  | Low               | 10.00                        |  |

| Time with Company (months) -<br>Input | Site Risk - Input | Rate (USD per hour) - Output |
|---------------------------------------|-------------------|------------------------------|
| 0–24                                  | Medium            | 12.00                        |
| 0–24                                  | High              | 14.00                        |
| 25-60                                 | Low               | 12.00                        |
| 25-60                                 | Medium            | 14.00                        |
| 25-60                                 | High              | 15.00                        |
| 61–120                                | Low               | 14.00                        |
| 61–120                                | Medium            | 14.00                        |
| 61–120                                | High              | 16.00                        |
| 121-7200                              | Low               | 16.00                        |
| 121–7200                              | Medium            | 17.00                        |
| 121–7200                              | High              | 18.00                        |

In this matrix, the rate is determined by a combination of the time in company and the risk level of the work site. A worker who has been with the company for 50 months and works at a Medium risk site will be compensated at the rate of 14.00 USD per hour.

#### Market Pay Matrix: Matrix with Multiple Outputs of Different Types

The outputs of a matrix can be of different types, and the following example is a matrix with multiple outputs, one of which is a percentage. You use this matrix to track the compensation rates for a job at various percentiles and different geographical areas. It also tracks rates for standard compensation figures, such as total cash compensation.

In this example, the only input is the geographical area; all other columns are outputs. You can associate this matrix with a specific job code, so that the compensation administrator can track market pay for that job code across different geographical regions.

| Geo-<br>graphy                 | Currency | Base<br>25th | Base<br>50th | Base<br>75th | Base<br>100th | Base<br>Market<br>Refer-<br>ence | Variable<br>Target<br>Percent | Mean<br>Total<br>Compen-<br>sation | Total<br>Compen-<br>sation<br>Refer-<br>ence |
|--------------------------------|----------|--------------|--------------|--------------|---------------|----------------------------------|-------------------------------|------------------------------------|----------------------------------------------|
| NORTH-<br>EST<br>REGION        | USD      | 26,000       | 27,00        | 27,500       | 28,000        | 27,000                           | 12.00                         | 29,000                             | 30,000                                       |
| MID<br>ATLAN-<br>TIC<br>REGION | USD      | 24,000       | 25,000       | 25,500       | 26,000        | 25,000                           | 10.00                         | 27,000                             | 28,000                                       |
| SOUTH-<br>WEST<br>REGION       | USD      | 27,000       | 28,000       | 28,500       | 29,000        | 28,000                           | 11.00                         | 30,000                             | 31,000                                       |

#### **Matrix with Calculated Results**

You can embed calculations in the results returned by a matrix. In this example, the matrix returns rates calculated by applying a formula:

| Step - Input | Reference - Output  | Percentage to Apply - Output |
|--------------|---------------------|------------------------------|
| 1            | Base Salary         | 5                            |
| 2            | Grade Range Maximum | 90                           |
| 3            | Base Salary         | 4                            |

For example, if the worker's base salary is 10,000 USD and the worker is on Step 1, then this matrix will return a rate (Base Salary  $\times$  5%) = 10,500 USD.

**Note:** The system performs the appropriate checks to find the worker's *current* base salary. The base salary was not stored in the matrix.

### **Understanding Matrix Inputs and Outputs**

This section discusses matrix inputs, outputs, and matrix evaluation rules for configurable matrices.

#### **Matrix Inputs**

Each matrix can have one or more inputs. These inputs are the search criteria against which you will evaluate a specific worker. The maximum number of inputs is 15. Each input is defined in the form of one or more source IDs.

HR contains a number of predefined source IDs as system data. You can use those to build your configurable matrices. However, you can create also additional custom source IDs.

See Defining Sources for Configurable Matrices.

#### **Matrix Outputs**

The outputs of a matrix are available in the form of Result IDs. You can have a maximum of 30 outputs for one matrix. The outputs are categorized into *result types*, based on their data format or the rules used to derive the result.

Base Compensation contains a number of predefined Result IDs as system data. These results can be used as outputs for the configurable matrices. However, you can create additional custom result IDs.

See Predefined Result IDs.

#### **Matrix Evaluation Rules**

Whenever the matrix is invoked, the system attempts to match the worker's data with keys in the matrix. The system checks all input variables against the keys defined for each input. The order of checking will be the same as the order in which the inputs were defined. At the first row where all input variables match the keys specified in the matrix, the system will return all result IDs for that row. When you are defining search keys, the system ensures that no rows are duplicated. You cannot have any blank search keys.

#### **Using Wildcards as Search Keys**

You can use wildcards when defining search keys. After you enter specific key values for one input, you can optionally add a wildcard key. If no explicit match is found against any of the other key values, then the wildcard key is considered a match. For example, assume you defined Dept ID as an input. You want to list specific non-zero rates for Dept IDs 101, 102, 103, and 104. However, for all other departments, you want a rate of 0. In this case, you would specify a total of five keys for the input, 101, 102, 103, 104, and '\*' for the wildcard. Any worker not in Dept 101, 102, 103, and 104 would match the wildcard and would get a rate of 0. Using wildcards allows you to have a default rule defining what to do if the worker's data does not match any of the key values.

### **Understanding Matrix Types**

This section discusses the three types of matrices you can create using the configurable matrices feature.

• Market pay matrix

This matrix captures market pay information for a given job. The market pay matrix can then be associated with specific job codes by using the Associate Mkt Pay to Job Codes page (Set Up HCM > Product Related > Compensation > Market Pay > Associate Mkt Pay to Job Codes). You can also associate the matrix directly on the Market Pay Match page of the Job Code Table component (Set Up HCM > Foundation Tables > Job Attributes > Job Code Table > Market Pay Match).

• Rate matrix

This matrix is used to store compensation rates based on multiple criteria. You can then associate a rate matrix to a rate code defined on the Comp Rate Code Table page (Set Up HCM > Foundation Tables > Compensation Rules > Comp Rate Code Table). The rate matrix can return compensation rates that are directly listed in the matrix or derived using formula-based result IDs.

• Salary increase matrix

This matrix is used to store the salary increase guidelines, as percentages of base salary. These guidelines are usually based on the worker's performance ratings and ratios, such as Compa-Ratio and Percent-In-Range. You can attach this matrix to specific rate codes in a group budget (Compensation > Base Compensation > Group Budgets > Create/Approve Group Budget > Budget Components). When calculating the budget, the system applies the appropriate increases to workers based on the criteria in the matrix.

**Note:** Depending upon the page, you can only associate a specific type of matrix to that page. For example, the system will only retrieve rate matrices when searching on a rate code definition page. Similarly, you can only associate market pay matrices to a job code.

Important! You cannot associate configurable matrices to seniority pay rate codes.

See "Comp Rate Code Table Page" (PeopleSoft Human Resources Administer Compensation).

See Understanding the Base Compensation Budgeting and Planning Business Process.

#### **Related Links**

"Understanding Market Pay" (Application Fundamentals)

#### **Understanding Matrix Displays**

This section discusses how the system displays a configurable matrix.

#### **Matrix Display**

Within compensation processes, data is often presented and used in a two-dimensional table, or matrix form. An example is in salary increase guidelines, which store increase percentages for different performance ratings and percent-in-range ratios. How this data is presented affects how easily it can be understood. When defining inputs for a matrix, you can specify one of the inputs to be the column header instead of the row header. The following section explains this concept further.

#### **Example: Displaying Inputs as Columns**

Assume that you have two inputs (step and department) and one output (rate). The system can display the matrix in two ways.

Example 1: Each combination of inputs is like a row header.

| Step | Department | Percent Rate |
|------|------------|--------------|
| 1    | 100        | 2            |
| 1    | 122        | 4            |
| 2    | 100        | 6            |
| 2    | 122        | 8            |
| 3    | 100        | 10           |
| 3    | 122        | 12           |
| 4    | 100        | 14           |
| 4    | 122        | 16           |

Example 2: One input is a column header.

This display is easier to understand because the **Department** input was set to *Column* rather than to *Row*, which is the standard.

| Step | Department: 100 | Department: 122 |
|------|-----------------|-----------------|
| 1    | 2               | 4               |
| 2    | 6               | 8               |
| 3    | 10              | 12              |
| 4    | 14              | 16              |

### **Defining Sources for Configurable Matrices**

To define sources for configurable matrices, use the Define Matrix Sources (WCS\_SOURCE\_DEFN) component.

Note: You cannot create new source types.

This section provides an overview of source types, lists common elements, and discusses how to define and maintain sources for configurable matrices.

### Pages Used to Define and Maintain Sources for Configurable Matrices

| Page Name                                          | Definition Name   | Usage                                                          |
|----------------------------------------------------|-------------------|----------------------------------------------------------------|
| Source Definition Page (ADDRESS<br>Source Type)    | WCS_SO_ADDRESS    | Define sources that are base on address information.           |
| Source Definition Page (DATES Source<br>Type)      | WCS_SO_DATES      | Define sources that are based on dates.                        |
| Source Definition Page (EMPINFO<br>Source Type)    | WCS_SO_EMPL       | Define sources that are based on employee information.         |
| Source Definition Page (EMPRELATED<br>Source Type) | WCS_SO_RELATED    | Define sources that are based on related employee information. |
| Source Definition Page (GEOGRAPHY<br>Source Type)  | WCS_SO_GEOGRAPHY  | Define sources that are based on geographical areas.           |
| Source Definition Page (MATRIX<br>Source Type)     | WCS_SO_OTHER_LKUP | Define sources that are based on a matrix.                     |
| Source Definition Page (POSINFO<br>Source Type)    | WCS_SO_EMPL       | Define sources that are based on position information.         |
| Source Definition Page (POSRELATED<br>Source Type) | WCS_SO_RELATED    | Define sources that are based on related position information. |
| Source Definition Page (RATING Source Type)        | WCS_SO_PERFORM    | Define sources that are based on performance ratings.          |
| Source Definition Page (RATIOS Source Type)        | WCS_SO_RATIO      | Define sources that are based on ratios.                       |
| Source Definition Page (STEPRATE<br>Source Type)   | WCS_SO_STEP_RATE  | Define sources that are based on salary grade step rates.      |
| Source Definition Page (SUPPLIED<br>Source Type)   | WCS_SO_SUPPLIED   | Define sources that are based on supplied information.         |
| Source Definition Page (TIMESPAN<br>Source Type)   | WCS_SO_TIME       | Define sources that are based on the length of time.           |

#### **Related Links**

Predefined Source IDs

### **Understanding Source Types**

This table describes the predefined source types that are available and shows you which type to use when defining your own source IDs. These sources types are system delivered:

| Source Type | Description                                                                                                    |
|-------------|----------------------------------------------------------------------------------------------------|
| ADDRESS     | Employee Address. You can select fields from worker's address information.                                                                                                    |
| DATES       | Significant Dates. You can select a date from a predefined list of significant dates, such as date of hire, date of termination, and so on.                                           |
| EMPINFO     | Employee Information. You can select fields from core tables directly related to workers.                                                                                             |
| EMPRELATED  | Related Employee Information. You can select fields from tables related to core tables for worker information.                                                                        |
| GEOGRAPHY   | Geography. You can define Source IDs to represent Geographical Areas.                                                                                                    |
| MATRIX      | You can define Source ID that represents a value indirectly derived from another matrix.                                                                                              |
| POSINFO     | Position Information. You can select fields from core tables directly related to position information.                                                                                |
| POSRELATED  | Related Position Information. You can select fields from tables related to core tables for position information.                                                                      |
| RATING      | Performance Rating. You can define sources to represent performance rating by (performance) document type.                                                                            |
| RATIOS      | Rate Ratios. You can define sources to represent one of the three available ratios: Compa-Ratio, Job-Ratio, and Percent-in-Range.                                                     |
| STEPRATE    | Step Rate from Employees Plan. You can define a Source to represent the compensation rate for a specific Salary Grade Step from the worker's Salary Admin Plan.                       |
| SUPPLIED    | Supplied by Caller. This type is used when there is no lookup to any table field required, and the calling program or component will directly supply the actual value for the source. |
| TIMESPAN    | Length of Time. You can define sources that measure the timespan between current date and a pre-<br>specified date or significant dates on the worker's JOB record.                   |

### **Common Elements Used in this Section**

| Field or Control | Description                                                                                                    |
|------------------|----------------------------------------------------------------------------------------------------|
| Effective Date   | The effective date of the source ID definition.                                                                                                    |
| Description      | Description of the source ID.                                                                                                    |
| Source ID        | The unique name for the input to be used in the configurable matrix.                                                                                                    |
| Source Type      | The type of data to which the source refers. These are system-<br>delivered. You cannot create additional source types.                                                                                                    |
| Status           | Select Active or Inactive.                                                                                                    |
|                  | Important! Sources must have a status of <i>Active</i> to be used to build configurable matrices.                                                                                                    |
| Comment          | Add any relevant comments for this source.                                                                                                    |
| Default Label    | Enter the name for the source that will appear as row or column header when the matrix is displayed.                                                                                                    |
| Element          | Select the element from the available list of values, usually a field from a table. This will become the source of search keys for the matrix.                                                                                                    |
| Data Type        | This value is automatically set to <i>System Data</i> or <i>Customer Data</i> . System-defined source definitions will be set to <i>System Data</i> . You should not modify these definitions. When you create new source IDs, the data type will be set to <i>Customer Data</i> . |

### Source Definition Page (ADDRESS Source Type)

Use the Source Definition page (ADDRESS Source Type) (WCS\_SO\_ADDRESS) to define sources that are base on address information.

Navigation:

# Set Up HCM > Common Definitions > Configurable Matrices > Define Matrix Sources > Source Definition

Select *ADDRESS* as the source type on the Define Sources search page.

This example illustrates the fields and controls on the Source Definition page - ADDRESS source type.

| Source Definition                   |       |                        |                   |        |
|-------------------------------------|-------|------------------------|-------------------|--------|
| Source ID COUNTRY                   |       | Source Type Employee A | Address           |        |
| Source Definition                   |       | Find   View A          | JI First 🕚 1 of 1 | 🕑 Last |
| *Effective Date 01/01/1900          |       | *Status Active         | •                 | + -    |
| *Description Country of Business Ad | Iress |                        |                   |        |
| Comment Country of Business Ad      | iress |                        |                   |        |
|                                     |       |                        |                   |        |
| Default Label Country               |       |                        |                   |        |
| *Address Type Business              | •     |                        |                   |        |
| *Element COUNTRY                    | Q     | Country                |                   |        |
| Data Type System Data               |       | ,                      |                   |        |

You can create a source that refers to any address type (home, work, mailing, and so on) and any field (address line, city, state, country) in the address.

| Field or Control | Description                                    |  |
|------------------|------------------------------------------------|--|
| Address Type     | Select the type of address.                    |  |
| Element          | Select the field that will define this source. |  |

### Source Definition Page (DATES Source Type)

Use the Source Definition page (DATES Source Type) (WCS\_SO\_DATES) to define sources that are based on dates.

Navigation:

# Set Up HCM > Common Definitions > Configurable Matrices > Define Matrix Sources > Source Definition

Select *DATES* as the source type on the Define Sources search page.

#### This example illustrates the fields and controls on the Source Definition page - DATES source type.

| Source Definition |                |             |                   |                       |
|-------------------|----------------|-------------|-------------------|-----------------------|
| Source ID         | SENIORITY_DATE | Source Type | Significant Dates |                       |
| Source Definition |                |             | Find   View All   | First 🕚 1 of 1 🕑 Last |
| *Effective Date   | 01/01/1900     | *Status     | Active -          | + -                   |
| *Description      | Seniority Date |             |                   |                       |
| Comment           | Seniority Date |             |                   |                       |
| Default Label     | Seniority Date | ]           |                   |                       |
| *Type of Date     | Seniority Date | ·           |                   |                       |
| Data Type         | System Data    |             |                   |                       |

| Field or Control | Description                                                                                                    |
|------------------|----------------------------------------------------------------------------------------------------|
| Type of Date     | Select the date type for this matrix. Values are:                                                                           |
|                  | • <i>Date of Last Increase</i> : The date of the last increase, which is the Comp Rate on the worker's COMPENSATION record. |
|                  | • <i>Date of Last Var Comp Award</i> : The date of last award paid out using the Variable Compensation functionality.       |
|                  | • <i>Hire Date</i> : The hire date on the EMPLOYMENT view, which is specific to Empl Record number.                         |
|                  | • <i>Seniority Date</i> : The company seniority date on the EMPLOYMENT view.                                                |
|                  | • <i>Start of Current Grade</i> : The grade entry date on the worker's JOB record.                                          |
|                  | • <i>Start of Current Job</i> : The job entry date on the worker's JOB record.                                              |
|                  | • <i>Start of Current Position</i> : The position entry date on the worker's JOB record.                                    |
|                  | • <i>Start of Current Step</i> : The step entry date on the worker's JOB record.                                            |
|                  | • <i>Termination Date:</i> The termination date on the EMPLOYMENT view.                                                     |

#### Source Definition Page (EMPINFO Source Type)

Use the Source Definition page (EMPINFO Source Type) (WCS\_SO\_EMPL) to define sources that are based on employee information.

Navigation:

# Set Up HCM > Common Definitions > Configurable Matrices > Define Matrix Sources > Source Definition

Select *EMPINFO* as the source type on the Define Sources search page.

This example illustrates the fields and controls on the Source Definition page - EMPINFO source type.

| Source Definition |                  |                  |                    |                       |
|-------------------|------------------|------------------|--------------------|-----------------------|
| Source ID         | APPOINTMENT_TYPE | Source Type      | Employee Informati | on                    |
| Source Definition |                  |                  | Find   View All    | First 🕚 1 of 1 🕑 Last |
| *Effective Date   | 01/01/1900       | *Status          | Active -           | + -                   |
| *Description      | Appointment Type |                  |                    |                       |
| Comment           |                  |                  |                    |                       |
|                   |                  |                  |                    |                       |
| Default Label     | Appt type        |                  |                    |                       |
| *Context          | Job History 👻    |                  |                    |                       |
| *Element          | APPT_TYPE        | Appointment Type |                    |                       |
| Data Type         | System Data      |                  |                    |                       |

| Field or Control | Description                                                                                                    |
|------------------|----------------------------------------------------------------------------------------------------|
| Context          | Select a value. The system will allow you to select an element<br>that is available through one of these contexts. This is the<br>list of contexts, along with sample list of elements that are<br>available within each context: |
|                  | • <i>Effective Dated Personal Data</i> : Full-time student, Highest Education Level.                                                                                                    |
|                  | • <i>Employee Time Profile</i> : Time Period ID, Rule Element, Time Reporter Status.                                                                                                    |
|                  | • <i>General Employment Data</i> : Date Last Worked, 5% Owner, Probation Date.                                                                                                    |
|                  | • <i>Job History</i> : Company, Business Unit, Labor Agreement, Salary Plan, Grade.                                                                                                    |
|                  | • <i>Job Jr</i> : Assignment ID, Category Rate, Intercompany Transfer Data.                                                                                                    |
|                  | • Names: First Name, Last Name, Middle Name, Prefix.                                                                                                    |
|                  | • Person Core Objects: Birth data.                                                                                                    |
|                  | • <i>Person Org Assignments</i> : Benefit Record, Organizational Instance.                                                                                                    |
| Element          | Select the field that will define this source. The prompt list is based on the selected context.                                                                                                    |

### Source Definition Page (EMPRELATED Source Type)

Use the Source Definition page (EMPRELATED Source Type) (WCS\_SO\_RELATED) to define sources that are based on related employee information.

Navigation:

# Set Up HCM > Common Definitions > Configurable Matrices > Define Matrix Sources > Source Definition

Select *EMPRELATED* as the source type on the Define Sources search page.

This example illustrates the fields and controls on the Source Definition page - EMPRELATED source type (1 of 2).

| Source Definition  |                                                     |             |                 |                  |      |
|--------------------|-----------------------------------------------------|-------------|-----------------|------------------|------|
| Source ID          | MANAGER_LEVEL                                       | Source Type | Related Emplo   | yee Information  |      |
| Source Definition  |                                                     | F           | Find   View All | First 🕚 1 of 1 🤇 | Last |
| *Effective Date    | 01/01/1900                                          | *Status     | Active          | •                | + -  |
| *Description       | Manager Level of Job                                |             |                 |                  |      |
| Comment            | Manager Level from Job Code                         |             |                 |                  |      |
|                    |                                                     |             |                 |                  |      |
| Default Label      | Manager Level                                       |             |                 |                  |      |
| Left Right         |                                                     |             |                 |                  |      |
| 🗈 General Employme | ent Data                                            |             |                 |                  |      |
| 🗁 Job History      |                                                     |             |                 |                  |      |
| 主 Compa            | ny - Company Table                                  |             |                 |                  |      |
| 🔁 Departn          | nent - Departments Table                            |             |                 |                  |      |
| 🗁 Job Coo          | de - Job Code Table                                 |             |                 |                  |      |
| [                  | Company - Company Table                             |             |                 |                  |      |
|                    | Salary Grade - Salary Grade Table                   |             |                 |                  |      |
|                    | Salary Plan - Salary Administration Plan            |             |                 |                  |      |
|                    | <ul> <li>Salary Step - Salary Step Table</li> </ul> |             |                 |                  |      |
|                    | Unions - Unions                                     |             |                 |                  |      |

This example illustrates the fields and controls on the Source Definition page - EMPRELATED source type (2 of 2).

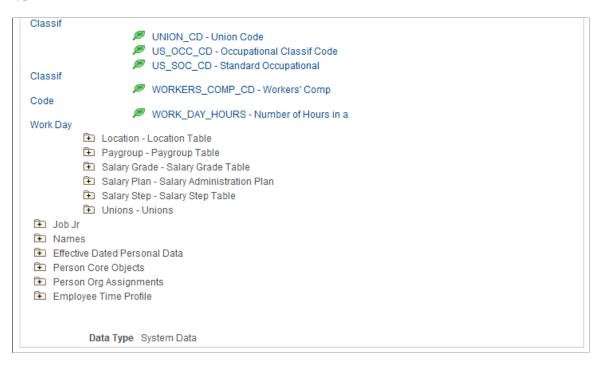

Click the folder icon in the tree to open the appropriate related table and then select the appropriate element by clicking the leaf node.

This tree allows you to derive a value from any table related to worker's Job record using the EmpIID as a starting point. For example, if you want to use the Manager Level of the worker's Job Code as the source, you can link to it by opening the JOBCODE folder and clicking the Manager Level leaf node. You can use this source type to create source IDs for fields that are not available as system-defined source IDs.

### Source Definition Page (GEOGRAPHY Source Type)

Use the Source Definition page (GEOGRAPHY Source Type) (WCS\_SO\_GEOGRAPHY) to define sources that are based on geographical areas.

Navigation:

# Set Up HCM > Common Definitions > Configurable Matrices > Define Matrix Sources > Source Definition

Select GEOGRAPHY as the source type on the Define Sources search page.

This example illustrates the fields and controls on the Source Definition page - GEOGRAPHY source type.

| Source Definition |                   |             |              |                  |      |
|-------------------|-------------------|-------------|--------------|------------------|------|
| Source ID         | GEOGAREA          | Source Type | Geography    |                  |      |
| Source Definition |                   | Fi          | ind View All | First 🕚 1 of 1 🤇 | Last |
| *Effective Date   | 01/01/1900        | *Status     | Active       | •                | + -  |
| *Description      | Geographical Area |             |              |                  |      |
| Comment           | Geographical Area |             |              |                  |      |
|                   |                   |             |              |                  |      |
| Default Label     | Geog Area         |             |              |                  |      |
| Data Type         | System Data       |             |              |                  |      |

This source type is used to create sources that will always refer to Geographical Area definitions. One system-defined Source ID, *GEOGAREA* exists; however, you can create another source if you want a different name and label.

**Note:** Key values are not automatically validated for geographical areas. However, you can specify the prompt table GEOGRAPHY\_TBL and prompt field GEOGRAPHY\_ID when you add GEOGAREA as the input in the matrix component.

### Source Definition Page (MATRIX Source Type)

Use the Source Definition page (MATRIX Source Type) (WCS\_SO\_OTHER\_LKUP) to define sources that are based on a matrix.

Navigation:

# Set Up HCM > Common Definitions > Configurable Matrices > Define Matrix Sources > Source Definition

Select *MATRIX* as the source type on the Define Sources search page.

This example illustrates the fields and controls on the Source Definition page - MATRIX source type.

| Source Definition |                                                                              |   |                                         |  |
|-------------------|------------------------------------------------------------------------------|---|-----------------------------------------|--|
| Source ID         | DEPTRATE_MTX                                                                 |   | Source Type Lookup From Other Matrix    |  |
| Source Definition |                                                                              |   | Find   View All 💿 First 🕚 1 of 1 🕑 Last |  |
| *Effective Date   | 01/01/2000 🛐                                                                 |   | *Status Active -                        |  |
| *Description      | Dept Rate from Matrix KUR002                                                 |   |                                         |  |
| Comment           | t This source returns the hourly rate for the department using KUR002 matrix |   |                                         |  |
|                   |                                                                              |   |                                         |  |
| Default Label     | DeptRate                                                                     |   |                                         |  |
| *Matrix ID        | KUR002                                                                       | 0 | Department Based Rate Matrix            |  |
| *Matrix Result ID | NEW_AMOUNT                                                                   | 0 | New Rate                                |  |
| Data Type         | Sample Data                                                                  |   |                                         |  |

With this source, the system evaluates the key for the input dynamically by referring to another matrix and using one of the results from that matrix as the key value.

See Inputs Page.

| Field or Control | Description                                                                          |  |  |
|------------------|--------------------------------------------------------------------------------------|--|--|
| Matrix ID        | Select from the list of available matrices.                                          |  |  |
| Matrix Result ID | Select the result ID (output) from the matrix that will be used<br>as the source ID. |  |  |

#### Example: Health Benefits Rates Using a MATRIX Type Source ID

Suppose you are creating a matrix to determine health benefit allowance amounts. However, you want to base the health benefits on standard hourly rates for each department. If the hourly rates are below a certain amounts, then you will give health benefits. The matrix may look like this example:

| Standard Hourly Rate | Health Benefit Rate |
|----------------------|---------------------|
| 10–12                | 4                   |
| 13–15                | 3                   |
| 16–20                | 2                   |
| 21–100               | 0                   |

In this case, you need a way to dynamically get hourly rates for the worker's department. A source of type Matrix is useful in this case. In the previous example, you define a source that will return the rate for the worker's department. You specify which matrix has department rates and which result ID from that matrix is the rate value.

In the health benefits table, the Std Hourly Rate would be defined using the DEPTRATE\_MTX source ID.

### Source Definition Page (POSINFO Source Type)

Use the Source Definition page (POSINFO Source Type) (WCS\_SO\_EMPL) to define sources that are based on position information.

Navigation:

# **Set Up HCM > Common Definitions > Configurable Matrices > Define Matrix Sources > Source Definition**

Select POSINFO as the source type on the Define Sources search page.

This example illustrates the fields and controls on the Source Definition page - POSINFO source type.

| Source Definition |                           |    |                  |                      |                       |
|-------------------|---------------------------|----|------------------|----------------------|-----------------------|
| Source ID         | POS_SUPV_LVL              |    | Source Type      | Position Information | 1                     |
| Source Definition |                           |    |                  | Find View All        | First 🕚 1 of 1 🕑 Last |
| *Effective Date   | 01/01/1900                |    | *Status          | Active -             | + -                   |
| *Description      | Position Supervisor Level |    |                  |                      |                       |
| Comment           | Position Supervisor Level |    |                  |                      |                       |
| Default Label     | Pos Supv Level            |    |                  |                      |                       |
| *Context          | Position Data             | •  |                  |                      |                       |
| *Element          | SUPV_LVL_ID               | Q, | Supervisor Level |                      |                       |
| Data Type         | System Data               |    |                  |                      |                       |
| Field or Control  |                           |    | Description      |                      |                       |
| Element           |                           |    | Select the field | l that will define   | this source.          |

### Source Definition Page (POSRELATED Source Type)

Use the Source Definition page (POSRELATED Source Type) (WCS\_SO\_RELATED) to define sources that are based on related position information.

Navigation:

# Set Up HCM > Common Definitions > Configurable Matrices > Define Matrix Sources > Source Definition

Select *POSRELATED* as the source type on the Define Sources search page.

This example illustrates the fields and controls on the Source Definition page - POSRELATED source type.

| Source Definition                                                  |                                          |
|--------------------------------------------------------------------|------------------------------------------|
| Source ID JOB                                                      | Source Type Related Position Information |
| Source Definition                                                  | Find   View All 🔋 First 🕚 1 of 1 🕑 Last  |
| *Effective Date 11/09/2012                                         | *Status Active -                         |
| *Description Job                                                   |                                          |
| Comment                                                            |                                          |
|                                                                    |                                          |
| Default Label                                                      |                                          |
| Left   Right                                                       |                                          |
|                                                                    |                                          |
| <ul> <li>Position Data</li> <li>Company - Company Table</li> </ul> |                                          |
| Department - Departments Table                                     |                                          |
| Job Code - Job Code Table                                          |                                          |
| Location - Location Table                                          |                                          |
| Salary Grade - Salary Grade Table                                  |                                          |
| Salary Plan - Salary Administration Plan                           |                                          |
| Salary Step - Salary Step Table                                    |                                          |
| Unions - Unions                                                    |                                          |
| € toDEPARTMENTS - Departments Table                                |                                          |
| Data Type Customer Data                                            |                                          |

View various worker related information such as general employment data, job history, names, and so on.

| Field or Control | Description                                                                                                    |
|------------------|----------------------------------------------------------------------------------------------------|
| Position Data    | Click the folder icon in the tree to open the appropriate related table and then select the appropriate element by clicking the leaf node.                                                                                                    |
|                  | This tree allows you to derive a value from any table related<br>to the position of the worker using the position number as a<br>starting point. For example, if you want to use the Grade of the<br>worker as the source, you can link to it by opening the Salary<br>Grade folder and clicking the Grade leaf node. |

### Source Definition Page (RATING Source Type)

Use the Source Definition page (RATING Source Type) (WCS\_SO\_PERFORM) to define sources that are based on performance ratings.

Navigation:

# Set Up HCM > Common Definitions > Configurable Matrices > Define Matrix Sources > Source Definition

Select *RATING* as the source type on the Define Sources search page.

This example illustrates the fields and controls on the Source Definition page - RATING source type.

| Source Definition          |                                         |
|----------------------------|-----------------------------------------|
| Source ID EP_RATING        | Source Type Performance Rating          |
| Source Definition          | Find   View All 🔋 First 🕙 1 of 1 🔍 Last |
| *Effective Date 01/01/2000 | *Status Active -                        |
| *Description EP_RATING     |                                         |
| Comment EP_RATING          |                                         |
|                            |                                         |
| Default Label EP_RATING    |                                         |
| *Document Type HXCMPDT1    | ecomp Performance Review                |
| *Element EP_RATING         | Numeric Rating                          |
| Data Type Customer Data    |                                         |
|                            |                                         |

| Field or Control | Description                                                                                                    |
|------------------|----------------------------------------------------------------------------------------------------|
| Document Type    | Select a performance review document type from the available values. The list of document types will change based on the effective date of the Source ID. |
| Element          | Select the element that will define this source. The available values come from the EP_APPR record.                                                       |

### Source Definition Page (RATIOS Source Type)

Use the Source Definition page (RATIOS Source Type) (WCS\_SO\_RATIO) to define sources that are based on ratios.

Navigation:

# Set Up HCM > Common Definitions > Configurable Matrices > Define Matrix Sources > Source Definition

Select *RATIOS* as the source type on the Define Sources search page.

This example illustrates the fields and controls on the Source Definition page - RATIOS source type.

| Source Definition |             |                                         |
|-------------------|-------------|-----------------------------------------|
| Source ID         | COMPA-RATIO | Source Type Rate Ratios                 |
| Source Definition |             | Find   View All 🛛 First 🕚 1 of 1 🕑 Last |
| *Effective Date   | 01/01/1900  | *Status Active -                        |
| *Description      | Compa Ratio | ]                                       |
| Comment           | Compa Ratio |                                         |
|                   |             |                                         |
| Default Label     | Compa-Ratio |                                         |
| *Ratio Type       | Compa Ratio | •                                       |
| Data Type         | System Data |                                         |

The system will calculate the appropriate ratio for the worker dynamically at runtime. The system uses the salary ranges based on the effective date of the transaction.

| Field or Control | Description                 |
|------------------|-----------------------------|
| Ratio Type       | Select one of these values: |
|                  | • Compa Ratio               |
|                  | • Job Ratio                 |
|                  | Percent in Range            |

### Source Definition Page (STEPRATE Source Type)

Use the Source Definition page (STEPRATE Source Type) (WCS\_SO\_STEP\_RATE) to define sources that are based on salary grade step rates.

Navigation:

# Set Up HCM > Common Definitions > Configurable Matrices > Define Matrix Sources > Source Definition

Select *STEPRATE* as the source type on the Define Sources search page.

This example illustrates the fields and controls on the Source Definition page - STEPRATE source type.

| Source Definition |                                                    |                                                   |
|-------------------|----------------------------------------------------|---------------------------------------------------|
| Source ID         | GRD1STEP1_HRLY                                     | Source Type Step Rate from Employee's Plan        |
| Source Definition |                                                    | Find   View All 🔋 First 🕙 1 of 1 🕑 Last           |
| *Effective Date   | 01/01/1900                                         | *Status Active -                                  |
| *Description      | Hourly Rate of Grade 1 Step 1                      |                                                   |
| Comment           | This source retrieves the hourly compensation rate | for Grade 1 Step 1 of the employee's Salary Plan. |
| Default Label     | Grd1Step1_Hrly                                     |                                                   |
| *Salary Grade     | 1                                                  | *Step 1                                           |
| *Frequency        | Hourly -                                           |                                                   |
| Data Type         | System Data                                        |                                                   |

This source returns the standard compensation rate for a given grade and step within the worker's salary administration plan. This type of source can be used to create rate matrices where the rates are dependent upon or related to rates on one or more grades and steps in the worker's salary administration plan.

| Field or Control | Description                                                                                                    |
|------------------|----------------------------------------------------------------------------------------------------|
| Salary Grade     | Enter the grade (from the worker's salary plan) to which this source will refer.                                               |
| Step             | Enter the step within that grade whose rate you want to use as the source.                                                     |
| Frequency        | Select the frequency with which you want the rate returned from these values: <i>Annual, Daily, Hourly,</i> or <i>Monthly.</i> |

### Source Definition Page (SUPPLIED Source Type)

Use the Source Definition page (SUPPLIED Source Type) (WCS\_SO\_SUPPLIED) to define sources that are based on supplied information.

Navigation:

# Set Up HCM > Common Definitions > Configurable Matrices > Define Matrix Sources > Source Definition

Select *SUPPLIED* as the source type on the Define Sources search page.

This example illustrates the fields and controls on the Source Definition page - SUPPLIED source type.

| Source Definition |                    |               |                       |
|-------------------|--------------------|---------------|-----------------------|
| Source ID         | COMPCODE           |               |                       |
| Source Type       | Supplied by Caller |               |                       |
| Source Definition |                    | Find View All | First 🕚 1 of 1 🕑 Last |
| *Effective Date   | 01/01/1900         |               | + -                   |
| *Status           | Active -           |               |                       |
| *Description      | Comp Code          |               |                       |
| Comment           |                    |               |                       |
| Default Label     | Comp Code          |               |                       |
| *Type of Data     | Character -        |               |                       |
| Length            | 10                 |               |                       |
| Data Type         | System Data        |               |                       |

Use this type of source when the component that will use the matrix will pass the appropriate Input value (for the worker) directly, so that there is no lookup to any table to derive the value.

| Field or Control | Description               |
|------------------|---------------------------|
| Type of Data     | Select from these values: |
|                  | • Character               |
|                  | • Date                    |
|                  | • Number                  |
|                  |                           |

### Source Definition Page (TIMESPAN Source Type)

Use the Source Definition page (TIMESPAN Source Type) (WCS\_SO\_TIME) to define sources that are based on the length of time.

Navigation:

# Set Up HCM > Common Definitions > Configurable Matrices > Define Matrix Sources > Source Definition

Select *TIMESPAN* as the source type on the Define Sources search page.

| Source Definition |                                       |             |                |                |        |
|-------------------|---------------------------------------|-------------|----------------|----------------|--------|
| Source ID         | MONTHS_IN_COMPANY                     | Source Type | Length of Time |                |        |
| Source Definition |                                       | Fir         | nd   View All  | First 🕙 1 of 1 | 🕑 Last |
| *Effective Date   | 01/01/1900                            | *Status     | Active -       | ]              | + -    |
| *Description      | Months in Company                     |             |                |                |        |
| Comment           | Total time spent in company in months |             |                |                |        |
| Default Label     | MonthsofService                       |             |                |                |        |
| *Calculate From   | Hire Date 💌                           |             |                |                |        |
| Specified Date    | <b>B</b> I                            |             |                |                |        |
| *Frequency        | Months -                              |             |                |                |        |
| Rounding Rules    | Threshold                             |             |                |                |        |
| Threshold (days)  | 18                                    |             |                |                |        |
| Data Type         | System Data                           |             |                |                |        |

This example illustrates the fields and controls on the Source Definition page - TIMESPAN source type.

This source allows you to define as input the length of time elapsed between current (as of) date and a specified reference date. For example, if you want to create a rate matrix that will include pay rates based on how long the worker has been in the company, in that job, or in that grade, then you define a source of this type.

| Field or Control | Description                                                                                               |  |
|------------------|----------------------------------------------------------------------------------------------------|--|
| Calculate From   | Select the type of date from which you want the length of time to be calculated. The available dates are: |  |
|                  | Date of Last Increase                                                                                     |  |
|                  | Date of Last Var Comp Award                                                                               |  |
|                  | Hire Date                                                                                                 |  |
|                  | Seniority Date                                                                                            |  |
|                  | Specific Date                                                                                             |  |
|                  | Start in Current Grade                                                                                    |  |
|                  | Start in Current Job                                                                                      |  |
|                  | Start in Current Position                                                                                 |  |
|                  | • Start in Current Step                                                                                   |  |
|                  | Termination Date                                                                                          |  |

| Field or Control | Description                                                                                                    |
|------------------|----------------------------------------------------------------------------------------------------|
| Specified Date   | Enter the specific calendar date from which you want the length of time to be calculated.                                                                                                    |
|                  | <b>Important!</b> The <b>Specified Date</b> and <b>Calculate From</b> options are mutually exclusive. If you enter a specified date, you cannot select a date in the <b>Calculated From</b> field. If you select a date in the <b>Calculated From</b> field, you cannot enter a specified date.                                                                                                    |
| Frequency        | Select the frequency with which you want the length of time to be calculated. You can select <i>Hours, Days, Weeks,</i> or <i>Months.</i>                                                                                                    |
| Rounding Rules   | Select a value that will represent the type of rounding to be applied to the timespan.                                                                                                    |
|                  | • <i>Anniversary:</i> This type of rounding will use anniversary date or time to round up or down. The calculations are performed as follows:                                                                                                    |
|                  | • Hours and Days: This option does not apply. The system simply returns hours or days based on actual timespan.                                                                                                    |
|                  | • Weeks and Months: This option will always round down to the nearest <i>whole</i> unit. For example, 4 weeks and 6 days will be rounded to 4 weeks, and 8 months and 29 days will be rounded to 8 months.                                                                                                    |
|                  | • <i>Threshold:</i> This type of rounding offers more granular control on rounding. The calculations are performed as follows:                                                                                                    |
|                  | Hours and Days: No rounding.                                                                                                    |
|                  | • Weeks and Months: Rounding depends on the threshold.                                                                                                    |
|                  | If the number of days in the threshold is less than or<br>equal to the remainder from the calculated timespan,<br>the system adds one more unit. For example, assume<br>that the frequency was set to Weeks and the threshold<br>was set to 5 days. If the timespan was calculated as<br>4 weeks and 5 days, the system would return $4 + 1 =$<br>5 weeks as the final value. However, if the threshold<br>was 6 days, the system would return 4 weeks. |
|                  | For a frequency of Months, if the timespan was 2 months and 15 days and the threshold was set to 20 days, the system returns 2 months. If the threshold was 15 days or less, the system would return 3 months.                                                                                                    |
| Threshold (Days) | Enter the number of days to be used with the <b>Rounding Rules</b> field.                                                                                                    |

### **Defining Results for Configurable Matrices**

To define results for configurable matrices, use the Define Matrix Results (WCS\_RESULT\_DEFN) component.

This section provides an overview of results for configurable matrices, lists common elements, and discusses how to define and maintain results for configurable matrices.

### Pages Used to Define and Maintain Results for Configurable Matrices

| Page Name                                                       | Definition Name    | Usage                                                                                        |
|-----------------------------------------------------------------|--------------------|----------------------------------------------------------------------------------------------|
| Result Definition Page (SIMPLECHAR<br>Result Type)              | WCS_RES_SIMPLECHR  | Maintain results returned from<br>configurable matrices using the<br>SIMPLECHAR result type. |
| Result Definition Page (SIMPLENUM<br>Result Type)               | WCS_RES_SIMPLENUM  | Maintain results returned from<br>configurable matrices using the<br>SIMPLENUM result type.  |
| Result Definition Page (SIMPLEDATE<br>Result Type)              | WCS_RES_SIMPLEDTE  | Maintain results returned from<br>configurable matrices using the<br>SIMPLEDATE result type. |
| <u>Result Definition Page (INCRBYAMT</u><br><u>Result Type)</u> | WCS_RES_INCR_BASE  | Maintain results returned from<br>configurable matrices using the<br>INCRBYAMT result type.  |
| Result Definition Page (PCNTOFBASE<br>Result Type)              | WCS_RES_PCT_BASE   | Maintain results returned from<br>configurable matrices using the<br>PCNTOFBASE result type. |
| Result Definition Page (THRESHOLD<br>Result Type)               | WCS_RES_THRESHOLD  | Maintain results returned from<br>configurable matrices using the<br>THRESHOLD result type.  |
| Result Definition Page (SOURCE Result<br>Type)                  | WCS_RES_SOURCE     | Maintain results returned from<br>configurable matrices using the<br>SOURCE result type.     |
| Result Definition Page (MATRIX Result Type)                     | WCS_RES_OTHER_LKUP | Maintain results returned from<br>configurable matrices using the<br>MATRIX result type.     |

### **Understanding Results for Configurable Matrices**

Results (result IDs) represent outputs for configurable matrices. A result ID is simply a standardized name for one of the outputs from a matrix. By using standardized names, the applications and components that

query a matrix can know what set and type of results to expect after they perform a lookup. For example, if you expect to get a percentage value back, the name PERCENTAGE is more intuitive than NUMBER1. If you expect to get an amount that represents a compensation rate, the name COMPRATE is better than AMOUNT.

The system delivers result IDs, but you can also create new ones. The simplest result IDs are free-form values of type, character string, numbers, or dates. Using free-form values, you enter values into the matrix that are directly returned to the calling program when the matrix is evaluated. For example, in a rate matrix, the compensation rate can be stored as an AMOUNT result ID that has values of 10, 12, and so on. Note that currency and frequency concepts are derived automatically based on context. The matrix simply stores the numbers.

Advanced result types also exist. For these, the system performs a formula-based calculation or a lookup operation and returns the final value as the result.

See Predefined Result IDs.

The four special result types are:

• INCRBYAMT (increment by amount)

See Result Definition Page (INCRBYAMT Result Type).

• PCNTOFBASE (percent of base)

See Result Definition Page (PCNTOFBASE Result Type).

THRESHOLD

See Result Definition Page (THRESHOLD Result Type).

• SOURCE

See <u>Result Definition Page (INCRBYAMT Result Type)</u>.

#### **Common Elements Used in this Section**

| Field or Control | Description                                                                                              |
|------------------|----------------------------------------------------------------------------------------------------|
| Status           | Select Active or Inactive.                                                                               |
|                  | <b>Important!</b> Results must have a status of <i>Active</i> to be used to build configurable matrices. |
| Comment          | Add relevant comments about the result.                                                                  |
| Default Label    | Enter the name for the result.                                                                           |

| Field or Control | Description                                                                                                    |
|------------------|----------------------------------------------------------------------------------------------------|
| Result Usage     | <ul> <li>Select one or more values to indicate which type of matrices will use this result:</li> <li>Market Pay Surveys</li> <li>Rate Tables</li> <li>Salary Increase Matrix</li> </ul> |

### **Result Definition Page (SIMPLECHAR Result Type)**

Use the Result Definition page (SIMPLECHAR Result Type) (WCS\_RES\_SIMPLECHR) to maintain results returned from configurable matrices using the SIMPLECHAR result type.

Navigation:

# Set Up HCM > Common Definitions > Configurable Matrices > Define Matrix Results > Result Definition

Select *SIMPLECHAR* (simple character) as the result type on the Define Results search page.

This example illustrates the fields and controls on the Result Definition page - SIMPLECHAR result type.

| Result Definition  |                 |             |              |                |        |
|--------------------|-----------------|-------------|--------------|----------------|--------|
| Result ID          | SURVEY_JOBCODE  | Result Type | Simple Chara | acter          |        |
| Result Definition  |                 | Find        | I   View All | First 🕚 1 of 1 | 🕑 Last |
| *Effective Date    | 01/01/1900 🛐    | *Status     | Active       | •              | + -    |
| *Description       | Survey Job Code |             |              |                |        |
| Comment            |                 |             |              |                |        |
|                    |                 |             |              |                |        |
| Default Label      | Survey Job Code |             |              |                |        |
| Type of Data       | Character       |             |              |                |        |
| Length             | 10              |             |              |                |        |
| Data Type          | System Data     |             |              |                |        |
| Result Usage       |                 |             |              |                |        |
| Market Pay Surveys |                 | -           | -            |                |        |

This type of result ID stores simple character string values with an appropriate label. In this example, the result ID SURVEY\_JOBCODE is being defined. This result ID can then be used in a market pay matrix so that compensation specialists can refer to market pay by job code. Since the job code is coming from a survey database, it is stored as a character string.

| Field or Control | Description                                                        |
|------------------|--------------------------------------------------------------------|
| Length           | Enter the maximum number of characters allowed to store the value. |

### **Result Definition Page (SIMPLENUM Result Type)**

Use the Result Definition page (SIMPLENUM Result Type) (WCS\_RES\_SIMPLENUM) to maintain results returned from configurable matrices using the SIMPLENUM result type.

Navigation:

# Set Up HCM > Common Definitions > Configurable Matrices > Define Matrix Results > Result Definition

Select SIMPLENUM (simple number) as the result type on the Define Results search page.

This example illustrates the fields and controls on the Result Definition page - SIMPLENUM result type.

| Result Definition      |                 |             |              |                      |
|------------------------|-----------------|-------------|--------------|----------------------|
| Result ID 10           | 00_PERC         | Result Type | Simple Numbe | er                   |
| Result Definition      |                 | Find        | View All Fi  | irst 🕚 1 of 1 🕑 Last |
| *Effective Date 01     | 1/01/1900 🛐     | *Status     | Active       | - + -                |
| *Description 10        | 00th Percentile |             |              |                      |
| Comment                |                 |             |              |                      |
|                        |                 |             |              |                      |
| Default Label 10       | 00th Percentil  |             |              |                      |
| Type of Data N         | lumber          |             |              |                      |
| Total Length           | 12              |             |              |                      |
| Decimal Positions      | 2               |             |              |                      |
| Data Type Sy           | ystem Data      |             |              |                      |
| Result Usage           |                 |             |              |                      |
| Market Pay Surveys     |                 |             |              |                      |
| Salary Increase Matrix |                 | - + -       |              |                      |

This type of result stores simple numbers that represent different values. For example, the 50\_PERC result ID can be used in salary increase guidelines matrices and in market pay matrices to track the 50th percentile values for different numbers, such as compa-ratios and base compensation market rates.

### **Result Definition Page (SIMPLEDATE Result Type)**

Use the Result Definition page (SIMPLEDATE Result Type) (WCS\_RES\_SIMPLEDTE) to maintain results returned from configurable matrices using the SIMPLEDATE result type.

Navigation:

# Set Up HCM > Common Definitions > Configurable Matrices > Define Matrix Results > Result Definition

Select SIMPLEDATE (simple date) as the result type on the Define Results search page.

| Result Definition  |              |               |                         |  |  |
|--------------------|--------------|---------------|-------------------------|--|--|
| Result ID          | SURVEY_DATE  |               | Result Type Simple Date |  |  |
| Result Definition  |              | Find View All | First 🕚 1 of 1 🕑 Last   |  |  |
| *Effective Date    | 01/01/1900 🛐 |               | + -                     |  |  |
| *Status            | Active -     |               |                         |  |  |
| *Description       | Survey Date  |               |                         |  |  |
| Comment            |              |               |                         |  |  |
|                    |              |               |                         |  |  |
| Default Label      | Survey Date  |               |                         |  |  |
| Type of Data       | Date         |               |                         |  |  |
| Data Type          | System Data  |               |                         |  |  |
| Result Usage       |              |               |                         |  |  |
| Market Pay Surveys |              |               | • + -                   |  |  |

This example illustrates the fields and controls on the Result Definition page - SIMPLEDATE result type.

This result type stores date values in the matrix. For example, you can use it to track the date of the surveys that are tracked in market pay matrices.

#### **Result Definition Page (INCRBYAMT Result Type)**

Use the Result Definition page (INCRBYAMT Result Type) (WCS\_RES\_INCR\_BASE) to maintain results returned from configurable matrices using the INCRBYAMT result type.

Navigation:

# Set Up HCM > Common Definitions > Configurable Matrices > Define Matrix Results > Result Definition

Select INCRBYAMT (increment by amount) as the result type on the Define Results search page.

| Result Definition             |                                         |
|-------------------------------|-----------------------------------------|
| Result ID INCREMENT_AMOUNT    | Result Type Increment By Amount         |
| Result Definition             | Find   View All 🔋 First 🕚 1 of 1 👀 Last |
| *Effective Date 01/01/1900    | *Status Active -                        |
| *Description Increment Amount |                                         |
| Comment                       |                                         |
|                               |                                         |
| Default Label Incr Amount     |                                         |
| Type of Data Number           |                                         |
| Total Length 12               |                                         |
| Decimal Positions 2           |                                         |
| Data Type System Data         |                                         |
| Result Usage                  |                                         |
| Rate Tables                   | - + -                                   |

This example illustrates the fields and controls on the Result Definition page - INCRBYAMT result type.

| Field or Control  | Description                                                    |
|-------------------|----------------------------------------------------------------|
| Total Length      | Enter the number of characters for the result ID.              |
| Decimal Positions | Indicate how many decimal places to use for the number format. |

#### Using the Increment by Amount Result Type

This result type uses the number entered as an amount to be applied to another result. It requires you to specify the target Result ID to which this amount will be applied. You can enter both positive and negative numbers, so you can increment or decrement the target value. For example, assume that you have a matrix for calculating rates based on Department. Each department has a fixed base rate (which can vary by department). However, you want to calculate the final rate as an increment of the base rate. In this case, you will have one Result ID called Base Rate (of type SIMPLENUM) and another Result ID called Final Rate (of type INCRBYAMT).

The matrix looks like this:

| Department (Source) | Base Rate (Result) | Final Rate (Result) |
|---------------------|--------------------|---------------------|
| 1010                | 10                 | -2                  |
| 1020                | 10                 | -1                  |
| 1030                | 12                 | -1                  |

| Department (Source) | Base Rate (Result) | Final Rate (Result) |  |
|---------------------|--------------------|---------------------|--|
| 1040                | 12                 | 1                   |  |

If a worker is in Dept 1010, the system will return 10 - 2 = 8.00 as the value in Final Rate result ID. Note that when you are defining the matrix, you entered a value of -2 in the cell for Final Rate, but the system uses that value as the amount to add and returns 8 *in the same result ID* at runtime. You do not need to define another result ID to hold the value from the calculation.

If a worker is in Dept 1040, the value in Final Rate result ID will be (12 + 1) = 13.00.

### **Result Definition Page (PCNTOFBASE Result Type)**

Use the Result Definition page (PCNTOFBASE Result Type) (WCS\_RES\_PCT\_BASE) to maintain results returned from configurable matrices using the PCNTOFBASE result type.

Navigation:

# Set Up HCM > Common Definitions > Configurable Matrices > Define Matrix Results > Result Definition

Select PCNTOFBASE (percent of base) as the result type on the Define Results search page.

This example illustrates the fields and controls on the Result Definition page - PCNTOFBASE result type.

| Result Definition             |                                         |
|-------------------------------|-----------------------------------------|
| Result ID PERCENT_TO_APPLY    | Result Type Percent Of Base             |
| Result Definition             | Find   View All 🔋 First 🕚 1 of 1 👀 Last |
| *Effective Date 01/01/1900 🛐  | *Status Active -                        |
| *Description Percent to Apply |                                         |
| Comment                       |                                         |
| Default Label Pct to Apply    |                                         |
| Type of Data Number           |                                         |
| Total Length 6                |                                         |
| Decimal Positions 2           |                                         |
| Data Type System Data         |                                         |
| Result Usage                  |                                         |
| Rate Tables                   |                                         |
|                               | · · · · · ·                             |
| Field or Control              | Description                             |
|                               |                                         |

Enter the total length of the number format.

**Total Length** 

| Field or Control | Description                                                      |
|------------------|------------------------------------------------------------------|
| Decimals         | Enter the number of decimal places to use for the number format. |

#### Example: PCNTOFBASE (percent of base) Result Type

This result type uses the number entered as a percentage to be applied to another result. You must specify the target result ID to which the percentage will be applied. For example, assume you have a matrix for calculating rates based on Department. Each department has a fixed base rate, which can vary by department. However, you want to calculate the final rate as a percentage of the base rate. In this case, you will have one result ID called Base Rate (type SIMPLENUM) and another result ID called Final Rate (type PCNTOFBASE).

| Dept | Base Rate | Final Rate |
|------|-----------|------------|
| 1010 | 10        | 85         |
| 1020 | 10        | 90         |
| 1030 | 12        | 100        |
| 1040 | 12        | 110        |

This example illustrates a rate matrix using the PCNTOFBASE result type:

Using this example, if a worker is in Dept 1010, the system returns  $10 \times 85\% = 8.50$  as the value of the Final Rate result ID.

**Note:** When you defined the matrix, you entered a value, 85, for the Final Rate, but the system uses that as the percentage to apply, and it returns the value *in the same result ID* at runtime. You do not need to define another result ID to hold the value from the calculation.

If a worker is in Dept 1040, the value of the Final Rate result ID is  $12 \times 110\% = 13.20$ .

### **Result Definition Page (THRESHOLD Result Type)**

Use the Result Definition page (THRESHOLD Result Type) (WCS\_RES\_THRESHOLD) to maintain results returned from configurable matrices using the THRESHOLD result type.

Navigation:

# **Set Up HCM > Common Definitions > Configurable Matrices > Define Matrix Results > Result Definition**

Select *THRESHOLD* as the result type on the Define Results search page.

| Result Definition |                    |     |                 |                       |
|-------------------|--------------------|-----|-----------------|-----------------------|
| Result ID         | THRESHOLD          |     |                 |                       |
| Result Type       | Threshold Rounding |     |                 |                       |
| Result Definition |                    |     | Find   View All | First 🕚 1 of 1 🕑 Last |
| *Effective Date   | 01/01/1900         |     |                 | + -                   |
| *Status           | Active -           |     |                 |                       |
| *Description      | Threshold          | ]   |                 |                       |
| Comment           |                    |     |                 |                       |
|                   |                    |     |                 |                       |
| Default Label     | Threshold          | ]   |                 |                       |
| Type of Data      | Number             |     |                 |                       |
| Total Length      | 10                 |     |                 |                       |
| Decimal Positions | 2                  |     |                 |                       |
| Data Type         | System Data        |     |                 |                       |
| Result Usage      |                    |     |                 |                       |
| Rate Tables       | •                  | + - |                 |                       |

This example illustrates the fields and controls on the Result Definition page - THRESHOLD result type.

This result type allows you to apply rounding based on threshold differences between a *calculated* value and a *reference* value. When used within a matrix, this result requires two other Result IDs as parameters. The system takes the first (calculated) result and subtracts it from the second (reference) result. The difference is compared to the amount in the threshold result. If the difference is less than the threshold amount, the matrix returns the reference value in the threshold result ID. If the difference is greater, the matrix returns the calculated value.

For example, assume that you are calculating increases in compensation rates based on salary steps, but you want to round up to the next step rate when the difference between the calculated rate and the next step rate is less than a specified threshold amount. Assume a worker is on Step 3 at the rate of 8.50 USD per hour. The rate for Step 4 is 9.00 USD. For all workers who get a raise such that their new rate is within 0.20 USD of 9.00 USD, you want to automatically set their rate to 9.00 USD. If the increase matrix gives the worker a 5 percent increase, the new rate is 8.925 USD. Since this rate is within 0.20 USD of the 9.00 USD rate for Step 4, the system returns a new rate of 9.00 USD.

### Result Definition Page (SOURCE Result Type)

Use the Result Definition page (SOURCE Result Type) (WCS\_RES\_SOURCE) to maintain results returned from configurable matrices using the SOURCE result type.

Navigation:

### Set Up HCM > Common Definitions > Configurable Matrices > Define Matrix Results > Result Definition

Select *SOURCE* as the result type on the Define Results search page.

| Result Definition                  |                                         |
|------------------------------------|-----------------------------------------|
| Result ID ANNUAL_RATE_SOURC        | CE Result Type Source as Result         |
| Result Definition                  | Find   View All 🛛 First 🕚 1 of 1 👀 Last |
| *Effective Date 01/01/1900 间       | ÷ =                                     |
| *Status Active -                   |                                         |
| *Description Annual Compensation R | tate                                    |
| Comment                            |                                         |
|                                    |                                         |
|                                    |                                         |
| Default Label Annual Rate Src      |                                         |
| *Source ID ANNUAL_RATE             | Annual Comp Rate                        |
| Type of Data Number                |                                         |
| Total Length 19                    |                                         |
| Decimal Positions 3                |                                         |
| Data Type System Data              |                                         |
| Result Usage                       |                                         |
| Rate Tables                        |                                         |

| This example illustrates | the fields and controls | on the Result Definition p | age - SOURCE result type. |
|--------------------------|-------------------------|----------------------------|---------------------------|
|                          |                         |                            |                           |

| Field or Control | Description                                                                                                    |
|------------------|----------------------------------------------------------------------------------------------------|
| Source ID        | Select a source ID that this result ID will implicitly evaluate<br>and return the source's value as the final result. The list of<br>possible source ID values comes from the Sources Definition. |

This type of result ID returns the value of a referenced source ID as its value. The final result is the value of the source. As an example, assume you needed to create a rate matrix for calculating bonuses as a percentage of workers' annual compensation rates. However, the bonus percentages will vary by department. Therefore, the single input to the matrix is Dept, and the two results are Annual Rate and Bonus Pct.

The matrix looks like this:

| Dept (Source) | ANNUAL_RATE_SOURCE (Result) | Bonus Percent (Result) |
|---------------|-----------------------------|------------------------|
| 101           | ANNUAL RATE                 | 4                      |
| 102           | ANNUAL RATE                 | 4                      |
| 103           | ANNUAL RATE                 | 5                      |
| 104           | ANNUAL RATE                 | 6                      |

Since you do not know each worker's annual rates, you define one result ID of type of SOURCE, called ANNUAL\_RATE\_SOURCE, and associate it to the Source ID ANNUAL\_RATE. Then, you define a second result ID of type PCNTOFBASE, called BONUS\_PCT, which tracks the bonus percentages. You

specify the ANNUAL\_RATE\_SOURCE result ID as the target result ID to which the bonus percentage is applied. When this matrix is evaluated, the following actions will occur:

- 1. Since Dept is the required input, the system looks up the worker's department (for example, 103).
- 2. The system looks up results for Dept 103.
- 3. For the Annual\_Rate\_Source result, the system looks up the ANNUAL RATE of the worker and returns that value (for example, 10,000 USD).
- 4. For the Bonus Pct result, the system applies the bonus percent, 5, to 10,000 USD and returns a value of 500 USD.

## **Result Definition Page (MATRIX Result Type)**

Use the Result Definition page (MATRIX Result Type) (WCS\_RES\_OTHER\_LKUP) to maintain results returned from configurable matrices using the MATRIX result type.

Navigation:

# Set Up HCM > Common Definitions > Configurable Matrices > Define Matrix Results > Result Definition

Select *MATRIX* as the result type on the Define Results search page.

This example illustrates the fields and controls on the Result Definition page - MATRIX result type.

| Result Definition                                |                           |                    |             |              |             |              |
|--------------------------------------------------|---------------------------|--------------------|-------------|--------------|-------------|--------------|
| Result ID                                        | DEPTRATE_MTX              |                    | Result Type | Other Matrix | result      |              |
| Result Definition                                |                           |                    | Find        | View All     | First 🕚 1 o | f 1 🕑 Last 👘 |
| *Effective Date                                  | 01/01/2000 🛐              |                    | *Status     | Active       | •           | + -          |
| *Description                                     | Dept Rate from Matrix K   | (UR002             |             |              |             |              |
| Comment                                          | This is the rate from the | e rate matrix KUR( | 002         |              |             |              |
|                                                  |                           |                    |             |              |             |              |
| Default Label                                    | DeptRate                  |                    | ]           |              |             |              |
| *Matrix ID KUR002 Q Department Based Rate Matrix |                           |                    |             |              |             |              |
| *Matrix Result ID                                | NEW_AMOUNT                |                    | 🔍 New Rate  |              |             |              |
| Type of Data                                     | Number                    |                    |             |              |             |              |
| Total Length                                     | 12                        |                    |             |              |             |              |
| Decimal Positions                                | 2                         |                    |             |              |             |              |
| Data Type                                        | Sample Data               |                    |             |              |             |              |
| Result Usage                                     |                           |                    |             |              |             |              |
| Rate Tables                                      | •                         | + -                |             |              |             |              |
| Salary Increase Matrix                           | •                         | + <b>-</b>         |             |              |             |              |

| Field or Control | Description                                             |  |
|------------------|---------------------------------------------------------|--|
| Matrix ID        | Select the matrix on which this result should be based. |  |

| Field or Control | Description                                                               |
|------------------|---------------------------------------------------------------------------|
| Matrix Result ID | Select a result ID (for the matrix) on which this result should be based. |

This type of result uses one of the result IDs of another matrix as its value. When a matrix using this result is evaluated, the system evaluates the referenced matrix to get the final value. For example, assume that you want to set up a payment structure for health benefits, and you decide that the company will pay health benefits at 20 percent of the standard compensation rate by department. To determine a worker's health benefit rate, you need to determine their department's standard compensation rate. However, the standard compensation rate itself is dynamically set based on Salary Grade steps. Assume that the standard rate is derived using the KUR001 rate matrix, which has NEW\_AMOUNT as the result. Then, the system would use the NEW\_AMOUNT result of that matrix as the reference rate. The system can now apply a percentage of that result (using PCNTOFBASE) to get a final health benefit rate.

In this case, the Matrix ID is KUR001, and the Matrix Result ID is NEW\_AMOUNT.

# **Defining and Maintaining Configurable Matrices**

To define configurable matrices, use the Define Configurable Matrices (WCS\_LK\_TBL\_DEFN) component.

This section lists common elements and discusses how to define and maintain configurable matrices.

# Pages Used to Define and Maintain Configurable Matrices

| Page Name                          | Definition Name    | Usage                                                                     |
|------------------------------------|--------------------|---------------------------------------------------------------------------|
| Matrix Definition Page             | WCS_LK_TBL_DEFN    | Define and maintain matrices.                                             |
| Inputs Page                        | WCS_LK_TBL_INPUTS  | Define inputs to the configurable matrix.                                 |
| Outputs Page                       | WCS_LK_TBL_OUTPUTS | Define outputs of the matrix.                                             |
| Search Keys Page                   | WCS_LK_TBL_KEYS    | Specify the search keys to be used to match worker data.                  |
| Load Configurable Matrix Keys Page | WCS_LK_TBL_KEY_SEC | Automatically load search keys for specific sources using a prompt table. |
| Data Content Page                  | WCS_LK_TBL_DATA    | Enter values for the output data.                                         |
| <u>View Page</u>                   | WCS_LK_TBL_VIEW    | View the matrix as of the last saved version.                             |

## **Common Elements Used in this Section**

| Field or Control | Description                                                                                        |
|------------------|----------------------------------------------------------------------------------------------------|
| Description      | Enter a description for the matrix.                                                                |
| Status           | Select Active or Inactive.                                                                         |
|                  | <b>Important!</b> Matrices must have a status of <i>Active</i> to be used in any business process. |
| Comment          | Add relevant comments for this matrix.                                                             |
| Default Label    | Enter the label.                                                                                   |

# **Matrix Definition Page**

Use the Matrix Definition page (WCS\_LK\_TBL\_DEFN) to define and maintain matrices.

Navigation:

 $\label{eq:setup} Set \ Up \ HCM > Common \ Definitions > Configurable \ Matrices > Define \ Configurable \ Matrices > Matrix \ Definition$ 

| Matrix Definition Inputs Qu  | tputs Search Keys Data Content View     |
|------------------------------|-----------------------------------------|
| Matrix N                     | lame KUS001                             |
| Matrix Definition            | First 🕚 1 of 1 🕟 Last                   |
| *Effective                   | Date 01/01/2000 🛐 *Status Active -      |
| *Descri                      | ption Pos In Range Salary Increase      |
| Short Descri                 | ption POSINRNG                          |
| *Matrix                      | Type SALMATRIX 🧠 Salary Increase Matrix |
| Matrix Environment           |                                         |
| Matrix Usage (Re             | sults) SALMATRIX Salary Increase Matrix |
| Matrix Orientations (Sources | 3)                                      |
| Orientation                  | Description                             |
| EMPLOYEE                     | Employee                                |
| C                            |                                         |
| Comment                      |                                         |
|                              |                                         |
|                              |                                         |
| Last Updated 07/1            | 5/04 7:17:02.00000PM Last Updated By PS |

#### This example illustrates the fields and controls on the Matrix Definition page.

#### Note: All matrices are created with a status of *Inactive*. You must change the status to *Active* to use them.

| Description                                                                          |
|--------------------------------------------------------------------------------------|
| Select the matrix type on which the configurable matrix should be based. Values are: |
| • <i>MARKETPAY</i> (market pay surveys).                                             |
| • <i>RATE</i> (rate tables).                                                         |
| • <i>SALMATRIX</i> (salary increase matrices).                                       |
|                                                                                      |

| Field or Control | Description                                                                                                    |
|------------------|----------------------------------------------------------------------------------------------------|
| Orientation      | The orientation indicates the starting point for associating<br>the employee ID to other related fields. If all sources used<br>in the matrix can be evaluated using EMPLOYEE and<br>JOB records only, then you only need the EMPLOYEE<br>orientation. If sources can be evaluated starting from worker's<br>Position information, then you can add POSITION as another<br>orientation.<br>Note: You must have at least one orientation. You can,<br>however, have both orientations.<br>If the information available to the calling program is only |
|                  | position data and not the employee ID, then you need<br>POSITION as an orientation to allow the matrix to evaluate<br>the sources.                                                                                                    |

#### **Related Links**

"Understanding Market Pay" (Application Fundamentals) "Setting Up Rate Codes" (PeopleSoft Human Resources Administer Compensation) Understanding the Base Compensation Budgeting and Planning Business Process

# **Inputs Page**

Use the Inputs page (WCS\_LK\_TBL\_INPUTS) to define inputs to the configurable matrix.

Navigation:

Set Up HCM > Common Definitions > Configurable Matrices > Define Configurable Matrices > Inputs

| This exar | nple illus | trates the f | fields and | controls of | on the | Inputs p | bage. |
|-----------|------------|--------------|------------|-------------|--------|----------|-------|
|           |            |              |            |             |        |          |       |

| atrix <u>D</u> efinition Inputs Outputs | Search <u>K</u> eys | Data Content Vie | W                           |
|-----------------------------------------|---------------------|------------------|-----------------------------|
| Matrix Name KUS005                      |                     |                  |                             |
| trix Definition                         |                     |                  | First 🕚 1 of 1 🕑 Last       |
| Effective Date 01/01/2                  | 000 Status A        | ctive            |                             |
| Description Salary Ir                   | ncrease with Points |                  |                             |
| Matrix Type Salary Ir                   | ncrease Matrix      |                  |                             |
| Matrix Inputs                           |                     |                  | First 🕚 1 of 1 🕪 Last       |
| *Order                                  | 10                  | *Labe            | Perf Rating                 |
| *Key Type Match                         | -                   | Type of Data     | a Char                      |
| Decimals                                | 0                   | *Display As      | Row -                       |
| Optional Prompting                      |                     |                  |                             |
| Table                                   | Q                   | Flei             | d                           |
| Set ID                                  |                     |                  |                             |
| Sources for Resolving Input             |                     | Personaliz       | e   🖻 First 🕚 1 of 1 🕑 Last |
| *Source ID                              | Description         | 0                | Orientation                 |
|                                         | Perf Rating         | I                | EMPLOYEE 🛨 🖃                |

# **Matrix Inputs**

| Field or Control | Description                                                                                                    |  |
|------------------|----------------------------------------------------------------------------------------------------|--|
| Order            | Enter the numerical value to indicate the order in which the<br>inputs should appear in the configurable matrix. This value<br>will also determine the order in which the inputs are evaluated<br>against the worker data. |  |
| Label            | Enter the label that will appear.                                                                                                    |  |
| Кеу Туре         | <ul> <li>Select a value:</li> <li><i>Match:</i> The system will check for an exact match, if available.</li> <li><i>Range:</i> The system will check against a range of values, if available.</li> </ul>                   |  |
| Decimals         | Enter the number of decimal positions to maintain for numeric inputs. This field will be grayed out as applicable.                                                                                                    |  |

| Field or Control | Description                                                                                                    |
|------------------|----------------------------------------------------------------------------------------------------|
| Display As       | Select whether this input should appear as a <i>Row</i> or a <i>Column</i> header.                                       |
|                  | Important! Only one input can be selected as a column header. However, you can choose to have all inputs appear as rows. |

#### **Optional Prompting**

If you want the ability to enter search keys from a prompt table, you can use this section to specify the table, the field, and, if appropriate, the setID.

**Note:** The system does not enforce that search keys must exist in that table. You are allowed to enter search keys that are new and do not exist in any table.

#### **Sources for Resolving Input**

| Field or Control | Description                                                                                                    |
|------------------|----------------------------------------------------------------------------------------------------|
| Source ID        | Select one or more sources that can be used to derive the<br>matrix inputs. For example, if you are defining an input for<br>JOBCODE, you should select the JOBCODE source ID. Every<br>input is defined using at least one source; therefore, you must<br>select at least one source. |
|                  | Note: You can leave the label for the input blank, and upon selecting the source, the system will populate the label field with the default label for that source.                                                                                                    |

### **Range Rules**

| Field or Control    | Description                                                                                                    |
|---------------------|----------------------------------------------------------------------------------------------------|
| Range Lookup Method | <ul> <li>Select the method that dictates which breakpoint (range) the system should consider as a match. Values are:</li> <li>Use Higher Limit: The system retrieves the matrix data for the breakpoint higher than the input value.</li> <li>Use Lower Limit: The system retrieves the matrix data for the breakpoint lower than the input value.</li> <li>Use Nearest Limit: The system retrieves the matrix data for the breakpoint closest to the input value.</li> </ul> |

The following example illustrates how ranges work. Assume that Percent-In-Range is the input. The typical ranges are 0-40%, 41-60%, 61-80%, and 81-100%. For this example, we will only use the last 3 ranges (41-100%). When defining these ranges in a configurable matrix, we only enter the range breakpoints, which in this example are 40, 60, 80, and 100. The system interprets these breakpoints as defining the following ranges:

| Range Breakpoints | Range Breakpoints are equal to                       |
|-------------------|------------------------------------------------------|
| 40                | All values below 40, up to and including 40.         |
| 60                | All values greater than 40, up to and including 60.  |
| 80                | All values greater than 60, up to and including 80.  |
| 100               | All values greater than 80, up to and including 100. |

### Analyzing the Lookup Methods

Assuming a worker has a value of 45 percent:

- If the method is *Use Higher Limit*, the system determines that 60 is the first breakpoint higher than 45, and it will use 60.
- If the method is *Use Lower Limit,* the system determines that 40 is the first breakpoint lower than 45, and it will use 40.
- If the method is *Use Nearest Limit,* the system determines that 45 is closest to 40, and it will use 40. (If the worker's percent-in-range had been 55, the system would have used 60.)

#### When Outside Range

| Field or Control         | Description                                                                                                    |
|--------------------------|----------------------------------------------------------------------------------------------------|
| Use First Limit if Under | Use this option if you want the system to consider the<br>first breakpoint a match for all values lower than the first<br>breakpoint. For example, if the worker had a percent-in-range<br>of 20, the system would use 40 if this option were selected. If<br>this option is deselected, the system will not find any matches<br>for the input.   |
| Use Last Limit if Over   | Use this option if you want the system to consider the<br>last breakpoint a match for all values higher than the last<br>breakpoint. For example, if the worker had a percent—in—<br>range of 120, the system would use 100 if this option were<br>selected. If this option is deselected, the system will not find<br>any matches for the input. |

### **Special Processing**

| Field or Control       | Description                                                                                                    |
|------------------------|----------------------------------------------------------------------------------------------------|
| Interpolate Result IDs | Use this option if you want the system to calculate and return<br>a numerical value that is proportional to the values tied to<br>specific breakpoints. |

### Example Interpolating Result IDs

For this example, assume that you have a matrix with the same percent-in-range breakpoints and one output that is a rate.

| Step | 40 | 60 | 80 | 100 |
|------|----|----|----|-----|
| 1    | 40 | 30 | 20 | 10  |
| 2    | 50 | 40 | 30 | 20  |
| 3    | 60 | 50 | 40 | 30  |
| 4    | 70 | 60 | 50 | 40  |

Note: All values are percentages, unless noted otherwise.

If you assume that the worker is on Step 1 and the Percent-in-Range (PIR) is 50, then the rate could be 40 or 30. However, if the **Interpolate Result IDs** option is selected, then the system would calculate the ratio of worker's value (50) to the lower limit (40), and use that ratio on the lower rate (40) and return a rate of 35. The worker's PIR of 50 is exactly between the breakpoints 40 and 60; therefore, the system calculates a rate exactly between the rates of 40 and 30.

If the PIR were 55 (75 percent of the numerical difference between 40 and 60), then the system would return 32.50 as the 75 percent rate value between 40 and 60.

# **Outputs Page**

Use the Outputs page (WCS\_LK\_TBL\_OUTPUTS) to define outputs of the matrix.

Navigation:

# Set Up HCM > Common Definitions > Configurable Matrices > Define Configurable Matrices > Outputs

| Tł | nis exa | mple | illustrates | the | fields | and | controls | on | the | Outputs | page. |
|----|---------|------|-------------|-----|--------|-----|----------|----|-----|---------|-------|
|    |         |      |             |     |        |     |          |    |     |         |       |

| Matrix Definition         Inputs         Outputs         Search Keys         Data Content         View |
|----------------------------------------------------------------------------------------------------|
| Matrix Name KUS001                                                                                     |
| Matrix Definition First (1 of 1 ) Last                                                                 |
| Effective Date 01/01/2000 Status Active                                                                |
| Description Pos In Range Salary Increase                                                               |
| Matrix Type Salary Increase Matrix                                                                     |
| Matrix Outputs First      1-3 of 3      Last                                                           |
| *Order 10 *Result ID MINIMUM_PERCENTAGE 🔍 🛨 🖃                                                          |
| *Label Min Percent Type of Data Number                                                                 |
| Decimals 2                                                                                             |
| Do not return Results                                                                                  |
| Valid Values                                                                                           |
| Valid values                                                                                           |
|                                                                                                    |
| *Order 20 *Result ID DEFAULT_PERCENTAGE 🔍 🛨 🖃                                                          |
|                                                                                                    |
| Cabel Default Percent     Type of Data Number  Decimals 2                                              |
|                                                                                                    |
| Do not return Results                                                                                  |
| Valid Values                                                                                           |
|                                                                                                    |
|                                                                                                    |
| *Order 30 *Result ID MAXIMUM_PERCENTAGE                                                                |
| *Label Max Percentage Type of Data Number                                                              |
| Decimals 2                                                                                             |
| Do not return Results                                                                                  |
| Valid Values                                                                                           |
|                                                                                                    |
|                                                                                                    |

Note: Results that are available on this page will differ depending upon the matrix type.

### Matrix Outputs (Result Columns)

| Field or Control      | Description                                                                                                    |
|-----------------------|----------------------------------------------------------------------------------------------------|
| Order                 | Enter a numerical value that indicates the order in which the outputs should appear in the matrix.                                                                                                    |
| Result ID             | Select a value that the configurable matrix should return as an output. These values come from the Results ID table.                                                                                                    |
| Label                 | Enter the label that will appear in the matrix.                                                                                                    |
| Type of Data          | This display-only field indicates if the result ID has a character, number, or date format.                                                                                                    |
| Decimals              | If the result ID has a number format, then you can enter the<br>number of decimal places that you want to appear in the<br>matrix.                                                                                                    |
| Do not return Results | Select this check box if the result is to be used as a reference<br>only for a calculation in another result. For example, if you<br>have a PCNTOFBASE type result that uses BASERATE<br>as its reference, then you can set this check box on the<br>BASERATE result ID. The calling program will only receive<br>PCNTOFBASE as an output result ID; it will not receive any<br>other output from the matrix.<br><b>Note:</b> You will see all defined result IDs on matrix displays,<br>even though this check box may be selected for some results. |
| Valid Values          | Select a table, a field, and, if appropriate, a setID to use to designate a list of values for an output column. The system uses the record and field designations as an edit table for the output values.                                                                                                    |

# Search Keys Page

Use the Search Keys page (WCS\_LK\_TBL\_KEYS) to specify the search keys to be used to match worker data.

Navigation:

Set Up HCM > Common Definitions > Configurable Matrices > Define Configurable Matrices > Search Keys

| Matrix <u>D</u> efinition                                                                                                    | <u>I</u> nputs | <u>O</u> utputs | Search Keys | Data Content | View      |                     |                    |      |
|----------------------------------------------------------------------------------------------------|----------------|-----------------|-------------|--------------|-----------|---------------------|--------------------|------|
| Matrix Name KUS005                                                                                                    |                |                 |             |              |           |                     |                    |      |
| Matrix Definition                                                                                                    |                |                 |             |              |           |                     | First 🕚 1 of 1     | Last |
| Effective Date 01/01/2000 Status Active Description Salary Increase with Points Matrix Type Salary Increase Matrix *Enter Keys for Perf Rating Select Values From Prompt Table |                |                 |             |              |           |                     |                    |      |
| Search Key Se                                                                                                    | eries          |                 |             | Pe           | rsonalize | Find   View All   🗇 | First 🕙 1-4 of 4 🕑 | Last |
| *Search Key (Ch                                                                                                    | aracter)       |                 | *Order      |              |           | WildCard            |                    |      |
| 1                                                                                                    |                |                 |             | 1            |           |                     |                    | + -  |
| 2                                                                                                    |                |                 |             | 2            | 2         |                     |                    | + -  |
| 3                                                                                                    |                |                 |             | 3            | •         |                     |                    | + -  |
| 4                                                                                                    |                |                 |             | 4            |           |                     |                    | + -  |
| Genera                                                                                                    | te Key Com     | nbinations      |             |              |           |                     |                    |      |

This example illustrates the fields and controls on the Search Keys page.

Use this page to enter the key values against which worker data is matched. In the previous example, the system checked for worker's performance ratings to be 1, 2, 3, or 4.

**Note:** For market pay matrices, you are allowed to create the matrix without specifying any search keys and output data values, which is useful when you intend to load data into the matrix from a flat file. In this case, you define the matrix, but you do not specify search keys and output data. You can still update the status to Active. Then, you can load data into it from a flat file. However, if you change the status of the matrix to Active and you have not defined any search criteria or values, you will receive a warning. For more options, review the sections about market pay matrices for an explanation of how to load data into a matrix.

See "Understanding Market Pay" (Application Fundamentals).

#### **Matrix Definition**

| Field or Control                | Description                                                                                                    |
|---------------------------------|----------------------------------------------------------------------------------------------------|
| Enter Keys for                  | Select the input for which you will enter search keys. These values come from the Inputs page. You must enter at least one search key for each input (except for market pay matrices). In the previous example, after you entered keys for performance ratings, you would switch to <i>Percent-In-Range</i> and enter keys for that input. |
| Select Values From Prompt Table | If you defined the Table and Field in the <b>Optional Prompting</b><br>group box for the selected input, you can click this link to<br>access the Load Configurable Matrix Keys search page, which<br>lists the values from that table. This link is not available if the<br>input has a key type of Range.                                |

## Search Key Series

| Field or Control          | Description                                                                                                    |
|---------------------------|----------------------------------------------------------------------------------------------------|
| Search Key (Character)    | Enter a value, which will be the key value against which<br>worker data is matched. For example, you would enter rows<br>with key values 1, 2, 3, 4 for the input <i>Performance Rating</i> .<br>You would enter key values 40, 60, 80, and 100 for the input<br><i>Percent-in-Range</i> .                                                                                                    |
| Order                     | Enter a numeric value that indicates the order in which the<br>search keys will appear in the matrix. This field only applies<br>to keys of type Character. Numeric and Date values have an<br>implicit order and do not use this field for display order.                                                                                                    |
| WildCard                  | Select if the system should use the search key as a wildcard.<br>That is, if the worker's data did not match any other key,<br>then the system will use this row as a match. For example,<br>assume that four departments are listed in the matrix as keys<br>101, 102, 103, and 104. If you wanted all workers in all other<br>departments to be handled separately, then you would enter a<br>fifth key for Dept and make it a wildcard.<br>You can set a wildcard only if the key type is set to Match.<br>Wildcards do not apply for key type of Range. |
| Generate Key Combinations | After you have completed entering keys for all inputs,<br>click this button to generate the key combinations for the<br>configurable matrix. The system automatically takes you to the<br>Data Content page, where you can enter values for each result<br>ID for different input combinations.                                                                                                    |

### **Example: Generating Key Combinations**

For example, if you had one input as Dept with values 101, 102, 103, and 104, and another input of Job Risk with values of High, Med, or Low and a single output of Rate, then the system would generate the following table of combinations automatically:

| Dept |   | Risk | Rate |
|------|---|------|------|
| 101  | ] | Low  | 0    |
| 101  | ] | Med  | 0    |
| 101  | ] | High | 0    |

| Dept | Risk | Rate |
|------|------|------|
| 102  | Low  | 0    |
| 102  | Med  | 0    |
| 102  | High | 0    |
| 103  | Low  | 0    |
| 103  | Med  | 0    |
| 103  | High | 0    |
| 104  | Low  | 0    |
| 104  | Med  | 0    |
| 104  | High | 0    |

Now you can enter the rates, and you do not need to manually enter Dept IDs or Risk levels.

# Load Configurable Matrix Keys Page

Use the Load Configurable Matrix Keys page (WCS\_LK\_TBL\_KEY\_SEC) to automatically load search keys for specific sources using a prompt table.

Navigation:

Click the Select Values from Prompt Table link on the Search Keys page.

| Load Config  | gurable Matrix Keys |                                         | × |
|--------------|---------------------|-----------------------------------------|---|
|              | Prompt Table        |                                         | • |
| Select Key \ | Values To Load      | Personalize   🖪 🛛 First 🕚 1 of 1 🕑 Last |   |
| Select       | Search Key Value    | Description                             |   |
|              |                     |                                         |   |
| OK           | Cancel Refresh      |                                         | • |

This example illustrates the fields and controls on the Load Configurable Matrix Keys page.

To load values from a specific prompt table:

- 1. Select a value in the **Prompt Table** field.
- 2. Select a value in the **Prompt Field** field.
- 3. Click the Search button.
- 4. In the Select Key Values To Load grid, select the check boxes for the values you want to load.
- 5. Click OK.

## **Data Content Page**

Use the Data Content page (WCS\_LK\_TBL\_DATA) to enter values for the output data.

Navigation:

Set Up HCM > Common Definitions > Configurable Matrices > Define Configurable Matrices > Data Content

| trix Definition | atrix Name KUS001       |          |                   |                 | First                             | 1    | of 1 | Ð |
|-----------------|-------------------------|----------|-------------------|-----------------|-----------------------------------|------|------|---|
| -               | ffective Date 01/01/200 | o St     | atus Active       |                 |                                   |      |      |   |
| E               | Description Pos In Ra   |          |                   |                 |                                   |      |      |   |
|                 | Matrix Type Salary Inc  |          |                   |                 |                                   |      |      |   |
| Matrix Data     |                         |          |                   |                 | First 🕚 1-16 of                   |      |      |   |
| Perf Rating     | Pos in Range            | Default  | Personalize   Fir | Default Percent | First W 1-16 of<br>Max Percentage | 16 🥗 | Las  | t |
| -               | _                       |          |                   |                 | -                                 |      |      |   |
| 1               | 40.00                   |          | 6.00              | 6.50            | 7.00                              | +    |      |   |
| 1               | 60.00                   |          | 5.00              | 6.00            | 7.00                              | +    | -    |   |
| 1               | 80.00                   |          | 4.00              | 5.00            | 6.00                              | +    | -    |   |
| 1               | 100.00                  |          | 3.00              | 4.00            | 5.00                              | +    | -    |   |
| 2               | 40.00                   |          | 5.00              | 5.50            | 6.00                              | +    | -    |   |
| 2               | 60.00                   |          | 4.00              | 5.00            | 6.00                              | +    | -    |   |
| 2               | 80.00                   |          | 3.00              | 4.00            | 5.00                              | +    | -    |   |
| 2               | 100.00                  |          | 2.00              | 3.00            | 4.00                              | +    | -    | E |
| 3               | 40.00                   | <b>V</b> | 4.00              | 5.00            | 5.00                              | +    | -    |   |
| 3               | 60.00                   |          | 3.00              | 4.00            | 5.00                              | +    | -    |   |
| 3               | 80.00                   |          | 2.00              | 3.00            | 4.00                              | +    | -    |   |
| 3               | 100.00                  |          | 1.00              | 2.00            | 3.00                              | +    | -    |   |
| 4               | 40.00                   |          | 0.00              | 0.00            | 1.00                              | +    | -    |   |
| 4               | 60.00                   |          | 0.00              | 0.00            | 0.00                              | +    | -    |   |
| 4               | 80.00                   |          | 0.00              | 0.00            | 0.00                              | +    | -    |   |
| -               |                         | <u> </u> |                   |                 |                                   |      | _    | Ŧ |

#### This example illustrates the fields and controls on the Data Content page.

This page lists the combinations of search keys for all inputs that the matrix will evaluate. For each combination, it lists all outputs fields. You can add the character, date, or numerical values of each output here. The columns that appear on this page vary depending on the fields you define on the Inputs page and Outputs page. The columns to the left of the **Default** check box are defined on the Inputs page. The columns to the right of the **Default** check box are defined on the Inputs page.

**Note:** All inputs appear to the left of the Default column, and all outputs appear to the right of the Default column.

| Field or Control | Description                                                                                                    |
|------------------|----------------------------------------------------------------------------------------------------|
| Default          | (Optional) Select the row that you want to use as default<br>results if the system does not find a match between the worker<br>data and any combination of input rows. In the previous<br>example, you were able to choose a default for a worker who<br>was above or below the 40 and 100 ranges or who did not have<br>a performance rating. |
|                  | A good practice is to select a default for a rate matrix that is<br>attached to a rate code that is associated with a salary step.                                                                                                    |
|                  | Important! You can only select one row as a Default.                                                                                                    |

## **View Page**

Use the View page (WCS\_LK\_TBL\_VIEW) to view the matrix as of the last saved version.

Navigation:

# Set Up HCM > Common Definitions > Configurable Matrices > Define Configurable Matrices > View

This example illustrates the fields and controls on the View page.

| Matrix Definition         Inputs         Outputs         Search Keys         Data Content         View |                       |
|----------------------------------------------------------------------------------------------------|-----------------------|
| Matrix Name KUS001                                                                                     |                       |
| Matrix Definition                                                                                      | First 🕚 1 of 1 🕑 Last |
| Effective Date 01/01/2000 Status Active                                                                |                       |
| Description Pos In Range Salary Increase                                                               |                       |
| Matrix Type Salary Increase Matrix                                                                     |                       |
| Display Saved Matrix (This will display only the last saved version of the matrix)                     |                       |
|                                                                                                    |                       |
|                                                                                                    |                       |
|                                                                                                    |                       |
|                                                                                                    |                       |
|                                                                                                    |                       |
|                                                                                                    |                       |
|                                                                                                    |                       |
|                                                                                                    |                       |

After you enter all data content for outputs, you must save the matrix. You can view the matrix on this page only *after* you have saved it.

When you click the **Display Saved Matrix** button, the results that are generated are from the *last saved* version of the matrix.

Important! This page will display only the *last saved* version of the matrix.

# **Using Special Rules to Create Configurable Matrices**

Special rules apply when you create rate matrices and salary increase guidelines matrices, and specific result ID values must exist in each type of matrix in order for the system to be able to process the matrix. Special rules are required because the components where these matrices are invoked will look for and process specific result IDs. If the correct result IDs do not exist, then the calling component will not know how to process the output.

#### **Rate Matrix**

This table lists the result IDs that must exist in a rate matrix that you plan to associate with a rate code. The list of expected result IDs is based on the rate code type:

**Note:** You do not need every result ID for each rate code type. You only need one of these result IDs for each.

| Rate Code Type            | Result ID                                                                                             |
|---------------------------|----------------------------------------------------------------------------------------------------|
| Flat Rate                 | <ul><li>NEW_AMOUNT</li><li>PERCENT_TO_APPLY</li></ul>                                                 |
| Hourly Rate + Flat Amount | <ul><li>NEW_AMOUNT</li><li>PERCENT_TO_APPLY</li></ul>                                                 |
| Hourly Rate               | <ul> <li>NEW_AMOUNT</li> <li>PERCENT_TO_APPLY</li> <li>INCREMENT_AMOUNT</li> <li>THRESHOLD</li> </ul> |
| Percent                   | INCREMENT_PERCENT                                                                                     |
| Points                    | NEW_POINTS                                                                                            |

If you create a rate matrix that uses calculations, such as result IDs with the type of PERCENT\_TO\_APPLY, INCREMENT\_PERCENT, and so on, you must select the **Do not return Results** check box for all other result IDs. This selection is necessary because the system requires that a rate matrix attached to a rate code can have only one result ID returned.

#### Salary Increase Matrix Attached to a Group Budget

The result IDs in the matrix must match the rate code type. This table illustrates the result IDs that are allowed based on rate code type:

| Rate Code Type                 | Allowed Combinations of Result IDs                                                                                                    |
|--------------------------------|----------------------------------------------------------------------------------------------------|
| Flat, Hourly, or Flat + Hourly | <ul> <li>The matrix must have one of the following three combinations of result IDs:</li> <li>DEFAULT_PERCENTAGE</li> <li>MINIMUM_PERCENTAGE, DEFAULT_PERCENTAGE, MAXIMUM_PERCENTAGE</li> <li>MINIMUM_PERCENTAGE, DEFAULT_PERCENTAGE, MAXIMUM_PERCENTAGE, AMOUNT</li> </ul> |
| Percent                        | <ul> <li>The matrix must have one of the following two combinations of result IDs:</li> <li>DEFAULT_PERCENTAGE</li> <li>MINIMUM_PERCENTAGE, DEFAULT_PERCENTAGE,<br/>MAXIMUM_PERCENTAGE</li> </ul>                                                                           |
| Points                         | <ul> <li>The matrix must have one of the following two combinations of result IDs:</li> <li>DEFAULT_POINTS</li> <li>MINIMUM_POINTS, DEFAULT_POINTS, MAXIMUM_POINTS</li> </ul>                                                                                               |

When the salary increase matrix is attached to a group budget, the system always looks for the DEFAULT\_PERCENTAGE, DEFAULT\_AMOUNT, or DEFAULT\_POINTS result ID, and it will use that result ID to calculate the budget or assign increases.

However, the system performs special processing when the matrix includes both DEFAULT\_PERCENTAGE and AMOUNT result IDs. In this case, the AMOUNT result ID is treated like a lump sum increase amount. Since every row will have both a default percentage and an amount result, the system will first check to see if the value for AMOUNT is greater than 0. If the value is greater than 0, the system uses that value as a lump sum increase amount in the group budget. If the AMOUNT value is 0, then the system uses the value for DEFAULT\_PERCENTAGE as a change percentage. This selection allows you to create a salary increase matrix that handles the cases for which a worker's comparatio or percent-in-range values are outside the standard guidelines.

This example illustrates a salary increase matrix that includes percent-in-range values that are outside the standard guidelines:

| Perf<br>Ra-<br>ting |            |             |            |             | 50         |             |            |             | 100        |             |            |             | 1000       |             |            |             |
|---------------------|------------|-------------|------------|-------------|------------|-------------|------------|-------------|------------|-------------|------------|-------------|------------|-------------|------------|-------------|
|                     | Min<br>Pct | Dflt<br>Pct | Max<br>Pct | Lump<br>Sum | Min<br>Pct | Dflt<br>Pct | Max<br>Pct | Lump<br>Sum | Min<br>Pct | Dflt<br>Pct | Max<br>Pct | Lump<br>Sum | Min<br>Pct | Dflt<br>Pct | Max<br>Pct | Lump<br>Sum |
| 1                   | 0.00       | 0.00        | 0.00       | 20.00       | 6.00       | 6.50        | 7.00       | 0.00        | 5.00       | 5.50        | 7.00       | 0.00        | 0.00       | 0.00        | 0.00       | 6.00        |

| Perf<br>Ra-<br>ting |      |      |      |       | 50   |      |      |      | 100  |      |      |      | 1000 |      |      |      |
|---------------------|------|------|------|-------|------|------|------|------|------|------|------|------|------|------|------|------|
| 2                   | 0.00 | 0.00 | 0.00 | 18.00 | 5.00 | 5.50 | 6.00 | 0.00 | 4.00 | 5.00 | 6.00 | 0.00 | 0.00 | 0.00 | 0.00 | 4.00 |
| 3                   | 0.00 | 0.00 | 0.00 | 16.00 | 4.50 | 5.00 | 5.50 | 0.00 | 4.50 | 4.50 | 5.00 | 0.00 | 0.00 | 0.00 | 0.00 | 2.00 |
| 4                   | 0.00 | 0.00 | 0.00 | 6.00  | 3.00 | 3.50 | 4.00 | 0.00 | 3.00 | 3.50 | 4.00 | 0.00 | 0.00 | 0.00 | 0.00 | 0.00 |

Note that the matrix includes an explicit breakpoint with a Percent in Range (PIR) value of 0. This breakpoint is required to handle all workers whose PIR is negative, as compared to their salary range. A breakpoint with a value of 1000 also exists. This breakpoint is required to handle all workers whose PIR is greater than 100. The value 1000 is an arbitrarily high value chosen to ensure that all possible PIR values greater than 100 are captured.

Note how the LumpSum values are non-zero only for breakpoints 0 and 1000. All other breakpoints have LumpSum=0. This setting means that a worker whose PIR is between 0 and 100 will get increases based on the DEFAULT\_PERCENTAGE guideline, while those whose PIR is outside the standard range (less than 0 or greater than 100) will get a flat amount increase based on the LumpSum AMOUNT guideline.

# **Copying Matrices**

This section discusses how to copy configurable matrices.

# Page Used to Copy Configurable Matrices

| Page Name                     | Definition Name  | Usage          |  |
|-------------------------------|------------------|----------------|--|
| Copy Configurable Matrix Page | WCS_LK_TBL_CLONE | Copy matrices. |  |

# **Copy Configurable Matrix Page**

Use the Copy Configurable Matrix page (WCS\_LK\_TBL\_CLONE) to copy matrices.

Navigation:

Set Up HCM > Common Definitions > Configurable Matrices > Copy Configurable Matrix > Copy Configurable Matrix

| y Fron   |                          |             |                |                                    |                                       |
|----------|--------------------------|-------------|----------------|------------------------------------|---------------------------------------|
|          | e Matrices               |             |                |                                    |                                       |
| <b>F</b> | ۵                        |             |                |                                    | I I I I I I I I I I I I I I I I I I I |
|          | Matrix Name              | Matrix Type | Effective Date | Status                             | Description                           |
| 0        | FY2011_PERF              | BASECOMP    | 01/01/2011     | Active                             | FY2011 Performance Matrix             |
| 0        | FY2013_PERF              | BASECOMP    | 01/01/2013     | Active                             | FY2013 Performance Matrix             |
| 0        | FY2016_PERF              | BASECOMP    | 01/01/2016     | Active                             | FY2016 Performance Matrix             |
| 0        | FY2017_PERF              | BASECOMP    | 01/01/1900     | Active                             | FY2017 Performance Matrix             |
| 0        | FY2018_PERF              | BASECOMP    | 01/01/1900     | Active                             | FY2018 Performance Matrix             |
| 0        | FY2019_PERF              | BASECOMP    | 01/01/2019     | Active                             | FY2019 Performance Matrix             |
| 0        | FY2020_PERF              | BASECOMP    | 01/01/2020     | Active                             | FY2020 Performance Matrix             |
| 0        | HXCMPMATRIX1             | BASECOMP    | 01/01/1900     | Active                             | QA Base Comp Matrix 1                 |
| 0        | HXCMPMATRIX2             | BASECOMP    | 01/01/1900     | Active                             | QA Base Comp Matrix 2                 |
| 0        | HXCMPMATRIX3             | BASECOMP    | 01/01/1900     | Active                             | QA Base Comp Matrix 3                 |
|          |                          |             |                |                                    |                                       |
| у То     |                          |             |                |                                    |                                       |
|          |                          |             |                |                                    |                                       |
| *        | Matrix Name              |             | -              | omponents To                       |                                       |
| *E       | ffective Date 06/09/2021 | <b>i</b>    | -              | y Structure Onl                    |                                       |
|          | *Status Inactive         | $\sim$      | -              | y Structure and<br>y Structure, Ke |                                       |
|          | Deparimtion              |             |                |                                    |                                       |
|          | Description              |             |                |                                    |                                       |

This example illustrates the fields and controls on the Copy Configurable Matrix page.

To copy a matrix:

- 1. Select the matrix that you want to copy from the Available Matrices grid.
- 2. In the **Copy To** group box, enter values in the **Matrix Name**, **Effective Date**, **Status**, and **Description** fields for the new matrix.

**Note:** The default status is *Inactive*, but you can change it to *Active*. However, if the source matrix is *Inactive*, then you cannot change the copy status to *Active*.

- 3. In the Matrix Components To Copy group box:
  - Select Copy Structure Only to include just matrix details, input and output definitions.
  - Select **Copy Structure and Keys** to include the structure plus all search key values for every input.

- Select Copy Structure, Keys, and Data to clone the entire matrix.
- 4. Click the Copy Matrix button to create the copy.

You will get a confirmation message and then see a new link labeled "Edit New Matrix <<matrix name>>". Click this link to begin editing the new matrix.

# **Budgeting and Planning Salary Increases**

# Understanding the Base Compensation Budgeting and Planning Business Process

The following list briefly outlines the steps in the base compensation budgeting and planning process. You can calculate budget values with or without using the request budget functionality.

To calculate base compensation budgets:

1. Create a group using group build pages.

See "Understanding Group Build" (Application Fundamentals).

- 2. Set up base compensation and budgeting control tables.
- 3. Create a budget in the Create/Approve Budget component and select the budget type or action reason.
- 4. Load rate codes and select one of these methods for calculation:
  - Matrix
  - Amount
  - Percent
  - Points
  - Percent of Points
  - Add Percent
- 5. Calculate the new budget and view the results.
- 6. (Optional) Compare proposed budgets and make adjustments.
- 7. (Optional) Request approval from approving manager via workflow.
- 8. Approve a budget or go directly to the Assign Group Increases component without approving the budget first.
- 9. Establish a salary increase plan for workers in the group based on the budget.
- 10. Manually adjust increases for individual workers in the group.
- 11. Compare salary plan figures with budget figures.
- 12. Finalize and approve the salary increase plan.

13. Populate worker records with planned, approved increases.

#### **Related Links**

Assign Group Budget Parameters Page

# Common Elements Used to Work With Base Compensation and Budgeting

| Field or Control       | Description                                                                                                    |
|------------------------|----------------------------------------------------------------------------------------------------|
| Salary Increase Budget | A budget for increasing base compensation rates for specified<br>pay components. The budget is defined by worker group and<br>calculates increases equally for all group members who have<br>the budgeted rate codes in their compensation packages. |
| Salary Increase Plan   | A plan for manually increasing the salaries of individual workers in a group.                                                                                                    |
| Requested              | The base salary increase budget as it is defined and submitted for approval on the Create/Approve Group Budget pages.                                                                                                    |
| Current                | The system uses the current salary increase budget for variance calculations in Group Budgets.                                                                                                    |

# **Calculating Base Compensation Budgets**

This section provides overviews of Base Compensation budgeting procedures and budget setup and configuration for group salary increases, lists common elements, and discusses how to budget group increases.

# Pages Used to Budget Group Increases

| Page Name                                                | Definition Name    | Usage                                                                                                    |
|----------------------------------------------------------|--------------------|----------------------------------------------------------------------------------------------------|
| Create/Approve Group Budget - Budget<br>Description Page | GROUP_INCR_BUDGET1 | Assign a Budget ID and describe a salary increase budget for a group of workers.                                                                                                    |
| Create/Approve Group Budget - Budget<br>Requested Page   | GROUP_INCR_BUDGET2 | Define the action and action reason for<br>the budget and to view requested and<br>current budget totals. Use this page to<br>submit a budget for approval, to modify<br>and approve the budget, and to approve<br>the salary plan associated with the<br>budget. |

| Page Name                                                               | Definition Name    | Usage                                                                                                    |
|-------------------------------------------------------------------------|--------------------|----------------------------------------------------------------------------------------------------|
| Create/Approve Group Budget - Budget<br>Components Page                 | GROUP_INCR_BUDGET3 | Enter and calculate increases for group<br>members by base pay rate codes. The<br>system calculates the totals for the group<br>and displays them on the Create/Approve<br>Group Budget - Budget Requested page.                                                                                                    |
| <u>Create/Approve Group Budget - More</u><br><u>Budget Details Page</u> | GROUP_INCR_BUDGET6 | View specific budget amounts based<br>on groups and action and reasons<br>combinations.<br>Add more budget fields and create user-<br>defined fields to store additional budget<br>data.                                                                                                    |
| Calculate Group Budget Page                                             | RUNCTL_CALCBUDGET  | <ul> <li>Run the Budget Calculation application<br/>engine process, which calculates the<br/>total budget amount and percent for the<br/>rate code increases that you enter on the<br/>Create/Approve Group Budget - Budget<br/>Components page.</li> <li>It enters the totals in the Requested and<br/>Current data rows on the Create/Approve<br/>Group Budget - Budget Requested page.</li> <li>You can calculate the budget using<br/>online processing if the group is small.<br/>For large groups, use this application<br/>engine process.</li> <li>Define a group increase budget before<br/>using this page.</li> </ul> |

## **Understanding Base Compensation Budgeting Procedures**

You have the following options when using the Group Increases pages, the Budget Calculation process, and the Budget Comparison Inquiry pages:

• You can calculate a budget using either online processing in the Group Increases component pages or the Budget Calculation batch process.

You want to use the batch process if your group is larger than 25 workers.

- If you create more than one budget for the same group and budget period, you can compare budgets during the approval process or skip the budget comparison steps.
- You can approve a budget on either the Create/Approve Group Budget Budget Requested page or the Compare Group Budgets Comparison page.

Complete these steps to establish a salary increase budget for a group:

1. Create a group using the group build pages.

See "Understanding Group Build" (Application Fundamentals).

- 2. Set up salary plan control values for the group.
- 3. Assign a budget ID and describe the budget on the Create/Approve Group Budget Budget Description page.

You can approve only one budget for a single group and budget period start date.

4. Define the effective date, sequence, action, and action reason for the budget increase on the Create/ Approve Group Budget - Budget Requested page.

You can budget for different action or action reason combinations that take effect on different dates within the same budget. However, do not do this if the increases are administered by Anniversary Date.

- 5. Load rate codes to view all the rate codes for the group on the Create/Approve Group Budget -Budget Components page.
- 6. Enter salary increases by selecting a matrix or by entering an amount, a percent, and so on for each rate code, as needed, on the Create/Approve Group Budget Budget Components page. You must save the page if you want to run the calculations that comprise the next step.
- Calculate the requested and current budget amounts by clicking the Calculate button on either the Create/Approve Group Budget - Budget Components page or the Create/Approve Group Budget -Budget Requested page, or by running the Budget Calculations Application Engine process.

If your group is large, you will want to use the application engine process.

The system enters the calculated totals of the requested budget in the Requested and Current rows on the Create/Approve Group Budget - Budget Requested page.

8. If you are not using the requested budget functionality, do not click the **Request Approval** button.

(Optional) Access the Create/Approve Group Budget - More Budget Details page and select the **Total Current Annual Salaries, Approved Budget,** and **Allocation Amount** check boxes. Click the **Get Selected Values** button to view the calculated budget values. You may also use the new additional fields for reserve amount, vacant position budget amount, and new position budget amount. Six user-defined fields are also provided.

- 9. If you are requesting a budget for approval, submit the budget for approval by clicking the **Request Approval** button on the Create/Approve Group Budget Budget Requested page.
- 10. Compare budgets (if you created more than one budget for the same group and budget start date) on the Compare Group Budgets pages.
- 11. Approve the budget without modification by selecting the **Budget Approved** check box on the Compare Group Budgets Comparison page.
- 12. Modify the current budget, approve it, or use it for salary planning without approving it.

To modify the budget, change the values in the **Current Budget** grid on the Create/Approve Group Budget - Budget Components page.

13. To approve the budget, enter dates, select the Approve the Budget check box, and then save.

14. Use the approved or unapproved budget as the basis for creating a salary increase plan.

# Understanding Budget Setup and Configuration for Group Salary Increases

This diagram illustrates the process flow required to set up group budgets for group salary increases.

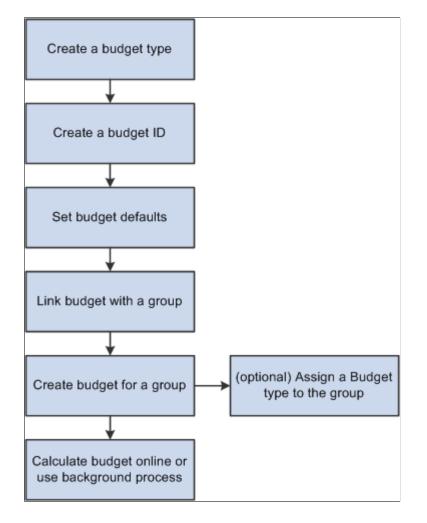

# **Common Elements Used in This Section**

| Field or Control                     | Description                                                                                                    |
|--------------------------------------|----------------------------------------------------------------------------------------------------|
| Budget Period and Level of Proration | Displays the control dates and the level of proration that you set up for the group in the Default Budget Parameters page. |
| Total Count                          | Displays the total count of workers in the group as of the salary plan start date.                                         |
| Total FTE (full-time equivalent)     | Displays the total number of FTEs for the group as of the salary plan start date.                                          |

| Field or Control                                        | Description                                                                                                    |
|---------------------------------------------------------|----------------------------------------------------------------------------------------------------|
| Total Annual Salaries and Total Current Annual Salaries | The total sums of salaries for workers who meet the following criteria:                                                                                                    |
|                                                         | • They are in the group as of the salary plan start date.                                                                                                    |
|                                                         | • Their worker status is Active, Leave of Absence, Leave with Pay, or Suspended.                                                                                                    |
|                                                         | • They are eligible for an increase as of the salary plan start date.                                                                                                    |
|                                                         | • If you are using the All Employees at the Same Time increase method, the worker's hire date is before the New Hire Eligibility date that you defined on the Default Budget Parameters page. |

# **Create/Approve Group Budget - Budget Description Page**

Use the Create/Approve Group Budget - Budget Description page (GROUP\_INCR\_BUDGET1) to assign a Budget ID and describe a salary increase budget for a group of workers.

Navigation:

#### Compensation > Base Compensation > Group Budgets > Create/Approve Group Budget > Create/ Approve Group Budget - Budget Description

This example illustrates the fields and controls on the Create/Approve Group Budget - Budget Description page.

| Budget Description Budget Request | ted Budget <u>C</u> omponents <u>M</u> ore Budget Details |
|-----------------------------------|-----------------------------------------------------------|
| Group ID KU002                    | KU002                                                     |
| Budget                            |                                                           |
| Budget Start                      | 01/01/2001 End Date 12/31/2001 Get Group                  |
| Level of Proration                | A Annual                                                  |
| Budget ID                         | KU002-B1                                                  |
| *Description                      | KU002 - Budget 1                                          |
| Short Description                 | KU002-B1                                                  |
| Group Default Values              |                                                           |
| Salary Planning Start Date        | 01/01/2001                                                |
| As of Salary Plan Start Date      |                                                           |
| Total Count                       | 3 Total Annual Salaries 78,000.00 🛒 USD                   |
| Total FTE                         | 3.000000                                                  |

You can set up a number of different budgets with distinct budget IDs for the same group in the same budget period. You can compare these budgets in the Compare Group Budgets pages.

Set up the group default values on the Default Budget Parameters page.

#### Budget

| Field or Control | Description                                                                                                 |
|------------------|----------------------------------------------------------------------------------------------------|
| Get Group        | Click to retrieve or refresh the total count, FTE, and total annual salaries information for this group ID. |

#### **Group Default Values**

| Field or Control           | Description                                                                                                    |
|----------------------------|----------------------------------------------------------------------------------------------------|
| Salary Planning Start Date | Displays the Salary Planning Start Date that you set up for the group in the Assign Group Budget Parameters page.                                                                                         |
| New Hire Eligibility Date  | If you are administering salaries by the All Employees at the<br>Same Time method, displays the new hire eligibility date<br>that you set up for the group in the Assign Group Budget<br>Parameters page. |

# Create/Approve Group Budget - Budget Requested Page

Use the Create/Approve Group Budget - Budget Requested page (GROUP\_INCR\_BUDGET2) to define the action and action reason for the budget and to view requested and current budget totals.

Navigation:

Compensation > Base Compensation > Group Budgets > Create/Approve Group Budget >Create/ Approve Group Budget - Budget Requested

| Budget Description Budget Requested | Budget <u>C</u> ompor | nents    <u>M</u> ore B | Budget Details      |               |                                  |
|-------------------------------------|-----------------------|-------------------------|---------------------|---------------|----------------------------------|
| Group ID KU002                      | KU002                 |                         |                     |               |                                  |
| Budget Period 01/01/2001            |                       | Budget                  | End Date 12/31/2001 |               | Calculate                        |
| Budget ID KU002-B1                  |                       | Level of                | Proration A Annu    | ual           |                                  |
| Budget                              |                       |                         |                     | Find          | View All 👘 First 🕙 1 of 1 🕑 Last |
| *Effective Date                     | 01/01/2001            | :                       | Sequence 0          | Request Ap    | proval                           |
| Budget Type                         | •                     | 9                       |                     |               |                                  |
| *Action                             | Pay Rt Chg 🔻          |                         | Reason MER 🔍 🛛 M    | erit          |                                  |
| Budget Manage                       | r                     |                         | Record 0            |               |                                  |
| P                                   | ercent                | Amount                  | Date                | <b>√</b> Budg | get Approved                     |
| Requested                           | 9.99                  | 41,838.667 📰            | 04/01/2001          | 1             | Grand Totals                     |
| Current                             | 9.99                  | 41,838.667 💭            | 04/01/2001          | Amt           | 41,838.667000 💭                  |
| Planned Increases                   | -46.36                | -36,161.33              | 04/01/2001          |               | % -46.36                         |
| Variance                            |                       |                         |                     | Salary Pla    | an Approved                      |
| As of Salary Plan Start Date        |                       |                         |                     |               |                                  |
| Total Count 8                       |                       | Total An                | nual Salaries       | 436,224.00    | USD                              |
| Total FTE 7,500000                  |                       |                         |                     |               |                                  |

Use this page to submit a budget for approval, to modify and approve the budget, and to approve the salary plan associated with the budget.

| Field or Control | Description                                                                                                    |
|------------------|----------------------------------------------------------------------------------------------------|
| Calculate        | After you enter or change rate codes and increase values in<br>the <b>Requested Budget</b> or <b>Current Budget</b> grid on the Create<br>Approve Group Budget - Budget Components page, click<br><b>Calculate</b> to calculate the budget and populate the <b>Current</b> ,<br><b>Requested</b> , <b>Planned Increase and Variance Percent</b> , and<br><b>Amount</b> fields on this page.                                                                                                    |
|                  | The system calculates the total for the group based on the following data:                                                                                                    |
|                  | • Increases in workers' compensation rate codes that you enter in the Create/Approve Group Budget - Budget Components page.                                                                                                    |
|                  | • Budget period parameters that you define for the budget.                                                                                                    |
|                  | <b>Note:</b> Only the budget manager is allowed to cancel a budget approval. If you modify a budget that was already approved, you will have to recalculate the budget and then request a new approval. You cannot save the page unless a recalculation is done and a new approval is requested. You cannot modify a budget that has salary increases already loaded to JOB since a modification would change the status in Summarize and Approve Raises to <i>Processed</i> . If a budget is modified, the status will automatically be set to <i>Proposed</i> , even if the status was previously <i>Approved</i> . |

| Field or Control | Description                                                                                                    |
|------------------|----------------------------------------------------------------------------------------------------|
| Effective Date   | Select an effective date for the action and action reason<br>associated with this budget. This is the effective date which<br>will ultimately be loaded into Job Data.<br>The effective date enables you to budget for different action |
|                  | and action reason combinations that take effect on different dates within the same budget.                                                                                                    |
|                  | By using the <b>Seq</b> (sequence number), <b>Effective Date, Action</b> ,<br>and <b>Reason</b> fields, you can perform multiple actions on the<br>same rate code for the same effective date and different action<br>reasons.          |
|                  | <b>Note:</b> If you administer salary increases by Employee<br>Anniversary Date under the plan, you can only define one<br>increase in the budget, which must have the salary plan start<br>date as the effective date.                 |

| Field or Control | Description                                                                                                    |
|------------------|----------------------------------------------------------------------------------------------------|
| Sequence         | If you enter an additional action with the same effective date<br>and different action reason, increase the sequence number<br>by one integer. The system assumes the first action to have a<br>sequence number of 0; therefore, enter a sequence number of 1<br>for your second use of the an action code and action reason for<br>the same effective date.<br>You may have the same effective dates for pay rate changes for<br>merit and promotions, and other types, using specific effective<br>sequences. |
| Request Approval | (Optional) Click this button to send a workflow notifying the approval manager to review the budget. Workflow must be enabled.                                                                                                    |
| Budget Type      | Select a budget type from the available values. The values<br>come from the Define Budgets page. The default value for this<br>field appears.                                                                                                    |
| Action           | Select from these values associated with this budget: <i>Demotion, Pay Rt Chg</i> (pay rate change), <i>Posn, Chg</i> (position change), and <i>Promotion.</i> The default value for this field appears.                                                                                                    |
| Reason           | Select from the list of action reason code values established in the Action Reason Code table.                                                                                                    |
| Budget Manager   | The default value is the Manager ID defined for the group<br>when the group was defined. You can override this ID if<br>necessary. When you enter the manager ID, the system<br>automatically updates the <b>Rcd#</b> (record number) field with the<br>manager's worker record number.                                                                                                    |
| Record           | The system enters the worker record number of the budget manager you identified.                                                                                                    |

| Field or Control | Description                                                                                                    |
|------------------|----------------------------------------------------------------------------------------------------|
| Percent          | Displays the total percent change in salaries.                                                                                                    |
|                  | Requested Percent = Requested Amount - T⇒                                                                                                    |
|                  | otal Annual Salaries prorated to the lev⇒                                                                                                    |
|                  | el of proration / Total Annual Salaries ⇒                                                                                                    |
|                  | prorated to the level of proration x 100                                                                                                    |
|                  | Current Percent = Current Amount - Total=                                                                                                    |
|                  | Annual Salaries prorated to the level o=                                                                                                    |
|                  | f proration / Total Annual Salaries pror⇒                                                                                                    |
|                  | ated to the level of proration x 100                                                                                                    |
|                  | Planned Increase Percent = Planned Incre=                                                                                                    |
|                  | ase Amount / Total Annual Salaries prora=                                                                                                    |
|                  | ted to the level of proration x 100                                                                                                    |
|                  | Variance Percent = Variance Amount / Tot=                                                                                                    |
|                  | al Annual Salaries prorated to the level=                                                                                                    |
|                  | of proration x 100                                                                                                    |
|                  | <b>Note:</b> Before doing this subtraction and division, <b>Requested</b><br><b>Amount</b> and <b>Current Amount</b> values (prorated to level of<br>proration) must be converted to an annual amount.                               |
|                  |                                                                                                    |
| Amount           | Displays the change in total salaries. These calculations<br>include all base pay rate codes in each Job compensation<br>package as well as any new percentage or salary points<br>calculations resulting from the planned increase. |
|                  | Requested Amount = Sum of requested sala=                                                                                                    |
|                  | ries prorated to the level of proration                                                                                                    |
|                  | Current Amount = Sum of current salaries=                                                                                                    |
|                  | prorated to the level of proration                                                                                                    |
|                  | Planned Increase Amount = Current Amount=                                                                                                    |
|                  | - Total Annual Salaries prorated to the=                                                                                                    |
|                  | level of proration                                                                                                    |
|                  | Variance Amount = Current Amount - Reque                                                                                                    |
|                  | sted Amount                                                                                                    |

| Field or Control  | Description                                                                                                    |  |  |  |  |  |
|-------------------|----------------------------------------------------------------------------------------------------|--|--|--|--|--|
| Date              | Enter the date that you are requesting this budget (in the<br>Requested row) or approving the budget (in the Current row)<br>or approving the salary plan (in the Planned Increases row).<br>The system enters this date if you approve the budget on the<br>Compare Group Budgets - Comparison page. |  |  |  |  |  |
| Requested         | This information represents the amount being requested for salary increases.                                                                                                    |  |  |  |  |  |
| Current           | This information represents the budget as revised by the approver on the Create/Approve Group Budget - Budget Components page. This amount is available for distribution to group members on the Propose Raises page.                                                                                 |  |  |  |  |  |
| Planned Increases | This information represents the total increases that you define<br>in the salary increase plan associated with this budget. All<br>amounts appear in the budget currency and frequency.                                                                                                    |  |  |  |  |  |
| Budget Approved   | The approval manager first enters the date in the Current budget row and then selects the <b>Budget Approved</b> check box when satisfied with all of the budget figures.                                                                                                    |  |  |  |  |  |
|                   | The system selects this check box if you approve a budget on<br>the Compare Group Budgets - Comparison page.                                                                                                    |  |  |  |  |  |
|                   | Only one approved budget can exist at one time for a single group and budget period start date.                                                                                                    |  |  |  |  |  |
|                   | Only the budget manager can cancel a budget approval by<br>deselecting this check box. Then, the <b>Requested Budget</b> and<br><b>Current Budget</b> grids on the Create/Approve Group Budget -<br>Budget Components page will become available for edit.                                            |  |  |  |  |  |
| Grand Totals      | The total amount requested for the budget.                                                                                                    |  |  |  |  |  |
| Amt (amount)      | The system enters the total increases according to the current<br>budget, calculated and displayed at the level of proration<br>defined for the budget.                                                                                                    |  |  |  |  |  |
| % (percent)       | The system enters the percentage of increase between the sum<br>of the annualized salaries as of the start date of the plan and<br>the calculated increased salaries in the current budget.                                                                                                    |  |  |  |  |  |

| Field or Control     | Description                                                                                                    |  |  |  |  |
|----------------------|----------------------------------------------------------------------------------------------------|--|--|--|--|
| Variance             | After you create a salary increase plan associated with this<br>budget, displays the variance between the Requested Amount<br>and Current Amount.<br>If the variance displays as a positive amount, the salary<br>plan exceeds the budgeted amount. If the variance displays<br>as a negative amount, the planned salaries fall short of the<br>budgeted amount. |  |  |  |  |
| Salary Plan Approved | The approval manager selects this check box to approve the plan. It must be selected to load the salary increases to Job Data.                                                                                                    |  |  |  |  |

#### **Related Links**

Understanding Salary Increase Budgeting and Planning

# Create/Approve Group Budget - Budget Components Page

Use the Create/Approve Group Budget - Budget Components page (GROUP\_INCR\_BUDGET3) to enter and calculate increases for group members by base pay rate codes.

The system calculates the totals for the group and displays them on the Create/Approve Group Budget - Budget Requested page.

Navigation:

Compensation > Base Compensation > Group Budgets > Create/Approve Group Budget > Create/ Approve Group Budget - Budget Components This example illustrates the fields and controls on the Create/Approve Group Budget - Budget Components page: Amounts tab (1 of 2).

| udget <u>D</u> escript | tion Budget <u>R</u> equested | Budget Components | More Budg | get Details     |                 |          |          |      |
|------------------------|-------------------------------|-------------------|-----------|-----------------|-----------------|----------|----------|------|
|                        | Group ID KU002                | KU002             |           |                 |                 |          |          |      |
| Bu                     | udget Start 01/01/2001        |                   |           | End Date        | 12/31/2001      |          |          |      |
| Budget ID KU002-B1     |                               |                   | Lev       | el of Proration | A Annual        | Coloulat |          |      |
| udget                  |                               |                   | 201       | ororreducin     | Find   View All | First 🕚  | 1 of 1 🕑 | Las  |
|                        | Effective Date 01/01/2        | 2004              |           | C               |                 | Thot -   | 1011 - 1 | Luoi |
|                        |                               | 2001              |           | Sequence        | 0               |          |          |      |
|                        | Budget Type                   |                   |           |                 |                 |          |          |      |
|                        | Action PAY                    | Pay Rt Chg        |           | Reason          | MER Merit       |          |          |      |
|                        | Budget Manager                |                   |           | Record          | 0               |          |          |      |
| Lo                     | ad Rate Codes                 |                   |           |                 |                 |          |          |      |
| Requested B            | ludget                        |                   |           |                 |                 |          |          |      |
| Amounts                | Changes .                     |                   |           |                 |                 |          |          |      |
| Rate Code              | Description                   | Total Increase    |           | Currency        | Frequency       |          |          |      |
| KUGRCH                 |                               |                   | 12.00     | USD             | н               |          | +        | -    |
| KUGRCM                 |                               |                   | 400.00    | USD             | М               |          | +        | -    |
| KUGRCP                 |                               |                   | 20.00     | USD             | м               |          | +        | -    |
| NAHRLY                 | Default NA                    |                   | 7.50      | USD             | н               |          | +        | -    |
| Current Budg           | get                           |                   |           |                 |                 |          |          |      |
| Amounts                | Changes 💷                     |                   |           |                 |                 |          |          |      |
| Rate Code              | Description                   | Total Increase    |           | Currency        | Frequency       |          |          |      |
| KUGRCH                 |                               |                   | 12.00     | USD             | н               |          | +        | -    |
| KUGRCM                 |                               |                   | 400.00    | USD             | м               |          | +        | -    |
|                        |                               |                   | 20.00     | USD             | м               |          | +        | -    |
| KUGRCP                 |                               |                   |           |                 |                 |          |          |      |

 
 Budget Description
 Budget Requested
 Budget Components
 More Budget Details
 KU002 Group ID KU002 Budget Start 01/01/2001 End Date 12/31/2001 Calculate Budget ID KU002-B1 Level of Proration A Annual Budget Find | View All First 🕚 1 of 1 🕑 Last Effective Date 01/01/2001 Sequence 0 Budget Type Action PAY Pay Rt Chg Reason MER Merit Budget Manager Record 0 Load Rate Codes Requested Budget Amounts Changes Change Change Percent of Rate Code Matrix Name Details Change Amount Add Percent Percent Points Points KUGRCH Details 3.000000 + -+ -KUGRCM Details 100.000000 KUGRCP + -Details 5 + -Details NAHRLY 2.500000 Current Budget Amounts Changes (TTT) Change Change Percent of Add Percent Rate Code Matrix Name Details Change Amount Percent Points Points + -KUGRCH Details 3.000000 + -KUGRCM Details 100.000000 + -KUGRCP 5 Details + -NAHRLY Details 2.500000

| This example illustrates the fields and controls on the Create/Approve Group Budget - Budget |  |
|----------------------------------------------------------------------------------------------|--|
| Components page: Changes tab (2 of 2).                                                       |  |

| Field or Control | Description                                                                                                    |
|------------------|----------------------------------------------------------------------------------------------------|
| Calculate        | After entering or adjusting the details of the requested budget<br>or current budget by rate code in the grids, click <b>Calculate</b><br>to calculate the budget totals. The system updates both the<br>Current budget totals and the Requested budget totals on the<br>Create/Approve Group Budget - Budget Requested page.<br>If you have a large group, use the Budget Calculation<br>application engine process instead of this button. |

### Budget

| Field or Control | Description                                                                                                    |
|------------------|----------------------------------------------------------------------------------------------------|
| Sequence         | Select a budget by sequence if more than one budget, budget<br>period, budget ID, effective date, and action and action reason<br>is available for this group. |

| Field or Control | Description                                                                                                    |
|------------------|----------------------------------------------------------------------------------------------------|
| Action           | Select a budget by action if more than one budget, budget<br>period, budget ID, and effective date is available for this<br>group.                    |
| Reason           | Select a budget by action and reason if more than one budget,<br>budget period, budget ID, effective date, and action is<br>available for this group. |
| Load Rate Codes  | Click this button so that the system populates default values<br>for all rate codes for group members as shown on their Job<br>Data records.          |

### **Amounts Tab**

When the budget is approved, this grid is not accessible. You are not able to insert or delete rows, and you cannot modify any value in the grid.

**Note:** If you modify a budget that was already approved, you need to recalculate the budget. You cannot save the page unless a recalculation is done. It is not possible to modify a budget that has salary increases already loaded to JOB since these increases change the status in the Propose and Summarize Raises page to Processed. If a budget is modified, the status will automatically be set to Proposed, even if the status was previously Approved.

| Field or Control       | Description                                                                                                    |
|------------------------|----------------------------------------------------------------------------------------------------|
| Rate Code              | Select a base pay rate code for which you want to budget an increase. The system calculates the budget for all workers in the group who have this rate code in their compensation package.                                                                                                    |
| Total Increase         | Displays the result of the calculation for all workers in the group who have the rate code in their compensation packages. It shows the total increase amount for the rate code, in the currency and frequency of the rate code. For example, suppose there are five workers in the group who have the rate code and you increase the amount by 100 USD, the amount in this field is 500 USD ( $5 \times 100$ ). |
| Currency and Frequency | Display the currency and frequency that you defined for the rate code on the Comp Rate Code Table page.                                                                                                    |
| Frequency              | Select the frequency for the rate code. Values come from the Frequency ID table.                                                                                                    |

## **Changes Tab**

The fields on this tab are unavailable if a salary matrix is associated with any rate code on the Amounts tab.

| Field or Control | Description                                                                                                    |
|------------------|----------------------------------------------------------------------------------------------------|
| Matrix Name      | Select a salary matrix if you want to calculate a budget using a salary matrix.                                                                                                    |
|                  | You can enter an existing salary increase matrix name that<br>was created using a configurable matrix. Based on the criteria<br>of this configurable matrix, the system will then apply the<br>appropriate increase to workers in the group when calculating<br>the budget. Examples of criteria are performance ratings,<br>compa-ratio, or position in range.                                                                                                    |
|                  | PeopleSoft provides sample salary increase matrices. If you<br>populate a matrix name, do not enter values in the <b>Change</b><br><b>Amount</b> or <b>Change Percent</b> fields. When you select a salary<br>increase matrix name, the <b>Details</b> link becomes active. Click<br>the <b>Details</b> link if you want to go to the matrix definition,<br>including its current data content. The system will display the<br>relevant values that will be used during budget calculation. |
|                  | <b>Note:</b> If you are using performance review as an input, the review rating must be of PERFRATING type.                                                                                                    |
| Change Amount    | If the rate code type is Flat Amount, Hourly Rate, or Hourly<br>Rate + Flat Amount, you can enter a change amount for the<br>rate code. The system calculates the budget by adding this new<br>amount to the compensation for the rate code.<br>If you enter a Change Amount value, the <b>Change Percent</b>                                                                                                    |
|                  | field is deselected.                                                                                                    |
| Change Percent   | If the rate code type is Flat Amount, Hourly Rate, or Hourly<br>Rate + Flat Amount, you can enter a percent of increase in the<br>amount for the rate code. The system calculates the budget by<br>adding this percent increase to the compensation for the rate<br>code.                                                                                                    |
|                  | If you enter a Change Percent value, the <b>Change Amount</b> field is deselected.                                                                                                    |

| Field or Control  | Description                                                                                                    |
|-------------------|----------------------------------------------------------------------------------------------------|
| Change Points     | If the rate code type is Points, you can enter an additional<br>number of points for the rate code. The system calculates the<br>budget by adding this number of points to the points for the<br>rate code and multiplying by the point value that you define on<br>the Comp Rate Code Table page.<br>If you enter a Change Points value, the <b>Percent of Points</b> field<br>is deselected.    |
| Percent of Points | If the rate code type is Points, you can enter a percent of<br>increase in the number of points for the rate code. The system<br>calculates the budget by adding this percent increase to the<br>points for the rate code and multiplying by the point value that<br>you define in the Company Table.<br>If you enter a Percent of Points value, the <b>Change Points</b> field<br>is deselected. |
| Add Percent       | If the rate code type is Percent, you can enter an additional percent for the rate code. The system calculates the budget by adding this percent to the existing rate code percent.                                                                                                    |

### **Current Budget Amounts and Changes**

As you enter the Requested Budget details, the system copies them into the **Current Budget** grid. The approval manager can adjust the budget in the **Current Budget** grid. When you click **Calculate** or run the Budget Calculation process, the system calculates and enters the adjusted totals in the Current row on the Create/Approve Group Budget - Budget Requested page.

When the budget is approved, this grid is not accessible. You are not able to insert or delete rows, and you cannot modify any value in the grid.

The fields in this section are identical to the fields on the Amounts and Changes tabs in the Requested Budget section.

## Create/Approve Group Budget - More Budget Details Page

Use the Create/Approve Group Budget - More Budget Details page (GROUP\_INCR\_BUDGET6) to view specific budget amounts based on groups and action and reasons combinations.

Add more budget fields and create user-defined fields to store additional budget data.

Navigation:

Compensation > Base Compensation > Group Budgets > Create/Approve Group Budget > Create/ Approve Group Budget - More Budget Details

| Budget Description Budget Requested | Budget <u>C</u> omponents | More Budget Details           |               |                       |
|-------------------------------------|---------------------------|-------------------------------|---------------|-----------------------|
| Budget Description Budget Requested | Budget Components         | more budget betans            |               |                       |
| Group ID KU002                      | KU002                     |                               |               |                       |
| Budget Start 01/01/2001             |                           | Budget End Date 12/31/2001    |               |                       |
| Budget ID KU002-B1                  |                           | Level of Proration A Annua    | al            |                       |
| Budget                              |                           |                               | Find View All | First 🕚 1 of 1 🕑 Last |
| Effective Date 01/01/20             | 001                       | Sequence                      | 0             |                       |
| Туре                                |                           |                               |               |                       |
| Action PAY F                        | ay Rt Chg                 | Reason                        | MER Merit     |                       |
| Budget Manager                      |                           | Record                        | 0             |                       |
| Calculated Values (2)               |                           |                               |               |                       |
|                                     |                           | Total Current Annual Salaries | 0.000         |                       |
|                                     |                           |                               |               |                       |
|                                     |                           | Approved Budget               |               |                       |
|                                     |                           | Allocation Amount             | 0.000         |                       |
| Get Selected Values                 |                           |                               |               |                       |
| Customizable Values (2)             |                           |                               |               |                       |
| Reserve An                          | nount                     |                               |               |                       |
| Vacant Position Budget An           |                           |                               |               |                       |
|                                     |                           |                               |               |                       |
| New Position Budget An              |                           |                               |               |                       |
| User Defi                           |                           |                               |               |                       |
| User Defi                           | ined 2                    |                               |               |                       |
| User Defi                           | ined 3                    |                               |               |                       |
| User Defi                           | ined 4                    |                               |               |                       |
| User Defi                           | ined 5                    |                               |               |                       |
| User Defi                           | ined 6                    |                               |               |                       |
|                                     |                           |                               |               |                       |

This example illustrates the fields and controls on the Create/Approve Group Budget - More Budget Details page.

### **Calculated Values**

| Field or Control  | Description                                                                                                    |
|-------------------|----------------------------------------------------------------------------------------------------|
| Approved Budget   | The budget as revised by the approver on the Create/Approve<br>Group Budget - Budget Components page. This amount is<br>available for distribution to group members on the Propose<br>Raises page. |
| Allocation Amount | The total increase that you define in the salary increase plan<br>associated with this budget. The amount appears in the budget<br>currency and frequency.                                         |

## **Customizable Values**

| Field or Control              | Description                                                                                                    |
|-------------------------------|----------------------------------------------------------------------------------------------------|
| Reserve Amount                | Use this field to store budget amounts to be saved for allocation at a later time.                               |
| Vacant Position Budget Amount | Stores budget amounts for vacant positions.                                                                      |
| New Position Budget Amount    | Stores budget amounts for new positions.                                                                         |
| User Defined <#>              | Store additional budget values in these fields to have all<br>budget values in one place and to use for reports. |

# **Viewing Budget Comparisons**

This section discuss how to use the Budget Comparison Inquiry pages to view budget comparisons.

## Pages Used to View Budget Comparisons

| Page Name                                                | Definition Name    | Usage                                                                                                    |  |  |
|----------------------------------------------------------|--------------------|----------------------------------------------------------------------------------------------------|--|--|
| Compare Group Budgets - Budgets Page                     | BUDGET_COMPAR3_INQ | View a list of proposed budgets for the<br>specified group ID and budget period<br>start date. Displays the description of<br>each budget along with its effective date<br>and sequence. |  |  |
| <u>Compare Group Budgets - Comparison</u><br><u>Page</u> | BUDGET_COMPAR1_INQ | View the requested amount and<br>requested percent variance between one<br>budget and all others that you selected on<br>the Compare Group Budgets - Budgets<br>page.                    |  |  |
| Compare Group Budgets - Components<br>Page               | BUDGET_COMPAR2_INQ | View budget details by rate code<br>associated with the budget selected in<br>the <b>Variance</b> check box on the Compare<br>Group Budgets - Comparison page.                           |  |  |

## **Compare Group Budgets - Budgets Page**

Use the Compare Group Budgets - Budgets page (BUDGET\_COMPAR3\_INQ) to view a list of proposed budgets for the specified group ID and budget period start date.

Navigation:

# Compensation > Base Compensation > Group Budgets > Compare Group Budgets > Compare Group Budgets - Budgets

This example illustrates the fields and controls on the Compare Group Budgets - Budgets page.

| Budgets Comparis                                                                                                    | son Com <u>p</u> onents |          |            |  |              |       |         |
|----------------------------------------------------------------------------------------------------|-------------------------|----------|------------|--|--------------|-------|---------|
|                                                                                                    | Group ID KU002          | KU0      | 02         |  |              |       | Compare |
| Budget Period Start Date 01/01/2001                                                                                      |                         |          |            |  |              |       |         |
| Budgets                                                                                                    |                         |          |            |  |              |       |         |
| Budget Comparison         Budget ID         Short Descr         Effective Date         Seq         Action         Reason |                         |          |            |  |              |       |         |
|                                                                                                    | KU002-B1                | KU002-B1 | 01/01/2001 |  | 0 Pay Rt Chg | Merit |         |

This page displays the budget description of each budget that you created for the specified group ID and budget period start date. Its fields are the same as those found on the Create/Approve Group Budget - Budget Requested page.

**Note:** Set up more than one group increase budget for the group ID and budget period start date before using this page.

| Field or Control | Description                                                                                                    |
|------------------|----------------------------------------------------------------------------------------------------|
| Compare          | Click this button to load the selected budgets into the Compare<br>Group Budge - Comparison page.                                                     |
| Budget ID        | Select the check box that precedes the budget ID for each<br>budget that you want to compare with other budgets on the<br>next page in the component. |

## **Compare Group Budgets - Comparison Page**

Use the Compare Group Budgets - Comparison page (BUDGET\_COMPAR1\_INQ) to view the requested amount and requested percent variance between one budget and all others that you selected on the Compare Group Budgets - Budgets page.

Navigation:

#### **Compensation** > **Base Compensation** > **Group Budgets** > **Compare Group Budgets** > **Comparison**

This example illustrates the fields and controls on the Compare Group Budgets - Comparison page.

| <u>B</u> udgets | Comparison     | Cor     | m <u>p</u> onents |        |                  |               |          |                 |                 |                   |                       |
|-----------------|----------------|---------|-------------------|--------|------------------|---------------|----------|-----------------|-----------------|-------------------|-----------------------|
|                 |                | Gro     | DUD ID KU0        | 02     | KU002            |               |          |                 |                 |                   |                       |
|                 | Budget Peri    | od Star | tDate 01/0        | 1/2001 |                  |               |          |                 |                 |                   |                       |
| Requested       | d Budgets      |         |                   |        |                  |               |          |                 | Personalize   F | ind   🖾   🛄       | First 🌒 1 of 1 🛞 Last |
| Budget ID       | Effective Date | Seq     | Action            | Reason | Requested Amount | Requested Pct | Variance | Amount Variance | Budget Approved | Budget Approval [ | Date                  |
|                 |                | 0       |                   |        |                  |               |          |                 |                 |                   | Ħ                     |

Displays the budgets that you selected on the Compare Group Budgets - Budgets page.

| Field or Control | Description                                                                                                    |
|------------------|----------------------------------------------------------------------------------------------------|
| Variance         | Select for the budget that you want to compare to the other budgets in the page.                                                                                                    |
| Amount Variance  | Displays the amount that each budget varies from the budget that you selected in the <b>Variance</b> field.                                                                                                    |
| Budget Approved  | <ul> <li>Select to approve a budget on this page. You must also enter a date in the Budget Approval Date field.</li> <li>You can approve only one budget for a group ID and budget period start date.</li> <li>Once you approve a budget increase for one budget, the Budget Approved check boxes for any other budget are unavailable for entry.</li> <li>You can approve a budget increase only if all increases with prior effective date and sequence in the budget are already approved.</li> <li>When you approve a budget on this page, the system updates the Budget Approved field on the Create/Approve Group Budget - Budget Requested page.</li> </ul> |

## **Approving a Budget**

The system performs the following checks to ensure that only one budget ID is approved for a single group ID and budget period start date:

- When you select either Budget Approved or Salary Plan Approved for any increase with effective date and effective sequence within a group budget, the system will make sure that no other budget ID for the same group has been approved.
- When you select either Budget Approved or Salary Plan Approved for any increase with effective date and effective sequence within a group budget, the system will make sure that the increases within the budget that have a previous effective date or sequence have already been approved. This action occurs because each subsequent effective date or sequence budget calculation is performed based on previous budgeted increments.

You can use a budget for a salary increase plan without approving the budget first. However, before you can run a process to load the salary changes to the Job Data records, the following approvals must be completed:

- Salary Plan Approved must be selected on the Create/Approve Group Budget Budget Requested page.
- The individual worker increases must be marked Approved on the Summarize and Approve Raises page.

# **Planning Group Salary Increases**

This section provides an overview of salary increase planning and discusses how to plan group salary increases.

## Pages Used to Plan Group Salary Increases

| Page Name                         | Definition Name   | Usage                                                                                                    |
|-----------------------------------|-------------------|----------------------------------------------------------------------------------------------------|
| Calculate Group Increases Page    | RUNCTL_SALPLNGRP  | Run the Salary Plan Calculation<br>application engine process.<br>This process is recommended for<br>calculating large groups.                                                             |
| Propose Raises Page               | SALARY_PLAN_GRP   | Apply the group increase budget to<br>the pay components of the workers in<br>the group. You can manually enter pay<br>components and modify salary increases<br>for workers in the group. |
| Summarize and Approve Raises Page | SAL_PLAN_GRP_APPR | Show the totals by effective date,<br>effective sequence, action, and action<br>reason as well as the overall grand totals<br>of your planned salary increases.                            |
| Budget Information Page           | SAL_PLAN_GRP_BDGT | Display budget information.                                                                                                    |

## **Understanding Salary Increase Planning**

Use the Group Increases components located under **Compensation** > **Base Compensation** > **Group Increases** and the Group Budgets components under **Compensation** > **Base Compensation** > **Group Budgets** to create salary increase plans by group. The system loads the group members and their default, budgeted increases into the page, where you can view them individually. In addition to details of the worker's compensation package by rate code, the pages provide information about the worker's comparatio, percent in range, last increase date, salary history, and review results. This information helps you make decisions about adjusting the budgeted increase for individual workers without looking elsewhere in the system.

Complete these steps to use the Group Increases and Group Budgets components to create salary increase plans:

- 1. Create a group, define salary plan controls, and establish a group increase budget.
- 2. Run the Salary Plan Calculation process to apply the budgeted increases to the compensation packages of workers in the group.

For small groups, use online processing instead of the batch process. To use online processing, click the **Calculate** button after accessing the Propose Raises page.

3. Adjust budgeted increases at the individual level by rate code on the Propose Raises page.

After making changes, click the **Refresh** button on the Summarize and Approve Raises page to update the current budget on the Create/Approve Group Budget - Budget Requested page.

- 4. View summary information on the Summarize and Approve Raises page.
- 5. Approve worker raises on the Summarize and Approve Raises page.

Approve all raises by clicking the **Approve All** button. Alternatively, you can approve or deny raises by changing the status of each worker individually.

6. Approve the Salary Plan on the Create/Approve Group Budget - Budget Requested page.

#### Integrating Worker Reviews and Salary Increase Plans

If you use salary increase guideline matrices that are associated with a salary plan, the system calculates whether the new salary figure is under, over, or meets increase guidelines established for the review rating and percent in range.

### Calculating Salary Increases Based on the Budget

The system calculates worker increases using either of the following methods:

- The Salary Plan Calculation application engine process.
- Online processing on the Propose Raises page.

If you are using a salary increase matrix created as a configurable matrix to calculate the budget, then the system uses the criteria on the Data Content page to apply increases to each worker.

## **Calculate Group Increases Page**

Use the Calculate Group Increases page (RUNCTL\_SALPLNGRP) to run the Salary Plan Calculation application engine process.

Navigation:

# **Compensation** > **Base Compensation** > **Group Increases** > **Calculate Group Increases** > **Calculate Group Increases**

This example illustrates the fields and controls on the Calculate Group Increases page.

| Calculate Group Increases           | Calculate Group Increases |                 |     |  |  |  |
|-------------------------------------|---------------------------|-----------------|-----|--|--|--|
| Run Control ID PER099               | Report Manager            | Process Monitor | Run |  |  |  |
| Report Request Parameter(s)         |                           |                 |     |  |  |  |
| Group ID H0GRP1                     | H0GRP1 for Reports        |                 |     |  |  |  |
| Budget Period Start Date 11/12/2012 |                           |                 |     |  |  |  |
| Budget ID                           |                           |                 |     |  |  |  |
| Approve All                         |                           |                 |     |  |  |  |

Use this page to calculate budgets for large groups of workers.

Run the Calculate Group Increase process without selecting the **Approve All** check box to calculate the salary increases for the group, budget period start date, and budget ID.

After the process has completed, review the group increases calculated by using the Assign Group Increases pages and make increase adjustments, as needed. Once all increase adjustments have been completed, you can run Calculate Group Increases to approve all increases by selecting the **Approve All** check box or you can manually approve increases by using the Summarize and Approve Raises page.

| Field or Control | Description                                                                                                    |
|------------------|----------------------------------------------------------------------------------------------------|
| Approve All      | When you select this check box, the system does not perform<br>a group increase calculation. It updates the <b>Status</b> field on<br>the Summarize and Approve Raises page to <i>Approved</i> for all<br>group increases for the group, budget period start date, and<br>budget ID. |

## **Propose Raises Page**

Use the Propose Raises page (SALARY\_PLAN\_GRP) to apply the group increase budget to the pay components of the workers in the group.

You can manually enter pay components and modify salary increases for workers in the group.

Navigation:

Compensation > Base Compensation > Group Increases > Assign Group Increases > Propose Raises

| This example illustrates | s the fields and | controls on the F | Propose Raises | page $(1 \text{ of } 4)$ |
|--------------------------|------------------|-------------------|----------------|--------------------------|
|                          |                  |                   |                |                          |

|              | s    <u>S</u> um |              | pprove Raise: | s Budget In |                  |         |                |          |               |                |                   |           |     |   |
|--------------|------------------|--------------|---------------|-------------|------------------|---------|----------------|----------|---------------|----------------|-------------------|-----------|-----|---|
| G            | roup ID          | (U002        | KU            | 002         |                  | В       | udget ID       | KU002    | 2-B1          | KU00           | )2-B1             |           |     |   |
| Budget       | Period (         | 1/01/2001    | - 12/3        | 31/2001     |                  |         | Sal            | lary Pla | nning Start   | Date 01/01     | 1/2001            | By Budget | В   | U |
| o 11 of 11   |                  |              | H             | <b>*</b>    |                  |         | Total in G     | Бгоир    | 11            |                | Calculate         | Get Gri   | bup | , |
| ropose Raise | s 🕐              |              |               |             |                  |         |                |          | Find Vie      | w All F        | First 🕚 1 of 11 ( | 🕑 Last    |     |   |
| Issac Nichta |                  |              |               |             | Employ           | ee ID 🕴 | K0G002         |          |               | Emplo          | oyment Record     | 0         | 4   | ł |
| *Effect      | ive Date         | 01/01/2001   | Ħ             |             |                  |         | Effectiv       | ve Sequ  | ience         | 0              |                   |           |     | _ |
|              | *Action          | PAY          | Ray Rt 🔍      | Chg         |                  |         |                | Re       | ason MER      |                | Merit             |           |     |   |
|              | New Con          | npensation R | ate           | 7,242.      | 00 <b>គ្គា</b> ( | JSD     |                |          | New P         | ercent thro    | ugh Range         | 0.0       |     |   |
|              | N                | lew Annual R | ate           | 86,904.     | 00 <u>5</u> (    | JSD     |                |          | Mor           | nths Since l   | ast Increase      | 54.6      |     |   |
|              |                  | Change Amo   | unt           | 0.          | 00 🗊             |         |                |          | A             | nnual Incre    | ase Percent       | 1.9       |     |   |
|              |                  |              | Change Per    | cent 0.00   | 00               |         |                |          |               | New            | Compa Ratio       | 0.00      |     |   |
|              |                  | Freque       | ncy           | Month       | nly              |         |                |          |               |                |                   |           |     |   |
| Pay Compon   | ents 🕐           |              |               |             |                  |         |                |          |               |                |                   |           |     |   |
| Amounts      | Change           | conve        | rsion 💷       |             |                  |         |                |          |               |                |                   |           |     |   |
| Rate Code    | Seq              | Details      | New Comp I    | Rate        | New<br>Currer    | ю       | New<br>Frequen | су       | New<br>Points | New<br>Percent | New Rate Code     | e Group   |     |   |
| K0GRCI       | 0                | Details      |               | 21.00 👳     | USD              | 0       | Н              | 0        |               |                |                   | B         | +   | - |
| K0GRCI       | 0                | Details      |               | 3,600.00 👳  | USD              | Q       | М              | Q        |               |                |                   | B         | +   | - |
| K0GRCIQ      | 0                | Details      |               | 2.00        | USD              |         | М              | Q        | 2             |                |                   | B         | +   | - |
|              |                  |              |               |             |                  |         |                |          |               |                |                   |           |     |   |

This example illustrates the fields and controls on the Propose Raises page - Pay Components: Changes tab (2 of 4).

| Pay Compone | nts 🕐   |               |          |           |               |                |   |   |
|-------------|---------|---------------|----------|-----------|---------------|----------------|---|---|
| Amounts     | Changes | Conversion .  |          |           |               |                |   |   |
| Rate Code   | Seq     | Change Amount | Currency | Frequency | Change Points | Change Percent |   |   |
| K0GRCH      | 0       | <b>F</b>      | USD      | Hourly    |               |                | + | - |
| K0GRCM      | 0       | <b></b>       | USD      | Monthly   |               |                | + | - |
| K0GRCP      | 0       |               | USD      | Monthly   |               |                | + | - |

This example illustrates the fields and controls on the Propose Raises page - Pay Components: Conversion tab (3 of 4).

| Pay Components ② Amounts Changes Conversion FFF |     |        |                             |              |                |          |           |     |
|-------------------------------------------------|-----|--------|-----------------------------|--------------|----------------|----------|-----------|-----|
| Rate Code                                       | Seq | Source | Default Without<br>Override | Apply<br>FTE | Convert Comprt | Currency | Frequency |     |
| K0GRCH                                          | 0   | Manual |                             |              | 3,640.000000   | USD      | Monthly   | + - |
| KOGRCN                                          | 0   | Manual |                             |              | 3,600.000000   | USD      | Monthly   | + - |
| K0GRCF                                          | 0   | Manual |                             |              | 2.000000       | USD      | Monthly   | + - |

This example illustrates the fields and controls on the Propose Raises page - Salary Grade tab (4 of 4).

| Employee Salary History       Rates     Salary Grade |            |               |          |       |            |                 |  |
|------------------------------------------------------|------------|---------------|----------|-------|------------|-----------------|--|
| Job EffDt                                            | Job EffSeq | Salary Set ID | Sal Plan | Grade | Comp-Ratio | Month Last Incr |  |
| 06/15/1996                                           |            | SHARE         | KUV      |       |            |                 |  |

You must create a group increase budget for the worker's group before using this page.

Note: This process is recommended for calculating small groups.

### Identifying the Budget

| Field or Control           | Description                                                                                                    |
|----------------------------|----------------------------------------------------------------------------------------------------|
| Salary Planning Start Date | Displays the salary planning start date that you associated with<br>this budget ID on the Create/Approve Group Budget - Budget<br>Description page.                                                                                                    |
| Request Load               | If you have workflow enabled, click this button after you have<br>made all manual changes on this page and are ready to approve<br>the salary plan and load the salary increases to the worker Job<br>Data records. When you click this button, the system sends a<br>worklist entry to the Personnel Administrator, who can then<br>perform any necessary approvals and run the process to load<br>the salary changes to Job.<br>This button is hidden if you do not enable workflow. |
| Total in Group             | Displays the total number of workers in the group.                                                                                                    |
| Calculate                  | Click to calculate and load the default budgeted increases for<br>group members. Do not click this button if you use the Salary<br>Plan Calculation process before accessing this page.                                                                                                    |
|                            | <b>Note:</b> Do not click this button after adjusting worker raises on this page unless you want to return to the budgeted increases without any modifications.                                                                                                    |

| Field or Control | Description                                                                                                    |
|------------------|----------------------------------------------------------------------------------------------------|
| Get Group        | Click to load the group into the page and to make sure the<br>workers displayed in the page are currently eligible group<br>members.                                                                                                    |
|                  | The system also updates the Total Annual Salaries on the<br>Summarize and Approve Raises page when you click this<br>button, because a change in the group affects the group's totals.                                                                                                    |
|                  | Note: When you refresh the group by clicking Get Group,the system does not calculate the default proposed budgetedincreases for workers added to the group.The system loads the page in chunks of group members. Usethe Previous and Next buttons to select the data of the workeryou want to view. |

### **Propose Raises**

The system enters default proposed increases based on the budget that you identified when you entered the page. It applies calculations only to budgeted rate codes that are already in the worker's compensation package. If you want to add additional salary components to the worker's compensation package or to increase components that were not originally budgeted, add these manually in the **Pay Components** grid on this page.

| Field or Control   | Description                                                                                                    |
|--------------------|----------------------------------------------------------------------------------------------------|
| Effective Sequence | Select the sequence number of the action that you defined for<br>the budget increase on the Create/Approve Group Budget -<br>Budget Requested page.<br>This sequence number determines the order in which the salary<br>increases are compounded if more than one action and reason<br>appears in the budget for the same effective date. For example,<br>suppose the first action and reason results in an increased<br>amount of compensation for a rate code from 50,000 USD<br>to 53,000 USD. The second action and reason results in an<br>additional 3 percent for the same rate code. Because of the<br>sequence, the system calculates and adds 3 percent of 53,000<br>USD. |
| Action and Reason  | Select the action and reason that you defined for the budget<br>increase on the Create/Approve Group Budget - Budget<br>Requested page.                                                                                                    |

| Field or Control           | Description                                                                                                    |
|----------------------------|----------------------------------------------------------------------------------------------------|
| New Compensation Rate      | Displays the worker's new compensation rate as of the effective date, sequence, action, and reason. The <b>Job Curr</b> / <b>Freq</b> field displays this new compensation rate.                                                          |
| New Percent through Range  | Displays the worker's new percent in range. The system calculates the percent in range figure from the data in the Salary Grade table.                                                                                                    |
| New Annual Rate            | The system calculates and displays the worker's new annual<br>rate by applying the budgeted increase for this effective date,<br>sequence, action, and reason to the applicable rate codes in the<br>worker's compensation package.       |
| Months Since Last Increase | Displays the number of months since the worker's last increase.                                                                                                    |
| Change Amount              | Displays the amount of the worker's total increase for this effective date, sequence, action, and reason for all components of the budget that are in the worker's compensation package.                                                  |
| Annual Increase Percent    | Displays the worker's annualized change in terms of percent.                                                                                                    |
| Change Percent             | Displays the worker's total percent increase by applying<br>the effective date, sequence, action, and action reason to all<br>of the budget increase components that are in the worker's<br>compensation package.                         |
| New Compa Ratio            | Displays the worker's new compa-ratio. The system calculates the compa-ratio figure from the data in the Salary Grade table.                                                                                                    |
| Frequency                  | Displays the currency code and frequency specified in the<br>worker's Job record. The calculations appear in this currency<br>and frequency.                                                                                              |
| Job Ratio                  | Displays the job ratio of the job code assigned to this worker.<br>The job ratio is derived from the values in the <b>Job Ratio</b> group<br>box on the Job Code Table - Default Compensation page and<br>the worker's compensation rate. |

## **Pay Components**

The pay components listed in the grid are those defined on the Job Data - Compensation page. The grid is populated when you enter the page. When you click **Calculate**, the system applies the increases to the

rate code. To recalculate and refresh the data on the Create/Approve Group Budget - Budget Requested page after you manually add or change data here, click the **Refresh** button in the Grand Total section of the Summarize and Approve Raises page.

**Note:** Do not click the **Calculate** button after you make manual changes on this page because you will lose your manual changes. Instead, click the **Refresh** button in the Grand Total section of the Summarize and Approve Raises page. The **Refresh** button updates the requested budget on the Budget Requested page.

If a raise status is *Processed*, then this grid is not accessible.

### **Amounts Tab**

| Field or Control                      | Description                                                                                                    |
|---------------------------------------|----------------------------------------------------------------------------------------------------|
| Rate Code                             | Displays the rate codes in the worker's compensation package.<br>If you are manually entering a new data row, you can select a<br>rate code from the valid values. |
| Seq (sequence)                        | Displays the sequence number of the rate code in the compensation package.                                                                                         |
| Details                               | Click to view details about the rate code.                                                                                                    |
| New Comp Rate (new compensation rate) | Displays the compensation rate for the rate code after applying<br>the new amount, percent, or points.                                                             |
| New Currency                          | If you want the rate code to have a different currency, select<br>that currency here. For points-type rate codes, this field is not<br>available for change.       |
| New Frequency                         | If you want the rate code to have a different frequency, select<br>that frequency here. Valid values are stored in the Frequency<br>table.                         |
| New Points                            | If you proposed an additional point value for the rate code, that<br>new point value appears here.                                                                 |
| New Percent                           | If you proposed a different percent value for the rate code, that<br>new percent value appears here.                                                               |
| New Rate Code Group                   | You can select a different rate code group for the percent increase.                                                                                               |

## Changes Tab

| Field or Control | Description                                                                                                    |
|------------------|----------------------------------------------------------------------------------------------------|
| Rate Code        | Displays the rate codes in the worker's compensation package.<br>If you are manually entering a new data row, you can select a<br>rate code from the valid values.             |
| Seq (sequence)   | Displays the sequence number of the rate code in the compensation package.                                                                                                    |
| Change Amount    | Displays the proposed change in the amount of compensation<br>for the rate code, in the currency and frequency of the rate<br>code.                                            |
| Change Points    | If the rate code type is Points, displays the proposed change<br>in the points for the rate code. You can enter a value for a new<br>data row if the rate code type is Points. |
| Change Percent   | Displays the proposed percent of change in the compensation for the rate code.                                                                                                 |

## **Conversion Tab**

| Field or Control                             | Description                                                                                                    |  |  |  |
|----------------------------------------------|----------------------------------------------------------------------------------------------------|--|--|--|
| Source                                       | <ul> <li>Indicates how the pay component got into the pay components grid. Values are:</li> <li><i>Manual:</i> The pay component was added manually.</li> <li><i>Salary Step:</i> The pay component was a default value from the salary step.</li> <li><i>Job Code:</i> The pay component was provided by default from the Job Code, and so on.</li> </ul> |  |  |  |
| Default Without Override                     | Used for multiple components of pay.                                                                                                    |  |  |  |
| Apply FTE                                    | The system indicates whether Apply FTE is selected for this rate code in the Comp Rate Code table.                                                                                                    |  |  |  |
| Convert Comprt (converted compensation rate) | Displays the compensation rate for the rate code converted to<br>the worker's compensation frequency and currency.                                                                                                    |  |  |  |

### **Employee Review Rating**

In this section, view the results of the worker's review. The fields in this section are the same as those on the Employee Review page.

### **Employee Salary History - Rates Tab**

In this section, view each salary change in the worker's salary history over time. The fields in this section detail each salary change and are the same as those in the worker's Job record.

| Field or Control                                                                     | Description                                                                                                    |
|--------------------------------------------------------------------------------------|----------------------------------------------------------------------------------------------------|
| <b>Job EffDt</b> (job effective date) and <b>Job EffSeq</b> (job effective sequence) | The effective date and effective sequence of the change in the worker's compensation.                                                                   |
| Action and Reason                                                                    | The action and reason that resulted in the change in the worker's compensation, as recorded in the Job record.                                          |
| Comp Rate (compensation rate)                                                        | The worker's compensation in the Job record for the job effective date, job effective sequence, action, and reason.                                     |
| Currency and Frequency                                                               | The currency and frequency of the worker's compensation<br>in the Job record for the job effective date, job effective<br>sequence, action, and reason. |
| Change Percent and Change Amount                                                     | The percent of change and amount of change in the worker's compensation for the job effective date, job effective sequence, action, and reason.         |

## Employee Salary History - Salary Grade Tab

| Field or Control                                                                     | Description                                                                                |
|--------------------------------------------------------------------------------------|--------------------------------------------------------------------------------------------|
| <b>Job EffDt</b> (job effective date) and <b>Job EffSeq</b> (job effective sequence) | The effective date and effective sequence of the change in the worker's compensation.      |
| Salary Set ID                                                                        | The setID associated with the worker's salary.                                             |
| Sal Plan (salary plan) and Grade                                                     | The salary plan and salary grade associated with the worker's job row.                     |
| Comp-Ratio (compa-ratio)                                                             | The worker's compa-ratio for this job row, calculated from data in the Salary Grade table. |

| Field or Control                      | Description                                              |
|---------------------------------------|----------------------------------------------------------|
| Month Last Incr (month last increase) | The number of months since the previous salary increase. |

#### **Related Links**

**Budget Information Page** 

## Summarize and Approve Raises Page

Use the Summarize and Approve Raises page (SAL\_PLAN\_GRP\_APPR) to show the totals by effective date, effective sequence, action, and action reason as well as the overall grand totals of your planned salary increases.

Navigation:

# **Compensation** > **Base Compensation** > **Group Increases** > **Assign Group Increases** > **Summarize** and **Approve Raises**

This example illustrates the fields and controls on the Summarize and Approve Raises page.

| Propos               | e Raises   | Sum | marize an | d Approve Raise | s <u>B</u> udget Informatio | in         |     |        |           |             |                |          |                           |            |
|----------------------|------------|-----|-----------|-----------------|-----------------------------|------------|-----|--------|-----------|-------------|----------------|----------|---------------------------|------------|
| Group ID KU002 KU002 |            |     |           |                 |                             |            |     |        | E         | Budget ID   | KU002-B1       | KU002-B1 |                           |            |
|                      |            |     | Budget Pe | riod 01/01/2001 | 1 -                         | 12/31/2001 |     |        |           |             |                | s        | alary Planning Start Date | 01/01/2001 |
| Grand                | Total      |     |           |                 |                             |            |     |        |           |             |                |          |                           |            |
|                      |            |     | Total     | Annual Salaries | U                           | SD0.000 🛒  |     | Averag | e Percent | 0.00        |                | Refres   | h                         |            |
| Ap                   | prove All  | ]   |           |                 |                             |            |     |        |           |             |                |          |                           |            |
| Approve              | e Raises 👔 |     |           |                 |                             |            |     |        |           | Personalize | Find   View Al | 121      | First 🕚 1-11 of 11        | 🕭 Last     |
| Rank                 | *Status    |     | Empl ID   | Record Nam      | ne                          | Eff Date   | Seq | Action | Reason    | Comp Rate   | Currency       | Freq     | Compensation Change       |            |
| 0                    | Proposed   | •   | K0G002    | 0 Nic           | hta,Issac                   | 01/01/2001 |     | 0 PAY  | MER       | 7242.00     | USD            | м        |                           | <b>F</b>   |
| 0                    | Proposed   | •   | K0G004    | 0 Tes           | t,Beatrice                  | 01/01/2001 |     | 0 PAY  | MER       | 7242.00     | USD            | М        |                           | <b>1</b>   |
| 0                    | Proposed   | •   | K0G006    | 0 Puo           | idephatt,Leo                | 01/01/2001 |     | 0 PAY  | MER       | 4182.00     | USD            | М        |                           | <b>F</b>   |
| 0                    | Proposed   | •   | K0G009    | 0 Hur           | nsberger,Carlton            | 01/01/2001 |     | 0 PAY  | MER       | 8882.00     | USD            | М        |                           | <b>1</b>   |
| 0                    | Proposed   | •   | K0G010    | 0 Bic           | kham,Debroah                | 01/01/2001 |     | 0 PAY  | MER       | 4182.00     | USD            | м        |                           | -48.00     |
| 0                    | Proposed   | •   | KU0031    | 0 Tipi          | man,Scott                   | 01/01/2001 |     | 0 PAY  | MER       | 1200.00     | USD            | в        | 5,                        | 200.00🛒    |
| 0                    | Proposed   | •   | KU0058    | 0 Vota          | ava,Teresa                  | 01/01/2001 |     | 0 PAY  | MER       | 1300.00     | USD            | s        | 5,                        | 200.00🕎    |
| 0                    | Proposed   | •   | KU0104    | 0 Dev           | vberry,Kitty                | 01/01/2001 |     | 0 PAY  | MER       | 1300.00     | USD            | s        | 5,                        | 200.00 🛒   |

| Field or Control           | Description                                                                                                    |
|----------------------------|----------------------------------------------------------------------------------------------------|
| Budget Period              | Displays the start and end dates that you defined for this budget ID.                                                                                                    |
| Salary Planning Start Date | Displays the salary planning start date that you defined for this budget ID.                                                                                                    |
| Approve All                | Once you have finalized the plan, click <b>Approve All</b> to mark all increases with the <i>Approved</i> status. Increases must have the <i>Approved</i> status to be loaded into the workers' job records by the Load Salary Changes process. |

## **Grand Total**

| Field or Control      | Description                                                                                                    |
|-----------------------|----------------------------------------------------------------------------------------------------|
| Total Annual Salaries | Displays the total of all of the salaries in the salary plan.                                                                                                    |
| Average Percent       | Displays the percentage of increase between the sum of the<br>annualized salaries as of the start date of the plan and the<br>calculated increased salaries in the plan. |
| Refresh               | Click this button after you modify the salary increase plan. The system updates the Grand Total.                                                                         |

### **Approve Raises**

Displays the following information for each worker in the group. With the exception of the **Rank** and **Status** fields, this information is identical to the information on the Propose Raises page.

| Field or Control    | Description                                                                                                    |
|---------------------|----------------------------------------------------------------------------------------------------|
| Rank                | Enter a rank number if you want the workers to appear in an<br>order other than by worker ID. Use this field for force ranking,<br>such as listing workers from the highest increase to the lowest. |
| Status              | Select <i>Approved</i> , <i>Ineligible</i> , <i>No Incr</i> (no increase), <i>Processed</i> , or <i>Proposed</i> . The default is <i>Proposed</i> .                                                 |
|                     | You cannot change the status to <i>Processed</i> . The Load Salary Changes process sets the status to <i>Processed</i> when it loads increases to JOB.                                              |
|                     | Note: If the status is <i>Processed</i> , then you cannot modify the status manually.                                                                                                    |
| Name                | Displays the name of each member of the group.                                                                                                    |
| Compensation Change | Displays the change in the worker's compensation.                                                                                                    |

## **Budget Information Page**

Use the Budget Information page (SAL\_PLAN\_GRP\_BDGT) to display budget information.

Navigation:

# Compensation > Base Compensation > Group Increases > Assign Group Increases > Budget Information

| ropose Rai   | ises Summarize and A     | Approve Raises | Budget Inf | formation   |          |                    |               |                    |
|--------------|--------------------------|----------------|------------|-------------|----------|--------------------|---------------|--------------------|
|              | Group ID KU002           | KU00           | )2         |             |          | Budget ID KU       | 002-B1        | KU002-B1           |
| Bud          | Iget Period 01/01/2001   | - 12/31        | 1/2001     |             |          | Salary             | Planning Sta  | rt Date 01/01/2001 |
| Level o      | of Proration A           | Annual         |            |             |          |                    | Currenc       | y Code USD Refresh |
| Budget       | Description              |                |            |             |          | Find               | First 🕚 ·     | 1 of 1 🕑 Last      |
| E            | ffective Date 01/01/2001 |                |            |             |          | Effective Sequen   | ce 0          | Request Approval   |
|              | Action Pay Rate C        | hange          |            |             |          | Reas               | on Merit      |                    |
| Budge        | t Approved               |                |            |             |          | Budget Approval Da | ite 04/01/200 | 1                  |
|              | Requested Amou           | int            | 41,838.66  | 7 🗩         |          | Avg F              | oct 0.00      |                    |
|              | Current Budget Amou      | int            | 41,838.667 | 7 🗊         |          |                    |               |                    |
|              | Available Amou           | int            | 0.000      | ) 🛒         |          |                    |               |                    |
| Budget In    | formation                |                |            |             |          |                    |               |                    |
| Rate<br>Code | Total Increase           | Chng Amt       | Change Pct | Add Percent | Chng Pts | Pct of Pts         | Currency      | Frequency          |
| KUGRCH       | 12.00                    | 3.000000       |            |             |          |                    | USD           | Н                  |
| KUGRCM       | 400.00                   | 100.000000     |            |             |          |                    | USD           | М                  |
| KUGRCP       | 20.00                    |                |            |             | 5        |                    | USD           | М                  |
| NAHRLY       | 7.50 📻                   | 2,500000       |            |             |          |                    | USD           | н                  |

This example illustrates the fields and controls on the Budget Information page.

This page is display only. The information is similar to that found on the Budget Requested and Budget Components pages.

| Field or Control | Description                                                                                                    |
|------------------|----------------------------------------------------------------------------------------------------|
| Refresh          | Click to update the Requested Amount and Available Amount.                                                                                                    |
| Available Amount | Represents the difference between the Current Budget and<br>Requested Budget. It is calculated when you click <b>Refresh</b> or<br>save the component.<br>If the variance is a positive amount, the salary plan exceeds<br>the budgeted amount. If the variance is a negative amount, the |
|                  | planned salaries fall short of the budgeted amount.                                                                                                    |

| Field or Control | Description                                                                                                    |
|------------------|----------------------------------------------------------------------------------------------------|
| Request Approval | <ul> <li>This button appears only if the budget is approved.</li> <li>If the Available Amount is negative and the budget was approved, you must request a new approval because you will not be able to save without requesting a new approval if the Available Amount is negative.</li> <li>If you do not want to request a new approval, you have to leave the component without saving.</li> <li>If you request a new approval, the budget will be unapproved and the Budget Approval Date will be deselected. These</li> </ul> |

# Loading Salary Changes to Compensation Records

This section provides an overview of loading salary changes to compensation records, lists prerequisites, and discusses how to refresh anniversary dates.

## Pages Used to Refresh Anniversary Dates

| Page Name                     | Definition Name | Usage                                                                                                    |
|-------------------------------|-----------------|----------------------------------------------------------------------------------------------------|
| Refresh Anniversary Date Page | RUNCTL_GRPANNV  | Populate a temporary table with required<br>anniversary dates of workers in your<br>group.                                                                                                   |
|                               |                 | Note: Use this process only if your<br>Salary Increase Plan is based on<br>Employee Anniversary Dates, as<br>specified on the Assign Group Budget<br>Parameters page.                        |
| Load Group Increases Page     | RUNCTL_CMP006   | Run the Load Salary Changes<br>application engine process. The process<br>loads all the new rows into your workers'<br>job and compensation records for the<br>budget date that you specify. |

## **Understanding Loading Salary Changes to Compensation Records**

After you approve your salary increase plans and budgets, you can load the salary increases to the workers' Job records. The system provides a Load Salary Changes process to load all approved salary increases for the group ID and budget period start date that you specify.

This process inserts a new row for the worker in the Job record and the Compensation record. In addition to the new compensation rate, the new record contains the effective date, sequence, action, and action reason that you defined for the increase on the Create/Approve Group Budget - Budget Requested page.

## **Prerequisites**

Before you can run the processes to load salary changes to the Job Data records:

- The Salary Plan Approved check box must be selected on the Create/Approve Group Budget -Budget Requested page.
- The individual worker increases must be marked *Approved* on the Summarize and Approve Raises page.

## **Refresh Anniversary Date Page**

Use the Refresh Anniversary Date page (RUNCTL\_GRPANNV) to populate a temporary table with required anniversary dates of workers in your group.

**Note:** Use this process only if your Salary Increase Plan is based on Employee Anniversary Dates, as specified on the Assign Group Budget Parameters page.

Navigation:

# Compensation > Base Compensation > Group Budgets > Refresh Anniversary Date > Refresh Anniversary Date

This example illustrates the fields and controls on the Refresh Anniversary Date page.

| Refresh Anniversary Date             |                 |     |
|--------------------------------------|-----------------|-----|
| Run Control ID PER099 Report Manager | Process Monitor | Run |
| Report Request Parameter(s)          |                 |     |
| Group ID                             |                 |     |
| Budget Period Start Date             |                 |     |
| Budget ID                            |                 |     |

| Field or Control         | Description                                                                         |
|--------------------------|-------------------------------------------------------------------------------------|
| Group ID                 | Enter the ID of the group for which you want to refresh anniversary dates.          |
| Budget Period Start Date | Enter the start date of the budget for which you want to refresh anniversary dates. |
| Budget ID                | Enter the ID of the budget for which you want to refresh anniversary dates.         |

## Load Group Increases Page

Use the Load Group Increases page (RUNCTL\_CMP006) to run the Load Salary Changes application engine process.

The process loads all the new rows into your workers' job and compensation records for the budget date that you specify.

Navigation:

# Compensation > Base Compensation > Group Increases > Load Group Increases > Load Group Increases

This example illustrates the fields and controls on the Load Group Increases page.

| Load Group Increases                     |                                 |     |
|------------------------------------------|---------------------------------|-----|
| Run Control ID PS2012 Report Manager     | Process Monitor                 | Run |
| Report Request Parameter(s)              |                                 |     |
| Group ID Q<br>Budget Period Start Date Q | Position     Update Future Rows |     |

Before using this page, the salary increase budget must be approved. Each worker increase that you want to load must have approved status on the Summarize and Approve Raises page.

| Field or Control         | Description                                                                               |
|--------------------------|-------------------------------------------------------------------------------------------|
| Group ID                 | Enter the group ID for which you want to load salary changes.                             |
| Budget Period Start Date | Enter the budget period start date for which you want to load the group's salary changes. |
| Position                 | Select to choose workers who have a position.                                             |
| Update Future Rows       | Select to update the Job and Compensation future rows with the increase.                  |

# (MEX) Defining the Increase Matrix Method

In Mexico, you can define salary increase calculations in two ways:

- Standard budget raise method.
- Salary increase matrix method.

With the standard budget raise method, you can take the budgeted percentage and insert it into the worker's salary plan. With the salary increase matrix method, you can take the percentage from the salary increase matrix.

Once you select the increase method on the Default Budget Parameters page and the Assign Group Budget Parameters page, you need to calculate the salary increase for the worker.

To calculate the salary increase if you select the By Matrix increase method:

- 1. Determine the result of the last evaluation before the increase effective date.
- 2. Determine the worker compensation quartile.
- 3. Determine the increase percentage.
- 4. Update worker data with the new raise percentage.

The following topics define how you calculate the salary increase matrix method.

#### Step 1 - Determine the Result of the Last Evaluation

Go to the Employee Review page to see the results. The **Review Rating** field indicates the result of the last evaluation. In our example, the worker received a review rating of *3 (Average)* in his last evaluation.

Verify the effective date of the last evaluation on the Propose Raises page. In our example, the last effective date entered, indicated in the **Start Date** field, is 04/01/2000.

Note: Also enter the effective date for the new evaluation on the Propose Raises page.

#### Step 2 - Determine the Worker Compensation Quartile

Determine the worker's compensation quartile in the salary matrix on the Salary Plan page. Enter the salary administration plan, grade, and step for the worker. The matrix to which the worker belongs appears on this page.

On the Compensation page, verify the hourly, daily, monthly, and annual pay rates for the worker.

In our example, when we look at the Compensation page, we see that the monthly salary for this worker is 2166.67.

Once we have determined the worker's monthly salary, we look at the quartile.

On the Salary Grade Table page, you see the minimum, midpoint, and maximum salary ranges for the worker's salary grade.

Determine the worker's quartile using this formula:

This diagram illustrates the worker's quartile formula.

Quartile = Min.+ 
$$\left[ \text{ Quartile No. } \times \left( \text{ Max.-} \frac{\text{Min.}}{4} \right) \right]$$

The quartiles for the salary ranges are Below, Quartile 1, Quartile 2, Quartile 3, and Quartile 4.

| Frequency | Below     | Quartile 1 | Quartile 2 | Quartile 3 | Quartile 4 |
|-----------|-----------|------------|------------|------------|------------|
| Annual    | 39,600.00 | 45,227.50  | 50,855.00  | 56,482.50  | 62,110.00  |
| Monthly   | 3,300.00  | 3,768.96   | 4,237.92   | 4,706.87   | 5,175.83   |
| Daily     | 152.31    | 173.96     | 195.60     | 217.25     | 238.89     |
| Hourly    | 19.04     | 21.75      | 24.45      | 27.16      | 29.86      |

Since our worker's monthly salary is 2166.67, we determine that this worker is in the Below range.

Note: The data used on the quartile formula is taken from the Salary Grade table.

#### Step 3 - Determine the Increase Percentage

Look at the Salary Increase Matrix table on the Define Salary Increase Matrix Table page to determine the salary increase percentage. In our example, we have a range, instead of an amount, so we need to calculate the average to find the increase percentage.

The information needed to determine the increase percentage for this worker is as follows:

- Review result = 3 (Average)
- Quartile = Below minimum
- Matrix = KUEX

Go to the Define Salary Increase Matrix Table page. There, in the **Salary Increase Matrix** group box, you see the minimum and maximum ranges for the increase percentages for each quartile.

For the Below Minimum range, you see that the minimum percentage is 5.0 and the maximum percentage is 9.0.

We calculate the increase percentage as follows:

This diagram illustrates the formula used by the system to calculate the increase percentage.

Increase percentage = 
$$\frac{(9.0 + 5.0)}{2}$$
 = 7.0

So, this worker will receive a salary increase percentage of 7 percent.

#### Step 4 - Update Worker Data with the New Raise Percentage

Go to the Create/Approve Group Budget - Budget Components page to update the new salary increase. There, on the Changes tab, enter the rate code that corresponds to the increase percentage.

Once you have entered the new raise percentage, the worker's new salary, change amount, and change percent appear.

## **Related Links**

Setting Up Salary Plans, Grades, and Steps

## **Chapter 7**

# Defining, Assigning, and Approving Merit Increases

## **Defining Merit Increase IDs and Groups**

To define merit increase IDs and groups, use the Define Merit Group (SP\_MERIT\_ELIG\_GBL) and Define Merit Increase (SP\_MERIT\_INCR\_TBL\_GBL) components.

This section discusses how to define merit increase IDs and groups.

**Note:** Before you can assign and approve merit increases for workers, you must first define merit increase IDs and merit groups.

## Pages Used to Define Merit Increase IDs and Groups

| Page Name                      | Definition Name    | Usage                                                                                                    |
|--------------------------------|--------------------|----------------------------------------------------------------------------------------------------|
| Define Merit Increase Page     | SP_MERIT_INCR_DEFN | Define Merit Increase IDs for merit points or merit ranges.                                                            |
| Review Results Resolution Page | SP_MERIT_INCREASES | Define merit increase guidelines (review<br>results resolutions) per merit point or per<br>merit range.                |
| Define Merit Group Page        | SP_MERIT_ELIG      | Define review selection criteria for<br>a Group ID. The system will use the<br>information to retrieve worker reviews. |

## **Define Merit Increase Page**

Use the Define Merit Increase page (SP\_MERIT\_INCR\_DEFN) to define Merit Increase IDs for merit points or merit ranges.

Navigation:

**Compensation** > **Base Compensation** > **Merit Increases** > **Define Merit Increase** 

This example illustrates the fields and controls on the Define Merit Increase page.

| Define Merit Increase Review Re | esults Resolution        |                |                  |                  |      |
|---------------------------------|--------------------------|----------------|------------------|------------------|------|
| Merit Increas                   | e ID HXPM                |                |                  |                  |      |
| Step Increase Table             |                          |                | Find   View All  | First 🕚 1 of 1 🎚 | Last |
| *Effective I                    | Date 01/01/1990 🛐        | *Status Active |                  | ▼                | + -  |
| *Descrip                        | tion Hourly /Flat Amount |                |                  |                  |      |
| Short Descrip                   | tion Hourly              |                |                  |                  |      |
| Merit Increase Type 🕐           |                          |                |                  |                  |      |
| Merit Increase by Point         | Merit Increase by Points | Range 💿 Merit  | Increase by Revw | Rating           |      |

| Field or Control    | Description                                                                                                    |
|---------------------|----------------------------------------------------------------------------------------------------|
| Status              | Select <i>Active</i> or <i>Inactive</i> . Only merit increase types with a status of <i>Active</i> can be used.                                                                                                    |
| Description         | Enter a description of the Merit Increase ID.                                                                                                    |
| Merit Increase Type | Indicate if the merit increase is by point (Merit Increase by<br>Point), by point range (Merit Increase by Points Range),<br>or by review rating (Merit Increase by Revw Rating). The<br>system will display different fields on the Review Points<br>Resolution page, depending on which option you choose. |

## **Review Results Resolution Page**

Use the Review Results Resolution page (SP\_MERIT\_INCREASES) to define merit increase guidelines (review results resolutions) per merit point or per merit range.

Navigation:

# Compensation > Base Compensation > Merit Increases > Define Merit Increase > Review Results Resolution

This example illustrates the fields and controls on the Review Results Resolution page.

| Define Merit Increase | <b>Review Results Resolution</b> |                                   |                       |
|-----------------------|----------------------------------|-----------------------------------|-----------------------|
| Me                    | erit Increase ID HXPM            |                                   |                       |
| Merit Increase 🕐      |                                  | Find   View All                   | First 🕚 1 of 1 🕑 Last |
| Effe                  | ctive Date 01/01/1990            | Effective Status Active           |                       |
| 1                     | Rate Code HXPSB1 🔍 Base1         | Rate Code Type Flat Amount        |                       |
| Chang                 | ge Amount 5000.00                | Currency Code USD                 |                       |
| Chang                 | Je Percent                       | Compensation Frequency 🗛 🔍 Annual |                       |

This example illustrates the fields and controls on the Review Results Resolution page: Range tab.

| <u>efine Merit Increase</u> | Review Results Resol  | ution         |           |   |                     |                                 |                   |
|-----------------------------|-----------------------|---------------|-----------|---|---------------------|---------------------------------|-------------------|
| Ме                          | rit Increase ID K0001 |               |           |   |                     |                                 |                   |
| Verit Increase 🕧            |                       |               |           |   |                     | Find View All Fir               | st 🕙 1 of 1 🕑 Las |
| Effec                       | tive Date 01/01/1980  |               |           |   | Effective Status Ac | tive                            |                   |
| Merit Increase by F         | oints Range           |               |           |   | Person              | ialize   Find   🗖   🛅 👘 First 🕚 | 1-4 of 4 🕑 Last   |
| Range <u>F</u> lat Am       | ount/Hourly Percent   | Salary Points |           |   |                     |                                 |                   |
| *Range ID                   | From Points           | To Points     | Rate Code |   | Description         | Rate Code Type                  |                   |
| 1 1                         | 30                    | 35            | K0GRCN    | 0 | Percent             | Percent                         | + -               |
| 2 2                         | 36                    | δ 40          | K0GRCN    | 0 | Percent             | Percent                         | + -               |
| 3 3                         | 41                    | 45            | K0GRCN    | 0 | Percent             | Percent                         | + -               |
| 4 4                         | 46                    | 50            | K0GRCN    | 0 | Percent             | Percent                         | + -               |

This example illustrates the fields and controls on the Review Results Resolution page: Flat Amount/ Hourly tab.

| efine Merit Increase | Review Results R     | esolution              |           |                  |                                    |                 |
|----------------------|----------------------|------------------------|-----------|------------------|------------------------------------|-----------------|
| Me                   | rit Increase ID K000 | 1                      |           |                  |                                    |                 |
| Verit Increase 🕐     |                      |                        |           |                  | Find View All First                | 🕙 1 of 1 🕑 La   |
| Effec                | tive Date 01/01/198  | 0                      |           | Effective Status | Active                             |                 |
| Merit Increase by F  | Points Range         |                        |           | Pers             | onalize   Find   🗖   🛅 👘 First 🚳 1 | 1-4 of 4 🕑 Last |
| Range Flat An        | nount/Hourly Perc    | ent <u>S</u> alary Poi | nts 💷     |                  |                                    |                 |
| *Range ID            | Change Amount        | Currency               | Frequency | Description      | Change Percent                     |                 |
| 1                    |                      |                        |           |                  |                                    | + -             |
| 2 2                  |                      |                        |           |                  |                                    | + -             |
| 3 3                  |                      |                        |           |                  |                                    | + -             |
| 4 4                  |                      |                        |           |                  |                                    | + -             |

This example illustrates the fields and controls on the Review Results Resolution page: Percent tab.

| Define Merit Increase Review  | Results Resolution |                 |                            |                             |
|-------------------------------|--------------------|-----------------|----------------------------|-----------------------------|
| Merit Increase                | e ID K0001         |                 |                            |                             |
| Merit Increase 🕐              |                    |                 | Find View                  | All 🔹 First 🕚 1 of 1 🕑 Last |
| Effective Date                | 01/01/1980         | Effe            | ctive Status Active        |                             |
| Merit Increase by Points Rang | ge                 |                 | Personalize   Find   🗖   🛅 | First 🕚 1-4 of 4 🕑 Last     |
| Range Flat Amount/Hourly      | Percent Salary P   | Points          |                            |                             |
| *Range ID                     | Change Percent     | Rate Code Group | Description                |                             |
| 1                             | 3.00               | Q               |                            | + -                         |
| 2 2                           | 5.00               | Q               |                            | + -                         |
| 3 3                           | 10.00              | Q               |                            | + -                         |
| 4 4                           | 12.00              | Q               |                            | ± =                         |

This example illustrates the fields and controls on the Review Results Resolution page: Salary Points tab.

| Define Merit Increase Review Results Resolution | n             |                    |                                                |      |
|-------------------------------------------------|---------------|--------------------|------------------------------------------------|------|
| Merit Increase ID K0001                         |               |                    |                                                |      |
| Merit Increase 🕜                                |               |                    | Find   View All 🛛 First 🕙 1 of 1 👀             | Last |
| Effective Date 01/01/1980                       |               | Effective Status / | Active                                         |      |
| Merit Increase by Points Range                  |               | Perso              | nalize   Find   💷   🛅 👘 First 🕙 1-4 of 4 🕑 La: | ist  |
| Range Flat Amount/Hourly Percent                | Salary Points |                    |                                                |      |
| *Range ID Change Points                         | Frequency     | Description        | Change Percent                                 |      |
| 1 1                                             |               |                    | +                                              | -    |
| 2 2                                             |               |                    | +                                              | -    |
| 3 3                                             |               |                    | +                                              | -    |
| 4 4                                             |               |                    | +                                              | -    |

| Field or Control | Description                                                                                                    |
|------------------|----------------------------------------------------------------------------------------------------|
| Rate Code        | <ul> <li>Select a value for the Rate Code field to associate with this merit increase ID. If you select a rate code with a Rate Code Type of:</li> <li><i>Flat Amount</i> or <i>Hourly</i>, enter a Change Amount or a Change Percent value, but not both.</li> <li><i>Percent</i>, enter a Change Percent and Rate Code Group (if you are using rate code groups).</li> <li><i>Points</i>, enter Change Points or Change Percent, but not both.</li> </ul> |
| Change Amount    | Enter the salary change amount, currency, and the frequency with which it is paid.                                                                                                    |
| Change Points    | Enter the change in points.                                                                                                    |
| Change Percent   | Enter the salary change percent.                                                                                                    |
| Rate Code Group  | Select a rate code group.                                                                                                    |

### Merit Increase by Points Range

The system displays the Merit Increase by Points Range table when you select **Merit Increase by Points Range** on the Define Merit Increase page.

| Field or Control                     | Description                                                      |  |
|--------------------------------------|------------------------------------------------------------------|--|
| Range ID, From Points, and To Points | Enter a Range ID and the from and to salary points of the range. |  |

| Field or Control | Description                                                                                                    |
|------------------|----------------------------------------------------------------------------------------------------|
| Rate Code        | <ul> <li>Select a Rate Code. If you select a Rate Code Type of:</li> <li><i>Flat Amount</i> or <i>Hourly</i>, enter a Change Amount or a Change Percent value, but not both, on the Flat Amount/ Hourly tab.</li> </ul>                                             |
|                  | <ul> <li><i>Percent</i>, enter a Change Percent and Rate Code Group<br/>(if you are using rate code groups) on the Percent tab.</li> <li>If you select <i>Points</i>, enter Change Points or Change<br/>Percent, but not both, on the Salary Points tab.</li> </ul> |

## **Define Merit Group Page**

Use the Define Merit Group page (SP\_MERIT\_ELIG) to define review selection criteria for a Group ID.

The system will use the information to retrieve worker reviews.

Navigation:

#### **Compensation** > **Base Compensation** > **Merit Increases** > **Define Merit Group**

This example illustrates the fields and controls on the Define Merit Group page.

| Def | fine Merit Group         |                            |             |              |                       |
|-----|--------------------------|----------------------------|-------------|--------------|-----------------------|
|     | Group ID H0GRP1          | H0GRP1 for Reports         |             |              |                       |
| Rev | iew Selection Criteria 🕜 |                            | Personalize | Find   🖾   🛄 | First 🕚 1 of 1 🛞 Last |
|     | *Period End - From Date  | *Period End - Through Date | *Doc Type   | Description  |                       |
| 1   | 3                        |                            | <u> </u>    |              | + -                   |

Define a merit group. When you select a Group ID on the Assign/Approve Merit Increase, Load Merit Increases, and Report Merit Increases pages, the system will retrieve data for the workers of the selected group who:

- Have a review Period End Date in the Employee Review that is the latest date in the timeframe on the page.
- Have a Review Type matching the one defined.

# Assigning, Approving, and Loading Merit Increases

This section discusses how to assign and approve merit increases.

## Pages Used to Assign and Approve Merit Increases

| Page Name                          | Definition Name   | Usage                                                                                                    |
|------------------------------------|-------------------|----------------------------------------------------------------------------------------------------|
| Assign/Approve Merit Increase Page | SP_MERIT_INCR_GRP | Calculate merit increases for the workers<br>in the selected group based on the<br>workers' review results and the merit<br>increase guidelines associated with the<br>Merit Increase ID. |
| Merit Increase Details Page        | SP_MERIT_INCR_EE  | Review details about the worker merit increase and make changes, if required.                                                                                                    |
| Load Merit Increases Page          | RUNCTL_SP_MERIT   | Load the approved merit increases into<br>worker job data and flag the increases as<br>processed.                                                                                         |
| Report Merit Increases Page        | RUNCTL_SP_MERIT   | Create a report on the merit increases for a group of workers.                                                                                                    |

## **Understanding the Assign/Approve Merit Increases Component**

Use the Assign/Approve Merit Increases component to:

- View the approved and completed review results for a group of workers (as defined in the Define Merit Group component).
- Calculate merit increases for a group of workers based on the review results and a Merit Increase ID.
- Adjust the merit increases calculated by the system.
- Approve or deny merit increases for individual workers in a group.

Once you have assigned merit increases and selected to approve or deny the increases, you can load the increase information into the Job table using the Load Merit Increases process.

## Assign/Approve Merit Increase Page

Use the Assign/Approve Merit Increase page (SP\_MERIT\_INCR\_GRP) to calculate merit increases for the workers in the selected group based on the workers' review results and the merit increase guidelines associated with the Merit Increase ID.

Navigation:

Compensation > Base Compensation > Merit Increases > Assign/Approve Merit Increases > Assign/Approve Merit Increase

### This example illustrates the fields and controls on the Assign/Approve Merit Increase page.

|      | Group ID K            | OMERIT2001           | Merit Incre      | ase 2001        |                     |                         |     |
|------|-----------------------|----------------------|------------------|-----------------|---------------------|-------------------------|-----|
| evi  | ew Selection Criteria |                      |                  |                 |                     |                         |     |
|      |                       |                      |                  |                 |                     | Get Review Results      |     |
|      | L                     | Oocument Type KOME   | RIT1 Per         | fRevw           |                     |                         |     |
|      | Period E              | nd - From Date 01/01 | /2001            | Through         | Date 12/31/2001     |                         |     |
| lori | t Increases 🕐         |                      |                  |                 |                     |                         |     |
| len  |                       |                      | _                |                 |                     |                         |     |
|      | Merit Inc             | crease ID K0001      | 🔍 🛛 Pct Incr - P | ts Range        |                     | (Re)Calculate Increases |     |
| ncı  | rease                 |                      |                  | Personalize   F | Find   View All   🗖 | First 🕚 1-5 of 5 🛞 La   | ist |
|      | *Status               | EmplID               | Record           | Rate Code       | Increase            | Description             |     |
| 1    | Proposed              | ▼ KU0100             | 0                | K0GRCN          | 10.00               | Percent                 |     |
| 2    | Proposed              | ▼ KU0101             | 0                | K0GRCN          | 12.00               | Percent                 |     |
| 3    | No Increase           | ▼ KU0106             | 1                |                 | 0.00                |                         |     |
| 4    | Proposed              | ▼ KU0112             | 1                | K0GRCN          | 5.00                | Percent                 |     |
| 4    |                       | ▼ KU0119             | 0                | K0GRCN          | 2.00                | Percent                 |     |

| Field or Control        | Description                                                                                                    |
|-------------------------|----------------------------------------------------------------------------------------------------|
| Get Review Results      | Click to retrieve the review results for the workers in the merit group (as defined on the Define Merit Group page).                                                                                                    |
| Merit Increase ID       | Select a Merit Increase ID to apply to the members of this<br>merit Group ID. Merit Increase IDs are defined on the Define<br>Merit Increase component.                                                                                                    |
| (Re)Calculate Increases | Click to calculate or recalculate merit increases. The system uses the change values entered on the Define Merit Increase component. The system sets the <b>Status</b> to <i>Proposed</i> for each worker listed. If the merit increase is zero (0), the system sets the status to <i>No Increase</i> . |
|                         | Note: Click only to calculate the merit increases based on the review points resolution associated with the Merit Increase ID. If you click this button after having made manual changes, the system will erase your changes and reapply the changes associated with the Merit Increase ID.             |

| Field or Control | Description                                                                                                    |
|------------------|----------------------------------------------------------------------------------------------------|
| Status           | Select one of the following statuses for each worker's merit increase:                                                                                                    |
|                  | Approved                                                                                                    |
|                  | When you select this value, the system makes the merit increase fields unavailable for entry. Select to approve th merit increase.                                                                                                    |
|                  | • Ineligible                                                                                                    |
|                  | When you select this value, the system makes the merit<br>increase fields unavailable for entry. Select if the worker<br>is ineligible for a merit increase.                                                                                                    |
|                  | • No Incr (no increase)                                                                                                    |
|                  | When you select this value, the system makes the merit<br>increase fields unavailable for entry. Select to deny the<br>worker the calculated increase.                                                                                                    |
|                  | • Proposed                                                                                                    |
|                  | Select to manually adjust the merit increase amount<br>calculated by the system on the Merit Increase Details<br>page, if required. The system selects the <b>Manually</b><br><b>Updated</b> flag on the Merit Increase Details page when<br>you make an adjustment. Once you have entered the<br>appropriate merit increase, select <i>Approved</i> to approve the<br>increase or <i>No Incr</i> or <i>Ineligible</i> to deny it. |
|                  | • Processed                                                                                                    |
|                  | The system selects this status when it has processed a<br>merit increase for this worker. You cannot modify the<br>merit increase or status for this worker.                                                                                                    |
|                  | <b>Note:</b> You can manually change a worker's merit increase<br>on the Merit Increase Details page before you select a<br>status.                                                                                                    |
| Approve All      | Click to set the status from <i>Proposed</i> to <i>Approved</i> . The system does not modify the statuses <i>No Incr, Ineligible,</i> and <i>Processed</i> .                                                                                                    |
|                  | <b>Note:</b> You can manually change a worker's merit increase on the Merit Increase Details page before you approve all the merit increases.                                                                                                    |

# Merit Increase Details Page

Use the Merit Increase Details page (SP\_MERIT\_INCR\_EE) to review details about the worker merit increase and make changes, if required.

Navigation:

# Compensation > Base Compensation > Merit Increases > Assign/Approve Merit Increases > Merit Increase Details

This example illustrates the fields and controls on the Merit Increase Details page (1 of 2).

| Assign/Approve Merit Increas | e Merit Increa | ase Details |              |                 |               |                       |
|------------------------------|----------------|-------------|--------------|-----------------|---------------|-----------------------|
| Group ID                     | K0MERIT2001    |             | Merit Increa | se 2001         |               |                       |
| Document Type                | K0MERIT1       | Performar   | ice Review   |                 |               |                       |
| Period End - From Date       | 01/01/2001     |             |              | Through Date    | 12/31/2001    |                       |
| Merit Increases              |                |             |              |                 | Find View All | First 🕚 1 of 5 🕑 Last |
| Empl ID<br>Empl Record       | KU0100<br>0    | Courtn      | ey Osborn    |                 |               |                       |
| Rate Code                    |                | Perce       | nt           |                 | Manually Upd  | lated                 |
| Rate Type<br>Change Percent  |                |             |              | Rate Code Group | Q             |                       |
| Approval Details             |                |             |              |                 |               |                       |
| *Status                      | Proposed 👻     |             |              | Approval Date   |               |                       |
| Approver Empl ID             |                |             |              | Approver Name   |               |                       |

This example illustrates the fields and controls on the Merit Increase Details page (2 of 2).

| Job Information     |                 |          |         |                 |          |
|---------------------|-----------------|----------|---------|-----------------|----------|
| Effective Date      | 11/12/2012      |          |         | Sequence        | 0        |
| Business Unit       | US006 US006 BU  |          |         | Company         | GBI      |
| Department          | 13000 Fina      | nce      |         | Position Number | 19000024 |
| Job Code            | 200005          |          |         |                 |          |
| Job Title           | Auditor-General |          |         |                 |          |
| Sal Plan            | KU01            |          |         |                 |          |
| Grade               | 006             |          |         |                 |          |
| Step                |                 |          |         |                 |          |
| Current Comp Rate   | 2166.6          | 7 USD    | Monthly |                 |          |
| Current Annual Rate | 26000.0         | 0 USD    |         |                 |          |
| Temployee Review Ra | ating           |          |         |                 |          |
| Document Type       | K0MERIT1 Perfo  | mance Re | view    |                 |          |
| Period Begin Date   | 01/01/2001      |          |         |                 |          |
| Period End Date     | 12/31/2001      |          |         |                 |          |
| Status              | Completed       |          |         |                 |          |
| Review Points       | 42              |          |         |                 |          |

| Field or Control | Description                                                                                                    |
|------------------|----------------------------------------------------------------------------------------------------|
| Rate Code        | <ul> <li>If changes are necessary, select a Rate Code to associate with this Merit Increase ID. If you select a Rate Code with a Rate Code Type of:</li> <li><i>Flat Amount</i> or <i>Hourly</i>, enter a Change Amount or a Change Percent value.</li> <li><i>Percent</i>, enter a Change Percent and Rate Code Group (if you are using rate code groups).</li> <li><i>Points</i>, enter Change Points and Frequency or Change Percent.</li> </ul> |
| Status           | Select the appropriate status for this worker's merit increase (values listed on the Assign/Approve Merit Increase page). To approve the changes, select <i>Approve</i> .                                                                                                    |

## Load Merit Increases Page

Use the Load Merit Increases page (RUNCTL\_SP\_MERIT) to load the approved merit increases into worker job data and flag the increases as processed.

Navigation:

# Compensation > Base Compensation > Merit Increases > Load Merit Increases > Load Merit Increases

This example illustrates the fields and controls on the Load Merit Increases page.

| Load Merit Increases                                 |                |
|------------------------------------------------------|----------------|
| Run Control ID PER099 Report Manager Process Monitor | Run            |
| Report Request Parameter(s) 🕜                        |                |
| Group ID KOMERIT2001                                 |                |
| Doc Type KOMERIT1 Q Performance Review               | w              |
| Period End - From Date 01/01/2001                    |                |
| Period End - Through Date 12/31/2001                 |                |
| As Of Date                                           |                |
| Action Pay Rt Chg 👻                                  | e Future Rows  |
| Reason Code MER Merit                                | Absorb Changes |

| Field or Control                                                             | Description                                                                                                    |
|------------------------------------------------------------------------------|----------------------------------------------------------------------------------------------------|
| Group ID, Doc Type, Period End - From Date, and Period<br>End - Through Date | Select values for these fields for the workers whose merit<br>increase data you want to load into the Job table.                                                        |
| As Of Date                                                                   | Select the date as of which you want the merit increase to take effect.                                                                                                 |
| Action and Reason Code                                                       | Select the action and reason associated with the merit increase for the selected workers.                                                                               |
| Update Future Rows                                                           | Select to have the system update future dated rows with the merit increase.                                                                                             |
| Don't Absorb Changes                                                         | Select to indicate that the merit increase should not be<br>absorbed into the salary premium (this option only applies to<br>those rate codes with absorbing premiums). |

## **Report Merit Increases Page**

Use the Report Merit Increases page (RUNCTL\_SP\_MERIT) to create a report on the merit increases for a group of workers.

Navigation:

# Compensation > Base Compensation > Merit Increases > Report Merit Increases > Report Merit Increases

This example illustrates the fields and controls on the Report Merit Increases page.

| Report Merit Increases               |                     |     |
|--------------------------------------|---------------------|-----|
| Run Control ID PER099 Report Manager | Process Monitor     | Run |
| Report Request Parameter(s) ②        |                     |     |
| Group ID KOMERIT2001                 | Kerit Increase 2001 |     |
| Doc Type KOMERIT1                    | Performance Review  |     |
| Period End - From Date 01/01/2001    |                     |     |
| Period End - Through Date 12/31/2001 |                     |     |
|                                      |                     |     |

| Field or Control                                                             | Description                                                                                        |  |
|------------------------------------------------------------------------------|----------------------------------------------------------------------------------------------------|--|
| Group ID, Doc Type, Period End - From Date, and Period<br>End - Through Date | Select values for these fields for the workers whose merit<br>increase data you want to report on. |  |

# **Processing Mass Salary Increases**

## Updating Salaries by Salary Plan or Pay Group

This section provides an overview of updating salaries and discusses how to update the job compensation rate.

## Page Used to Run the Sal Plan/Paygroup Process

| Page Name                    | Definition Name | Usage                                                                                       |
|------------------------------|-----------------|---------------------------------------------------------------------------------------------|
| Update By Plan/Paygroup Page | RUNCTL_CMP008   | Update the job compensation rate<br>when the salary grade or step changes<br>retroactively. |

## **Understanding Salary Updating**

Use the Update by Sal Plan/Paygroup (update by salary plan or pay group) process to perform salary grade or step updates for all workers in a salary grade. This functionality is useful if the compensation changed retroactively. Use pay group parameters or salary plan parameters to run the update.

The system performs the following processes for all workers in the specified pay group or salary grade during the specified time period:

- For grade changes, the system checks the Salary Grade table for any changes in minimum, midpoint, and maximum pay rate during the specified dates for the worker's job. If it finds a pay rate change, it enters a new job row with the effective date of the grade change.
- For step changes, the system compares the compensation package of the worker with the package of the step. If it finds a change in the step, it enters a new job row with the effective date of the step change, the new package, and marks it as a manual change.

You complete these steps to run the Update by Sal Plan/Paygroup process:

- 1. Run the process (CMP008) using PeopleSoft Application Engine to apply the update to the salary plan or pay group.
- 2. Run the SQR report (CMP008) to review the data created by running the process.
- 3. In a separate run, run process HR\_SP\_CI using PeopleSoft Application Engine to load data to the Job Data pages for your workers.

**Note:** You run all these processes from the same run control page but you must run the CMP008 Application Engine program and SQR report to completion before you run the HP\_SP\_CI Application Engine program.

After the processes have run, you can use the Below Minimum Analysis report to audit your work. The Below Minimum Analysis report lists the salary grades containing workers under the minimum, the associated minimum amount, the worker's annual rate, and the amount below both in dollars and as a percentage. The report displays those workers whose HR Status is *Active, Leave of Absence, Suspended,* or *Leave with Pay.* 

## Update By Plan/Paygroup Page

Use the Update By Plan/Paygroup page (RUNCTL\_CMP008) to update the job compensation rate when the salary grade or step changes retroactively.

Navigation:

# Compensation > Base Compensation > Maintain Plans > Update by Plan/Paygroup > Update By Plan/Paygroup

This example illustrates the fields and controls on the Update By Plan/Paygroup page.

| pdate By Plan/Paygr         | oup                 |                 |                           |
|-----------------------------|---------------------|-----------------|---------------------------|
| Run Control ID PE           | R099 Report Manager | Process Monitor | Run                       |
| Report Request Parameter(s) |                     |                 |                           |
| Start Date                  |                     | End Date        | Show Components on Report |
| Action                      | ▼                   | Reason          | Update Future Rows        |
|                             |                     |                 | Don't Absorb Changes      |
| Process By                  |                     |                 |                           |
| Group ID                    | Payg                | roup            | Sal Plan/Grade            |
| Group Parameters            |                     |                 |                           |
| Group ID                    |                     |                 | As Of Date 11/13/2012     |
| Paygroup Parameters         |                     |                 |                           |
| Company                     | Pay G               | roup            |                           |
| Salary Administration Plan  |                     |                 |                           |
| Business Unit GBIBU         | GBIBU Sal           | Plan            | Salary                    |
|                             |                     |                 | Grade                     |

#### Report Request Parameter(s)

| Field or Control        | Description                                                                                              |  |
|-------------------------|----------------------------------------------------------------------------------------------------|--|
| Start Date and End Date | Enter the start and end dates of the period. The system retrieves the salary change between these dates. |  |

| Field or Control          | Description                                                                                                    |
|---------------------------|----------------------------------------------------------------------------------------------------|
| Show Components on Report | Select if you want the pay components to appear on the report.                                                                                                    |
| Action and Reason         | Enter the action and reason defining the salary update on the new job row.                                                                                                    |
| Update Future Rows        | Select to have the process update future dated rows (those<br>rows with an effective date later than the Salary Change<br>Effective Date) with salary information.                                                                                                    |
| Don't Absorb Changes      | Select to instruct the system to leave absorbable rate codes<br>unchanged if the system provides the salary amount by default.<br>This option only applies to workers who have a Target<br>Comprate and are assigned to a salary plan with the Auto<br>Calculated Premium function enabled. |

## Process By

| Field or Control                   | Description                                                                                                    |
|------------------------------------|----------------------------------------------------------------------------------------------------|
| Group ID                           | Select to process by Group ID. The <b>Group ID</b> field will become available. Enter the Group ID you want to process.    |
| Paygroup                           | Select to process by pay group. The fields in the <b>Paygroup</b><br><b>Parameters</b> group box become available.         |
| Sal Plan/Grade (salary plan/grade) | Select to process by salary plan and grade. The fields in the <b>Sal Plan/Grade Parameters</b> group box become available. |

## **Paygroup Parameters**

| Field or Control      | Description                                                             |  |
|-----------------------|-------------------------------------------------------------------------|--|
| Company and Pay Group | Select the company and pay group for which you want to update salaries. |  |

## **Salary Administration Plan**

| Field or Control                                                       | Description                                                                                                   |  |
|------------------------------------------------------------------------|----------------------------------------------------------------------------------------------------|--|
| Business Unit, Sal Plan (salary administration plan), and Salary Grade | Select the business unit, salary administration plan, and salary grade for which you want to update salaries. |  |

#### **Related Links**

Define Salary Plan Page

## **Updating Salaries by Job Code**

This section provides an overview of the Update by Job Code process and discusses how to reclassify a job code.

## Page Used to Update by Job Code

| Page Name               | Definition Name | Usage                  |
|-------------------------|-----------------|------------------------|
| Update By Job Code Page | RUNCTL_CMP010   | Reclassify a job code. |

## Understanding the Update by Job Code Process

Use the Update by Job Code process to update salary data for all workers in a job code when you change the job code salary administration plan, grade, or step in the Job Code table. The process inserts a new job row with the action and action reason codes that you specified on the Run Control page. The effective date of the change is the From Date that you specified as the run control parameter.

## Update By Job Code Page

Use the Update By Job Code page (RUNCTL\_CMP010) to reclassify a job code.

Navigation:

 $Compensation > Base\ Compensation > Maintain\ Plans > Update\ By\ Job\ Code > Update\ By\ Job\ Code$ 

This example illustrates the fields and controls on the Update By Job Code page.

| Update By Job Code                                    |                            |                                                                      |
|-------------------------------------------------------|----------------------------|----------------------------------------------------------------------|
| Run Control ID PER099 Report Manager                  | Process Monitor            | Run                                                                  |
| Report Request Parameter(s)                           |                            |                                                                      |
| Start Date 1                                          | End Date 🗾 🕅<br>🗸 Reason 🔍 | <ul> <li>Update Future Rows</li> <li>Don't Absorb Changes</li> </ul> |
| Process By                                            |                            |                                                                      |
| © Group ID © Jobcode<br>Group Parameters              |                            |                                                                      |
| Group ID                                              |                            |                                                                      |
| Jobcode Parameters                                    |                            |                                                                      |
| Business Unit GBIBU Global Business Insti<br>Job Code | itute BU                   |                                                                      |

## **Report Request Parameter(s)**

| Field or Control        | Description                                                                                                    |
|-------------------------|----------------------------------------------------------------------------------------------------|
| Start Date and End Date | Enter the start and end dates of the period for which you want<br>to update salaries. The system uses the <b>Start Date</b> as the<br>effective date of the salary change.                                                           |
| Action and Reason       | Select the action and reason code that you want the system to<br>enter on the new job row for the salary update.                                                                                                    |
| Update Future Rows      | Select to have the process update future dated rows (those<br>rows with an effective date later than the Salary Change<br>Effective Date) with salary information.                                                                   |
| Don't Absorb Changes    | Select to instruct the system to leave absorbable rate codes<br>unchanged if the default salary amount changes.<br>This option applies only to workers who have a Target<br>Comprate and are assigned to a salary plan with the Auto |
|                         | Calculated Premium function enabled.                                                                                                    |

## **Process By**

| Field or Control | Description                                                                                                    |
|------------------|----------------------------------------------------------------------------------------------------|
| Group ID         | Select to process by Group ID. The <b>Group ID</b> field will become available. Enter the Group ID you want to process. |
| Jobcode          | Select to process by job code. The fields in the <b>Jobcode</b><br><b>Parameters</b> group box become available.        |

#### **Jobcode Parameters**

| F  | ield or Control | Description                                                     |
|----|-----------------|-----------------------------------------------------------------|
| B  | usiness Unit    | Select the business unit for which you want to update salaries. |
| Jo | ob Code         | Select the job code that you are updating.                      |

#### **Related Links**

Assigning, Approving, and Loading Merit Increases

## (USF) Administering Mass Pay Adjustments

To administer mass pay adjustments for federal workers, use the Mass Pay Adjustments USF (MASS\_PAY\_SETUP) and Create Mass Pay Adjustment USF (RUN\_FGPY005) components.

This section provides overviews of mass pay adjustments and mass pay adjustment parameters and discusses how to define mass pay adjustments.

## Pages Used to Define Mass Pay Adjustments

| Page Name          | Definition Name  | Usage                                                                                                    |
|--------------------|------------------|----------------------------------------------------------------------------------------------------|
| Mass Pay Type Page | GVT_MPA_TYPE_TBL | Define the percentage of the pay increase<br>and the date that the pay adjustment will<br>go into effect. In addition, adjustment<br>control information, such as Action,<br>Reason Code, and NOA code data is<br>necessary for the SF50. |

| Page Name                           | Definition Name    | Usage                                                                                                    |
|-------------------------------------|--------------------|----------------------------------------------------------------------------------------------------|
| <u>Mass Pay Plans Page</u>          | GVT_MPA_ERNPGM_TBL | Identify the pay plan to be included in<br>the pay adjustment processing as well as<br>the type of calculation to be used.<br>Multiple pay plans can also be processed<br>one at a time.                                        |
| Mass Pay Adjustment Pay Tables Page | GVT_MPA_PAYTBL_SEC | View the pay table associated with the mass pay adjustment.                                                                                                    |
| Create Mass Pay Adjustments Page    | RUN_FGPY005        | Indicate the parameters required to<br>process the mass pay adjustments or,<br>alternatively, to generate a report. You<br>can process a single agency and pay<br>adjustment type or multiple agencies and<br>adjustment types. |
| Load Salary Tables USF Page         | RUNCTL_FGHR029     | Load salary adjustment information from<br>a file into the system for a particular<br>company.                                                                                                    |
| Designated Agents Page              | GVT_DESIG_AGT_TBL  | Enter contact and address information<br>for another person to whom you may<br>want to have your paycheck delivered.                                                                                                    |

## **Understanding Mass Pay Adjustments**

PeopleSoft HR for U.S. Federal Government enables you to administer and manage mass pay adjustments.

During the calendar year, the U.S. President or his or her pay agent may authorize changes in the salary structures for executive branch workers covered by Title 5 of the United States Code. This authority extends to other workers covered under other sections of Title 5, as well as some workers covered under other sections of the law.

The President may also authorize changes in geographic comparability adjustments, such as Locality Pay Adjustments, Interim Geographic Adjustments, or Special Pay Adjustments for Law Enforcement Officers, authorized by the Federal Employees Pay Comparability Act (FEPCA) and administered under 5 USC 5304.

The U.S. Congress, as well as heads of certain agencies, has the discretionary authority to adjust pay for certain categories of their workers. These authorities generally authorize pay adjustments for salaried workers to be effective government-wide at the beginning of the first pay period of the new calendar year.

You complete these steps to administer mass pay adjustments:

- 1. Define mass pay adjustment parameters on the Mass Pay Type page and the Mass Pay Plan page.
- 2. Process a pay adjustment for workers on the Create Mass Pay Adjustments page.

3. Generate a mass pay adjustment report.

#### **Defining Mass Pay Adjustment Parameters**

Before performing mass pay adjustments, you must define Mass Pay Types and Mass Pay Plans for each Mass Pay Adjustment Type. The Mass Pay Adjustment Types that are available include:

- Annual Federal Wage Service
- FWS Special Rate Increase
- GS Annual Pay Adjustment
- GS Special Rate Increase
- LEO Special Pay Adjustment
- Locality Pay Adjustment

**Note:** Mass pay adjustments can be processed using either a percentage increase or a calculated increase using the updated pay table salaries. Once a pay adjustment is calculated, you must update the Next Scheduled Pay Adjustment data in the Salary Plan table.

#### Mass Pay Type Page

Use the Mass Pay Type page (GVT\_MPA\_TYPE\_TBL) to define the percentage of the pay increase and the date that the pay adjustment will go into effect.

In addition, adjustment control information, such as Action, Reason Code, and NOA code data is necessary for the SF50.

Navigation:

## Set Up HCM > Product Related > Payroll for North America > Compensation and Earnings > Mass Pay Adjustments USF > Mass Pay Type

This example illustrates the fields and controls on the Mass Pay Type page.

| Find   View All | First 🕚 1 of 1 🕑 Last |
|-----------------|-----------------------|
|                 | + -                   |
|                 |                       |
| T               |                       |
|                 |                       |
|                 |                       |
|                 |                       |

| Field or Control                             | Description                                                                                                    |
|----------------------------------------------|----------------------------------------------------------------------------------------------------|
| Group ID                                     | Displays the group ID that you entered in the search criteria to access the page.<br>Specifying a group ID enables the FGPY005 application engine program to process mass pay adjustments for that group of employees rather than all employees, thereby reducing performance time.                        |
| Percentage                                   | Specify the percentage of increase for the pay adjustment. If<br>the calculation type on the Mass Pay Plan equals <i>Percent</i> , the<br>system will use the value in this field. The <b>Effective Date</b> and<br><b>Percentage</b> entered become part of the key fields in the Mass<br>Pay Plan table. |
| Action                                       | Specify the appropriate action code for this mass pay<br>adjustment. The value selected here will be reflected on the<br>Data Control page at the worker level.                                                                                                    |
| Reason Code                                  | Enter the corresponding reason code for the specified action.<br>The value selected here will be reflected on the Data Control<br>page at the worker level.                                                                                                    |
| Nature of Action Code                        | Enter the nature of action (NOA) code that justifies this mass pay.                                                                                                    |
| Authority Order Nbr (authority order number) | Use this free-format field to enter the executive order number<br>or other legal authority number that identifies which executive<br>order was issued for pay raises. This information will print on<br>SF50.                                                                                              |

## **Mass Pay Plans Page**

Use the Mass Pay Plans page (GVT\_MPA\_ERNPGM\_TBL) to identify the pay plan to be included in the pay adjustment processing as well as the type of calculation to be used.

Navigation:

Set Up HCM > Product Related > Payroll for North America > Compensation and Earnings > Mass Pay Adjustments USF > Mass Pay Plans

This example illustrates the fields and controls on the Mass Pay Plans page.

| Mass Pay Type Mass Pay Plans                       |                              |                    |                       |
|----------------------------------------------------|------------------------------|--------------------|-----------------------|
| Company DC                                         | Department of Communications |                    |                       |
| Pay Adjustment Type GSA                            | GS Annual Pay Adjustment     |                    |                       |
| Group ID                                           |                              |                    |                       |
| Mass Pay Adjustment Percentage                     |                              | Find   View All    | First 🕙 1 of 1 🕑 Last |
| Effective Date 01/03/1999 Ready<br>Percentage 3.00 | ,                            |                    |                       |
| Mass Pay Calculation                               |                              | Find   View All Fi | irst 🕙 1 of 1 🕑 Last  |
| *Pay Plan GS Q Ger                                 | neral Schedule               |                    | + -                   |
| Authority (1) RJR                                  | Descr (1) Reg 536.205(b)(2)  | Descr (2)          |                       |
| Authority (2)                                      | Descr (3)                    | Descr (4)          |                       |
| Mass Pay Calculation Type Pay Tables               | •                            |                    |                       |
| Identify Mass Pay Tables Include Table             | es Listed 🗨                  | I                  | Pay Tables            |

| Field or Control                | Description                                                                                                    |
|---------------------------------|----------------------------------------------------------------------------------------------------|
| Group ID                        | Displays the group ID that you entered in the search criteria to access the page.                                                                                                    |
|                                 | Specifying a group ID enables the FGPY005 application<br>engine program to process mass pay adjustments for that<br>group of employees rather than all employees, thereby<br>reducing performance time.                                                                                                    |
| Pay Plan                        | Enter the pay plan for the group of workers to receive the pay<br>adjustment. You can include multiple pay plans, if necessary.                                                                                                    |
| Authority (1) and Authority (2) | Enter the legal authorities for the mass pay adjustment.                                                                                                    |
| Mass Pay Calculation Type       | Specify the type of calculation to be used in pay adjustment processing: <i>Pay Tables, Percentage,</i> or <i>Special Calculation Routine.</i>                                                                                                    |
| Identify Mass Pay Table         | Specify which pay table entries should be included or excluded<br>from the pay adjustment. Values are <i>Exclude Tables Listed</i> ,<br><i>Include All For Pay Plan</i> , and <i>Include Tables Listed</i> . Unless<br>all pay tables are to be included in processing pay adjustments,<br>the <b>Pay Tables</b> link will appear, enabling you to specify the<br>appropriate selections. |
| Pay Tables                      | Click to access the Mass Pay Adjustment Pay Tables page (GVT_MPA_PAYTBL_SEC) to specify the pay tables to include or exclude when processing this mass pay adjustment.                                                                                                    |

## **Create Mass Pay Adjustments Page**

Use the Create Mass Pay Adjustments page (RUN\_FGPY005) to indicate the parameters required to process the mass pay adjustments or, alternatively, to generate a report.

You can process a single agency and pay adjustment type or multiple agencies and adjustment types.

Navigation:

# Set Up HCM > Product Related > Payroll for North America > Compensation and Earnings > Create Mass Pay Adjustment USF > Create Mass Pay Adjustments

This example illustrates the fields and controls on the Create Mass Pay Adjustments page.

| Run Control ID     1     Report     Process     Run       Mass Pay Adjustment     Find   View All     First ① 1 of 1 ② Last     Image: Monitor       Company GBI     Global Business institute     Image: Monitor       Group ID     Image: Monitor     Image: Monitor       Pay Adjustment Type     Action Date 12/09/2014 [Si     Image: Monitor       Process Detail     Personalize   Find   View All [II]     Image: First ① 1 of 1 @ Last       Effective Date     Percentage     Current Status     Process Type       Image: Company GBI     Generate Report Only     Image: Monitor | Create Mass Pay     | y Adju   | stments            |                    |   |                                                               |                   |
|----------------------------------------------------------------------------------------------------|---------------------|----------|--------------------|--------------------|---|---------------------------------------------------------------|-------------------|
| Mass Pay Adjustment     Find   View All     First ① 1 of 1 ② Last       Company GBI ② Global Business Institute     Image: Company ID       Group ID     Image: Company ID       Pay Adjustment Type     Image: Company ID       Process Detail     Personalize   Find   View All   Image: Image: Company ID       Effective Date     Percentage       Current Status     Process Type                                                                                                    |                     |          |                    | Run Control ID     | 1 |                                                               |                   |
| Company [GB]     Global Business Institute       Group ID     Q       Pay Adjustment Type     Action Date 12/09/2014       Process Detail     Personalize   Find   View All   [2]   [2] First (3) 1 of 1 (2) Last       Effective Date     Percentage     Current Status                                                                                                    | Mass Pay Adjustment |          |                    |                    |   | Find   View All 🛛 First 🕚 1 of 1 📀 Last                       | t Manager Monitor |
| Pay Adjustment Type     Action Date     12/09/2014     I       Process Detail     Personalize   Find   View All   [2]   [2]     First (3) 1 of 1 (3) Last       Effective Date     Percentage     Current Status     Process Type                                                                                                    |                     | Compan   | y GBI 🔍 🛛 Global I | Business Institute |   | •                                                             | -                 |
| Process Detail       Effective Date     Percentage     Current Status     Process Type                                                                                                    |                     | Group I  | D                  | Q                  |   |                                                               |                   |
| Effective Date Percentage Current Status Process Type                                                                                                    | Pay Adjust          | ment Typ | e                  | •                  |   | Action Date 12/09/2014                                        |                   |
|                                                                                                    | Process Detail      |          |                    |                    |   | Personalize   Find   View All   🖾   🔢 🛛 First 🚯 1 of 1 🛞 Last |                   |
| Generate Report Only                                                                                                    | Effective Date      |          | Percentage         | Current Status     |   | Process Type                                                  |                   |
|                                                                                                    |                     | Q        | Q                  |                    |   | Generate Report Only 💌 🛨 🖃                                    |                   |
|                                                                                                    |                     |          |                    |                    |   |                                                               |                   |
|                                                                                                    |                     |          |                    |                    |   |                                                               |                   |

| Field or Control                                                             | Description                                                                                                    |
|------------------------------------------------------------------------------|----------------------------------------------------------------------------------------------------|
| Group ID                                                                     | Select the group ID to process.<br>Selecting a group ID enables the FGPY005 application engine<br>program to process mass pay adjustments for that group<br>of employees rather than all employees, thereby reducing<br>performance time. |
| Pay Adjustment Type                                                          | Select the type of pay adjustment to be processed by agency.<br>You can process multiple agencies and pay adjustment types.                                                                                                    |
| Percentage                                                                   | Specify the percentage of the pay adjustment.                                                                                                    |
| GVT Mass Pay Adj Process Act (government mass pay adjustment process action) | Indicate whether you want to generate a report only or process<br>the action and produce a report.                                                                                                    |

**Important!** Run the Mass Pay Adjustments Application Engine process before you run the Mass Pay Adjustments SQR report.

**Note:** Make sure that an entry for Mass Pay (FGPY005) for the *USFED* transaction appears on the Transaction Setup page (Set Up HCM > Product Related > Workforce Administration > Workforce Data USF > Approval Transaction setup). Click the Batch Programs tab to verify that the USFED transaction is included.

## **Generating a Mass Pay Adjustment Report**

The Mass Pay Adjustment report lists workers who cannot be processed. For one condition or another, the workers listed in this error report failed to be updated.

You can generate this report only after running the pay adjustment process. This report should *not* be run with the processing of the adjustment since it relies on a table that is created by that process—otherwise, no results will be generated. If you run this report before processing the Mass Pay Adjustment, you will be able to determine which workers have an exception. Then, you can process the exceptions manually.

These types of exceptions will appear in the report:

- Pay Rate Determinant of worker-review and process manually.
- Future effective-dated action detected—review and process manually.
- Duplicate action found for transaction—review and process manually.
- No pay rate found for the worker.
- No hourly conversion factor for worker standard hours.
- The FEGLI base rate is not updated because of the override flag.

Once the Mass Pay Adjustment process executes, the Mass Pay Type Definition you created will be updated with a status of *Processed*.

## Load Salary Tables USF Page

Use the Load Salary Tables USF page (RUNCTL\_FGHR029) to load salary adjustment information from a file into the system for a particular company.

Navigation:

# Set Up HCM > Product Related > Payroll for North America > Compensation and Earnings > Load Salary Tables USF >Load Salary Tables USF

This example illustrates the fields and controls on the Load Salary Tables USF page.

| Load Salary Tables USF               |                                    |
|--------------------------------------|------------------------------------|
| Run Control ID test                  | Report Manager Process Monitor Run |
| Import Parameters                    |                                    |
| Wage System Tables                   | Default Standard Hours 40.00       |
| Files with Implied Decimal (9999v99) | Exchange to Currency USD Dollar    |
| Input Filename                       |                                    |
| Next Scheduled Pay Adjustment        |                                    |
| Optional                             |                                    |
| Salary Matrix Code                   |                                    |
| Informational Use Only               |                                    |
| Associate an Agency with             | Pay Plans and Tables               |
| Company GBI                          | Global Business Institute          |

| Field or Control              | Description                                                                                                    |
|-------------------------------|----------------------------------------------------------------------------------------------------|
| Wage System Tables            | Select this check box if you want the system to import<br>information from the tables containing data for wage system<br>employees. |
| Input Filename                | Enter the path to the file from which you want to load salary table information.                                                    |
| Next Scheduled Pay Adjustment | Select or enter the date of the next scheduled pay adjustment.                                                                      |
| Salary Matrix Code            | Select the salary matrix code. Salary matrices define the common characteristics of a salary plan.                                  |
| Company                       | Select the name of the company for which you wants to load salary table information.                                                |

## **Designated Agents Page**

Use the Designated Agents page (GVT\_DESIG\_AGT\_TBL) to enter contact and address information for another person to whom you may want to have your paycheck delivered.

Navigation:

# Set Up HCM > Product Related > Payroll for North America > Compensation and Earnings > Designated Agents USF >Designated Agents

| This example illustrates | the fields and controls on the | he Designated Agents page. |
|--------------------------|--------------------------------|----------------------------|
| 1110 0110101000          |                                |                            |

| Designated Agents                                                                                      |                 |                       |
|----------------------------------------------------------------------------------------------------|-----------------|-----------------------|
| Designated Agent Code 4441                                                                             |                 |                       |
| Base Pay                                                                                               | Find   View All | First 🕚 1 of 1 🕑 Last |
| Description Designated Agent                                                                           | Active          | • • •                 |
| Contact Name c/o Mary McFarland                                                                        |                 |                       |
| Country USA United States<br>Address 1111 Constitution Ave, NW<br>Room 1214 HQ<br>Washington, DC 20018 | Edit Address    |                       |

**Note:** In the Payroll Interface application on the Payroll Options 2 page, you can enter a different location code to use as a sort option for printing checks. In this case, the system uses the designated agent address and transmits the check for office delivery. If you select the **Other Location** option, you also must select a setID and a location code. On the Address Information page in Workforce Administration, the designated agent identifies the person designated in the employee's agency to whom the employee's check is mailed. This value is prompted from the Designated Agent table.

| Field or Control | Description                                                                                                    |
|------------------|----------------------------------------------------------------------------------------------------|
| Description      | Enter <i>Designated Agent</i> in this field.                                                                                                    |
| Contact Name     | Enter the name of the person to whom you want the company to send your paycheck.                                                                                          |
| Country          | Select the country in which the address is located.                                                                                                    |
| Address          | Displays the address where the paycheck will be sent.                                                                                                    |
| Edit Address     | If you are entering a new address or if the page is in correction<br>mode, the system activates this button. Click it to enter a new<br>address or overwrite the old one. |

## **Chapter 9**

# (JPN) Updating Salaries for Japan

## **Understanding Updating Salaries for Japan**

The methods for updating salaries in Japan involve some functionality-specific setup and, depending on the salary increase method your organization uses, some or all of the following:

- · Calculation of increases based on worker review results.
- Simulation of salary increases and manual adjustments.
- Loading of salary increases to worker job compensation records.

The three salary increase methods are:

- Step increases
- Amounts
- Percentages

The final processes associated with each of these methods produce new compensation records for each worker with an action of *Pay Rt Change* (pay rate change) and a reason of *Salary Increase by Step, Salary Increase by Amount*, or *Salary Increase by Percent*.

All the salary increase processes include worker review results in their calculation. Because review IDs are actually effective dates and the system automatically retrieves the results of the latest salary review after you specify the review ID for the process, you can be sure the system will use correct review results.

#### Prerequisites

All three salary increase methods must be based on worker reviews that have been resolved into a review band, meaning that worker reviews for these salary increase methods must be based on a review rating scale that has a scale type of *Review Band*.

#### Load Process

The load processes that are associated with each of the three salary increase methods—load steps, load amount, and load percentage increase—include a check of the worker's job record effective dates, action and action reason, and job code. The load process terminates for the worker and reports the worker on the error list if either of these conditions exists:

- A job row has an effective date equal to the Salary Increase Date that you set, and the action and reason combination is *Promotion* and *Salary Grade Advance*.
- A job row has an effective date equal to the Salary Increase Date that you set, and the Job Code for that effective-dated job row differs from the Job Code for the previous effective-dated job row.

## **Common Elements Used in This Section**

| Field or Control | Description                                                                                                    |
|------------------|----------------------------------------------------------------------------------------------------|
| Language         | Required because, although this batch process is a load process, an error list may occur, which you need to read.                                                                                                    |
| SetID            | Enter the setID for the review ID that the system should use to calculate the worker's review-based salary increase. Because you can link a single review ID to multiple setIDs, you must identify the review by its setID and its own ID. |
| Review ID        | Enter the ID of the review on which the selected process is to base its load.                                                                                                    |

## **Updating Salaries by Step Increase**

To update salaries by step increase use the Step Increase JPN (STEPINC\_TBL\_JPN\_GBL) component.

This section provides an overview of the step increase process and discusses how to update salaries by step increase.

## Pages Used to Update Salaries by Step Increase

| Page Name                 | Definition Name | Usage                                                                                                    |
|---------------------------|-----------------|----------------------------------------------------------------------------------------------------|
| Define Step Increase Page | STEPINC_TBL_JPN | Associate several salary step increases with a rating model and review rating.                                                                             |
| Load Salary Steps Page    | RUN_STEP_JPN    | Update the salary step and associated<br>compensation on the job record for<br>workers who have a fixed amount Plan/<br>Grade/Step-based salary component. |

## **Understanding the Step Increase Process**

Updating salaries by step increase requires that you set up a Step Increase table in which you associate several salary steps with a review band. Each worker's review band is derived from the points awarded by single or multiple reviewers using weighted or nonweighted reviews. After you have the salary step increase for each review band and each worker's review band, you can run a process to load the salary step increases for each worker.

**Note:** To run the update process for this method of salary increase, select the **Multi-Step Grade** check box on the Installation Table - HCM Options page.

To update salaries by step increase:

- 1. Set up review bands and the number of steps to increase.
- 2. Run the JPN Load Salary Steps process.

### **Define Step Increase Page**

Use the Define Step Increase page (STEPINC\_TBL\_JPN) to associate several salary step increases with a rating model and review rating.

Navigation:

# Compensation > Base Compensation > Step Increase JPN > Define Step Increase > Define Step Increase

This example illustrates the fields and controls on the Define Step Increase page.

| Define Step Increase                       |                   |                   |                       |                    |      |
|--------------------------------------------|-------------------|-------------------|-----------------------|--------------------|------|
| Effective Date 01/01/1990 *Status Active - |                   |                   |                       |                    |      |
| Step Increase Ta                           | ible Pe           | rsonalize   Fir   | nd   View All   💷   🗐 | First 🕚 1-5 of 5 🍳 | Last |
| *Rating<br>Model                           | Short Description | *Review<br>Rating | Short Description     | Increase Steps     |      |
| 1 JB01 🔍                                   | GA Band           | A                 | Band A                | 4                  | + -  |
| 2 JB01 🔍                                   | GA Band           | B                 | Band B                | 3                  | + -  |
| 3 JB01 🔍                                   | GA Band           | C 🔍               | Band C                | 2                  | + -  |
| 4 JB01 🔍                                   | GA Band           | D                 | Band D                | 1                  | + -  |
| 5 JB01 🔍                                   | GA Band           | S 🔍               | Band S                | 5                  | + -  |

| Field or Control               | Description                                                                                                    |
|--------------------------------|----------------------------------------------------------------------------------------------------|
| Rating Model and Review Rating | Enter the rating model and review rating.                                                                                                    |
| Increase Steps                 | Enter the number of salary step increases to associate with the rating model that you entered. Workers in this rating model receive the salary that is associated with the step to which they move. For example, if they increase three steps for being in Rating Model A, then they increase from the salary for Step 2 to the salary for Step 5. |

## Load Salary Steps Page

Use the Load Salary Steps page (RUN\_STEP\_JPN) to update the salary step and associated compensation on the job record for workers who have a fixed amount Plan/Grade/Step-based salary component.

Navigation:

# $\label{eq:compensation} Compensation > Step \ Increase \ JPN > Load \ Salary \ Steps > Load \ Salary \ Steps$

This example illustrates the fields and controls on the Load Salary Steps page.

| Load Salary Steps                                        |                                                                                                    |
|----------------------------------------------------------|----------------------------------------------------------------------------------------------------|
| Run Control ID test Report Manager<br>Language English - | Process Monitor Run                                                                                                    |
| Selection Criteria                                       |                                                                                                    |
| *Calculation As Of Date                                  |                                                                                                    |
| *Salary Increase Date                                    |                                                                                                    |
| *Set ID SHARE                                            |                                                                                                    |
| Group ID                                                 | Find   View All First 🕚 1 of 1 🕑 Last                                                                                                    |
| Group ID Description                                     | + -                                                                                                    |
| Field or Control                                         | Description                                                                                                    |
| Calculation As Of Date                                   | The effective date the system uses to determine which job<br>compensation record it should use to obtain the worker's<br>current data to calculate the new data. For example, if the<br>worker's review band earns the worker a three-step increase,<br>the system must use the existing step to calculate the new step. |
| Salary Increase Date                                     | This value becomes the effective date of the new job record<br>that the system inserts for the worker for the review-based<br>increased amount. The action and reason are <i>Pay Rate Change</i><br>and <i>Salary Increase by Step</i> , respectively.                                                                   |
| Group ID                                                 | Enter specific groups for the system to process. If you select<br>no groups, the system processes all workers with a salary<br>plan, grade, and step in their compensation record and a<br>compensation rate code that is defined in the Salary Rate Code<br>table.                                                      |

## **Updating Salaries by Salary Amount Increase**

To update salaries by salary amount increase, use the Salary Increase Amount JPN (SALINC\_AMT\_TBL\_JPN\_GBL) component.

This section provides an overview of the salary amount increase process and discusses how to update salaries by salary amount increase.

## Pages Used to Update Salaries by Salary Amount Increase

| Page Name                          | Definition Name    | Usage                                                                                                    |
|------------------------------------|--------------------|----------------------------------------------------------------------------------------------------|
| Define Salary Increase Amount Page | SALINC_AMT_TBL_JPN | Define the salary increase amount for a particular compensation rate code, rating model, and review rating. |
| Load Salary Amount Increase Page   | RUN_UPSALAMT_JPN   | Run the salary update process using<br>the values that you set up in the Sal Inc<br>Amount table.           |

## **Understanding the Salary Amount Increase Process**

Using the updating salaries by salary amount increase method requires that you set up a Salary Increase Amount table in which you associate a compensation rate code with review bands and monetary increase amounts with each review band. Each worker's review band is derived from the points awarded by single or multiple reviewers using weighted or nonweighted reviews. After you have the salary increase amount for each review band and each worker's review band, you can run a process to load the salary increase for each worker.

When you set up the Salary Increase Amount table, you can select only compensation rate codes that are flat amount types and not of class *GRPPAY* or *SENPAY*.

To update salaries by salary amount:

- 1. Set up rate codes, review bands, and increase amounts.
- 2. Run the JPN Load New Salary Amount process.

#### **Define Salary Increase Amount Page**

Use the Define Salary Increase Amount page (SALINC\_AMT\_TBL\_JPN) to define the salary increase amount for a particular compensation rate code, rating model, and review rating.

Navigation:

Compensation > Base Compensation > Amount Increase JPN > Define Salary Increase Amount > Define Salary Increase Amount

Define Salary Increase Amount Compensation Rate Code KJ0001 Salary Increase Amount Table First 🕙 1 of 1 🕑 Last Find View All + -\*Effective Date 01/01/1980 🕅 \*Status Active Ŧ Description Base Salary Japan Currency Code JPY Frequency Monthly Personalize | Find | View All | 💷 | 🛄 Salary Increase Details First 🕙 1-5 of 5 🕑 Last \*Rating \*Review Short Short Amount of Salary Increase Model Description Rating Description + -Japan RM A 18,000.000000 1 KJ01 Vry Gd + -В 15,000.000000 2 KJ01 Japan RM Good С 0 3 KJ01 Japan RM Fair 12,000.000000 + -+ -4 KJ01 Japan RM D Poor 9,000.000000 + -5 KJ01 Japan RM S Outstn 20,000.000000

This example illustrates the fields and controls on the Define Salary Increase Amount page.

Enter the compensation rate code whose value you are updating. The compensation rate code must *not* be of class *SENPAY* and must be of type *Flat Amount*.

| Field or Control               | Description                                                                                                    |
|--------------------------------|----------------------------------------------------------------------------------------------------|
| Rating Model and Review Rating | Enter the rating model and review rating for which to enter a salary increase amount.                                        |
| Amount of Salary Increase      | Enter the amount of the salary increase for workers whose<br>review results put them in the rating model that you specified. |

## Load Salary Amount Increase Page

Use the Load Salary Amount Increase page (RUN\_UPSALAMT\_JPN) to run the salary update process using the values that you set up in the Sal Inc Amount table.

Navigation:

Compensation > Base Compensation > Amount Increase JPN > Load Salary Amount Increase > Load Salary Amount Increase

| Load Salary Amount       | Increase              |                                |               |
|--------------------------|-----------------------|--------------------------------|---------------|
| Run Control ID           | 1                     | Report Manager Process Monitor | Run           |
| Language                 | English               |                                |               |
| Salary Increase Paramete | ers                   |                                |               |
| *Calculation As Of Date  |                       |                                |               |
| *Salary Increase Date    |                       |                                |               |
| *Set ID                  | SHARE Q *Review ID    | ٩                              |               |
|                          |                       |                                |               |
| Rate Code Q   I          | I-1 of 1 View All     | Group Q    4 4 1-1             | of 1 View All |
| *Rate Code Short Des     | cr Currency Comp Freq | Group ID Short Desc<br>Q       | r 🗕 –         |

| Field or Control       | Description                                                                                                    |
|------------------------|----------------------------------------------------------------------------------------------------|
| Calculation As Of Date | The effective date that the system uses to determine from<br>which job compensation record it should get the worker's<br>current data to calculate new data. For example, if the worker's<br>review band earns the worker an increase, the system must get<br>the existing rate code amount to calculate the new rate code<br>amount.                               |
| Salary Increase Date   | Becomes the effective date of the new job record that the system inserts for the worker for the review-based increased amount. The action and reason are <i>Pay Rate Change</i> and <i>Salary Increase by Amount</i> .                                                                                                    |
| Rate Code              | Enter the rate codes for which you defined a salary increase<br>to include in this load process. The system displays the short<br>description, currency, and compensation frequency associated<br>with each rate code.                                                                                                    |
|                        | <b>Note:</b> You defined your salary increases by compensation rate code and review band. You can run the process for multiple rate codes.                                                                                                    |
| Group ID               | Enter group IDs for workers to be included in this process.<br>Leave this blank to have job compensation records updated<br>for all workers who have the rate code that you specified.<br>If a worker in a group that you specify does not have the<br>compensation rate code that you specified for processing, the<br>system skips the worker without processing. |

This example illustrates the fields and controls on the Load Salary Amount Increase.

## **Updating Salaries by Percentage**

To update salaries by percentage, use the Define Salary Increase ID JPN (SALINC\_ID\_TBL\_JPN) and Define Salary Increase Matrix JPN (SALARY\_MATRIX\_JPN) components.

This section provides an overview of the update salaries by percentage process and discusses how to update salaries by percentage.

## Pages Used to Update Salaries by Percentage

| Page Name                          | Definition Name   | Usage                                                                                                    |
|------------------------------------|-------------------|----------------------------------------------------------------------------------------------------|
| Define Salary Increase ID Page     | SALINC_ID_TBL_JPN | Define a salary increase ID and associate<br>a rate code, which must be of class<br><i>DFRPAY</i> and of type <i>Flat Amount</i> , and<br>worker groups with it. You run the salary<br>increase simulation by salary increase<br>ID.                         |
| Define Salary Increase Matrix Page | SALARY_MATRIX_JPN | Establish the fixed percentage increase<br>for each review rating by quartile. The<br>fields on this page are identical to those<br>on the Define Salary Increase Matrix<br>Table page.                                                                      |
| Generate Salary Increase Data Page | RUN_CMPCALC_JPN   | Enter the parameters for running the<br>salary increase process and populating<br>the Salary Increase Simulation table.                                                                                                    |
| Simulate Salary Increase Page      | SALINC_SIML_JPN   | View the results of running the<br>simulation process. All fields in the<br>results grid are display-only, except for<br>the <b>Adjustment Amount</b> field on the<br>Changes tab, in which you can adjust the<br>amount of an individual's salary increase. |
| Salary Simulation Report Page      | RUN_SALREPORT_JPN | Run the Salary Simulation report<br>(CMP020JP) that displays the results of<br>the Salary Increase Simulation process.                                                                                                    |
| Load Salary Percent Increase Page  | RUN_UP_SALINC_JPN | Update worker job compensation records<br>with the results of the salary increase and<br>adjustment results.                                                                                                    |

#### **Related Links**

Understanding Updating Salaries for Japan

## **Understanding the Update Salaries by Percentage Process**

To use the updating salaries by percentages method, which includes a simulation process that shows the effects of various increase options, you set up two tables: the Salary Increase ID table and the Salary Increase Matrix table. In the Salary Increase ID table, you specify a single compensation rate code, which must be of class *Defined Range Pay (DFRPAY)* and of type *Flat Amount*. You then run the simulation process, which, like other methods, uses review results in its calculation. You can adjust the result of the simulation for workers, by increasing or decreasing it, and view the overall results—the totals—online. When you are satisfied with the results, you run a second process, similar to the processes that conclude the other methods, to load the salary increase amounts to the workers' job compensation records.

**Note:** To use this salary increase method, select the **Defined Range** check box on the Calculation Rule Settings JPN page.

You complete these steps to update salaries by percentage:

- 1. Define a Japanese salary increase ID.
- 2. Set up a Japanese salary increase matrix.
- 3. Run the Run Salary Inc Table process.
- 4. Run the salary increase simulation and adjust as required.
- 5. Run the load salary percent increase process.

## **Define Salary Increase ID Page**

Use the Define Salary Increase ID page (SALINC\_ID\_TBL\_JPN) to define a salary increase ID and associate a rate code, which must be of class DFRPAY and of type Flat Amount, and worker groups with it.

You run the salary increase simulation by salary increase ID.

Navigation:

Compensation > Base Compensation > Percentage Increase JPN > Define Salary Increase ID > Define Salary Increase ID

This example illustrates the fields and controls on the Define Salary Increase ID page.

| Define Salary Increase ID                        |                                                                                                    |  |  |
|--------------------------------------------------|----------------------------------------------------------------------------------------------------|--|--|
| *Calculation As Of Date<br>*Salary Increase Date | Salary Increase Simulation<br>04/01/2000<br>04/01/2000<br>JPN01<br>KJ02 Salary Review for FY1999<br>KJ0003 Base Salary 2 Japan<br>Units $\checkmark$ |  |  |
| Group ID<br>*Group ID                            | Personalize   Find   View All   🖾   🛅 First 🕚 1 of 1 🕑 Last Description Sal Plan KJ11 Grades 6,7,8                                                   |  |  |

| Field or Control       | Description                                                                                                    |
|------------------------|----------------------------------------------------------------------------------------------------|
| Calculation As Of Date | Enter the effective date that the system uses to determine from<br>which job compensation record it should get the worker's<br>current data to calculate new data. For example, if the worker's<br>review band earns a worker a 6 percent increase, the system<br>must get the existing rate code amount to calculate the new<br>rate code amount. |
| Salary Increase Date   | Enter the effective date of the new job record that the system inserts for the worker for the review-based increased amount. The action and reason are <i>Pay Rate Change</i> and <i>Salary Increase by Percentage</i> .                                                                                                    |

| Field or Control                        | Description                                                                                                    |
|-----------------------------------------|----------------------------------------------------------------------------------------------------|
| Comp Rate Code (compensation rate code) | Enter the rate code. It must be of the class <i>Defined Range Pay</i> ( <i>DFRPAY</i> ) and of the type <i>Flat Amount</i> .                                                                                                    |
|                                         | You can add only one compensation rate code for each salary<br>increase ID, and only one salary increase ID is associated<br>with each simulation run. To run a simulation for a different<br>compensation rate code, you must define additional salary<br>increase IDs.    |
|                                         | <b>Note:</b> You cannot have more than one rate code of class <i>DFRPAY</i> on a single worker's Job Data - Compensation record.                                                                                                    |
|                                         | The process that populates the Salary Increase Simulation<br>table includes all workers in the groups that you specify who<br>have this compensation rate code as well as the currency code<br>and frequency set in the Compensation Rate Code table for<br>this rate code. |
|                                         | If you have changed the default currency code or frequency<br>from that set on the compensation rate table in the workers' job<br>compensation record, then those workers go into error and are<br>not included in the simulation.                                          |
| Apply Rounding At                       | Select the numerical "place" at which to apply the rounding rule you select.                                                                                                    |
| Rounding Rule                           | Select the rounding rule for the simulation process based on this salary increase ID. Options are:                                                                                                    |
|                                         | • Round                                                                                                    |
|                                         | Round Down                                                                                                    |
|                                         | • Round Up                                                                                                    |
| Group ID                                | Enter the group IDs for the workers being included in this process.                                                                                                    |
|                                         | You must enter at least one group ID to complete this process.<br>If a worker in a group that you specify does not have the<br>compensation rate code that you specified for processing, the<br>system skips the worker without processing.                                 |

**Note:** This salary update method retrieves the required percentage increase from the salary matrix table where you linked review bands to percentage increases, quartile by quartile.

## **Generate Salary Increase Data Page**

Use the Generate Salary Increase Data page (RUN\_CMPCALC\_JPN) to enter the parameters for running the salary increase process and populating the Salary Increase Simulation table.

Navigation:

# Compensation > Base Compensation > Percentage Increase JPN > Generate Salary Increase Data > Generate Salary Increase Data

This example illustrates the fields and controls on the Generate Salary Increase Data page.

| Generate Salary Increase Data                         |                                                                               |                          |
|-------------------------------------------------------|-------------------------------------------------------------------------------|--------------------------|
| Run Control ID test Report Mana<br>Language English - | ger Process Monitor                                                           | Run                      |
| Salary Increase Parameters                            |                                                                               |                          |
| *Salary Increase ID Q                                 |                                                                               |                          |
| Select All Groups                                     |                                                                               |                          |
| Group ID                                              | Find View All First 🕚 1                                                       | of 1 🕑 Last              |
| *Group ID Description                                 |                                                                               | + -                      |
| Field or Control                                      | Description                                                                   |                          |
|                                                       |                                                                               |                          |
| Salary Increase ID                                    | Enter the salary increase ID for whi                                          | ch to run the simulation |
| Calculation Number                                    | Enter the number that identifies a pa<br>series that you might run for compa  |                          |
| Select All Groups                                     | Select to have the system populate t<br>with all groups that you originally a |                          |

Group ID If you do not want to run the simulation for all the groups that you associated with this salary increase ID, deselect the Select All Groups check box and enter only those groups to process.

increase ID.

**Note:** This process includes only workers with the single compensation rate code that is associated with the salary increase ID, but only if their currency code and frequency are the same as the compensation rate code default.

If you try to run a simulation with a combination of salary increase ID, calculation number, and group ID for which results exist, you get a warning. If you proceed, the results of the previous simulation are overwritten. To add groups to or remove them from an existing simulation and maintain the results of the previous simulation, change the calculation number.

## Simulate Salary Increase Page

Use the Simulate Salary Increase page (SALINC\_SIML\_JPN) to view the results of running the simulation process.

All fields in the results grid are display-only, except for the Adjustment Amount field on the Changes tab, in which you can adjust the amount of an individual's salary increase.

Navigation:

## Compensation > Base Compensation > Percentage Increase JPN >Simulate Salary Increase > Simulate Salary Increase

| Field or Control              | Description                                                                                                    |
|-------------------------------|----------------------------------------------------------------------------------------------------|
| Name and EmplID (employee ID) | Enter this information for a single worker if you are viewing<br>and possibly adjusting simulation results for one person. |
| Search Result Message         | Displays the range showing on the page and the total of the search results.                                                |

#### Sort Group By

| Field or Control              | Description                                                                                   |
|-------------------------------|-----------------------------------------------------------------------------------------------|
| EmplID (employee ID) and Name | Select to have the grid display simulation results by worker ID or worker name, respectively. |

#### **Simulation Statistics**

The (bracketed) number for each **Total** field is used in the field description to identify where the derived results come from. The Amounts and Adjustments tabs indicate on which page the column appears.

| Field or Control             | Description                                                                |
|------------------------------|----------------------------------------------------------------------------|
| Total Current Amount (1)     | The total of the Amount Before Salary Increase column (Amounts).           |
| Total Adjusted Amount (2)    | The total of the Adjustment Amount column (Adjustments).                   |
| Average Percent Increase (3) | The average of the Salary Increase Percent column (Amounts) (or 5/1).      |
| Adjusted Average Percent (4) | The average of the Adjusted Sal Inc Percent column (Adjustments) (or 6/1). |

| Field or Control                                                             | Description                                                                              |
|------------------------------------------------------------------------------|------------------------------------------------------------------------------------------|
| <b>Total Calculation Incr Amount</b> (total calculation increase amount) (5) | The total of the Amount of Salary Increase column (Amounts) (or $1 \times 3$ ).          |
| Total Actual Increase Amount (6)                                             | The Total Calculation Incr (increase) Amount plus Total<br>Adjustment Amount (or 5 + 2). |
| Total Calculation New Amount (7)                                             | The total of the New Salary Amount column (Adjustments) (or $1 + 5$ ).                   |
| Total Actual New Amount (8)                                                  | The total of the Adjusted Salary Amount column (Adjustments) (or 7 + 2).                 |

**Note:** Column order for grids may vary by implementation. All columns may not be visible. Use the horizontal scroll bar for the page to view all available columns.

#### **Salary Details Tab**

| Field or Control                                                   | Description                                                                                                    |
|--------------------------------------------------------------------|----------------------------------------------------------------------------------------------------|
| EmplID (employee ID)                                               | The system displays the IDs of all the workers in the group<br>that you entered to access this page. You can have the display<br>sorted by this first column. The worker ID is repeated on all<br>the pages of this component. |
| Name                                                               | The system displays the names of all the workers in the group<br>that you entered to access this page. You can sort the display<br>by this column.                                                                             |
| Empl Rcd Nbr (employment record number)                            | The system displays each employment record number if it is<br>not 0. Blank equals record number 0, which means that the<br>worker has only one employment record.                                                              |
| Comp Rate Code (compensation rate code)                            | The compensation rate code associated with this salary increase ID.                                                                                                    |
| <b>Compensation Eff Sequence</b> (compensation effective sequence) | The system displays the compensation effective sequence<br>that comes from the worker's compensation record in the Job<br>record.                                                                                              |

### **Amounts Tab**

| Field or Control              | Description                                                                                                    |
|-------------------------------|----------------------------------------------------------------------------------------------------|
| Amount Before Salary Increase | The worker's salary before the simulation was run.                                                                                                    |
| Review Band                   | The system displays the review band that the worker's review<br>results indicate. The salary increases come from the increase<br>percentages that you linked to review bands in the Salary<br>Increase Matrix table. |
| Salary Increase Percent       | The increase in salary, expressed as a percentage of the Amount Before Salary Increase.                                                                                                    |
| Amount of Salary Increase     | The amount by which the Amount Before Salary Increase is increased as a result of running the salary increase process.                                                                                               |

## Adjustments Tab

| Field or Control                                               | Description                                                                                                    |
|----------------------------------------------------------------|----------------------------------------------------------------------------------------------------|
| New Salary Amount                                              | The system displays the amount of the salary after the simulated increase: the Amount Before Salary Increase (Amounts) plus the Amount of Salary Increase.                                                                                     |
| Adjustment Amount                                              | The only field available for entry in the otherwise display-only grid. Manually adjust the New Salary Amount by adding or subtracting an adjustment amount.                                                                                    |
|                                                                | <b>Note:</b> If you change the value in this field, save before you move to the next set of records using the navigation buttons below the calculation number. If you do not save, you receive a warning that your changes will not be stored. |
| Adjusted Salary Amount                                         | The system updates this field online according to any<br>adjustments that you make. This value is the new salary<br>amount after adjustment or the New Salary Amount plus or<br>minus the Adjustment Amount.                                   |
| Adjusted Sal Inc Percent (adjusted salary increase percentage) | The system updates this field according to any adjustments<br>that you make. This value is the salary increase percentage<br>after adjustment, calculated by:<br>(Adjusted Salary Amount / Amount Before Salary Increase –<br>1) × 100.        |

## **Salary Simulation Report Page**

Use the Salary Simulation Report page (RUN\_SALREPORT\_JPN) to run the Salary Simulation report (CMP020JP) that displays the results of the Salary Increase Simulation process.

Navigation:

# Compensation > Base Compensation > Percentage Increase JPN > Salary Simulation Report > Salary Simulation Report

This example illustrates the fields and controls on the Salary Simulation Report page.

| Language E<br>Salary Increase Parameters | nglish 🔻          |               |                       |
|------------------------------------------|-------------------|---------------|-----------------------|
| Salary Increase Parameters               |                   |               |                       |
|                                          |                   |               |                       |
| *Salary Increase ID                      | Q                 |               |                       |
| *Calculation Number                      |                   |               |                       |
| [                                        | Select All Groups |               |                       |
| Group ID                                 |                   | Find View All | First 🕚 1 of 1 🕑 Last |
| Group ID                                 | Description       |               | + -                   |

| Field or Control   | Description                                                                                                    |
|--------------------|----------------------------------------------------------------------------------------------------|
| Salary Increase ID | Enter the salary increase ID you ran the simulation for and for<br>which you want the results reported.                                                                                                    |
| Calculation Number | Enter the calculation number of the particular simulation you want reported.                                                                                                    |
| Select All Groups  | Select this check box if you want the system to populate the Group ID section with all the groups you originally associated with the <b>Salary Increase ID</b> .                                                                                   |
| Group ID           | If you do not want to run the simulation for all the groups that<br>you associated with this salary increase ID for this calculation<br>number, deselect the <b>Select All Groups</b> check box and enter<br>only groups that you want to process. |

## Load Salary Percent Increase Page

Use the Load Salary Percent Increase page (RUN\_UP\_SALINC\_JPN) to update worker job compensation records with the results of the salary increase and adjustment results.

Navigation:

# Compensation > Base Compensation > Percentage Increase JPN > Load Salary Percent Increase >Load Salary Percent Increase

This example illustrates the fields and controls on the Load Salary Percent Increase page.

| Load Salary Percent Increase                                  |                                                                                                    |
|---------------------------------------------------------------|----------------------------------------------------------------------------------------------------|
| Run Control ID 1<br>Language English V                        | Report Manager Process Monitor Run                                                                                                    |
| Selection Criteria                                            |                                                                                                    |
|                                                               |                                                                                                    |
| *Salary Increase ID Q                                         |                                                                                                    |
| *Calculation Number                                           |                                                                                                    |
| □ Select All Groups                                           |                                                                                                    |
|                                                               |                                                                                                    |
| Group ID Q I II II II                                         | 1-1 of 1 🔽 🕨 🕨   View All                                                                                                    |
| Group ID Description                                          |                                                                                                    |
|                                                               | + -                                                                                                    |
|                                                               |                                                                                                    |
|                                                               |                                                                                                    |
|                                                               |                                                                                                    |
|                                                               |                                                                                                    |
| Field or Control                                              | Description                                                                                                    |
|                                                               |                                                                                                    |
| Field or Control<br>Salary Increase ID                        | Enter the salary increase ID for which you ran the simulation                                                                                                    |
|                                                               |                                                                                                    |
|                                                               | Enter the salary increase ID for which you ran the simulation<br>and for which the results are to be loaded to worker job                                                                                                    |
|                                                               | Enter the salary increase ID for which you ran the simulation<br>and for which the results are to be loaded to worker job<br>compensation records.<br>Enter the calculation number of the particular simulation                                                                                                    |
| Salary Increase ID                                            | Enter the salary increase ID for which you ran the simulation<br>and for which the results are to be loaded to worker job<br>compensation records.                                                                                                    |
| Salary Increase ID<br>Calculation Number                      | Enter the salary increase ID for which you ran the simulation<br>and for which the results are to be loaded to worker job<br>compensation records.<br>Enter the calculation number of the particular simulation<br>results to be loaded.                                                                                                    |
| Salary Increase ID                                            | Enter the salary increase ID for which you ran the simulation<br>and for which the results are to be loaded to worker job<br>compensation records.<br>Enter the calculation number of the particular simulation<br>results to be loaded.<br>Select to have the system populate the Group ID section with<br>all the groups that you originally associated with this salary                                                                                                    |
| Salary Increase ID<br>Calculation Number                      | Enter the salary increase ID for which you ran the simulation<br>and for which the results are to be loaded to worker job<br>compensation records.<br>Enter the calculation number of the particular simulation<br>results to be loaded.<br>Select to have the system populate the Group ID section with                                                                                                    |
| Salary Increase ID<br>Calculation Number<br>Select All Groups | Enter the salary increase ID for which you ran the simulation<br>and for which the results are to be loaded to worker job<br>compensation records.<br>Enter the calculation number of the particular simulation<br>results to be loaded.<br>Select to have the system populate the Group ID section with<br>all the groups that you originally associated with this salary<br>increase ID and calculation number combination.                                                                                                    |
| Salary Increase ID<br>Calculation Number                      | Enter the salary increase ID for which you ran the simulation<br>and for which the results are to be loaded to worker job<br>compensation records.<br>Enter the calculation number of the particular simulation<br>results to be loaded.<br>Select to have the system populate the Group ID section with<br>all the groups that you originally associated with this salary<br>increase ID and calculation number combination.<br>If you do not want to run the simulation for all the groups that<br>you associated with this salary increase ID for this calculation |
| Salary Increase ID<br>Calculation Number<br>Select All Groups | Enter the salary increase ID for which you ran the simulation<br>and for which the results are to be loaded to worker job<br>compensation records.<br>Enter the calculation number of the particular simulation<br>results to be loaded.<br>Select to have the system populate the Group ID section with<br>all the groups that you originally associated with this salary<br>increase ID and calculation number combination.<br>If you do not want to run the simulation for all the groups that                                                                     |

# (FRA) Forecasting Salaries for France

# **Understanding Salary Forecasting**

Use Salary Forecasting, a French-specific business process, as an analysis tool or as a forecasting tool. Either analyze the changes in compensation for a group of workers in past periods or simulate how hypothetical events occurring in the future will affect compensation. Because you can see how various events affect your compensation package, this business process is useful for human resources managers or executives wanting to build compensation budgets.

Salary Forecasting is compliant with the rules of the French Analysis Method for compensation variations, called La Masse Salariale. The analysis method that the business process employs enables you to calculate independently the effects of any compensation decisions for a group of workers for a future time period. The reports provided are also in accordance with La Masse Salariale.

The steps for using the Salary Forecasting business process are:

- 1. Set up your data.
- 2. Run the calculations.
- 3. Run and view the reports.

#### **Related Links**

"PeopleSoft HCM Reports: Selected Reports" (Application Fundamentals)

# **Setting Up Salary Forecasting**

If you use the Salary Forecasting business process for forecasting purposes, then set up events for modeling the future compensation.

If you use the business process for comparison of two past periods, then do not set up any events. Note that the calculation process ignores events defined in past periods.

Complete these steps to set up salary forecasting:

1. Define, one at a time, two like periods of time.

These time periods can be past, current, or future. Usually, you compare two equivalent periods of time, referred to as the *reference* and the *analysis* periods.

- 2. Associate the periods for comparison or forecasting.
- 3. Define groups, if they are not already created.

Define worker groups using the Group Build module. Each person defined in a group used in the Salary Forecasting business process must have, in his or her compensation package, rate codes attached to a rate code class. Use the rate codes without rate code class report to verify.

4. Define the various events that you want to apply to the worker groups whose compensation you want to analyze and forecast.

The events can be of various types, as described in the next section. You might also define additional setup data such as proration rules or specific hours rate.

- 5. Ensure all events for one scenario have the same elementary period.
- 6. (Optional) Define your proration rules.
- 7. (Optional) Define your rates for hours worked.
- 8. Group events into a scenario.

At the scenario level, define a set of events to apply to groups of workers for a given time period.

#### **Related Links**

Understanding Technical Details

# **Understanding Technical Details**

This section discusses technical details for:

- Compensation effects.
- Categorization of events.

### **Technical Details: Compensation Effects**

The following topics describe the effects in La Masse Salariale method of analysis.

#### Level Effect

Any compensation measure that increases the level of compensation as of a certain date has a level effect. Any compensation increase of the elements of base pay has a level effect.

#### Mass Effect

Any compensation increase, either an increase in base compensation or any type of variable compensation, has a mass effect. It affects the average compensation for the period and population being considered.

Considering any given period of time and any compensation measure that has a level effect, the sooner in the period the measure is applied, the greater the mass effect for that measure.

#### Carry Over Effect

The carry over effect represents the effect on a given period of all the measures taken during the previous period. For any compensation measure that has a level effect, the later this measure is applied in a given time period, the bigger the carry over effect on the next time period.

#### Average Compensation for Employees in Place

The overall compensation for an organization could change between two consecutive periods for several reasons:

- Compensation increases given to a subgroup or to the entire organization.
- Seniority changes due to the overall aging of the population.
- Hires and departures within the organization.
- Moves within the organization that trigger changes in compensation, such as promotions.

Average compensation for employees in place (ACEP) is the average compensation for the subset of people within the organization during two consecutive time periods.

#### Headcount Effect

The headcount effect is the variance of the headcount multiplied by the variance of the average compensation.

#### Structure Effect

The structure effect is the variance in the overall compensation due to internal moves within the organization.

#### **Noria Effect**

The Noria effect is defined as the consequence of changes in compensation due to hiring and departures. Often, the salaries of the newly hired are below those of workers who have been at the same job longer. The Noria effect tracks the differences.

#### **Overall Variance of Compensation Between Two Time Periods**

The calculation is as follows:

ACEP variance + Headcount effect + Structure Effect + Noria Effect

All variances and effects are expressed in percentages (refer to Report LMS001).

#### **Technical Details: Categorization of Events**

All events are classified in predefined categories by the Forecast Compensation module calculation process. Those categories are the ones commonly used for La Masse Salariale analysis. The category codes and descriptions are delivered as system data.

This table displays La Masse Salariale categorization and the corresponding category codes that are used by the calculation process to map the events defined at the scenario level with the categories:

| Category                                              | Category Code |
|-------------------------------------------------------|---------------|
| General Increases                                     | C20           |
| General Increases given as a percentage               | C21           |
| General Increases given as a Amount or Points changes | C22           |
| Measures by Category                                  | C30           |
| Bonus                                                 | C40           |
| Regular Bonus                                         | C41           |
| Exceptional Bonus                                     | C42           |
| Individual Measures                                   | C50           |
| Seniority                                             | C51           |
| Shift-Technicality                                    | C52           |
| Activity                                              | C53           |

The following matrix displays which events affect which categories.

| Event           | Category/<br>Rate Code<br>Class | C<br>20 | C<br>21 | C<br>22 | C<br>30 | C<br>40 | C<br>41 |
|-----------------|---------------------------------|---------|---------|---------|---------|---------|---------|
| Leave           |                                 | N/A     | N/A     | N/A     | N/A     | N/A     | N/A     |
| Promotion       | Base Pay                        |         |         |         |         |         |         |
|                 | Reg Bonus                       |         |         |         |         | *       | *       |
|                 | Seniority Bonus                 |         |         |         |         |         |         |
| Salary Increase | Base Pay                        | *       | *       | *       | *       |         |         |
|                 | Reg Bonus                       |         |         |         |         | *       | *       |
|                 | Seniority Bonus                 |         |         |         |         |         |         |

| Event               | Category/<br>Rate Code<br>Class | C<br>20 | C<br>21 | C<br>22 | C<br>30 | C<br>40 | C<br>41 |
|---------------------|---------------------------------|---------|---------|---------|---------|---------|---------|
| Seniority           | Seniority Bonus                 |         |         |         |         |         |         |
| Working<br>Schedule | Base Pay                        |         |         |         |         |         |         |
|                     | Reg Bonus                       |         |         |         |         | *       | *       |
|                     | Seniority Bonus                 |         |         |         |         |         |         |
| Entry               |                                 | N/A     | N/A     | N/A     | N/A     | N/A     | N/A     |
| Incentive           | N/A                             |         |         |         |         | *       |         |

| Event               | vent Category/ Rate<br>Code Class | с   | С   | С   | С   | С   |
|---------------------|-----------------------------------|-----|-----|-----|-----|-----|
|                     |                                   | 42  | 50  | 51  | 52  | 53  |
| Leave               |                                   | N/A | N/A | N/A | N/A | N/A |
| Promotion           | Base Pay                          |     | *   |     | *   |     |
|                     | Reg Bonus                         |     |     |     |     |     |
|                     | Seniority Bonus                   |     | *   | *   |     |     |
| Salary Increase     | Base Pay                          |     | *   |     | *   |     |
|                     | Reg Bonus                         |     |     |     |     |     |
|                     | Seniority Bonus                   |     | *   | *   |     |     |
| Seniority           | Seniority Bonus                   |     | *   | *   |     |     |
| Working<br>Schedule | Base Pay                          |     | *   |     |     | *   |
|                     | Reg Bonus                         |     |     |     |     |     |
|                     | Seniority Bonus                   |     | *   | *   |     |     |

| Event     | Category/ Rate<br>Code Class | C<br>42 | C<br>50 | C<br>51 | C<br>52 | C<br>53 |
|-----------|------------------------------|---------|---------|---------|---------|---------|
| Entry     |                              | N/A     | N/A     | N/A     | N/A     | N/A     |
| Incentive | N/A                          | *       |         |         |         |         |

# **Common Elements Used in Salary Forecasting**

| Field or Control                 | Description                                                                                                    |
|----------------------------------|----------------------------------------------------------------------------------------------------|
| Period Types                     | <ul> <li>Four period types define the periods of comparison:</li> <li>Month</li> <li>Quarter</li> <li>Semester (six months)</li> <li>Year</li> </ul>                                                                                                    |
| Periods or Periods of Comparison | Periods, or periods of comparison, are the periods being<br>compared. Use salary forecasting in two ways: to analyze two<br>past periods or to forecast a future period, using the current<br>period as a base.                                                                                                    |
| Reference Period                 | For forecasting, this period is likely to contain the current date. For comparing past periods, use any period as a basis for comparison.                                                                                                    |
| Analysis Period                  | For forecasting, this is a future period contiguous with the reference period. For comparing past periods, this period must be contiguous with and prior to the reference period.                                                                                                    |
| Type of Elementary Period        | <ul> <li>How often the module processes its calculations.</li> <li>These elementary period types coincide with your possible payroll dates: <ul> <li>Monthly</li> <li>Semi-monthly (more accurate but takes more processing time)</li> </ul> </li> <li>Suppose that you select Year as the period type and semi-monthly as the elementary period type. The module makes 24 calculations. If you select Monthly as the elementary period type, the module makes 12 calculations.</li> <li>Select the elementary period type when you define events.</li> </ul> |

| Field or Control   | Description                                                                                                    |
|--------------------|----------------------------------------------------------------------------------------------------|
| Elementary Periods | <ul> <li>The monthly or semi-monthly segments of a comparison period. Whether the segments are monthly or semi-monthly is determined by the selected elementary period type.</li> <li>Past Elementary Period: any elementary period that is prior to and does not contain the current date (date of processing).</li> <li>Current Elementary Period: The elementary period that contains the current date (date of processing).</li> <li>Future Elementary Period: any elementary period that has its start date greater than the current date.</li> <li>The process manages the current elementary period exactly the same way it manages any past elementary period. The process manages future elementary periods by copying the data calculated for the current elementary period.</li> </ul> |
| Triggering Period  | The date the event is to occur (or trigger) within the analysis period.                                                                                                    |
| Working Periods    | <ul> <li>The two periods (always one analysis and one reference) that you associate for either comparing or forecasting. They are defined by a Working Period ID.</li> <li>These rules apply to the two periods associated as working periods: <ul> <li>The two periods must have the same period type.</li> </ul> </li> <li>The two periods must be contiguous, for example, 1994 and 1995, this year and next year, this month and next month.</li> <li>No time periods can overlap.</li> </ul> When using the Salary Forecasting module to analyze the future, use the present as the reference period. This rule is true for all period types: analyze this year against next year, this month against next month, and so on.                                                                 |
| Working Periods ID | A value that must be the same for all events in a scenario.                                                                                                    |
| Event ID           | Identifies a compensation event in the system. You enter one for each event that you define.                                                                                                    |
| Event Type         | Select one of the following: <i>Headcount Increase, Headcount Decrease, Compensation Increase, Promotion, Seniority Increase, Incentives,</i> and <i>Working Schedule.</i>                                                                                                    |

# **Defining Periods**

To set up periods, use the Period Setup panel (LMS\_PERIOD\_PNLGP\_GBL) and Working period setup panel (LMS\_WRK\_PD\_PNLGP\_GBL) components.

This section discusses how to associate contiguous working periods.

## **Pages Used to Define Periods**

| Page Name               | Definition Name | Usage                                                                                                    |
|-------------------------|-----------------|----------------------------------------------------------------------------------------------------|
| Period Setup panel Page | LMS_PERIOD_DEFN | Define the time periods to compare and<br>analyze compensation. Each time period<br>is a Time Period ID.                                                                                           |
| Working Periods Page    | LMS_WRK_PD_DEFN | Associate two contiguous time periods.<br>If you analyze two past periods, do<br>not include the current period. If you<br>forecast for the future, the reference<br>period is the current period. |

### **Working Periods Page**

Use the Working Periods page (LMS\_WRK\_PD\_DEFN) to associate two contiguous time periods.

If you analyze two past periods, do not include the current period. If you forecast for the future, the reference period is the current period.

Navigation:

Set Up HCM > Product Related > Compensation > Forecast Compensation FRA > Working period setup panel > Working Periods

This example illustrates the fields and controls on the Working Periods page.

| Working Periods                     |                                                                                                    |
|-------------------------------------|----------------------------------------------------------------------------------------------------|
| Working Periods ID 2000-2001        |                                                                                                    |
| Description Year 2000 and Year 2001 |                                                                                                    |
| Short Description 2000-2001         |                                                                                                    |
| *Reference Period KF2000 Q Yea      | ır 2000                                                                                                    |
| *Analysis Period KF2001 Yea         | 01/2000 / 12/31/2000<br>nr 2001<br>01/2001 / 12/31/2001                                                                                                    |
|                                     |                                                                                                    |
| Field or Control                    | Description                                                                                                    |
| Reference Period                    | For forecasting, select the current period—Month, Quarter,<br>Semester or Year—depending on what period type you<br>selected on the Period Setup panel page. For comparing past<br>periods, select any past period.                                                                                                    |
| Analysis Period                     | For forecasting, this value must be a future period contiguous<br>with the reference period, and of the proper length for the<br>period type. For comparing past periods, select any past period<br>contiguous with the reference period. The system ensures that<br>the reference and analysis periods do not overlap, that they are<br>contiguous, and that they are of the same type. |

# **Setting Up Events**

To set up events, use the Headcount increase setup panel (LMS\_ENTRIES\_EVENT\_GBL), Incentive event setup panel (LMS\_INCENT\_EVENT\_GBL), Salary Increase event setup (LMS\_INCREASE\_EVENT\_GBL), Headcount decrease event setup (LMS\_LEAVES\_EVENT\_GBL), Promotion event setup panel (LMS\_PROMO\_EVENT\_GBL), Seniority Setup panel (LMS\_SENIOR\_EVENT\_GBL), Working Schedule event setup (LMS\_SCHEDULE\_EVENT\_GBL), Proration setup panel (LMS\_PRORATION\_GBL), and Hours rate setup panel (LMS\_HOURS\_RATE\_GBL) components.

This section discusses how to set up events.

#### **Understanding Events**

An event is an action (or a set of actions) applied to a group of workers. Events are the building blocks of your scenarios. You define and reuse events in many scenarios as long as the scenarios apply to the same set of time periods. Use delivered events to:

• Simulate a headcount increase.

Add workers to any group (by job code or position) to simulate hiring or to study the effects of proposed organizational changes.

• Simulate future awards.

This simulation enables you to see the effect of awarding a lump sum amount at a specific point in time. The incentive event is simplistic here because the Variable Compensation module offers a more complex simulation. The Variable Compensation module enables you to perform different scenarios to determine the maximum, target, and minimum awards for a group of workers based on a given plan of specific business rules.

- Simulate a compensation increase event.
- Simulate a headcount decrease.
- Simulate a promotion.

A promotion is defined as a move from one Job Code to another Job Code.

• Simulate seniority.

This simulation shows the effect of seniority increases.

• Define a working schedule.

A working schedules event determines the effect of changing the working schedule for a group of workers.

- Define proration rules.
- Define hours rates.

### Pages Used to Set Up Events

| Page Name                                                     | Definition Name | Usage                              |
|---------------------------------------------------------------|-----------------|------------------------------------|
| Headcount increase setup panel or<br>Headcount Increases Page | LMS_ENTRIES     | Define a Headcount Increase event. |

| Page Name                                                     | Definition Name  | Usage                                                                                                    |
|---------------------------------------------------------------|------------------|----------------------------------------------------------------------------------------------------|
| Additional Simulation Parameters Page                         | LMS_ENTRIES_SEC  | Define additional parameters if the<br>selected job code or position has<br>compensation packages containing pay<br>components expressed either in points<br>or in a weekly frequency. Define the<br>standard hours per standard work period<br>or the points value and currency required<br>by the calculation process for correctly<br>handling the conversion of those pay<br>components. |
| Incentive event setup panel or Incentives<br>Page             | LMS_INCENTIVES   | Set up a future award for a group.                                                                                                    |
| Salary Increase event setup or<br>Compensation Increases Page | LMS_INCREASE     | Define a compensation increase event.                                                                                                    |
| Headcount decrease event setup or<br>Headcount Decreases Page | LMS_LEAVES       | Define a headcount decrease event.                                                                                                    |
| Promotion event setup panel or<br>Promotions Page             | LMS_PROMOTION    | Simulate promotions for all people in a group.                                                                                                    |
| Seniority Setup panel or Seniority Page                       | LMS_SENIORITY    | Define a seniority event.                                                                                                    |
| Working Schedule Page                                         | LMS_WRK_SCHEDULE | Define work weeks for the calculations.                                                                                                    |
| Proration setup panel Page                                    | LMS_PRORATION    | Define the proration schemes.                                                                                                    |
| Hours rate setup panel Page                                   | LMS_HOURS_RATE   | Define the overtime rates used for<br>simulating the working schedules event.<br>Use this page only for the Salary<br>Forecasting calculation process.                                                                                                    |

#### **Related Links**

"Variable Compensation Plans" (PeopleSoft Human Resources Manage Variable Compensation)

### Headcount increase setup panel or Headcount Increases Page

Use the Headcount increase setup panel or Headcount Increases page (LMS\_ENTRIES) to define a Headcount Increase event.

Navigation:

• Set Up HCM > Product Related > Compensation > Forecast Compensation FRA > Headcount increase setup panel > Headcount Increases

#### • Compensation > Forecast Compensation FRA > Define Forecast Data > Headcount Increases

| Field or Control        | Description                                                                                                    |
|-------------------------|----------------------------------------------------------------------------------------------------|
| Headcount Increase Type | Select how you want the calculations to consider the increase:<br><b>Avg Amnt</b> (average amount): When you select <b>Avg Amnt</b> ,<br>these fields appear: <b>Average Amount</b> , <b>Currency</b> , <b>Frequency</b> .<br>Enter a free compensation amount, which is multiplied by the<br>number of people selected. Use this type of headcount increase<br>to perform an estimated simulation. |
|                         | JobCode: Select this option and the SetID and Forecasted<br>Job fields appear. Use this option to add many people with<br>the same job code. The calculation uses the compensation<br>package defined for the specified job code and multiplies it by<br>the number of people selected for the simulation.                                                                                          |
|                         | <b>Note:</b> Only those job codes that are <i>not</i> associated with a matrix are available.                                                                                                    |
|                         | <b>Position:</b> Select this option and the <b>Forecasted Positions</b> field appears. The calculation uses the compensation package defined for the job code associated with the specified position and multiplies it by the number of people selected for the simulation.                                                                                                    |
| Structure Effect        | Refer to the Understanding Technical Details topic for the definition of the structure effect. To measure the structure effect, assign your headcount increase to a group.                                                                                                    |
|                         | See <u>Understanding Technical Details</u> .                                                                                                    |
| Number of People        | Enter the number that represents the headcount increase.                                                                                                    |
| Simulation Parameters   | Click to enter additional simulation parameters for the calculation process.                                                                                                    |
| Average Amount          | When <b>Headcount Increase Type</b> is <b>Avg Amnt</b> , specify the average amount of the salaries for all people added, based on the frequency specified. For example, five new people get 5000.00 EUR (1000.00 EUR each) every other week, so the frequency is bi-weekly. You would enter <i>1000</i> in the <b>Avg Amnt</b> field.                                                              |
| Currency                | When <b>Headcount Increase Type</b> is <b>Avg Amnt</b> , select the currency that the calculation process uses.                                                                                                    |

| Field or Control     | Description                                                                                                    |
|----------------------|----------------------------------------------------------------------------------------------------|
| Frequency            | When <b>Headcount Increase Type</b> is <b>Avg Amnt</b> , specify how often the new people are to be paid. During the calculation process, the frequency is converted to match the elementary period type.                                                                                                    |
|                      | For example, the elementary period type is monthly, and you<br>enter five new people who get 1000.00 EUR weekly. The<br>system calculates 5000.00 EUR weekly, and then converts it to<br>a monthly frequency using the frequency annualization factor.<br>The monthly figure is 20000.00 EUR. The calculation process<br>adds 20000.00 EUR every month, starting with the triggering<br>period defined for this event.<br>Frequency values come from the Frequency table. |
|                      |                                                                                                    |
| SetID                | When <b>Headcount Increase Type</b> is <b>JobCode</b> , specify the setID for the job code for the new hires. These values come from the SetID table.                                                                                                    |
| Forecasted Job       | When <b>Headcount Increase Type</b> is <b>JobCode</b> , specify a forecasted job for the new hires. Each job code must have its own event. These values come from the Job Code table.                                                                                                    |
| Forecasted Positions | When <b>Headcount Increase Type</b> is <b>Position</b> , specify a forecasted position for the new hires.                                                                                                    |

### Incentive event setup panel or Incentives Page

Use the Incentive event setup panel or Incentives page (LMS\_INCENTIVES) to set up a future award for a group.

Navigation:

- Set Up HCM > Product Related > Compensation > Forecast Compensation FRA > Incentive event setup panel > Incentive event setup panel
- Compensation > Forecast Compensation FRA > Define Forecast Data > Incentives > Incentives

This example illustrates the fields and controls on the Incentives page.

| Incentives                                                                                                    |                |                                  |                                                                                                    |
|----------------------------------------------------------------------------------------------------|----------------|----------------------------------|----------------------------------------------------------------------------------------------------|
| Working Periods ID 2000-2001                                                                                                    | Event II       | 0 KFINCENT01                     | Event Type Incentives                                                                              |
| Reference Period KF2000                                                                                                    | 01/01/2000 / 1 | 2/31/2000                        |                                                                                                    |
| Analysis Period KF2001                                                                                                    | 01/01/2001 / 1 | 2/31/2001                        |                                                                                                    |
| Type of Elementary Period M 🔍 Mo                                                                                                    | nthly          |                                  | Triggering Period 12/01/2001                                                                       |
| Description Bonus for Qualified Workers                                                                                                    |                |                                  | 0                                                                                                  |
|                                                                                                    |                |                                  |                                                                                                    |
| Number of People 15                                                                                                    |                |                                  |                                                                                                    |
| Average Amount 2000                                                                                                    | .000000        | Currency FRF 🔍                   |                                                                                                    |
| Structure Effect                                                                                                    |                |                                  |                                                                                                    |
|                                                                                                    |                |                                  |                                                                                                    |
| Group ID KF004                                                                                                    |                |                                  |                                                                                                    |
|                                                                                                    |                |                                  |                                                                                                    |
| Field or Control                                                                                                    |                | Description                      |                                                                                                    |
| Number of People                                                                                                    |                | Enter the num award.             | ber of people who receive a lump sum incentiv                                                      |
| Average AmountEnter the average amount each person is to rece<br>example, if you select 5 for the number of peop<br>the average amount, the calculation adds 5 time<br>or 2500.00 EUR, to the triggering period. |                |                                  | bu select 5 for the number of people and 500 for<br>nount, the calculation adds 5 times 500.00 EUR |
| Structure Effect                                                                                                    |                | Understanding<br>the structure e |                                                                                                    |
|                                                                                                    |                | See Understar                    | nding Technical Details.                                                                           |

## Salary Increase event setup or Compensation Increases Page

Use the Salary Increase event setup or Compensation Increases page (LMS\_INCREASE) to define a compensation increase event.

Navigation:

- Set Up HCM > Product Related > Compensation > Forecast Compensation FRA > Salary Increase event setup > Salary Increase event setup
- Compensation > Forecast Compensation FRA > Define Forecast Data > Compensation Increases > Compensation Increases

#### This example illustrates the fields and controls on the Compensation Increases page.

| Compe                                                 | nsation Inc     | reases            |                  |                         |                  |                      |                                     |                 |     |
|-------------------------------------------------------|-----------------|-------------------|------------------|-------------------------|------------------|----------------------|-------------------------------------|-----------------|-----|
| Working Periods ID 2000-2001 Event ID KFCMPINC01      |                 |                   |                  |                         |                  | Event Type           | Increase of component of pa         | ау              |     |
| Refere                                                | ence Period KF  | 2000              | 01/01/2          | 000 / 12/3 <sup>.</sup> | 1/2000           |                      |                                     |                 |     |
| Anal                                                  | ysis Period KF  | 2001              | 01/01/20         | 001 / 12/3 <sup>.</sup> | 1/2001           |                      |                                     |                 |     |
| Type of                                               | f Elementary Pe | riod M 🔍          | Monthly          |                         |                  |                      | Triggering Perio                    | d 06/01/2001 🔍  |     |
| Descriptio                                            | n June General  | Increase          |                  |                         |                  |                      | 6                                   |                 |     |
| Individual Measure Compensation Increase Rate Codes F |                 |                   |                  |                         | Personalize   Fi | nd   View All   🕼    | 〕   <sup>□</sup>   □ First ⓓ 1 of 2 | 🕑 Last          |     |
| SeqNum                                                | Rate Code       | Percent<br>Amount | Change<br>Amount | Change<br>Percent       | Change<br>Points | Percent of<br>Points | Currency                            | Rate Code Class |     |
| 1                                                     | KF0005          | 3.00              |                  |                         |                  |                      | FRF 🔍                               | BASSAL          | + - |

| Field or Control                 | Description                                                                                                    |
|----------------------------------|----------------------------------------------------------------------------------------------------|
| Individual Measure               | Select if the increase is an individual measure. This check<br>box relates to La Masse Salariale method of analysis. It<br>classifies compensation increases into three categories:<br>general increases (applies to the overall simulated population);<br>increases by category (a category being a subset of the<br>overall simulated population); and individual measure (the<br>compensation increase is an increase for an individual).<br>To simulate general increases, deselect this check box.<br>See <u>Understanding Salary Plans</u> .                                                                                                    |
| Compensation Increase Rate Codes | <ul> <li>Define the rate codes to be increased. All people in a group with a compensation package containing specified compensation rate codes receive the increase that is specified on this page as of the triggering period of this event.</li> <li>Select the way to change a person's compensation for a given rate code from these choices: Percent Amount, Change Amount, Change Percent, Change Points, Percent of Points, Currency, and Rate Code Class.</li> <li>Specify any components of pay and any increases. Depending on the component type, fill in the fields as follows. (Fields not related to certain component types are unavailable for selection.)</li> <li>If the component type is flat amount or hourly, enter either a Percent Amount or a Change Amount.</li> <li>If the component type is percentage, enter only a Change Percent.</li> <li>If the component type is points, enter either a Percent of Points or a Change Points.</li> </ul> |

### Headcount decrease event setup or Headcount Decreases Page

Use the Headcount decrease event setup or Headcount Decreases page (LMS\_LEAVES) to define a headcount decrease event.

Navigation:

- Set Up HCM > Product Related > Compensation > Forecast Compensation FRA > Headcount decrease event setup > Headcount decrease event setup
- Compensation > Forecast Compensation FRA > Define Forecast Data > Headcount Decreases > Headcount Decreases

This example illustrates the fields and controls on the Headcount decrease event setup page.

| Headcount decrease event setup        |                         |                                |  |  |  |  |
|---------------------------------------|-------------------------|--------------------------------|--|--|--|--|
| Working Periods ID 2000-2001          | Event ID KFHDDEC        | Event Type Headcount Decreases |  |  |  |  |
| Reference Period KF2000               | 01/01/2000 / 12/31/2000 |                                |  |  |  |  |
| Analysis Period KF2001                | 01/01/2001 / 12/31/2001 |                                |  |  |  |  |
| Type of Elementary Period M           | Monthly                 | Triggering Period 09/01/2001   |  |  |  |  |
| Description Headcount Decrease in Sep | iember                  | •                              |  |  |  |  |

| Field or Control | Description                                                                                                    |
|------------------|----------------------------------------------------------------------------------------------------|
| Description      | Enter a description of the headcount decrease event.<br>Specify the group to which this event applies on the Scenario<br>Definition page.<br>For example, if five workers retire as of the date specified<br>by the triggering period, create a group that includes those |
|                  | five workers. At the scenario level, attach this group to the headcount decrease event.                                                                                                    |

## Promotion event setup panel or Promotions Page

Use the Promotion event setup panel or Promotions page (LMS\_PROMOTION) to simulate promotions for all people in a group.

Navigation:

- Set Up HCM > Product Related > Compensation > Forecast Compensation FRA > Promotion event setup panel > Promotions
- Compensation > Forecast Compensation FRA > Define Forecast Data > Promotions

This example illustrates the fields and controls on the Promotions page.

| From       Set ID       FRA01       From         From       Set ID       FRA01       Job Code       KF0010       Image: Set ID       Fraction                                                                                                    |           |
|----------------------------------------------------------------------------------------------------|-----------|
| Reference Period KF2000       01/01/2000 / 12/31/2000         Analysis Period KF2001       01/01/2001 / 12/31/2001         Type of Elementary Period M       Monthly         Triggering Period 06/01/200         Description Promotion from Assistant to Senior Assistant         Image: Set ID FRA01 < Job Code KF0010          To                                                                                                    |           |
| Analysis Period KF2001 01/01/2001 / 12/31/2001 Type of Elementary Period M A Monthly Triggering Period 06/01/200 Description Promotion from Assistant to Senior Assistant  From Set ID FRA01 Job Code KF0010  To                                                                                                    |           |
| Type of Elementary Period M       Monthly       Triggering Period 06/01/200         Description Promotion from Assistant to Senior Assistant       Image: Comparison of the senior Assistant       Image: Comparison of the senior Assistant         From       Set ID FRA01 Image: Comparison of the senior Assistant       Image: Comparison of the senior Assistant         To       To       Image: Comparison of the senior Assistant                                                                                                    |           |
| Description Promotion from Assistant to Senior Assistant  From Set ID FRA01 Job Code KF0010 To                                                                                                    |           |
| From<br>Set ID FRA01 Job Code KF0010                                                                                                    | I 🔍       |
| Set ID FRA01 Set ID FRA01 SET ID FRA01 SET ID FRA01 SET I |           |
| Set ID FRA01 Set ID FRA01 SET ID FRA01 SET ID FRA01 SET I |           |
| Set ID FRA01 Set ID FRA01 SET ID FRA01 SET ID FRA01 SET I |           |
| Set ID FRA01 Set ID FRA01 SET ID FRA01 SET ID FRA01 SET I |           |
|                                                                                                    |           |
|                                                                                                    |           |
|                                                                                                    |           |
|                                                                                                    |           |
|                                                                                                    |           |
| Field or Control Description                                                                                                    |           |
| From Enter values in the SetID and Job Code fields                                                                                                    | or a grou |

|    | current position.                                                                            |
|----|----------------------------------------------------------------------------------------------|
| То | Enter values in the <b>SetID</b> and <b>Job Code</b> fields for a group's promoted position. |

#### **Working Schedule Page**

Use the Working Schedule page (LMS\_WRK\_SCHEDULE) to define work weeks for the calculations.

Navigation:

- Set Up HCM > Product Related > Compensation > Forecast Compensation FRA > Working Schedule event setup > Working Schedule
- Compensation > Forecast Compensation FRA > Define Forecast Data > Working Schedules > Working Schedule

This example illustrates the fields and controls on the Working Schedule page.

| Working Schedule                           |                      |                                                                                                    |
|--------------------------------------------|----------------------|----------------------------------------------------------------------------------------------------|
| Working Periods ID 2000-2001               | Event ID KFWF        | RK01 Event Type Working Schedule                                                                                                    |
| Reference Period KF2000 01/0               | 1/2000 / 12/31/200   | 00                                                                                                    |
| Analysis Period KF2001 01/0                | 1/2001 / 12/31/200   | 01                                                                                                    |
| Type of Elementary Period M 🔍 Monthly      |                      | Triggering Period 01/01/2001 🔍                                                                                                    |
| Description From 39 hours to 35 hours      |                      | 3                                                                                                    |
| Standard Hours 35.00<br>Frequency W Weekly |                      |                                                                                                    |
| Field or Control                           | D                    | Description                                                                                                    |
| Standard Hours                             | ex<br>To<br>to<br>th | nter the number of standard hours per frequency period. I<br>kample, 35 hours is standard hours for a weekly frequency<br>o simulate the effect of a group of people moving from 39<br>0 35 hours, enter the target frequency (35 hours a week) in<br>his field. The group of people that will change its working<br>chedule is defined at the scenario level. |
| Frequency                                  | E                    | nter the frequency of the standard hours that you select.                                                                                                    |

## **Proration setup panel Page**

Use the Proration setup panel page (LMS\_PRORATION) to define the proration schemes.

Navigation:

# Set Up HCM > Product Related > Compensation > Forecast Compensation FRA > Proration setup panel > Proration setup panel

This example illustrates the fields and controls on the Proration setup panel page.

| Proration setup panel     |                                                                                                    |
|---------------------------|----------------------------------------------------------------------------------------------------|
| Time Period ID KF2000     | Monthly                                                                                                    |
| Year                      |                                                                                                    |
| 12 Months I 13 Months     | 🔍 14 Months 🛛 🔘 15 Months                                                                                                    |
| 1st Month 13 / 13         | 7th Month 7 / 13                                                                                                    |
| 2nd Month 12 / 13         | 8th Month 6 / 13                                                                                                    |
| 3rd Month 11 / 13         | 9th Month 5 / 13                                                                                                    |
| 4th Month 10 / 13         | 0th Month 4 / 13                                                                                                    |
| 5th Month 9 / 13 1        | 1th Month 3 / 13                                                                                                    |
| 6th Month 8 / 13          | 2th Month 2 / 13                                                                                                    |
| Field or Control          | Description                                                                                                    |
| Time Period ID            | The system displays the Time Period ID that you entered.                                                                                                    |
| Period Type               | The system displays a period type of either <i>Monthly</i> or <i>Semi-Monthly</i> .                                                                                                    |
| Type of Elementary Period | Depending on the combination of period type and type of<br>elementary period that you selected, the system displays fields<br>that enable you to rate how to pay per elementary period.                                                                                                    |
| 12 Months                 | Select to weigh each month equally.                                                                                                    |
| 13 Months                 | Select to weigh one month out of a year twice.                                                                                                    |
| 14 Months                 | Select to weigh one month out of a year three times.                                                                                                    |
| 15 Months                 | Select to weigh one month out of a year four times.<br>The system calculates all the ratios, but you can modify them.<br>For instance, if you select 13 Months, you could weight<br>December twice (default calculation) or half-weight June and<br>December. In this case, you would overwrite the default ratios. |

## Hours rate setup panel Page

Use the Hours rate setup panel page (LMS\_HOURS\_RATE) to define the overtime rates used for simulating the working schedules event.

Use this page only for the Salary Forecasting calculation process.

Navigation:

# Set Up HCM > Product Related > Compensation > Forecast Compensation FRA > Hours rate setup panel > Hours rate setup panel

This example illustrates the fields and controls on the Hours rate setup panel page.

| H                                    | Hours rate setup panel |   |            |               |                |                  |      |
|--------------------------------------|------------------------|---|------------|---------------|----------------|------------------|------|
| Hours Rate Effective Date 01/01/2000 |                        |   |            |               |                |                  |      |
|                                      | Hours<br>Rates         |   | Personaliz | e   Find   Vi | ew All   🖾   🛄 | First 🕚 1-3 of 3 | Last |
|                                      | *Sequence              |   | From       | То            | *Frequency     | *Rate (%)        |      |
|                                      |                        | 1 | 0.00       | 35.00         | W              | 100.00           | + -  |
|                                      |                        | 2 | 35.00      | 43.00         | W              | 125.00           | + -  |
|                                      |                        | 3 | 43.00      | 168.00        | W              | 150.00           | + -  |

| Field or Control          | Description                                                                                          |
|---------------------------|----------------------------------------------------------------------------------------------------|
| Hours Rate Effective Date | Enter the date these rates are effective.                                                            |
| Sequence                  | These numbers represent the sequence of counting hours. They are automatically generated.            |
| From and To               | Enter the first and last number in the range of hours. The first sequence must begin with $\theta$ . |
| Frequency                 | Enter the valid frequency for this range of hours.                                                   |
| Rate (%)                  | Enter the percentage rate for each sequence.                                                         |

# **Defining Scenarios**

To define scenarios, use the Scenario setup panel (LMS\_SCENARIO\_GBL) component.

This section discusses how to define scenarios.

### **Pages Used to Define Scenarios**

| Page Name                | Definition Name | Usage                                                                                        |
|--------------------------|-----------------|----------------------------------------------------------------------------------------------|
| Scenario Definition Page | LMS_SCENARIO    | Define scenarios. You associate a<br>working periods ID with a group and a<br>set of events. |
| Structure Effect Page    | LMS_SCENAR_CTG  | Define the groups used to assess the structure effect.                                       |

### **Scenario Definition Page**

Use the Scenario Definition page (LMS\_SCENARIO) to define scenarios.

You associate a working periods ID with a group and a set of events.

Navigation:

- Set Up HCM > Product Related > Compensation > Forecast Compensation FRA > Scenario setup panel > Scenario Definition
- Compensation > Forecast Compensation FRA > Define Forecast Data > Scenarios > Scenario Definition

This example illustrates the fields and controls on the Scenario Definition page.

| Scenario D           | Definition Struc    | cture <u>E</u> ffect |                  |                      |                       |        |                         |                                                           |      |      |
|----------------------|---------------------|----------------------|------------------|----------------------|-----------------------|--------|-------------------------|-----------------------------------------------------------|------|------|
|                      |                     | Scenario ID K        | FSCEN01          |                      |                       |        |                         |                                                           |      |      |
|                      |                     | *Group ID KF         | 0006             | <b>Q</b>             | All employees in Comp | any Ki | F1                      |                                                           |      |      |
|                      | *Workin             | g Periods ID 20      | 00-2001          | 0                    | Year 2000 and Year 20 | 01     |                         |                                                           |      |      |
|                      |                     | Description Sin      | mulation of      | compensation fo      | r Year 2001           |        |                         | 0                                                         |      |      |
|                      |                     |                      |                  |                      |                       |        |                         |                                                           |      |      |
| Scenario I           | Events              |                      |                  |                      | Pe                    | rsona  | alize   F               | Find   View All   🖾   🛄 👘 First 🕚 1-4 of 8                | 🕑 Li | ast. |
| Scenario E<br>Select | Events<br>Event ID  |                      | Detail           | Triggering<br>Period | Pe<br>Group ID        |        |                         | Find   View All   🔄   🔚 🛛 First 🕥 1-4 of 8<br>Description | 🕑 Li | ast. |
|                      |                     | Seniority            | Detail<br>Detail |                      | Group ID              | D      | )ef l                   |                                                           | E:   |      |
| Select               | Event ID            | Seniority            |                  |                      | Group ID<br>KF0006    |        | Def I                   | Description                                               |      | ] [  |
| <b>V</b>             | Event ID<br>KFSEN01 |                      | Detail           | Period               | Group ID<br>KF0006    |        | Def I<br>Def S<br>Def I | Description<br>Seniority Calculation                      | +    | ] [] |

| Field or Control | Description                                                                                                    |
|------------------|----------------------------------------------------------------------------------------------------|
| Group ID         | Enter a value for this scenario. The group could be your<br>whole organization. For calculation performance reasons,<br>create a smaller group that represents your organization<br>in compensation terms or create a group from a certain<br>department. |

| Field or Control   | Description                                                                                                    |
|--------------------|----------------------------------------------------------------------------------------------------|
| Working Periods ID | <ul> <li>When you select a working periods ID and press TAB to move out of the field, the system displays all events applicable for that working periods ID.</li> <li>For certain events, you can limit the population for the event by selecting a Group ID.</li> <li>Note that Scenario <i>KFSCEN01</i> applies to all the workers in Group ID <i>KF0006</i>.</li> </ul>                                                                                                    |
| Scenario Events    | All the events defined for this working period ID appear.<br>Each event is listed by Event ID, Triggering Period, and<br>Description. To include the events in calculations, select the<br>corresponding check box. Click the <b>Detail</b> link to go to the<br>Event Definition page to make adjustments to an event. Click<br>the <b>Def</b> link to go to the Group Definition page and modify a<br>group.<br>Use the <b>Group ID</b> fields to restrict an event to a subset of<br>the group that is defined in the previous <b>Group ID</b> field.<br>Restrict the population for the following types of events:<br>headcount decrease, promotion, seniority, working schedule.<br>The headcount increase and incentives events do not need a<br>subgroup. |

**Note:** For a compensation increase event, the population to consider is all the workers from the main group (the one defined in the **Group ID** field at the scenario level) who have, in their compensation package, the compensation rate codes defined in the event.

### **Structure Effect Page**

Use the Structure Effect page (LMS\_SCENAR\_CTG) to define the groups used to assess the structure effect.

Navigation:

- Set Up HCM > Product Related > Compensation > Forecast Compensation FRA > Scenario setup panel > Structure Effect
- Compensation > Forecast Compensation FRA > Define Forecast Data > Scenarios > Structure Effect

| This example illus | trates the fields a | nd controls on the | e Structure Effect page. |
|--------------------|---------------------|--------------------|--------------------------|
|--------------------|---------------------|--------------------|--------------------------|

| Scenario Definition Structure Effe | ect                                                      |      |    |
|------------------------------------|----------------------------------------------------------|------|----|
| Scenario ID KFSCEN01               |                                                          |      |    |
| Scenario Structure Effect Groups   | Personalize   Find   View All   💷   🛄 🛛 First 🔍 1-6 of 6 | 🕑 La | st |
| *Group ID                          | Description                                              |      |    |
| KF0006                             | All employees in Company KF1                             | +    |    |
| KF001                              | Executives in Company KF1                                | +    | -  |
| KF002                              | Managers in Company KF1                                  | +    | -  |
| KF003                              | Technicians in Company KF1                               | +    | -  |
| KF004                              | Qualified Wkers in Company KF1                           | +    | -  |
| KF005                              | Non Qual Wkers in Company KF1                            | +    | -  |

| Field or Control                 | Description                                                                                                    |
|----------------------------------|----------------------------------------------------------------------------------------------------|
| Scenario Structure Effect Groups | <ul> <li>Define a subgroup of your overall population, which you defined in the first Group ID field on the Scenario Definition page. Enter groups forming a subset of your overall population. Ensure that the groups do not overlap and that the sum of their populations exactly equals the overall population.</li> <li>For example, organization ABC has several categories of workers: executives, managers, and workers. You want to study how the compensation is changing due to the movement of people from one category to another. The Salary Forecasting module calculates it automatically: Define your overall organization as being all workers in ABC. Then, define three groups to enter on the Scenario Structure Effect page: Group 1 is all executives from ABC, Group 2 is all managers from ABC, and Group 3 is all workers from ABC. Groups 1, 2, 3 do not overlap, and their sum equals the overall population of organization ABC.</li> </ul> |

#### **Related Links**

Technical Details: Compensation Effects

# **Forecasting Compensation**

This section provides an overview of compensation forecasting and discusses how to forecast compensation.

# Pages Used to Forecast Compensation

| Page Name                                                                 | Definition Name    | Usage                                                                     |
|---------------------------------------------------------------------------|--------------------|---------------------------------------------------------------------------|
| Forecast Compensation Page                                                | LMS_RUN_CNTL_PNL   | Initiate compensation forecasting based on specified criteria.            |
| Forecasted Compensation Rpt Page                                          | RUNCTL_LMS_REPORT  | Report on compensation scenarios.                                         |
| Scenario Comparison Rpt Page                                              | RUNCTL_LMS_REPORT  | Define forecasted compensation and compare scenarios.                     |
| Rate Codes w/out Class Rpt Page<br>(Rate Codes without Class Report Page) | RUNCTL_LMS_RATE_CL | Report on rate codes that do not have a rate code class attached to them. |

# **Understanding Compensation Forecasting**

The calculation process divides both the reference period and the analysis period into sections by considering the elementary period type. For each elementary period, the process extracts from the HR database the base compensation (from the PS\_COMPENSATION table) and the variable compensation (from PS\_VC\_AWARDS) for all the workers in the group specified at the scenario level. It also calculates the average headcount and full-time equivalents (FTEs) for each elementary period to create average compensation amounts.

This calculation process considers all the events defined for future elementary periods and calculates forecasted compensation. Any event defined for past or current elementary periods is not considered because data exists for those periods of time in the HR database.

The forecasted compensation amounts are stored in salary forecasting tables so that you can compare the results of several scenarios. Remember that the salary forecasting process does not update core HR transaction tables.

# **Forecast Compensation Page**

Use the Forecast Compensation page (LMS\_RUN\_CNTL\_PNL) to initiate compensation forecasting based on specified criteria.

Navigation:

Compensation > Forecast Compensation FRA > Process Forecast > Forecast Compensation > Forecast Compensation

| Forecast Compense                       | ation         |                |                            |      |
|-----------------------------------------|---------------|----------------|----------------------------|------|
| Run Control ID                          | PS            | Report Manager | Process Monitor            | Run  |
| Language                                | English       | •              |                            |      |
| *Scenario ID<br>*Currency<br>*Rate Type | Q             |                |                            |      |
| Rate Type                               | ~             |                | Scenario Definition        |      |
| E Fixed E                               | Exchange Rate | 5              | As Of Date                 |      |
| Re-Ext                                  | raction       |                | Carry-Over Factor          | 0.00 |
| Struct                                  | ure Effect    |                | *Type of Elementary Period | Q    |

This example illustrates the fields and controls on the Forecast Compensation page.

| Field or Control    | Description                                                                                                    |
|---------------------|----------------------------------------------------------------------------------------------------|
| Scenario ID         | Select a scenario ID.                                                                                                    |
| Rate Type           | Select a compensation rate type.                                                                                                    |
| Scenario Definition | Click to go to the Scenario Definition page of the selected scenario ID.                                                                                                    |
| Fixed Exchange Rate | Select if this currency has a fixed exchange rate.                                                                                                    |
| Re-Extraction       | Select if this process is re-extracting the base compensation from the Human Resource database.                                                                                  |
| Carry-Over Factor   | The carry over effect represents the impact on a given period<br>of all the measures taken during the previous period. Indicate<br>what will be carried over to the next period. |
| Structure Effect    | Select if the variance in the overall compensation is due to internal moves within the organization.                                                                             |

### **Forecasted Compensation Rpt Page**

Use the Forecasted Compensation Rpt page (RUNCTL\_LMS\_REPORT) to report on compensation scenarios.

Navigation:

Compensation > Forecast Compensation FRA > Process Forecast > Forecasted Compensation Rpt > Forecasted Compensation Rpt

This example illustrates the fields and controls on the Forecasted Compensation Rpt page.

| Forecasted Compensation Rpt |                |         |                     |             |                 |                               |  |
|-----------------------------|----------------|---------|---------------------|-------------|-----------------|-------------------------------|--|
|                             | Run Control ID | test    | Report Manager      | Process M   | Monitor         | Run                           |  |
|                             | Language       | English | •                   |             |                 |                               |  |
| Scenario Filt               | er             |         |                     |             |                 |                               |  |
| User II                     | PS             |         | Q                   | Run Cor     | ntrol ID        | Q \$                          |  |
|                             |                |         |                     |             |                 |                               |  |
| Scenario His                | tory Report    |         |                     | Personalize | Find   View All | 키   🧾 🛛 First 🕙 1 of 1 🕑 Last |  |
| Select                      | Scenario ID    | Sce     | nario Run Date Time | User ID     | Run Control ID  | Description                   |  |
|                             |                |         |                     |             |                 |                               |  |

Select a User ID and a Run Control ID, then click the **Refresh** button. Refreshing populates the **Scenario History Report** group box. Select the check box for the Scenario ID you want to report on and click Run.

#### **Related Links**

Technical Details: Compensation Effects

#### **Scenario Comparison Rpt Page**

Use the Scenario Comparison Rpt page (RUNCTL\_LMS\_REPORT) to define forecasted compensation and compare scenarios.

Navigation:

# Compensation > Forecast Compensation FRA > Process Forecast > Scenario Comparison Rpt > Scenario Comparison Rpt

This example illustrates the fields and controls on the Scenario Comparison Rpt page.

| Scenario     | Comparison F                                     | Rpt                    |                 |                |                               |  |
|--------------|--------------------------------------------------|------------------------|-----------------|----------------|-------------------------------|--|
|              | Run Control IDtestReport ManagerLanguageEnglish• |                        | Process Monitor |                | Run                           |  |
| Scenario Fil | ter                                              |                        |                 |                |                               |  |
| User         | User ID <sub>PS</sub>                            |                        | Run Control ID  |                | Q 47                          |  |
| Scenario Hi  | story Report                                     |                        | Personalize     | Find View All  | 🏹   🗎 🛛 First 🕙 1 of 1 🕑 Last |  |
| Select       | Scenario ID                                      | Scenario Run Date Time | User ID         | Run Control ID | Description                   |  |
|              |                                                  |                        |                 |                |                               |  |

| Field or Control | Description                                                                                           |
|------------------|----------------------------------------------------------------------------------------------------|
| Scenario Filter  | This group box enables you to narrow the choice of scenarios to report by User ID and Run Control ID. |

| Field or Control        | Description                                                                                                    |
|-------------------------|----------------------------------------------------------------------------------------------------|
| Fresh                   | Click the <b>Refresh</b> icon to display scenarios that meet the scenario filter requirements.                                                                                                    |
| Scenario History Report | This group box displays all scenarios that meet the scenario<br>filter requirements. Scenarios are listed by Scenario ID,<br>Scenario Run Date Time, User ID, Run Control ID, and<br>Description.<br>To run one scenario at a time, select its check box. |

# **Purging Scenario History**

All the results from of the calculation of any scenario are stored in the database. Define several scenarios with different sets of events, run the calculation for all scenarios, and compare the results. Then, select the scenario that best mirrors your compensation policy. You may then purge from the database the results of some scenario calculations you are not going to use. When you purge scenario history, the calculation results are purged but not the scenario definition.

# Page Used to Purge Scenario History

| Page Name                   | Definition Name  | Usage                                                                                                    |
|-----------------------------|------------------|----------------------------------------------------------------------------------------------------|
| Purge Scenario History Page | RUNCTL_LMS_PURGE | Run the HR_LMSPURGE Application<br>Engine process to delete the results of all<br>the selected scenario calculation runs. |

# Purge Scenario History Page

Use the Purge Scenario History page (RUNCTL\_LMS\_PURGE) to run the HR\_LMSPURGE Application Engine process to delete the results of all the selected scenario calculation runs.

Navigation:

Compensation > Forecast Compensation FRA > Process Forecast > Purge Scenario History

This example illustrates the fields and controls on the Purge Scenario History page.

| unge     | Scenario H           | listory                   |           |                 |                                                    |
|----------|----------------------|---------------------------|-----------|-----------------|----------------------------------------------------|
|          | Run Control          | ID test Report            | t Manager | Process Monitor | Run                                                |
| Scenario | Filter               |                           |           |                 |                                                    |
| U        | ser ID <sub>PS</sub> |                           |           | 🔍 🤉 Run Co      | ntrol ID 🔍 🖗                                       |
| Scenario | History Purge        |                           |           | Personaliz      | e   Find   View All   🔄   🔚 🛛 First 🕚 1 of 1 🕑 La: |
| Purge    | *Scenario ID         | Scenario Run<br>Date Time | User ID   | Run Control ID  | Description                                        |
| 1        |                      |                           |           |                 |                                                    |

| Field or Control       | Description                                                                                                    |
|------------------------|----------------------------------------------------------------------------------------------------|
| Scenario Filter        | This group box identifies the User ID and Run Control IDs<br>by which to search. To search all histories, click the lightning<br>icon.                                                                                                  |
| Scenario History Purge | Chose a scenario to purge by selecting the <b>Purge</b> check<br>box. Note that only the results of the scenario calculation<br>are purged; the scenario definition remains in the database.<br>Information appears in all fields here. |

Click **Run** to run this request. PeopleSoft Process Scheduler runs the Purge Scenario History process at user-defined intervals.

# **Viewing Scenario History**

Perform forecasting activities in two ways:

- Define different scenario IDs, attach a different set of events to them, and run the calculation process for each scenario ID.
- Define only one scenario ID and change the events associated with this scenario ID each time that you process a new calculation.

Use the Scenario History pages to find which events were used for any scenario calculation. Modify and calculate a scenario repeatedly without recalling the events that were used in each calculation.

| Pages U | sed to Vie | w Scenario | History |
|---------|------------|------------|---------|
|---------|------------|------------|---------|

| Page Name             | Definition Name    | Usage                                           |
|-----------------------|--------------------|-------------------------------------------------|
| Scenario History Page | LMS_SCENAR_HISTORY | Inquire about the process history of scenarios. |

| Page Name                     | Definition Name    | Usage                                                           |
|-------------------------------|--------------------|-----------------------------------------------------------------|
| Scenario History Details Page | LMS_SCENARHIST_SEC | View the run control parameters and events for any calculation. |

# Viewing and Reporting Summary Salary Data

# **Viewing Compensation History**

This section provides an overview of compensation history and discusses how to view employees' compensation history as administrators.

# Pages Used to View Compensation History

| Page Name                                                                 | Definition Name  | Usage                                                                                                    |
|---------------------------------------------------------------------------|------------------|----------------------------------------------------------------------------------------------------|
| Employee Compensation History Page                                        | COMP_SUMMARY     | View the history of all pay rate changes<br>the worker has received to date. This<br>reference is useful when planning new<br>increases. |
| "Rate Code Details Page" (PeopleSoft<br>Human Resources Manage Positions) | WCS_RTCD_DETAILS | View additional information about the compensation rate code from the Comp Rate Code table.                                              |

# **Understanding Compensation History**

The Employee Compensation History page shows the starting salary and all subsequent increases a worker has received. It shows the Hire and Rehire actions, and administrative actions that resulted in a change in salary data. It does not display every administrative action; for example, it does not show job movement.

It also shows the number of months since the worker's last increase, as well as how long the worker has been in a salary grade as of today. The details by pay component appear in a grid at the bottom of the page.

# **Employee Compensation History Page**

Use the Employee Compensation History page (COMP\_SUMMARY) to view the history of all pay rate changes the worker has received to date as an administrator.

This reference is useful when planning new increases.

Navigation:

- (Classic) Compensation > Base Compensation > Review Salary Information > Employee Compensation History > Employee Compensation History
- (Fluid) Select the Workforce Administrator home page and click the Compensation Administration tile. On the left navigation, select Compensation Management >Employee Compensation History

This example illustrates the fields and controls on the Employee Compensation History page.

| Employee Comp    | pensation History                |                      |             |             |            |                 |                  |                 |                       |
|------------------|----------------------------------|----------------------|-------------|-------------|------------|-----------------|------------------|-----------------|-----------------------|
| Rosanna Channing | EMP                              |                      | ID KU00     | 46          | Empl Re    | ecord 0         |                  |                 |                       |
| Company          | GBI                              |                      | Job (       | Code SrMg   | r Acc      |                 | First Start Date | e 08/29/1986    |                       |
| Business Unit    | Global Business Institut         | e BU                 | Loca        | ation USH   | Q          |                 | Country          | USA             |                       |
| Department       | Corporate Accounting             |                      | s           | state NY    |            |                 |                  |                 |                       |
|                  |                                  |                      | Superviso   | r Lvl       |            |                 |                  |                 |                       |
| Compensation     |                                  |                      |             |             |            |                 |                  | Find View All   | First 🕚 1 of 3 🕑 Last |
| Effec            | tive Date 07/01/2011             | Seq 0                |             | Action      | Pay Rt Chg |                 | Action Rea       | ISON            |                       |
| Sala             | ary Set ID SHARE                 | Plan KU01            |             | Grade       | 006        |                 | Grade Entry I    | Date 08/29/1986 |                       |
|                  |                                  |                      |             | Step        |            |                 | Yrs Gi           | rade 26.2       |                       |
| Co               | omp Rate 6,                      | 066.67🗾 US           | D           | Frequency   | Monthly    |                 | Month Last       | Incr 12.0       |                       |
| Change           | e Amount                         | 520.00 <u>9</u> 0 US | D Chan      | ige Percent | 9.375      |                 | Compa-R          | Ratio 0.99      |                       |
| Anr              | nual Rate 7                      | 2,800.00 <u>,</u> US | D           |             |            |                 | % Ra             | ange 47.1       |                       |
| Pay Components   |                                  |                      |             |             |            |                 |                  |                 |                       |
| Amounts Controls | C <u>h</u> anges C <u>o</u> nver | sion 💷               |             |             |            |                 |                  |                 |                       |
| Rate Code Seq Co | mp Rate                          | Currency             | Frequency P | oints       | Percent    | Rate Code Group |                  |                 |                       |
| NAHRLY 0         | 35.00                            | USD                  | Hourly      |             |            |                 |                  |                 |                       |
|                  |                                  |                      |             |             |            |                 |                  |                 |                       |

As an administrator, you can review the details of the salary change history for the selected worker. The information is useful for planning new increases.

For each salary change, the system displays the following data from the worker's job and compensation records:

| Field or Control                            | Description                                                                                                    |
|---------------------------------------------|----------------------------------------------------------------------------------------------------|
| Seq (sequence)                              | The sequence number of the salary change action.                                                                                              |
| Action and Action Reason                    | The action and reason that resulted in a salary change.                                                                                       |
| Plan, Grade, and Step                       | The worker's salary administration plan, salary grade, and salary step for this effective date, sequence, action, and reason.                 |
| Grade Entry Date                            | The date the worker entered the grade.                                                                                                    |
| Yrs Grade (years in grade)                  | The number of years the worker has been in this grade.                                                                                        |
| Comp Rate (compensation rate) and Frequency | The worker's compensation rate as of this effective date,<br>sequence, action, and reason, along with the frequency with<br>which it is paid. |
| Month Last Incr (month last increase)       | The number of months since the last increase.                                                                                                 |

| Field or Control        | Description                                                                                                    |
|-------------------------|----------------------------------------------------------------------------------------------------|
| Change Amount           | The amount of the worker's increase for this effective date, sequence, action, and reason.                                                                                                    |
| Change Percent          | The percent increase for this effective date, sequence, action, and reason.                                                                                                    |
| Compa-Ratio             | The worker's new compa-ratio for this effective date,<br>sequence, action, and reason. The system calculates the<br>compa-ratio figure from the data in the Salary Grade table.                  |
| Annual Rate             | The worker's new annual rate as of this effective date, sequence, action, and reason.                                                                                                    |
| % Range (percent range) | The worker's new percent that is in range for the effective<br>date, sequence, action, and reason. The system calculates the<br>percent in range figure from the data in the Salary Grade table. |

#### **Pay Components**

The Amounts, Changes, and Conversions tabs display detailed pay information.

#### **Related Links**

"Comp Rate Code Table Page" (PeopleSoft Human Resources Administer Compensation)

# **Running Compensation Change Reports**

This section lists the pages used to run compensation change reports.

# Pages Used to Run Compensation Change Reports

| Page Name                       | Definition Name | Usage                                                                                                    |
|---------------------------------|-----------------|----------------------------------------------------------------------------------------------------|
| Salary History by Employee Page | RUNCTL_CMP011   | Print the Salary History by Employee<br>report (CMP011).<br>This report displays each salary change<br>for a worker during a specified time<br>period. For each salary change, it lists<br>the associated job action, effective<br>date, job code and title, salary grade,<br>compensation rate, monetary amount,<br>and percentage of change. |

| Page Name                          | Definition Name | Usage                                                                                                    |
|------------------------------------|-----------------|----------------------------------------------------------------------------------------------------|
| Salary History by Group Page       | RUNCTL_CMP014   | Run the Salary History by Group report<br>(CMP014).<br>This report provides the salary changes<br>for the workers in a group during a<br>specified time period. For each salary<br>change, it lists the associated job action,<br>effective date, job code and title, salary<br>grade, compensation rate, monetary<br>amount, and percentage of change. |
| Salary History by Company Page     | RUNCTL_PER023   | Run the Salary History by Company<br>report (PER023).<br>This report displays each salary change<br>for a worker during a specified time<br>period.                                                                                                    |
| Employee Compensation Changes Page | RUNCTL_PER013   | Run the Employee Compensation<br>Changes report (PER013).<br>This report lists workers who have had<br>compensation rate changes within a<br>selected time period.                                                                                                    |
| Report Merit Increases Page        | RUNCTL_SP_MERIT | Run the Merit Increase report (PER041).<br>This report lists all workers who have<br>received a merit increase during the<br>period entered on the parameter page.                                                                                                    |

#### **Related Links**

"Basic PeopleSoft HCM Reports: A to Z" (Application Fundamentals)

# **Viewing Worker Ranking**

This section provides an overview of worker ranking and discusses how to view worker ranking.

# Pages Used to View Worker Ranking

| Page Name                         | Definition Name | Usage                                                             |
|-----------------------------------|-----------------|-------------------------------------------------------------------|
| Employee Ranking by Job Code Page | JOB_RANKING     | View how workers rank in terms of compensation within a job code. |

| Page Name              | Definition Name    | Usage                                                                                                    |
|------------------------|--------------------|----------------------------------------------------------------------------------------------------|
| Salary Components Page | COMP_EMPL_RANK_SEC | View the details of the worker's compensation package associated with the current job data row.                                                   |
| Rate Code Details Page | WCS_RTCD_DETAILS   | Review detail information about a specific rate code.                                                                                             |
| Anonymous Ranking Page | JOB_RANKING_NO_EE  | View how workers rank in terms of<br>compensation within a job code. To<br>protect privacy, worker identification<br>does not appear on the page. |

# **Understanding Worker Ranking**

The system provides two inquiry pages for viewing how workers rank in terms of compensation within a job code. Both pages group workers by salary plan and show the current ranges for the salary plan and grade. Use this information to compare compensation to the minimum, maximum, and midpoints for the grade and to determine whether workers in a job code are being paid equitably in each location.

• The Employee Ranking by Job Code page lists workers by name and worker ID, and it displays their location, annual rate, compa-ratio, and percent in range.

Use a link to the Salary Components page to view the details of the selected worker's compensation package.

• The Anonymous Ranking page lists worker compensation without displaying names and worker ID numbers to preserve privacy.

The page sorts worker compensation by currency in descending order of salary amounts, and it displays the location, annual rate, compa-ratio, and percent in range.

# **Employee Ranking by Job Code Page**

Use the Employee Ranking by Job Code page (JOB\_RANKING) to view how workers rank in terms of compensation within a job code.

Navigation:

Compensation > Base Compensation > Review Salary Information > Employee Ranking by Job Code

#### This example illustrates the fields and controls on the Employee Ranking by Job Code page.

|                                                                                                    | Set ID SHARE                                                            |                                     |             | Job Code                                             | 120005                          | Administrator Customer              | Service                                      |            |                 |      |
|----------------------------------------------------------------------------------------------------|-------------------------------------------------------------------------|-------------------------------------|-------------|------------------------------------------------------|---------------------------------|-------------------------------------|----------------------------------------------|------------|-----------------|------|
| Manage                                                                                                    | er Level Other                                                          |                                     |             | Job Function                                         | Human Re                        | sources                             |                                              |            |                 |      |
| Job                                                                                                    | Family KADMIN                                                           | 1                                   |             | Midpoint Rate                                        |                                 |                                     |                                              |            |                 |      |
| Salary                                                                                                    | y Set ID SHARE                                                          |                                     |             | Plan/Grade/Step                                      | KU01 003                        | 3                                   |                                              |            |                 |      |
| urrent Annual R                                                                                                    | anges                                                                   |                                     |             |                                                      |                                 |                                     | Find                                         | View All F | irst 🕚 1 of 1 🕭 | Last |
| Set ID S                                                                                                    | Sal Plan                                                                | Minimum (<br>Pay<br>Rate-<br>Annual | GradeStep   | Midpoint Pay Rate                                    | -Annual                         | Maximum Pay Rate-Anr                | ual                                          |            | Currency Cod    | e Co |
| SHARE                                                                                                    | KU01 USA Plar                                                           | 1                                   | 003         | 24,452                                               | .00 💭                           | 30,565.00                           |                                              | 36,678.00  | USD             | GBI  |
| O                                                                                                    |                                                                         |                                     |             |                                                      |                                 |                                     |                                              |            |                 |      |
| Compensation F                                                                                                    |                                                                         |                                     |             |                                                      |                                 | Personalize   Find                  | View All   🗖   🛄                             | First 🕚    | 1-7 of 7 🕑 Last |      |
| Work Location                                                                                                    | Ratios                                                                  | <b></b> )                           |             |                                                      |                                 | Personalize   Find                  |                                              | First 🕚    | 1-7 of 7   Last |      |
|                                                                                                    |                                                                         |                                     | Annual Rate |                                                      | Currency                        | Personalize Find                    | I   View All   🖓   🛄<br>Location             | First 🕚    | 1-7 of 7 🕑 Last |      |
| Work Location                                                                                                    | Ratios                                                                  |                                     | Annual Rate | 36000.00                                             | -                               |                                     |                                              | First 🕚    | 1-7 of 7 🕑 Last |      |
| Work Location<br>Empl ID                                                                                                    | Ratios R                                                                |                                     | Annual Rate |                                                      | USD                             | Company                             | Location                                     | First 🕚    | 1-7 of 7 🕭 Last |      |
| Work Location<br>Empl ID<br>1 K0W302                                                                                                    | Name<br>Victor Trujiyo                                                  | anza                                | Annual Rate | 36000.00                                             | USD                             | Company<br>GBI                      | Location<br>NJ Oper                          | First 🕚    | 1-7 of 7 🕑 Last |      |
| Work Location           Empl ID           1           K0W302           2           K0W303                                                   | Name<br>Victor Trujiyo<br>Venustiano P                                  | anza                                | Annual Rate | 36000.00                                             | USD<br>USD<br>USD               | Company<br>GBI<br>GBI               | Location<br>NJ Oper<br>NJ Oper               | First 🛞    | 1-7 of 7 🕑 Last |      |
| Work Location           Empl ID           1         K0W302           2         K0W303           3         K0W331                            | Name<br>Victor Trujiyo<br>Venustiano P<br>Guinivere Fuc                 | anza<br>chs<br>Ile                  | Annual Rate | 36000.00 🛒<br>36000.00 🛒<br>36000.00 🛒               | USD<br>USD<br>USD<br>USD        | Company<br>GBI<br>GBI<br>GBI        | NJ Oper<br>NJ Oper<br>California             | First 🛞    | 1-7 of 7 论 Last |      |
| Work Location           Empl ID           1         K0W302           2         K0W303           3         K0W331           4         K0W332 | Name<br>Victor Trujiyo<br>Venustiano P<br>Guinivere Fuc<br>Lambert Ming | anza<br>chs<br>jle                  | Annual Rate | 36000.00 🛒<br>36000.00 🛒<br>36000.00 🛒<br>54000.00 🛒 | USD<br>USD<br>USD<br>USD<br>CAD | Company<br>GBI<br>GBI<br>GBI<br>GBI | Location<br>NJ Oper<br>NJ Oper<br>California | First 🛞 ·  | 1-7 of 7 🕢 Last |      |

| Field or Control         | Description                              |
|--------------------------|------------------------------------------|
| Minimum Pay Rate-Annual  | The minimum annual salary in the grade.  |
| Midpoint Pay Rate-Annual | The midpoint annual salary in the grade. |
| Maximum Pay Rate-Annual  | The maximum annual salary in the grade.  |

#### **Ratios Tab**

| Field or Control       | Description                                                                                                    |
|------------------------|----------------------------------------------------------------------------------------------------|
| Compa-Ratio            | Where workers' salaries lie in relation to the range midpoint for their salary grade.                                                     |
| %Range (percent range) | Where workers' salaries fall within the range for their salary grade.                                                                     |
| Components             | Click the <b>Components</b> icon to access the Salary Components page, where you can view workers' compensation details by pay component. |

#### **Related Links**

"Classifying Jobs" (Application Fundamentals)

## Salary Components Page

Use the Salary Components page (COMP\_EMPL\_RANK\_SEC) to view the details of the worker's compensation package associated with the current job data row.

Navigation:

Click the **Components** icon on ton the Ratios tab in the Compensation Rating section of the Employee Ranking by Job Code page.

This example illustrates the fields and controls on the Salary Components page.

| Victor Trujiyo ID K0W302 Empl Record 0 Compensation Rate 3,000.0 Currency USD Compensation Frequency M Monthly Pay Components Amounts Controls Changes Conversion |
|----------------------------------------------------------------------------------------------------|
| Compensation Frequency M Monthly Pay Components                                                                                                    |
| Pay Components                                                                                                    |
|                                                                                                    |
| Amounts Controls Changes Conversion                                                                                                    |
|                                                                                                    |
| Rate<br>Code         Seq         Comp Rate         Currency         Frequency         Points         Percent         Rate Code Group                              |
| KOGRCM 0 3,000.00 USD Monthly                                                                                                    |

For each salary change, this page displays pay component details from the worker's job and compensation records.

## **Common Elements Used in This Page**

| Field or Control                                                       | Description                                                       |
|------------------------------------------------------------------------|-------------------------------------------------------------------|
| <b>Compensation Rate</b> and <b>Comp Freq</b> (compensation frequency) | The worker's annual compensation rate and compensation frequency. |

## **Pay Components**

This section of the page displays the details of the compensation package associated with the worker's most current job data row, as displayed on the Employee Ranking by Job Code page.

## Amounts Tab

For each salary change, this page displays pay component details from the worker's job and compensation records. On the Amounts tab, the system displays the description of the pay component before the salary change.

| Field or Control                                       | Description                                                                                                    |
|--------------------------------------------------------|----------------------------------------------------------------------------------------------------|
| Rate Code                                              | The rate code of the salary change.                                                                             |
| Seq (sequence)                                         | The rate code sequence number.                                                                                  |
| Comp Rate (compensation rate), Currency, and Frequency | The compensation rate, currency, and frequency associated with the rate code.                                   |
| Points                                                 | If the rate code type is <i>Points</i> , the system displays the number of points defined for this rate code.   |
| Percent                                                | If the rate code type is <i>Percent</i> , the system displays the percent defined for this rate code.           |
| Rate Code Group                                        | If the rate code type is <i>Percent</i> , the system displays the rate code group to which the percent applies. |

## **Controls Tab**

| Field or Control         | Description                                                                                                    |
|--------------------------|----------------------------------------------------------------------------------------------------|
| Default Without Override | If this check box is selected, the compensation rate of the<br>workers assigned to this rate code cannot be manually updated<br>on the Compensation page of the Job Data component.<br>Typically, this option is used for seniority rate codes. It is<br>also used for rate codes that use an absorbable premium on<br>the Salary Plan table after the rate code has been added to a<br>worker compensation package. |
| Details                  | Click to access the Rate Code Details page to view additional information about the rate code.                                                                                                    |

## **Changes Tab**

| Field or Control | Description                                                                                                    |
|------------------|----------------------------------------------------------------------------------------------------|
| Change Amount    | If the rate code type is <i>flat amount</i> or <i>hourly rate</i> , the system displays the change amount associated with the rate code. |

| Field or Control                 | Description                                                                                                    |
|----------------------------------|----------------------------------------------------------------------------------------------------|
| Change Points and Change Percent | If the rate code type is <i>Points or Percent</i> , the system displays the change points and the change percent associated with the rate code. |

## **Conversion Tab**

| Field or Control                                  | Description                                                                                                    |
|---------------------------------------------------|----------------------------------------------------------------------------------------------------|
| Converted Comp Rate (converted compensation rate) | The new compensation rate for the rate code converted to the worker's compensation frequency and currency.       |
| Apply FTE (apply full-time equivalent)            | This check box is selected if you elected to apply FTE calculations to frequency calculations of this rate code. |

## **Anonymous Ranking Page**

Use the Anonymous Ranking page (JOB\_RANKING\_NO\_EE) to view how workers rank in terms of compensation within a job code.

To protect privacy, worker identification does not appear on the page.

Navigation:

 $\label{eq:compensation} Compensation > Base \ Compensation > Review \ Salary \ Information > Anonymous \ Ranking > Anonymous \ Ranking$ 

#### This example illustrates the fields and controls on the Anonymous Ranking page.

| Set ID SHARE          |           |            | Jah Ca        | de 120005 Ad      |           | 0               |             |
|-----------------------|-----------|------------|---------------|-------------------|-----------|-----------------|-------------|
| Set ID SHARE          |           |            | JOD CO        | de 120005 Ad      | ministrat | or Customer Sei | NICE        |
| Manager Level Other   |           |            | Job Function  | on Human Reso     | urces     |                 |             |
| Job Family KADMIN     |           |            | Midpoint Ra   | te                |           |                 |             |
| Salary Set ID SHARE   |           |            | Plan/Grade/St | ep KU01 00        | 3         |                 |             |
| urrent Annual Ranges  |           |            |               | Find   Vi         | ew All    | First 🕙 1 of    | 1 🕑 Last 👘  |
| Set ID Plan Gi        | rade Step | Min/Annual | Midp          | t/Annual          |           | Max/Annual      | Со          |
| SHARE KU01 USA Plan 0 | 03        | 24,452.00  | ] 3           | 30,565.00 🛒       |           | 36,678.00🛒      | USD GBI     |
| Compensation Ranking  |           |            | Perso         | nalize   Find   💆 | )   🛄     | First 🕚 1-7 o   | of 7 🕑 Last |
| Work Location Ratios  |           |            |               |                   |           |                 |             |
| Annual Rate           |           | Grade Date | Yrs Grade     | Company           | Locatio   | on              |             |
| \$36,000.00           | USD       | 01/01/2000 | 12.9          | GBI               | NJ Ope    | er              |             |
| \$36,000.00           | USD       | 02/01/2005 | 7.8           | GBI               | NJ Ope    | er              |             |
| \$36,000.00           | USD       | 01/01/2000 | 12.9          | GBI               | Califor   | nia             |             |
| \$54,000.00           | USD       | 01/01/2000 | 12.9          | GBI               | Califor   | nia             |             |
| \$93,600.00           | CAD       | 12/10/2003 | 8.9           | GBI               | Winnip    | eg              |             |
|                       | CAD       | 05/02/2003 | 9.5           | GBI               | Yellow    | knfe            |             |
| \$52,000.00 <b>9</b>  | CAD       | 05/02/2005 | 0.0           |                   |           |                 |             |

The fields on this page are identical to the fields on the Employee Rank by Job Code page with these exceptions:

| Field or Control               | Description                                           |
|--------------------------------|-------------------------------------------------------|
| Min/Annual (minimum annual)    | The minimum annual salary in the grade.               |
| Midpt/Annual (midpoint annual) | The midpoint annual salary in the grade.              |
| Max/Annual (maximum annual)    | The maximum annual salary in the grade.               |
| Grade Date                     | The date the worker entered the salary grade.         |
| Yrs Grade (years in grade)     | The number of years the worker has been in the grade. |

# **Viewing Job Evaluations**

This section provides an overview of job evaluations and discusses how to compare job evaluation criteria among job codes.

## Pages Used to View Job Evaluations by Grade

| Page Name                         | Definition Name    | Usage                                                                           |
|-----------------------------------|--------------------|---------------------------------------------------------------------------------|
| Job Evaluations by Grade Page     | JOB_EVALUATIONS    | Compare job evaluation criteria among job codes within a salary plan and grade. |
| Job Evaluations by Grade USF Page | GVT_JOB_EVALUATION | Compare job evaluation criteria among job codes within a salary plan and grade. |

## **Understanding Job Evaluations**

A job evaluation is a method of ranking job codes relative to one another. You create job evaluation criteria in the Job Code Table, assigning points for various skills, such as knowledge and experience (Knowhow), accountability, and problem-solving. On the Job Evaluations by Grade inquiry page, you can view the evaluation information along with the managerial level and function of each job code. Job codes are sorted in descending order by total points.

You can also generate the Job Grading by Evaluation Points report (CMP002), which provides similar information.

## Job Evaluations by Grade Page

Use the Job Evaluations by Grade page (JOB\_EVALUATIONS) to compare job evaluation criteria among job codes within a salary plan and grade.

Navigation:

#### **Compensation** > **Base Compensation** > **Review Salary Information** > **Job Evaluations by Grade**

This example illustrates the fields and controls on the Job Evaluations by Grade page.

|                            |             |             | Set ID       | SHARE                              |                      |         |                |             |       |
|----------------------------|-------------|-------------|--------------|------------------------------------|----------------------|---------|----------------|-------------|-------|
| Salary Administration Plan |             |             | KC01         | C01 CDN Salary Administration Plan |                      |         |                |             |       |
|                            |             |             | Salary Grade | 001                                | Standard Pay Grade 1 |         |                |             |       |
| Currer                     | nt Annual R | anges       |              |                                    |                      |         |                |             |       |
|                            | Minimum     | 11,14       | 2.44 🛒       | Midpoint                           | 15,596.8             | 0 📺 🛛 🕅 | Maximum        | 20,051.16 👳 | CAD   |
| Job Ev                     | aluation    |             |              |                                    |                      |         |                |             |       |
| Set ID                     | Job Code    | Short Descr | Total Points | Job Function                       | Manager Level        | Knowhow | Accountability | Problem-So  | lving |
|                            |             |             |              |                                    |                      |         |                |             |       |

## **Current Annual Ranges**

The system displays the following information about the salary grade, as you defined it on the Salary Grade Table page:

| Field or Control               | Description                                                      |
|--------------------------------|------------------------------------------------------------------|
| Minimum, Midpoint, and Maximum | Minimum, midpoint, and maximum annual compensation in the grade. |

## **Job Evaluation**

| Field or Control                              | Description                                                                     |
|-----------------------------------------------|---------------------------------------------------------------------------------|
| Total Points, Job Function, and Manager Level | Enter the corresponding values associated with this job code.                   |
| Knowhow, Accountability, and Problem-Solving  | Displays the number of points associated with this criterion for this job code. |

# Predefined Source IDs and Result IDs for Configurable Matrices

## **Predefined Source IDs**

This is a list of the predefined source IDs delivered as system data. Use these source IDS to define and maintain inputs used in configurable matrices.

| SOURCE_ID           | SOURCE_TYPE_ID | Label          | Description                 |
|---------------------|----------------|----------------|-----------------------------|
| COUNTRY             | ADDRESS        | Country        | Country of Business Address |
| SENIORITY_DATE      | DATES          | Seniority Date | Seniority Date              |
| ANNUAL_RATE         | EMPINFO        | Annual Rate    | Annual Comp Rate            |
| APPOINTMENT_TYPE    | EMPINFO        | Appt type      | Appointment Type            |
| BARGAINING_UNIT     | EMPINFO        | Unit           | Bargaining Unit             |
| BEN_STATUS          | EMPINFO        | Benefit Status | Benefit Status              |
| BENEFIT_SYSTEM      | EMPINFO        | Benefit System | Benefit System              |
| BUSINESS_UNIT       | EMPINFO        | Business Unit  | Business Unit               |
| COMPANY             | EMPINFO        | Company        | Company                     |
| COMPRATE            | EMPINFO        | Base Rate      | Base Compensation Rate      |
| DEPARTMENT          | EMPINFO        | Department     | Department of Employee      |
| EEO_CLASS           | EMPINFO        | EEO Class      | EEO Classification          |
| EMPL_CLASSIFICATION | EMPINFO        | Empl Class     | Employee Classification     |
| EMPL_CTG            | EMPINFO        | Empl Category  | Employee Category           |

| SOURCE_ID        | SOURCE_TYPE_ID | Label          | Description                     |
|------------------|----------------|----------------|---------------------------------|
| EMPL_STATUS      | EMPINFO        | Payroll Status | Employee Payroll Status         |
| EMPL_TYPE        | EMPINFO        | Employee Type  | Employee Type                   |
| FLSA_STATUS      | EMPINFO        | FLSA Status    | FLSA Status                     |
| GRADE            | EMPINFO        | Grade          | Grade                           |
| JOBCODE          | EMPINFO        | Job Code       | Job Code                        |
| LOCATION         | EMPINFO        | Location       | Employee Location               |
| PERSON_NAME      | EMPINFO        | Name           | Person Name                     |
| SAL_ADMIN_PLAN   | EMPINFO        | Sal Admin Plan | Salary Administration Plan      |
| STEP             | EMPINFO        | Sal Step       | Salary Grade Step               |
| UNION_CODE       | EMPINFO        | Union          | Union Code                      |
| EMPL_GRD_MAXHRLY | EMPRELATED     | GradeMaxHourly | Hourly Rate of Grade<br>Maximum |
| MANAGER_LEVEL    | EMPRELATED     | Manager Level  | Manager Level of Job            |
| GEOGAREA         | GEOGRAPHY      | Geog Area      | Geographical Area               |
| POS_SUPV_LVL     | POSITION       | Pos Supr Level | Position Supervisor Level       |
| PERFRATING       | RATING         | Perf Rating    | Test Perf Rating                |
| COMPA-RATIO      | RATIOS         | Compa-Ratio    | Compa Ratio                     |
| JOB-RATIO        | RATIOS         | Job Ratio      | Job Ratio                       |
| PERCENT-IN-RANGE | RATIOS         | % in Range     | Percent in Range                |
| GRD1STEP1_HRLY   | STEPRATE       | Grd1Step1_Hrly | Hourly Rate of Grade 1 Step 1   |
| COMPCODE         | SUPPLIED       | CompCode       | Comp Code                       |

| SOURCE_ID         | SOURCE_TYPE_ID | Label           | Description       |
|-------------------|----------------|-----------------|-------------------|
| CURRENCY          | SUPPLIED       | Currency        | Currency Code     |
| EMPLID            | SUPPLIED       | EmplID          | Employee ID       |
| SURVEY_JOB_CODE   | SUPPLIED       | Survey Job Code | Survey Job Code   |
| SURVEY_PROVIDER   | SUPPLIED       | Survey Provider | Survey Provider   |
| MONTHS_IN_COMPANY | TIMESPAN       | MonthsofService | Months in Company |

# **Predefined Result IDs**

This is a list of the predefined result IDs delivered as system data. You can also create additional result IDs. Use these values to define outputs for configurable matrices.

| Result_ID                 | RESULT_TYPE_ID | Label            | Description                 |
|---------------------------|----------------|------------------|-----------------------------|
| AWARD                     | SIMPLECHAR     | Award            | Variable Comp Award         |
| CURRENCY                  | SIMPLECHAR     | Currency         | Currency                    |
| PROVIDER                  | SIMPLECHAR     | Provider         | Survey Provider             |
| PROVIDER_DESCRIPTION      | SIMPLECHAR     | Provider Desc    | Survey Provider Description |
| SALARY_SURVEY_<br>DEFAULT | SIMPLECHAR     | Survey Default   | Salary Survey Default       |
| SOURCE_REFERENCE          | SIMPLECHAR     | Source Ref       | Source Reference            |
| SURVEY_JOBCODE            | SIMPLECHAR     | Survey Job Code  | Survey Job Code             |
| 10_PERC                   | SIMPLENUM      | 10th Perc        | 10th Percentile             |
| 100_PERC                  | SIMPLENUM      | 100th Percentile | 100th Percentile            |
| 15_PERC                   | SIMPLENUM      | 15 Perc          | 15th Percentile             |
| 16_6PERC                  | SIMPLENUM      | 16.6 Prentile    | 16.6th Percentile           |

| Result_ID | RESULT_TYPE_ID | Label            | Description       |
|-----------|----------------|------------------|-------------------|
| 20_PERC   | SIMPLENUM      | 20th Perc        | 20th Percentile   |
| 25_PERC   | SIMPLENUM      | 25th Percentile  | 25th Percentile   |
| 30_PERC   | SIMPLENUM      | 30th Percentile  | 30th Percentile   |
| 33_3PERC  | SIMPLENUM      | 33.3rd Prentile  | 33.3rd Percentile |
| 35_PERC   | SIMPLENUM      | 35th Percentile  | 35th Percentile   |
| 40_PERC   | SIMPLENUM      | 40th Percentile  | 40th Percentile   |
| 45_PERC   | SIMPLENUM      | 45th Percentile  | 45th Percentile   |
| 5_PERC    | SIMPLENUM      | 5th Perc         | 5th Percentile    |
| 50_PERC   | SIMPLENUM      | 50th Percentile  | 50th Percentile   |
| 55_PERC   | SIMPLENUM      | 55th Percentile  | 55th Percentile   |
| 60_PERC   | SIMPLENUM      | 60th Percentile  | 60th Percentile   |
| 65_PERC   | SIMPLENUM      | 65th Percentile  | 65th Percentile   |
| 66_6PERC  | SIMPLENUM      | 66.6th Percntile | 66.6th Percentile |
| 70_PERC   | SIMPLENUM      | 70th Percentile  | 70th Percentile   |
| 75_PERC   | SIMPLENUM      | 75th Percentile  | 75th Percentile   |
| 80_PERC   | SIMPLENUM      | 80th Percentile  | 80th Percentile   |
| 83_3PERC  | SIMPLENUM      | 83.3rd Prentile  | 83.3rd Percentile |
| 85_PERC   | SIMPLENUM      | 85th Percentile  | 85th Percentile   |
| 90_PERC   | SIMPLENUM      | 90th Percentile  | 90th Percentile   |
| 95_PERC   | SIMPLENUM      | 95th Percentile  | 95th Percentile   |

| Result_ID                     | RESULT_TYPE_ID | Label           | Description               |
|-------------------------------|----------------|-----------------|---------------------------|
| AMOUNT                        | SIMPLENUM      | Amount          | Compensation Amount       |
| BASE                          | SIMPLENUM      | Base            | Base Compensation         |
| BASE_MAXIMUM                  | SIMPLENUM      | Base Maximum    | Base Maximum              |
| BASE_MEAN                     | SIMPLENUM      | Base Mean       | Base Mean                 |
| BASE_MEDIAN                   | SIMPLENUM      | Base Median     | Base Median               |
| BASE_MINIMUM                  | SIMPLENUM      | Base Minimum    | Base Minimum              |
| BASE_MKT_REFERENCE            | SIMPLENUM      | Base Mkt Ref    | Base Market Reference     |
| BONUS_PERCENT                 | SIMPLENUM      | Bonus Percent   | Bonus Percentage          |
| DEFAULT_AMOUNT                | SIMPLENUM      | Default Amount  | Default Comp Amount       |
| DEFAULT_PERCENTAGE            | SIMPLENUM      | Default Percent | Default Percentage        |
| DEFAULT_POINTS                | SIMPLENUM      | Default Points  | Default Points            |
| MAXIMUM_AMOUNT                | SIMPLENUM      | Max Amount      | Maximum Amount            |
| MAXIMUM_PERCENTAGE            | SIMPLENUM      | Max Percentage  | Maximum Percentage        |
| MAXIMUM_POINTS                | SIMPLENUM      | Max Points      | Maximum Points            |
| MEAN_BASE_RATE                | SIMPLENUM      | Mean Base Rate  | Mean Base Rate            |
| MEAN_TOTAL_<br>COMPENSATION   | SIMPLENUM      | Mean Total Comp | Mean Total Compensation   |
| MEDIAN_BASE_RATE              | SIMPLENUM      | Median Base Rat | Median Base Rate          |
| MEDIAN_TOTAL_<br>COMPENSATION | SIMPLENUM      | Med Total Comp  | Median Total Compensation |
| MIDPOINT_RATE                 | SIMPLENUM      | Midpoint Rate   | Midpoint Rate - Base Comp |
| MINIMUM_AMOUNT                | SIMPLENUM      | Min Amount      | Minimum Amount            |

| Result_ID                         | RESULT_TYPE_ID | Label            | Description                     |
|-----------------------------------|----------------|------------------|---------------------------------|
| MINIMUM_PERCENTAGE                | SIMPLENUM      | Min Percent      | Minimum Percentage              |
| MINIMUM_POINTS                    | SIMPLENUM      | Min Points       | Minimum Points                  |
| MKT_SOURCE_<br>REFERENCE          | SIMPLENUM      | Mkt Source Ref   | Market Source Reference         |
| NEW_AMOUNT                        | SIMPLENUM      | New Rate         | New Compensation Rate<br>Amount |
| NEW_POINTS                        | SIMPLENUM      | Points           | Compensation Rate Points        |
| PERCENTAGE                        | SIMPLENUM      | Percentage       | Compensation Percentage         |
| ROUNDING_THRESHOLD                | SIMPLENUM      | Rounding Thresh  | Rounding Threshold              |
| SURVEY_SALARY                     | SIMPLENUM      | Survey Salary    | Survey Salary                   |
| TOTAL_COMPENSATION                | SIMPLENUM      | Total Comp       | Total Compensation              |
| TOTAL_COMPENSATION_<br>REF        | SIMPLENUM      | Total Comp Ref   | Total Compensation<br>Reference |
| VARIABLE_MARKET_<br>REFERENCE     | SIMPLENUM      | Variable MktRef  | Variable Market Reference       |
| VARIABLE_MAXIMUM                  | SIMPLENUM      | Variable Maximum | Variable Maximum                |
| VARIABLE_MEAN                     | SIMPLENUM      | Variable Mean    | Variable Mean                   |
| VARIABLE_MEDIAN                   | SIMPLENUM      | Variable Median  | Variable Median                 |
| VARIABLE_MINIMUM                  | SIMPLENUM      | Variable Minimum | Variable Minimum                |
| VARIABLE_TARGET_PCT_<br>REFERENCE | SIMPLENUM      | Var Tgt Pct Ref  | Variable Target Pct Reference   |
| VARIABLE_TARGET_<br>PERCENT       | SIMPLENUM      | Variable TgtPct  | Variable Target Percent         |
| SURVEY_DATE                       | SIMPLEDATE     | Survey Date      | Survey Date                     |

| Result_ID          | RESULT_TYPE_ID | Label           | Description              |
|--------------------|----------------|-----------------|--------------------------|
| INCREMENT_AMOUNT   | INCRBYAMT      | Incr Amount     | Increment Amount         |
| INCREMENT_PERCENT  | INCRBYAMT      | Incr Percent    | Increment Percent        |
| PERCENT_TO_APPLY   | PCNTOFBASE     | Pct to Apply    | Percent to Apply         |
| ANNUAL_RATE_SOURCE | SOURCE         | Annual Rate Src | Annual Compensation Rate |
| EMPL_GRD_MAXHRLY   | SOURCE         | Annual Rate Src | Annual Compensation Rate |
| THRESHOLD          | THRESHOLD      | Threshold       | Threshold                |